**User Manual** 

Computer Integrated Documentation - PRO 5

# **User Manual**

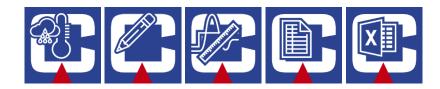

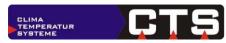

CTS GmbH Lotzenäcker 21 72379 Hechingen, Germany

CTS GmbH **CID-PRO 5** user manual Rev. 2025-02-05

©1997-2025 CTS GmbH • Lotzenäcker 21 • 72379 Hechingen • Germany http://www.cts-umweltsimulation.de

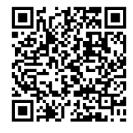

The texts, figures and examples have been compiled with extreme diligence. The editor does not assume any legal or other liability for incorrect information and its implications.

This documentation is protected by copyright. All rights reserved. No part of this documentation may be reproduced without the editor's written consent in any form by photocopy, microfilm or other procedures or transmitted in a language usable by machines, especially data processing systems. The rights to reproduction in public speech, radio and TV broadcasts are also reserved.

Microsoft, Windows, Windows 7, Windows 8, Windows 10 and Windows 11 are registered trademarks of Microsoft Corp., Redmond, USA. CTS and the CTS logo are registered trademarks belonging to CTS GmbH, Hechingen, Germany.

# 1 <u>Contents</u>

| 1 | Cont  | ents                                                       | 3        |
|---|-------|------------------------------------------------------------|----------|
| 2 | Svst  | em requirements and installation                           | 7        |
| _ | 2.1   | Note regarding licensing                                   |          |
|   | 2.2   | System requirements                                        |          |
|   | 2.3   | Permissions                                                |          |
|   | 2.3   | Downloads and software updates                             |          |
|   | 2.4.1 |                                                            | . U      |
|   | 2.4.1 | Software information and updates                           | . U<br>0 |
|   | 2.4.2 | Installation                                               |          |
|   | 2.5   | CID-Pro 5                                                  |          |
|   | 2.5.1 |                                                            |          |
|   |       |                                                            |          |
|   |       | .2.1 ASCII protocol for the serial interface               |          |
|   | -     | .2.2 ASCII protocol for the Ethernet interface             |          |
|   | 2.6   | Uninstallation                                             | 13       |
| 3 | Gen   | eral                                                       | 14       |
| J | Gen   | , a                                                        |          |
| 4 |       | ram launch                                                 |          |
|   | 4.1   | Software                                                   | 15       |
|   | 4.2   | Cabinets                                                   | 15       |
| _ | -     |                                                            |          |
| 5 |       | is overview                                                |          |
|   | 5.1   | General                                                    |          |
|   | 5.2   | Toolbar and menu bar                                       |          |
|   | 5.3   | Test cabinets                                              |          |
|   | 5.4   | Cabinet information                                        |          |
|   | 5.5   | Operational status                                         |          |
|   | 5.6   | Error status                                               |          |
|   | 5.7   | Program status                                             |          |
|   | 5.8   | Trend and auto graphs                                      | 24       |
|   | 5.9   | Messages (change, error, warning and operational messages) | 26       |
|   | 5.10  | Digital channels                                           | 27       |
|   | 5.11  | Analog channels                                            | 28       |
|   | 5.12  | Locking the control panel                                  | 29       |
|   | 5.13  | Error list                                                 | 30       |
|   | 5.14  | Size adaptation                                            | 31       |
|   | 5.15  | Service data                                               | 32       |
|   | 5.16  | Search for updates                                         | 32       |
| ~ | •     |                                                            | ~~       |
| 6 |       | iguration                                                  |          |
|   | 6.1   | Settings                                                   |          |
|   | 6.2   | Communication                                              |          |
|   | 6.2.1 | Help integrating a test cabinet into the software          |          |
|   | 6.3   | Program mode (temporary display)                           |          |
|   | 6.4   | Directories                                                |          |
|   | 6.5   | Options                                                    |          |
|   | 6.6   | Modules                                                    |          |
|   | 6.6.1 | Editor module                                              |          |
|   | 6.6.2 | Graphic module                                             |          |
|   | 6.6.3 | Report module                                              | 47       |

| 6.7          | Notification                                                  |     |
|--------------|---------------------------------------------------------------|-----|
| 6.8          | Access rights                                                 |     |
| 6.8.2        |                                                               |     |
| 6.8.2        | 5 5                                                           |     |
| 6.8.3        | 5 51                                                          |     |
| 6.9          | PDF settings                                                  | 56  |
| 7 Cab        | inet information                                              | 57  |
| 7.1          | Error list                                                    |     |
| 7.1          | Power failure list                                            |     |
| 7.2          | Error limits (test specimen protection)                       |     |
| 7.4          | Tolerance bands                                               |     |
| 7.5          | Measurement buffer                                            |     |
| 7.6          | Cabinet programs                                              |     |
|              | tus overview for all test cabinets                            |     |
| 8 Stat       |                                                               | 03  |
| 9 Pro        | gram editor (editor module)                                   | 64  |
| 9.1          | General                                                       |     |
| 9.2          | Functionality since V5                                        |     |
| 9.3          | Buttons                                                       |     |
| 9.4          | Creating a program (test cycle)                               |     |
| 9.4.′        |                                                               |     |
| 9.4.2        |                                                               | 70  |
| 9.4.3        |                                                               |     |
|              | via the keyboard/menu functions                               |     |
| 9.4.4        | 5 55 51 5                                                     |     |
| 9.5          | New program                                                   |     |
| 9.6          | Opening a program                                             |     |
| 9.7          | Saving a program (as)                                         |     |
| 9.8          | Deleting a program                                            |     |
| 9.9          | Setting up the printer/page and printing                      |     |
| 9.10         | Printing a PDF                                                |     |
| 9.11         | File information of a loaded program                          |     |
| 9.12         | Copying/inserting/deleting a block                            |     |
| 9.13         | Loop (beginning and end)                                      |     |
| 9.14         | Calling a subprogram                                          |     |
| 9.15         | Conditional jump                                              |     |
| 9.16<br>9.17 | Inserting a program<br>Difference between "Call" and "Insert" |     |
| 9.17<br>9.18 | Templates                                                     |     |
| 9.18<br>9.19 | Options                                                       |     |
| 9.19         | Defining the gradient                                         |     |
| 9.20         | Saving a file in a data pool                                  |     |
| 9.21         | Saving a file as a library                                    |     |
| 9.22         | Comment                                                       |     |
| 9.23         | Zoom functions (editor)                                       |     |
| 0.21         |                                                               |     |
|              | asurement data analysis graph (graphic module)                |     |
| 10.1         | General                                                       |     |
| 10.2         | Functionality since V5                                        |     |
| 10.3         | Buttons                                                       |     |
| 10.4         | Open and load a measurement                                   |     |
| 10.5         | Deleting a measurement                                        |     |
| 10.6         | Printing a measurement                                        |     |
| 10.7         | Printing a measurement as a PDF                               | 109 |

| 10.8                                                                                                    | File information of a loaded measurement                                                                                                    |                                                                                                    |
|----------------------------------------------------------------------------------------------------|----------------------------------------------------------------------------------------------------|----------------------------------------------------------------------------------------------------|
| 10.9                                                                                                    | Zoom functions                                                                                                    |                                                                                                    |
| 10.10                                                                                                    | Display                                                                                                    |                                                                                                    |
| 10.11                                                                                                    | Graphic Settings                                                                                                    |                                                                                                    |
|                                                                                                    | 1.1 Cursor information                                                                                                    |                                                                                                    |
|                                                                                                    | 1.2 Table of analog channels                                                                                                    |                                                                                                    |
| 10.1                                                                                                    | 0                                                                                                    |                                                                                                    |
| 10.1                                                                                                    |                                                                                                    |                                                                                                    |
| 10.12                                                                                                    | Options                                                                                                    |                                                                                                    |
| 10.13                                                                                                    | Excel conversion program                                                                                                    |                                                                                                    |
| 10.14                                                                                                    | Display measured values                                                                                                    | 124                                                                                                    |
| 10.15                                                                                                    | Copy to clipboard                                                                                                    |                                                                                                    |
| 10.16                                                                                                    | Merging measurement files                                                                                                    |                                                                                                    |
| 10.17                                                                                                    | Cutting the current measurement file (cursor)                                                                                                    | 125                                                                                                    |
| 10.18                                                                                                    | Settings                                                                                                    | 126                                                                                                    |
| 10.19                                                                                                    | Comment                                                                                                    | 128                                                                                                    |
| 11 Stor                                                                                                    | rting programs (automatic mode)                                                                                                    | 120                                                                                                    |
| 11.1                                                                                                    | Selecting a program                                                                                                    |                                                                                                    |
| 11.2                                                                                                    | Recording a program                                                                                                    |                                                                                                    |
| 11.2                                                                                                    | Start options                                                                                                    |                                                                                                    |
| 11.3                                                                                                    | Automatic mode                                                                                                    |                                                                                                    |
| 11.4                                                                                                    |                                                                                                    | 132                                                                                                    |
| 12 Man                                                                                                    | nual measurement recording                                                                                                    | 133                                                                                                    |
| 12.1                                                                                                    | Start a manual measurement recording                                                                                                    | 133                                                                                                    |
| 12.2                                                                                                    | Stopping a manual measurement recording                                                                                                    | 137                                                                                                    |
|                                                                                                    |                                                                                                    |                                                                                                    |
| 13 Ope                                                                                                    | erating hours and event counter                                                                                                    | 138                                                                                                    |
|                                                                                                    | -                                                                                                    |                                                                                                    |
| 14 Eve                                                                                                    | nt logs (report module)                                                                                                    |                                                                                                    |
| <b>14 Eve</b><br>14.1                                                                                                    | ent logs (report module)<br>General                                                                                                    | 139                                                                                                    |
|                                                                                                    | General                                                                                                    | <b>139</b><br>139                                                                                                    |
| 14.1<br>14.2                                                                                                    | General<br>Buttons                                                                                                    | <b>139</b><br>139<br>141                                                                                               |
| 14.1<br>14.2<br>14.3                                                                                                    | General<br>Buttons<br>Loading a report                                                                                                    | <b>139</b><br>139<br>141<br>141                                                                                        |
| 14.1<br>14.2<br>14.3<br>14.4                                                                                                    | General<br>Buttons<br>Loading a report<br>Deleting a report                                                                                                    | <b>139</b><br>139<br>141<br>141<br>141                                                                                 |
| 14.1<br>14.2<br>14.3<br>14.4<br>14.5                                                                                                    | General<br>Buttons<br>Loading a report<br>Deleting a report<br>Printing a report                                                                                                    | <b>139</b><br>139<br>141<br>141<br>141<br>141<br>142                                                                   |
| 14.1<br>14.2<br>14.3<br>14.4<br>14.5<br>14.6                                                                                                    | General<br>Buttons<br>Loading a report<br>Deleting a report<br>Printing a report<br>Exporting a report                                                                                                    | <b>139</b><br>139<br>141<br>141<br>141<br>141<br>142<br>142                                                            |
| 14.1<br>14.2<br>14.3<br>14.4<br>14.5<br>14.6<br>14.7                                                                                                    | General<br>Buttons<br>Loading a report<br>Deleting a report<br>Printing a report<br>Exporting a report<br>Options                                                                                                    | <b>139</b><br>139<br>141<br>141<br>141<br>141<br>142<br>142<br>143                                                     |
| 14.1<br>14.2<br>14.3<br>14.4<br>14.5<br>14.6<br>14.7<br><b>15 Visu</b>                                                                                                    | General<br>Buttons<br>Loading a report<br>Deleting a report<br>Printing a report<br>Exporting a report<br>Options                                                                                                    | <b>139</b><br>139<br>141<br>141<br>141<br>142<br>142<br>142<br>143<br>143                                              |
| 14.1<br>14.2<br>14.3<br>14.4<br>14.5<br>14.6<br>14.7<br><b>15 Visu</b><br>15.1                                                                                                    | General<br>Buttons<br>Loading a report<br>Deleting a report<br>Printing a report<br>Exporting a report<br>Options<br>General                                                                                                    | <b>139</b><br>139<br>141<br>141<br>141<br>142<br>142<br>142<br>143<br>143<br><b>144</b>                                |
| 14.1<br>14.2<br>14.3<br>14.4<br>14.5<br>14.6<br>14.7<br><b>15 Visu</b><br>15.1<br>15.2                                                                                                  | GeneralButtons<br>Deleting a report<br>Deleting a report<br>Printing a report<br>Exporting a report<br>Options<br>General<br>Buttons                                                                                                    | <b>139</b><br>139<br>141<br>141<br>141<br>142<br>142<br>142<br>143<br><b>144</b><br>144                                |
| 14.1<br>14.2<br>14.3<br>14.4<br>14.5<br>14.6<br>14.7<br><b>15 Visu</b><br>15.1                                                                                                    | GeneralButtons<br>Loading a report<br>Deleting a report<br>Printing a report<br>Exporting a report<br>Options<br>General<br>Buttons<br>Visualisation display                                                                                                    | <b>139</b> 139 141 141 141 142 142 142 143 144 144 144 144                                                             |
| 14.1<br>14.2<br>14.3<br>14.4<br>14.5<br>14.6<br>14.7<br><b>15 Visu</b><br>15.1<br>15.2                                                                                                  | GeneralButtons<br>Deleting a report<br>Deleting a report<br>Printing a report<br>Exporting a report<br>Options<br>General<br>Buttons                                                                                                    | <b>139</b> 139 141 141 141 142 142 142 143 144 144 144 144                                                             |
| 14.1<br>14.2<br>14.3<br>14.4<br>14.5<br>14.6<br>14.7<br><b>15 Visu</b><br>15.1<br>15.2<br>15.3                                                                                          | GeneralButtons<br>Loading a report<br>Deleting a report<br>Printing a report<br>Exporting a report<br>Options<br>General<br>Buttons<br>Visualisation display                                                                                                    | <b>139</b> 139 141 141 141 142 142 143 144 144 144 144 144 144 145 146                                                 |
| 14.1<br>14.2<br>14.3<br>14.4<br>14.5<br>14.6<br>14.7<br><b>15 Visu</b><br>15.1<br>15.2<br>15.3<br>15.4                                                                                  | GeneralButtons<br>Loading a report<br>Deleting a report<br>Printing a report<br>Exporting a report<br>Options<br>General<br>Buttons<br>Visualisation display<br>Configuring a setting                                                                                                    | <b>139</b> 139 141 141 141 142 142 142 143 143 144 144 144 144 145 146 148                                             |
| 14.1<br>14.2<br>14.3<br>14.4<br>14.5<br>14.6<br>14.7<br><b>15 Visu</b><br>15.1<br>15.2<br>15.3<br>15.4<br>15.5                                                                          | GeneralButtons<br>Loading a report<br>Deleting a report<br>Printing a report<br>Exporting a report<br>Options<br><b>ualisation</b><br>General<br>Buttons<br>Visualisation display<br>Configuring a setting<br>Saving a setting                                                                                                    | <b>139</b> 139 141 141 141 142 142 142 143 144 144 144 144 144 144 145 146 148 148                                     |
| 14.1<br>14.2<br>14.3<br>14.4<br>14.5<br>14.6<br>14.7<br><b>15 Visu</b><br>15.1<br>15.2<br>15.3<br>15.4<br>15.5<br>15.6                                                                  | General<br>Buttons<br>Loading a report<br>Deleting a report<br>Printing a report<br>Exporting a report<br>Options<br><b>ualisation</b><br>General<br>Buttons<br>Visualisation display<br>Configuring a setting<br>Saving a setting<br>Loading a setting                                                                                                    | <b>139</b> 141 141 141 142 142 142 143 144 144 144 144 144 145 146 148 148 148 148                                     |
| 14.1<br>14.2<br>14.3<br>14.4<br>14.5<br>14.6<br>14.7<br><b>15 Visu</b><br>15.1<br>15.2<br>15.3<br>15.4<br>15.5<br>15.6<br>15.7<br>15.8                                                  | General                                                                                                    | <b>139</b> 139 141 141 141 142 142 142 143 143 144 144 144 144 144 144 145 146 148 148 148 148 148                     |
| 14.1<br>14.2<br>14.3<br>14.4<br>14.5<br>14.6<br>14.7<br><b>15 Visu</b><br>15.1<br>15.2<br>15.3<br>15.4<br>15.5<br>15.6<br>15.7<br>15.8<br><b>16 Spe</b>                                 | General                                                                                                    | <b>139</b> 139 141 141 141 142 142 142 143 144 144 144 144 144 144 144 145 146 148 148 148 148 148 148 148 148 148 148 |
| 14.1<br>14.2<br>14.3<br>14.4<br>14.5<br>14.6<br>14.7<br><b>15 Visu</b><br>15.1<br>15.2<br>15.3<br>15.4<br>15.5<br>15.6<br>15.7<br>15.8<br><b>16 Spe</b><br>16.1                         | General                                                                                                    | <b>139</b> 131 141 141 141 142 142 142 143 143 144 144 144 144 144 145 146 148 148 148 148 148 148 148 148 148 148     |
| 14.1<br>14.2<br>14.3<br>14.4<br>14.5<br>14.6<br>14.7<br><b>15 Visu</b><br>15.1<br>15.2<br>15.3<br>15.4<br>15.5<br>15.6<br>15.7<br>15.8<br><b>16 Spe</b><br>16.1<br>16.1                 | General                                                                                                    | <b>139</b> 141 141 141 142 142 142 143 144 144 144 144 144 144 145 146 148 148 148 148 148 148 148 148 148 148         |
| 14.1<br>14.2<br>14.3<br>14.4<br>14.5<br>14.6<br>14.7<br><b>15 Visu</b><br>15.1<br>15.2<br>15.3<br>15.4<br>15.5<br>15.6<br>15.7<br>15.8<br><b>16 Spe</b><br>16.1<br>16.1<br>16.1         | General                                                                                                    | <b>139</b> 139 141 141 141 142 142 142 143 143 144 144 144 144 144 145 146 148 148 148 148 148 148 148 148 148 148     |
| 14.1<br>14.2<br>14.3<br>14.4<br>14.5<br>14.6<br>14.7<br><b>15 Visu</b><br>15.1<br>15.2<br>15.3<br>15.4<br>15.5<br>15.6<br>15.7<br>15.8<br><b>16 Spe</b><br>16.1<br>16.1<br>16.1<br>16.1 | General                                                                                                    | <b>139</b> 139 141 141 141 142 142 142 143 144 144 144 144 144 144 145 145 146 148 148 148 148 148 148 148 148 148 148 |
| 14.1<br>14.2<br>14.3<br>14.4<br>14.5<br>14.6<br>14.7<br><b>15 Visu</b><br>15.1<br>15.2<br>15.3<br>15.4<br>15.5<br>15.6<br>15.7<br>15.8<br><b>16 Spe</b><br>16.1<br>16.1<br>16.1         | General<br>Buttons.<br>Loading a report<br>Deleting a report<br>Printing a report<br>Exporting a report<br>Options.<br>ualisation<br>General<br>Buttons<br>Visualisation display<br>Configuring a setting.<br>Saving a setting<br>Loading a setting<br>Displaying a test cabinet.<br>ecial menus for specific cabinet types<br>Temperature shock test cabinets<br>.1 Overview menu<br>2 Pre-temperature/pre-heating<br>.3 Starting a program. | <b>139</b> 139 141 141 141 142 142 142 143 144 144 144 144 144 145 146 148 148 148 148 148 148 148 148 148 148         |

| 17 Cab  | inet networking                                             |     |
|---------|-------------------------------------------------------------|-----|
| 17.1    | Serial interface (RS 232)                                   | 158 |
| 17.2    | Serial interface (RS 485)                                   | 160 |
| 17.3    | Network (TCP/IP)                                            |     |
| 17.4    | Cabinets from other manufacturers                           | 164 |
| 18 CID- | Pro 5 software buttons                                      |     |
| 18.1    | Status overview                                             | 165 |
| 18.2    | Editor module                                               | 166 |
| 18.3    | Graphic module                                              | 167 |
| 18.4    | Report module                                               | 168 |
| 18.5    | Visualisation                                               | 168 |
| 19 ASC  | IIServer instruction set                                    |     |
| 19.1    | General                                                     |     |
| 19.2    | Reading the chamber configuration                           |     |
| 19.3    | Reading the digital channels or the cabinet status          |     |
| 19.4    | Writing the digital channels or the cabinet status          | 170 |
| 19.5    | Reading the analog channels                                 | 170 |
| 19.6    | Writing the analog channels                                 | 170 |
| 19.7    | Reading the error text                                      | 170 |
| 19.8    | Reading the program status                                  |     |
| 19.9    | Program start/stop                                          |     |
| 19.10   | Reading TSS shock test information                          |     |
| 19.11   | Reading currently recorded measurement information          |     |
| 20 End  | -user license agreement                                     |     |
| 20.1    | Copyright                                                   |     |
| 20.2    | License agreement                                           |     |
| 20.3    | Warranty                                                    |     |
| 20.4    | Place of performance, place of jurisdiction, applicable law | 173 |
| 21 Inde | x                                                           | 174 |
| 22 Tecl | nnical support                                              |     |

# 2 System requirements and installation

# 2.1 Note regarding licensing

From the **CID-PRD** software version 5 onwards there is no longer any difference between the network version and the full version. There is only one **CID-PRD** 5 software version, with the full range of functions (comparable to the former full version).

### Note

Licensing the test cabinet interfaces: per test cabinet (activate "CID-Pro use" via an activation code on the test cabinet).

### 2.2 System requirements

- PC with a Pentium processor of 1 GHz or higher
- Microsoft Windows 7+SP1/8/10/11 (32 and 64 bit)
- VGA (256 colours, 1280 x 1024 pixels or higher)
- min. 512 MB RAM, 1 GB recommended (RAM depends on the operating system)
- 200 MB available hard disk space, 1 GB recommended
- available serial interface or Ethernet interface

# 2.3 Permissions

The Windows user must be a member of the local administrator group or have similar rights to be allowed to install **CID-PRD 5**. If the user is a domain administrator, he normally possesses the corresponding rights.

To modify and update the various files (programs, measurement records or report files) users must have read and write access to the **CID-PRO 5** installation folder while operating the software. If the file directory paths lead to a network drive, the user needs read and write access to it.

# 2.4 Downloads and software updates

### 2.4.1 Downloads of the installation packages

The **CID-PRO 5** can be downloaded from the login area of the CTS homepage. A user name and password are required to log in.

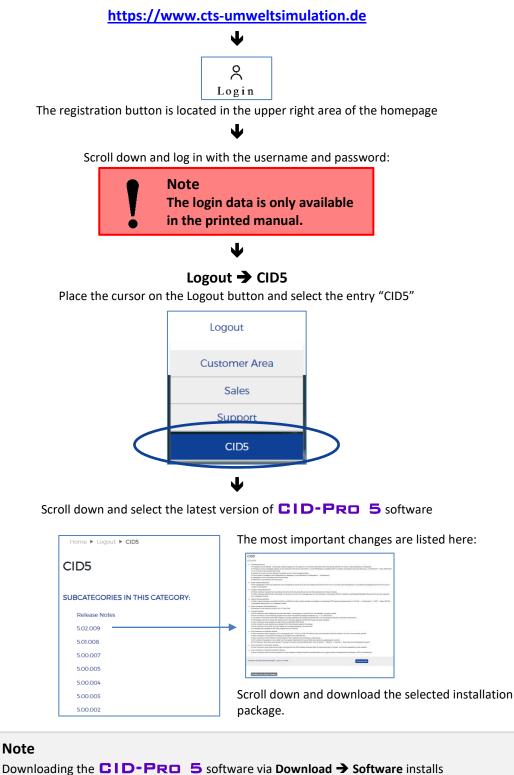

the demo version in which all communication connections are blocked.

### 2.4.2 Software information and updates

The software information gives a quick overview of the started software version. Besides the CTS GmbH contact information, the exact version number is also displayed.

The software version and the information in the login area of our homepage (see Chapter 2.4.1 - Downloads of the installation packages, page 8) allow you to check at any time whether the installed software is up to date.

|              |                                      | Ĉ₽₽₽ŢŞ                                                     |
|--------------|--------------------------------------|------------------------------------------------------------|
|              | CID-PRO                              | 5.04                                                       |
|              | Non and                              |                                                            |
|              | CTS GmbH                             | and the second second                                      |
|              | Lotzenaecker 21                      |                                                            |
|              | 72379 Hechingen                      | A 10 11 11 10                                              |
|              | Tel.: +49 (0) 7471/9850-0            |                                                            |
|              | Fax: +49 (0) 7471/9850-23            |                                                            |
|              | www.cts-umweltsimulation.de          | - Internet - State                                         |
| exact        | this program of a part thereof are p | both criminal and civil law, and may be subject to serious |
| exact        |                                      |                                                            |
| version      | Version 5.04.011                     | © Clima Temperatur Systeme / 2025                          |
| denomination |                                      |                                                            |

#### Note

When purchasing the **CID-PRO 5** software, updates (V5.xx.xxx) can be downloaded free of charge.

# 2.5 Installation

### 2.5.1 CID-Pro 5

It is very easy to install **CID-PRO 5**. The following steps are necessary:

- Start up the computer on which **CID-PRO 5** is to be installed.
- Log in as a user with administrative rights.
- We recommend ending all running Windows programs before the installation.
- Execute the downloaded file (see Chapter 2.4.1 Downloads of the installation packages, page 8):

| ₽ CID-Pro5 — □ ×                                                                                                    | Follow the instructions of the software wizard.                                                                                      |
|----------------------------------------------------------------------------------------------------|----------------------------------------------------------------------------------------------------|
| <text></text>                                                                                                    |                                                                                                    |
| Cancel                                                                                                    |                                                                                                    |
| 影 CID-Pro5 ー ロ ×<br><b>Destination Directory</b><br>Select the primacy installation directory.                                                                                                    | During the installation, select the destination folder into which<br>the <b>CID-PRO 5</b> software is to be installed. The following |
| All software will be installed in the following locations. To install software into a<br>different location, click the Browne button and unlest another directory.                                                                                                    | is present:<br>C:\CID-PRO5\                                                                                                    |
| Taget directory for application C:\CID-PROS\ Bitowne Taget directory for National Instruments software C:\Program Files (x80) National Instruments\ Bitowne                                                                                                    | This directory can be changed. However, we recommend installing the software on the computer's local hard disk.                      |
| <pre></pre>                                                                                                    |                                                                                                    |
| المحاوي المحاوي المحاو<br>المحاوي المحاوي المحاوي المحاوي المحاوي المحاوي المحاوي المحاوي المحاوي المحاوي المحاوي المحاوي المحاوي المحاوي المحاوي المحاوي المحاوي المحاوي المحاوي المحاوي المحاوي المحاوي المحاوي المحاوي المحاوي المحاوي المحاوي المحاوي المحاوي المحاوي المحاوي المحاوي المحاوي المحاوي المحاوي المحاوي المحاوي الم<br>محاوي المحاوي المحاوي المحاوي المحاوي المحاوي المحاوي المحاوي المحاوي المحاوي المحاوي المحاوي المحاوي المحاوي المح | After a successful installation, the following is displayed:<br>"The installer has finished updating your system."                   |
| The installer has finished updating your system.                                                                                                    |                                                                                                    |
| ((Back Next)) Frich                                                                                                    | Start the software.                                                                                                    |

Note The Sentinel hardware key (dongle) is no longer required.

### 2.5.2 Test program for the ASCII protocol

### 2.5.2.1 ASCII protocol for the serial interface

This test program enables communication between the serial port and the test cabinet to be checked with a couple of mouse clicks.

| Testprogramme for CTS ASCII protocol Ver                                                                                                    | sion3.0                                                                                                    | - 🗆 X                                                                                                    |
|----------------------------------------------------------------------------------------------------|----------------------------------------------------------------------------------------------------|----------------------------------------------------------------------------------------------------|
| possible commands         read actual/set value of analog           Command (editable)         A1           A1         A1           A1         A0           A0         A0           A0         A0           A0         A0           A0         A0           A1         A1           A0         A0           A0         A0 | ue channel 0 (Temper)                                                                                                    | Chamber responding<br>Chamber addresse<br>Chamber addresse<br>T<br>PC-Interface<br>Com 1<br>Com 1 |
| <ul> <li>Chamber address:</li> <li>PC interface:</li> <li>Chamber responding:</li> <li>Left side:</li> <li>Possible commands:</li> <li>Display mode:</li> </ul>                                                                                                    | <ul> <li>This must correspond to the test cabinet address set.</li> <li>Serial COM port which is connected to the test cabinet.</li> <li>red - no communication green - communication ok</li> <li>Status selection, characters sent and received.</li> <li>Selection all commands which can be sent to the test cabine</li> <li>Displays the characters <ul> <li>in bytes actually transmitted sent:</li> <li>0x02 0x81 0xC1 0xB0 0xF0 0x03 received:</li> <li>0x02 0x81 0xC1 0xB0 0xA0 0xB0 0x</li> </ul> </li> <li>in plain text without framing sent: A0 received: A0 021.8 020.0</li> <li>in plain text interpreted sent: reading the actual/set values of channer received: values of channel 0: actual value = 21.3</li> </ul> | B2 0xB1 0xAE<br>el 0                                                                                                    |
| <b>Note</b><br>A commission-relate                                                                                                    | sent: reading the actual/set values of chann                                                                                                    | 8, set value = 20.                                                                                                    |

(file: III.1 Interface protocol.pdf).

A general example documentation of the ASCII protocol can be found on the CTS homepage: <u>www.cts-umweltsimulation.de</u>

→ Downloads → Documentation → Description of the ASCII protocol

### 2.5.2.2 ASCII protocol for the Ethernet interface

This test program enables communication between the Ethernet interface and the test cabinet to be checked with a couple of mouse clicks.

| Testprogramme for CTS ASCII protocol Version3.0                                                                                                    | – 🗆 ×                 |
|----------------------------------------------------------------------------------------------------|-----------------------|
| possible commands       read actual/set value of analogue channel 0 (Temper)         Command (editable)       Display mode         A1       All bytes in hex -         characters sent       without framing -         Read actual value of channel 1.       nterpreted -         Read actual value of channel 0.       Read actual value of channel 0.         Read actual value of channel 0.       Read actual value of channel 0.         Read actual value of channel 0.       Read actual value of channel 0. | Chamber responding    |
| characters received Values of channel 1: Actvalue = 24.5. Setvalue = 0.0 Values of channel 1: Actvalue = 24.5. Setvalue = 0.0 Values of channel 0: Actvalue = 20.0, Setvalue = 0.0 Values of channel 0: Actvalue = 20.0, Setvalue = 0.0 Values of channel 0: Actvalue = 20.0, Setvalue = 0.0 Values of channel 0: Actvalue = 20.0, Setvalue = 0.0                                                                                                    | cyclic sending On/Off |
| <ul> <li>IP address: this must correspond to the test cabinet's IP address.</li> <li>Chamber responding: red - no communication</li> </ul>                                                                                                    |                       |
| <ul> <li>Chamber responding: red - no communication<br/>green - communication ok</li> <li>Left side: Status selection, characters sent and received.</li> </ul>                                                                                                    |                       |
| <ul> <li>Possible commands:</li> <li>Display mode:</li> <li>Selection of all commands which can be sent to the test cal<br/>Displays the characters</li> <li>in bytes actually transmitted<br/>sent: 0x41 0x30<br/>received: 0x41 0x30 0x20 0x30 0x32 0x31 0x</li> <li>in plain text without framing<br/>sent: A0<br/>received: A0 021.8 020.0</li> <li>in plain text interpreted<br/>sent: reading the actual/set values of chanr<br/>received: values of channel 0: actual value = 21.</li> </ul>                 | 2E 0x38 0x20<br>nel 0 |

#### Note

The communication via the ASCII protocol takes place via the fixed **IP port 1080**. Therefore, this **IP port** cannot be set in the ASCII test program. This **IP port** is also permanently stored in the test cabinet.

The **IP** port that can be set in the test cabinet under **Main menu 2/2**  $\rightarrow$  **Settings**  $\rightarrow$  **Network** refers exclusively to the communication with the CID-Pro software and must not be changed to **IP** port **1080**.

### 2.6 Uninstallation

| CID-PRO        | <b>5</b> can be removed/uninstalled via the <b>Control Panel</b> or <b>Settings</b> under <b>Apps</b> or <b>Software</b> or |
|----------------|----------------------------------------------------------------------------------------------------|
| Programs and F | eatures.                                                                                                    |

Select **CID-PRD** from the list of installed software products and select **Remove** or **Uninstall**.

| ← Settings              |                     | - □ >          | < |
|-------------------------|---------------------|----------------|---|
| Home Find a setting     | م Apps & Featu      | ires           |   |
| Apps                    | CID-Pro<br>CTS GmbH | 30.11.2017     |   |
| I∃ Default apps         |                     | Move Uninstall |   |
| 印 <u>1</u> Offline maps |                     |                |   |
| Apps for websites       |                     |                |   |
|                         |                     |                |   |
|                         |                     |                |   |
|                         |                     |                |   |

Confirm the **CID-PRO 5** uninstallation. **CID-PRO 5** is now removed from the system.

If the program is uninstalled, all files which have been created when working with **CID-PRO 5** such as programs, measurements, report files, initialization files and personal settings remain unchanged and can further be used if the program is reinstalled in the same installation folder.

If no data are required after the uninstallation, all files in the **CID-PRO 5** directory and the directory itself can be deleted.

# 3 <u>General</u>

The **internal configuration structure** of the **CID-PRO 5** software has been **expanded**. Up to now, the names of the analog and digital channels have been abbreviated due to a lack of available storage space. Now, longer information strings are transmitted from the cabinet control to the software.

These are the names (19 instead of 9 characters), short names (7 instead of 5 characters) and units (7 instead of 3 characters) of the **analog channels**, **digital channels** and **counter elements**. Besides this, the counters' Limit2/Comment2 can be displayed as on the cabinet control panel (see Chapter 5.11 - Analog channels, page 28, Chapter 5.10 - Digital channels, page 27 and Chapter 13 - Operating hours and event counter, page 138).

#### Note

If the **latest version** of the integrated control system is used, this expanded information is automatically read out during the cabinet configuration, stored in the KONFIGExt.K\*\* file and displayed in the CID-Pro software.

In general, the following data is read out during the configuration:

- KONFIG.K\*\* for the standard configuration
- ErrorKonf.K\*\* for the additional message information
- KONFIGExt.K<sup>\*\*</sup> for the expanded configuration

\*\* - Cabinet number, e.g. K01 for cabinet 1

If one of the files is not available, the information contained in it cannot be displayed.

There are no changes for older cabinets. With new cabinets, the expanded information must also be entered into the PLC.

The longer channel names of the expanded configuration structure are also stored in the **measurement recordings** (measurement recording file header). The file header's memory is split up so that the measurement recordings are **compatible with all CID-PRC** versions, as usual.

In older **CID-PRD** versions, long channel names from the Version 5 measurement recordings are simply cut.

Measurement recordings from older versions can be displayed in Version 5 without problems (see Chapter 10 - Measurement data analysis graph (graphic module), page 103).

# 4 Program launch

### 4.1 Software

Launch software via:

Start → CID-PRO5 → CID-Pro5

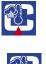

or

the "CID-Pro5" link on the desktop

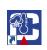

When the program is launched for the **FIRST** time, the software program settings are displayed (see Chapter 6 - Configuration, page 33).

Before you can work with the software, the settings have to be entered, e.g. how many test cabinets are present, how the test cabinets are connected to the software and at what intervals the information is to be retrieved.

Whenever the software is launched subsequently, the software automatically searches for test cabinets on the basis of these settings and, if the test cabinets are switched on, retrieves the current cabinet configurations. If the test cabinet configuration is not available, it is read in by the **CID-PRD** software. If no communication can be established, the test cabinet cannot be integrated.

If the test cabinet configurations are available, they are loaded and displayed, even without an active connection to the cabinet.

After the program is launched, the status overview is displayed (see Chapter 5 - Status overview, page 16).

# 4.2 Cabinets

If one of the test cabinets is not connected, the protocol set and the cabinet address must be checked directly on the test cabinet.

If communication is carried out via a network, the network parameters such as the IP address, IP port, subnet mask and standard gateway must be set correctly. The network administrator allocates this data.

The test cabinet's operating instructions describe how the parameters must be entered into the test cabinet.

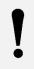

Note The test cabinets do not support the DHCP!

# 5 Status overview

### 5.1 General

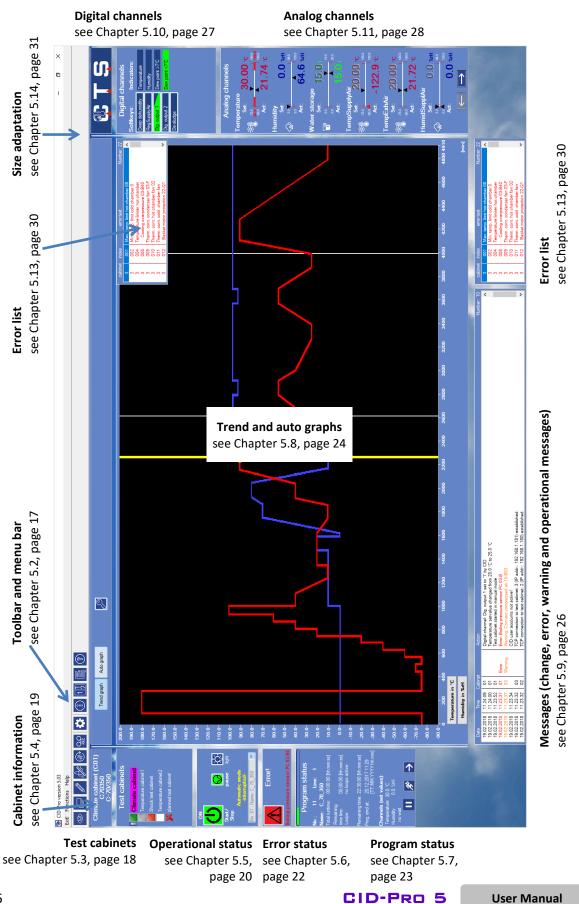

# 5.2 Toolbar and menu bar

The main functions of the toolbar and menu bar are listed in the following:

| Exit! | Fund       | tions         | Help                        |           |      |     |
|-------|------------|---------------|-----------------------------|-----------|------|-----|
| 0     | ۲          | <u>V</u> isua | alization                   | Ctrl+V    | 1    | (?) |
|       | Ð          | All te        | est cabinets                | Ctrl+O    | U U2 | Ś   |
|       | <b>S</b>   | <u>E</u> dito | or                          | Ctrl+E    |      |     |
|       | ₽          | <u>G</u> rap  | h                           | Ctrl+G    |      |     |
|       | Ð          | <u>A</u> uto  | matic mode                  | Ctrl+A    |      |     |
|       | ഫ          | <u>M</u> eas  | sured value recordin        | ig Ctrl+M |      |     |
|       | ٥          | Conf          | figuration <u>s</u> ettings | Ctrl+S    |      |     |
|       | $\bigcirc$ | Cabi          | net info                    |           |      |     |
|       | 13         | <u>C</u> our  | nter                        | Ctrl+C    |      |     |
|       | F          | <u>R</u> epo  | orts (Log Files)            | Ctrl+R    |      |     |
|       |            |               |                             |           |      |     |

|                                        | Exit the software                                                                                                    |        | Exit!     |
|----------------------------------------|----------------------------------------------------------------------------------------------------|--------|-----------|
| 0                                      | Visualisation<br>(Chapter 15, page 144)<br>Visually displays all cabinets in a self-created environment                                    | Ctrl+V | Functions |
|                                        | Status overview for all test cabinets<br>(Chapter 8, page 63)<br>Overview of all connected test cabinets at a glance                       | Ctrl+O | Functions |
|                                        | <b>Program editor (editor module)</b><br>(Chapter 9, page 64)<br>Create, edit, modify and delete programs                                  | Ctrl+E | Functions |
| ſſ                                     | <b>Measurement data analysis graph (graphic module)</b><br>(Chapter 10, page 103)<br>Evaluate all measured data in a diagram               | Ctrl+G | Functions |
|                                        | Starting programs (automatic mode)<br>(Chapter 11, page 129)<br>Start a program in automatic mode                                          | Ctrl+A | Functions |
|                                        | Manual measurement recording<br>(Chapter 12, page 133)<br>Document the history of analog and digital channels by recording<br>measurements | Ctrl+M | Functions |
| ₿                                      | Configuration<br>(Chapter 6, page 33)<br>Software configuration                                                                            | Ctrl+S | Functions |
| ĺ                                      | Cabinet information<br>(Chapter 7, page 57)<br>Display all cabinet information                                                             |        | Functions |
| $\begin{bmatrix} 1 \\ 2 \end{bmatrix}$ | <b>Operating hours and event counter</b><br>(Chapter 13, page 138)<br>Display the operating hours and events                               | Ctrl+C | Functions |
|                                        | Event logs (report module)<br>(Chapter 14, page 139)<br>Display all modifications, warnings and errors and leave comments                  | Ctrl+R | Functions |
| ?                                      | Help                                                                                                    | F1     | Help      |
|                                        | Service data (Chapter 5.15, page 32)                                                                                                    |        | Help      |
| İ                                      | Information<br>Software information (Chapter 2.4.2, page 9)                                                                                | Ctrl+l | Help      |
|                                        | Search for updates (Chapter 5.16, page 32)                                                                                                 |        | Help      |

User Manual

for CID-PRO 5

# 5.3 Test cabinets

The icons provide an overview of the current status of all test cabinets set in the configuration. The colours and icons mean the following:

| lcon | Colour | Configuration  | Test cabinet                                                   |
|------|--------|----------------|----------------------------------------------------------------|
| ×    | Red X  | not configured | not available                                                  |
|      | White  | configured     | <b>does not respond</b><br>Main switch OFF or<br>no connection |
|      | Grey   | configured     | connected<br>not started                                       |
|      | Green  | configured     | <b>connected</b><br>in operation                               |
|      | Orange | configured     | connected<br>in operation<br>Pause                             |
|      | Yellow | configured     | connected<br>Warning                                           |
|      | Red    | configured     | <b>connected</b><br>error                                      |

Test cabinets
Climate cabinet
Temperature cabinet
Shock test cabinet
Temperature cabinet2

planned test cabinet

Click on an icon and the status overview screen displays the selected test cabinet and shows the current values.

The selected or current test cabinet currently displayed is represented in bold in the list of all test cabinets, here "climate cabinet".

Each time another test cabinet is added, the test cabinet area is expanded downwards.

When more than 16 test cabinets have been entered in the configuration, the test cabinet area only expands up to the  $16^{th}$  cabinet. Now, two arrow icons ( $\leftarrow$  and  $\rightarrow$ ) are displayed which swap between the first page cabinets 1-16) and the second one (cabinets 17-32):

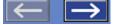

As from **CID-PRD** software Version 4, characteristic names can be assigned to the integrated test cabinets. An informative name can be selected to reflect the cabinet's place of installation, the person in charge of it or the tests carried out.

This cabinet name can be entered and changed as you wish in the configuration dialogue (see Chapter 6.2 - Configuration: Communication, page 33). If no name is entered, the standard designation "**test cabinet** *xx*" is displayed, where *xx* is the cabinet number.

If measurement recording is active, the cabinet name is displayed on a background that is **pink** 

**Climate cabinet** (automatic recording) or **yellow Climate cabinet** (manual measurement recording). When you double-click on the test cabinet icon, the active measurement recording is immediately opened in the graphics module.

# 5.4 Cabinet information

The following information on the current test cabinet selected is displayed in the cabinet information area:

| Field                | Meaning                                                                                                    | Example               |
|----------------------|----------------------------------------------------------------------------------------------------|-----------------------|
| Name                 | <b>Cabinet name + standard designation</b><br>Name can be changed under Configuration -<br>Communication (see Chapter 6.2, page 33) | Climate cabinet (C01) |
| Commission<br>number | <b>Cabinet commission</b><br>A fixed value which can be read<br>from the cabinet control panel                                      | 257022 or C70350      |
| Туре                 | <b>Cabinet type</b><br>A fixed value which can be read<br>from the cabinet control panel                                            | C-70/350              |

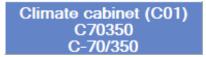

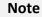

- Information in this area cannot be changed.
- If a cabinet is declared as client or server, this mode is displayed with "C" for client or "S" for server:

| Climate cabinet (C01)<br>C70350 | Climate cabinet<br>C70350 | (C01) |
|---------------------------------|---------------------------|-------|
| C-70/350                        | C-70/350                  | S     |

# 5.5 Operational status

The start/stop key starts and stops the manual mode and displays the cabinet's operational status.

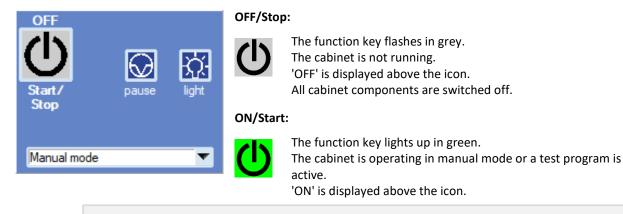

#### Note

The **Start/Stop** function key flashes between grey and green:

when the function key is hit and until the PLC control system starts the cabinet
when an error message is output

Besides the operational status, the upcoming **operating messages** are displayed in this area; in operational status these are blue.

#### Pause:

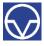

The function key does not flash.

This has no effect on the cabinet or the control system. If a program is active or if the cabinet is being operated in manual mode, the 'Pause' function is deactivated.

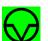

The function key lights up in green.

The cabinet is in pause mode.

All cabinet components are set to standby. This allows the cabinet to be restarted immediately.

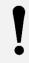

#### Note

Activate the **PAUSE** function key before the test space door is opened. Thus, the test space circulation fan is switched off, which means that neither extremely cold nor hot air is blown in the operator's face.

#### Test space lighting:

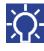

The function key does not flash.

The test space lighting is deactivated, i.e. the test space of the cabinet is not illuminated. When this key is hit, the illumination is activated/switched on.

The function key lights up in green.

The test space lighting is activated, i.e. the test space of the cabinet is illuminated. When this key is hit, the illumination is deactivated/switched off.

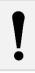

#### Note

The button for the test space lighting is dimmed if the light on the cabinet cannot be activated by the software.

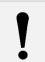

#### Note

The function keys correspond to those of the control panel:

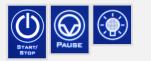

#### Automatic mode (yellow message - text output on the automatic mode status):

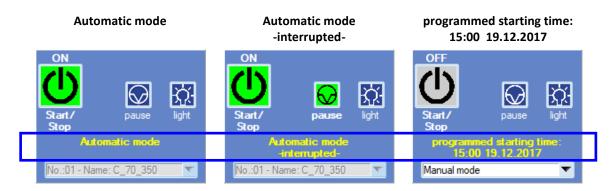

#### Selection field (manual mode):

Selecting automatic quick start

When the cabinet is stopped, clicking on the selection field opens a list of all programs which are stored in this cabinet control.

If a program is selected and the start button hit, this program is started in automatic mode with no need to open the "Automatic" menu.

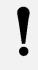

#### Note

The automatic quick start function sets up the automatic menu functions in one step. It is, however, not possible to start automatic measurement recording.

If this program is to be changed, e.g. in the **CID-PRO 5** editor on the PC or in the cabinet editor, the PC program and the control system program of the same name now no longer match. If quick start is selected, both programs (PC and cabinet program) are completely evaluated and compared:

- identical programs
- different programs
- start the cabinet program
- → ask user which is the current program and which is to be overwritten.

| 💽 CID-Pro message  | 2                                                                                                    | ×                |
|--------------------|----------------------------------------------------------------------------------------------------|------------------|
| the test program ' | C:\CID-PRO5\zyklus\C_70_350.Z02' on your hard disk / ne<br>C_70_350' (memory location 1) in your test cabinet 2 (Tem<br>m would you like to replace? |                  |
| Cabi               | net -> PC PC -> Cabinet                                                                                                    | Cancellation     |
| Cabinet 🗲 PC:      | Cabinet progr. overwrites PC progr.                                                                                                    | → cabinet starts |
| PC 🗲 Cabinet:      | PC prog. is resent to the cabinet                                                                                                    | → cabinet starts |
| Cancellation:      | Interrupt to check which program is newe                                                                                                    | er, if required. |

# 5.6 Error status

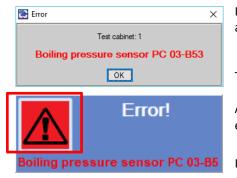

If a cabinet has an **error**, an error message indicating the cabinet number and the error is displayed.

The error window is closed by clicking on the OK button.

At the same time, the cabinet is stopped and the cabinet status set to error (red display).

If the error button in the cabinet status area is clicked, the error is confirmed.

If the button is no longer displayed after the error has been confirmed, it no longer exists and the cabinet will continue to run without error. If, however, the button remains visible, the error still exists.

The button on this cabinet remains red until all errors have been eliminated and confirmed.

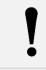

### Note

The cause of the error must be checked and eliminated before the error is confirmed.

In this example, the cabinet only continues to run if the "Boiling pressure sensor PC 03-B5" error has been eliminated. The cabinet only continues to run if the error has been eliminated and confirmed.

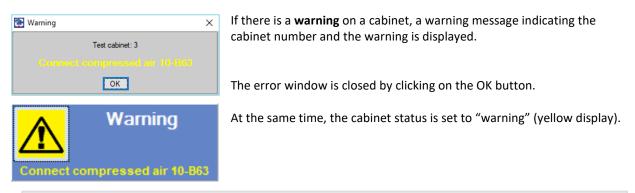

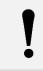

#### Note

If the cause of the warning is eliminated the warning automatically disappears.

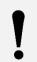

#### Note

System error messages are now also displayed in plain text and no longer just as an error index or number.

#### 5.7 **Program status**

| Program status                                                                                                    | In the program status, al displayed:                                                                                                    | ll relevant information on the current program is                                                                                                    |
|----------------------------------------------------------------------------------------------------|----------------------------------------------------------------------------------------------------|----------------------------------------------------------------------------------------------------|
| No.:         11         Line:         1           Name:         C_70_350         350           Total runtime:         00:00:00 [hh:mm:ss]         00:00:00 [hh:mm:ss]           Remaining time:         00:00:00 [hh:mm:ss]         00:00:00 [hh:mm:ss]           Loops:         no loops active         00:00:00 [hh:mm:ss]           Remaining time:         22:30:00 [hh:mm:ss]         00:00:00 [hh:mm:ss]           Prog. end at:         20:12:2017 11:29 [TT.MM.YYYY hh:mm]         00:00:00 [hh:mm:ss]           Channels (set values):         Temperature         30:0 °C | Program information:<br>(Program) No.:<br>(Program) Name:<br>Line (seq. no.):<br>Total runtime:<br>Remaining time line:<br>Loops:<br>Remaining time:<br>Prog. end at:<br>Channels (set values): | Program number in the control system<br>Program name in the control system<br>The line number which<br>the program has reached<br>Entire program runtime since launch<br>Time which the line still has to go<br>Are any loops still active?<br>In the case of active loops, the number and<br>processed loops are displayed<br>How long does the program still have to run?<br>Calculated time at which the program will end<br>Set values with any Wait functions |
| Humidity 0.0 %rH<br>no wait                                                                                                    |                                                                                                    | e click on the text "Program status", the<br>or the program name or its label, the current<br>e editor module.                                                                                                    |

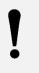

#### Note

If a program with a Wait function is started (the set value waits for the actual value of a channel) the program end cannot be calculated exactly.

The indicated time is calculated without the Wait function and constantly updated.

#### Set values of the channels:

This shows the set values for the analog control channels on the current line. Besides this, the Wait function tolerance is displayed behind each control channel if the analog control channels are waiting for a certain value. In the "no Wait" field, the upcoming Wait function is also displayed.

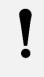

#### Note

For Wait functions which are not on an analog control channel, this output is particularly important, e.g. a Wait function can even be activated for the basket sensor which is not set up directly in the editor.

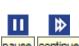

The progress bar shows whether automatic mode is running. If the bar does not progress, the program has been interrupted (for example by a pause or an error).

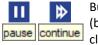

Button to pause or continue the program. In the case of an error the test cabinet is set to Interrupt (button: "continue"). The program can only be restarted when the error is eliminated. Before this, clicking the button has no effect.

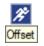

If the program Offset button is hit, the number of minutes which are to be skipped in the running program can be entered via the numeric keypad.

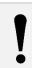

Note

If advance times are entered, the program can also skip lines. When a negative value is input (rewind time), the program jumps to the start of the current line at most. It is not possible to return to already processed lines of code. This function is not available before the ITC control system V3.17.

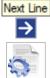

With the Next Line button, the program jumps to the next line.

If a **Comment** was entered when the program was created, it can be displayed. The comment is read-only and cannot be changed.

# 5.8 Trend and auto graphs

In the central upper screen area, a toolbar offers various displays. Depending on the cabinet type and the operating status, not all icons are displayed.

| Trend graph Auto graph |
|------------------------|
|                        |

Trend graph

If the button is active, the trend graph is displayed in the status overview window. This graph always shows the temperature graph (and, if present, the humidity graph) with the set and actual values in each case.

| 200-                   |                      |            | 1                         |                                  |
|------------------------|----------------------|------------|---------------------------|----------------------------------|
| 2.00                   |                      |            |                           |                                  |
|                        |                      |            |                           |                                  |
|                        |                      |            |                           |                                  |
|                        |                      |            |                           |                                  |
| 175-                   |                      |            |                           |                                  |
| 175-                   |                      |            |                           |                                  |
|                        |                      |            |                           |                                  |
|                        |                      |            |                           |                                  |
|                        |                      |            |                           |                                  |
| 150                    |                      |            |                           |                                  |
| 150-                   |                      |            |                           |                                  |
|                        |                      |            |                           |                                  |
|                        |                      |            |                           |                                  |
|                        |                      |            |                           |                                  |
|                        |                      |            |                           |                                  |
| 125-                   |                      |            |                           |                                  |
|                        |                      |            |                           |                                  |
|                        |                      |            |                           |                                  |
|                        |                      |            |                           |                                  |
|                        |                      |            |                           |                                  |
| 100-                   |                      |            |                           |                                  |
|                        |                      |            |                           |                                  |
|                        |                      |            |                           |                                  |
|                        |                      |            |                           |                                  |
|                        |                      |            |                           |                                  |
| . 75-                  |                      |            |                           |                                  |
| Temperature / Humidity |                      |            |                           |                                  |
| - E                    |                      |            |                           |                                  |
| 5                      |                      |            |                           |                                  |
| . E                    |                      |            |                           |                                  |
| 2 50-                  |                      |            |                           |                                  |
| 3                      |                      |            |                           |                                  |
| 2                      |                      |            |                           |                                  |
| 2                      |                      |            |                           |                                  |
| Ē                      |                      |            |                           |                                  |
| <u>۲</u> 25-           |                      |            |                           |                                  |
| 25-                    |                      |            |                           |                                  |
|                        |                      |            |                           |                                  |
|                        |                      |            |                           |                                  |
|                        |                      |            |                           |                                  |
| 0-                     |                      |            |                           |                                  |
| 0-                     |                      |            |                           |                                  |
|                        |                      |            |                           |                                  |
|                        |                      |            |                           |                                  |
|                        |                      |            |                           |                                  |
|                        |                      |            |                           |                                  |
| -25-                   |                      |            |                           |                                  |
|                        |                      |            |                           |                                  |
|                        |                      |            |                           |                                  |
|                        |                      |            |                           |                                  |
|                        |                      |            |                           |                                  |
| -50-                   |                      |            |                           |                                  |
|                        |                      |            |                           |                                  |
|                        |                      |            |                           |                                  |
|                        |                      |            |                           |                                  |
|                        |                      |            |                           |                                  |
| -75-                   |                      |            |                           |                                  |
|                        |                      |            |                           |                                  |
|                        |                      |            |                           |                                  |
|                        |                      |            |                           |                                  |
|                        |                      |            |                           |                                  |
| -100-                  |                      |            | [                         |                                  |
| 10.37 3                | 21 11:0              | 7:21 11:3  | 7.21 12.0                 | 7 21 12 37 21                    |
| 10:37:2<br>19.02.20    | 21 11:0<br>018 19.02 | 2018 19.02 | 7:21 12:0<br>2:2018 19:02 | 7:21 12:37:21<br>2018 19.02.2018 |
|                        |                      |            |                           |                                  |
|                        |                      |            |                           |                                  |

The trend graph always shows a fixed time slot up to the current time. For the special configuration of this time slot see Chapter 6.2 - Configuration: Communication, page 33. The scale is, however, valid for both channels (temperature and humidity, when applicable).

The channel colours are assigned as follows:

| Temperature - | actual value | light red  |
|---------------|--------------|------------|
| Temperature - | set value    | dark red   |
| Humidity -    | actual value | light blue |
| Humidity -    | set value    | dark blue  |

#### Note

The trend graph's measured values are only displayed temporarily and **cannot** be stored. They **cannot** replace a measurement recording.

If a program is running in the current test cabinet and the Auto graph automatic button is hit, the automatic display appears, showing more details about the program. These are shown both graphically and in the form of the program status area (see Chapter 5.7 - Program status, page 23).

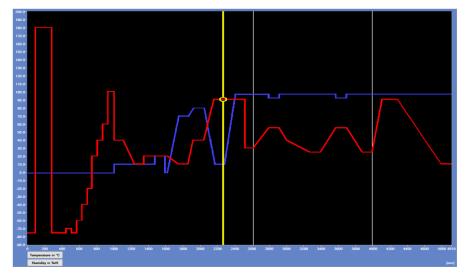

The yellow bar shows the current position in the program. It moves along the temperature set value. If the program contains loops (repetitions), it is indicated by means of white, vertical markings in the graph. At the end of the loop, the yellow position bar jumps back to the starting point of the loop.

The Y axis scale - Y Min and Y Max - is determined by the smallest and greatest Y values of all analog channels displayed. Y Min and Y Max are then rounded off or up and adapted with ±10. The Y axis scale is moved to the area of the selected channel using the temperature and, if applicable, humidity button (or up to seven other analog channels).

The program limits and tolerance information can be displayed in the auto graph. This requires the **Show all error limits in the Auto graph?** (see Chapter 7.3 - Error limits (test specimen protection), page 59) or **Show all tolerance bands in the Auto graph?** (see Chapter 7.4 - Tolerance bands, page 60) options to be set.

### 5.9 Messages (change, error, warning and operational messages)

This 6-line extract from the Event logs (report module) serves as an overview of the last messages which are displayed **independently of the cabinet**. Besides this, the red error display, the orange warning display and the blue display for operating messages are very helpful.

The messages are:

- all system changes:
  - software changes (e.g. **CID-PRD** launch)
  - changes in the configuration (e.g. number of cabinets changed)
- all cabinet changes:
  - changes in the cabinet status (e.g. test cabinet started manually)
  - changes in the digital or analog channels (e.g. temperature changed)
  - connection messages (e.g. no connection to Test Cabinet 2)
- all cabinet errors (red entries)
- all cabinet warnings (orange entries)
- all operating messages of a cabinet (blue entries)

| Date       | Time     | Cabinet | 1       | Action                                                                   | Number: 10 |
|------------|----------|---------|---------|--------------------------------------------------------------------------|------------|
| 19.02.2018 | 11.24.09 | 01      |         | Digital channel: Dig. output 1 set to '1' by CID                         | ^          |
| 19.02.2018 | 11.24.00 | 01      |         | Temperature setvalue changed from 20.0 °C to 25.0 °C                     |            |
| 19.02.2018 | 11.23.52 | 01      |         | Test cabinet started in manual mode                                      |            |
| 19.02.2018 | 11.23.37 | 01      | Error   | Error: Boiling pressure sensor PC 03-B                                   |            |
| 19.02.2018 | 11.23.37 | 03      | Warning | Warning: Connect compressed air 10-B63                                   |            |
| 19.02.2018 | 11.23.34 |         |         | CID user accounts not active!                                            |            |
| 19.02.2018 | 11.23.32 | 03      |         | TCP connection to test cabinet: 3 (IP addr.: 192.168.1.181) established. |            |
| 19.02.2018 | 11.23.32 | 02      |         | TCP connection to test cabinet: 2 (IP addr.: 192.168.1.180) established. | ~          |

The columns have the following significance:

| - | Date:    | date on which the message was created                                            |
|---|----------|----------------------------------------------------------------------------------|
| - | Time:    | time at which the message was created                                            |
| - | Cabinet: | indication of the cabinet number, only in the case of a cabinet-specific message |
| - | (empty): | indication of warning or error                                                   |
| - | Action:  | message                                                                          |

- Number: number of messages in the list

### 5.10 Digital channels

| Digital channels      |                |  |  |  |  |
|-----------------------|----------------|--|--|--|--|
| Softkeys: Indicators: |                |  |  |  |  |
| Deep dehumidity       | Temperature    |  |  |  |  |
| RegSupplyAir          | Humidity       |  |  |  |  |
| Dig. output 1         | Dew point >7°C |  |  |  |  |
| Dig. output 2         | Dew point <7°C |  |  |  |  |
| De-sludge             |                |  |  |  |  |
|                       |                |  |  |  |  |

The digital channels display relates to the test cabinet currently displayed. Depending on the cabinet configuration (how many digital channels this cabinet has), the softkeys and indicators are displayed dynamically. In this area, only those digital channels are displayed which are actually present in the control system and released for display. There are two types of digital channels:

#### Softkeys:

Softkeys are digital channels which can be activated or deactivated. They are displayed and can be changed via program or manual mode. Hit the softkey to activate it. When the softkey is active it flashes green. In program mode, the respective softkey is set (1) or reset (0) in the program created.

#### Note

If only one side of the softkey flashes green after it has been clicked, the preconditions to activate this softkey are missing. The softkey is selected and will be activated when it is possible.

**Deep dehumidity**, for example, can only be activated if the **Dew point <7°C** indicator is active.

#### Indicators:

Indicators are only displayed and **cannot** be changed. When an indicator is active it flashes green.

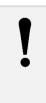

#### Note

If only one side of an indicator flashes green, the preconditions to activate it are missing. *Humidity*, for example, can only be activated if the temperature is < 95 °C.

If the cabinet configuration contains more than 8 softkeys or indicators, the area of the digital channels expands by two arrow icons ( $\leftarrow$  and  $\rightarrow$ ) which serve to scroll through the digital channels.

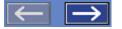

#### Note

In program mode, the digital channels can only be changed temporarily. When the program reaches the next line of code, the softkeys are again overwritten with the program's default settings.

#### Note

Because of the new internal configuration structure (see Chapter 3 - General, page 14) it is possible to display longer channel names as from **CID-PRO 5**.

# 5.11 Analog channels

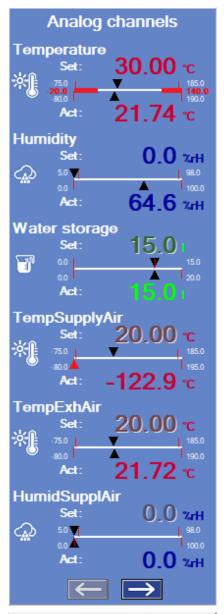

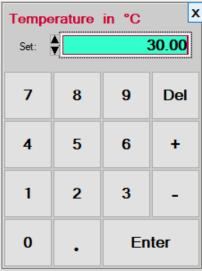

The analog channels display relates to the respective test cabinet currently displayed. Depending on the cabinet configuration the channels are displayed dynamically. Therefore, only those analog channels are displayed which are actually present in the control system and released for display.

The entered set values are regulated as base values. The set values can be changed during operation. When the cabinet is started it first moves to the current set values. The set values are maintained until the cabinet is stopped or the set values are changed.

The various analog channels are displayed as follows:

| Display | Symbol    | Channel                                          | Unit       |
|---------|-----------|--------------------------------------------------|------------|
| Red     | ×         | Temperature channels                             | °C         |
| Blue    |           | Humidity channels                                | %rH        |
| Blue    | ₩ <u></u> | Temperature channels<br>for the cold chamber     | °C         |
| Green   | Ĩ         | Channels with water indications                  | l (litres) |
|         |           | Channels with<br>light indications               |            |
|         | Q         | Channels with<br>pressure indications            |            |
|         | <b>f</b>  | Channels with<br>volume flow rate<br>indications |            |
|         | *         | Channels with<br>fan indications                 |            |
| Green   | -         | Other<br>channels                                | any        |

In contrast to the actual values, the set values can be changed at will in manual mode. This kind of change is not possible in program mode, because the program predefines the values.

#### Changing/entering the set value:

- 1. Click on the channel which is to be changed.
- Enter the set value by means of the numeric keypad. The new value can be entered with the mouse via the numeric keypad, using the touch screen or via a connected keyboard.
- 3. Confirm the value by hitting the Enter key.

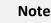

A dot must be used as a decimal separator.

Depending on the **CID-PRO** window height, up to 6 analog channels are displayed. If the window height is very low, at least 3 analog channels are displayed.

If the cabinet configuration contains more than 6 analog channels, the area of the analog channels expands by two arrow icons ( $\leftarrow$  and  $\rightarrow$ ) which serve to scroll through the analog channels.

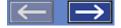

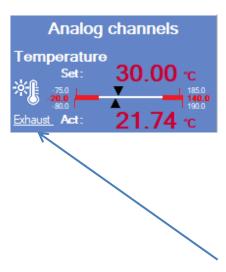

For every analog channel, a scale of the range of values is displayed. The upper numbers on the number line represent the permitted input area, in this example, from -75.0 °C to 185.0 °C.

The lower numbers on the number line represent the maximum error limits, in this example, from -80.0 °C to 190.0 °C.

The red numbers in the middle of the number line with the red bar represent the current error limits if they differ from the maximum values. In this example, from -20.0  $^{\circ}$ C to 140.0  $^{\circ}$ C

(see Chapter 7.3 - Error limits (test specimen protection), page 59) options to be set.

The black arrows 🛋 along the number line mark the current set and actual values.

As with the cabinet control panel, a short channel description is displayed if that function is supported.

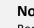

Note

Because of the new internal configuration structure (see Chapter 3 - General, page 14) it is possible to display longer channel names, short names and units as from

# 5.12 Locking the control panel

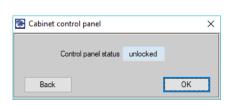

The key button opens a window which shows if the control panel of the active test cabinet is released or locked.

This status can be changed by left-clicking on the desired switch position. If the OK key is hit, the new setting is transmitted to the cabinet. If the keyboard is then locked, all keystrokes on the cabinet control panel are ignored.

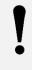

#### Note

The key button is only displayed if the "Enable cabinet control panel locking" option is set in the configuration (see Chapter 6.5 - Configuration: Options - Lock cabinet control panel, page 43). The keyboard lock is cancelled in the case of a power failure or by hitting the main OFF/ON switch on the cabinet.

If the software version of the connected test cabinet does not permit the keyboard to be locked, the "key" button is invisible for this cabinet.

# 5.13 Error list

|   | cabinet | index | error text                      | Number: 22 |
|---|---------|-------|---------------------------------|------------|
|   | 3       | 001   | Max. temp. limit hot chamber 08 | <b>^</b>   |
| Г | 3       | 002   | Min. temp. limit cold chamber 0 |            |
| L | 3       | 004   | Temperature limiter hot chamber |            |
| L | 3       | 800   | Cooling overpressure 03-B40     |            |
| L | 3       | 009   | Therm. cont. condenser fan 03-F |            |
| L | 3       | 010   | Therm. cont. hot chamber fan 02 |            |
| L | 3       | 011   | Therm. cont. cold chamber fan   |            |
| L | 3       | 012   | Basket motor protection 22-Q1   | ~          |

In the Operational status (see Chapter 5.5, page 20) the current error/warning is displayed. This display does not show whether further errors/warnings are upcoming.

Error list displayed in a small window:

The error list displays all upcoming errors, warnings and operating messages for the currently selected test cabinet.

#### Embedded error list:

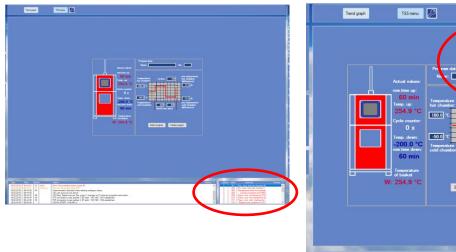

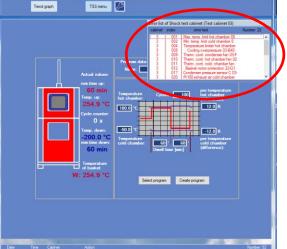

#### Error list properties:

- The embedded error list is always displayed if the window is big enough (with or without message).
- The separate error list (small window) is only displayed if an error/warning is upcoming. If the test cabinet is running without errors/warnings the error list is hidden.
- The separate error list (small window) is displayed as standard in the case of an error/warning. If you do not want it to be displayed, the "Display error list" option must be deactivated in the configuration (see Chapter 6.5 Configuration: Options Display error list, page 43).
- The error list is periodically updated.
- Unlike the error list from the event log (see Chapter 14, page 139) these entries cannot be confirmed, but serve only as an overview of all upcoming errors/warnings/operating messages.
- The blue operating messages are only displayed in the separate error list (small window) if an error or a warning is upcoming. The error list is not opened if there is only an upcoming operating message.

### 5.14 Size adaptation

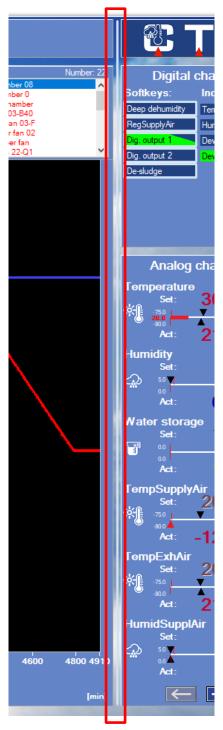

The area for the analog and digital channels can be enlarged/reduced. Because of the expanded configuration, the channel names are longer and therefore need more space when displayed in the software. Thus, the names of the analog and digital channels do not fit in their old position in the status overview.

Therefore, a splitter is now located left of the CTS logo, dividing the areas to its left and right:

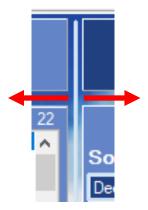

If this splitter is moved, the areas on the left (trend graph, auto graph, TSS menu and report messages) and those on the right (CTS logo, analogous and digital channels) are enlarged or reduced. Defined area:

min: same as before (width of the CTS logo)max. 1.5 x min.

INI settings mean the values and the display remain unchanged.

#### Note

The area between cabinet information, test cabinets, operational status, error status and program status and the trend and auto graph can also be moved (reduced/ enlarged).

### 5.15 Service data ...

The following functions allow a service mail or a service directory to be created (accessible via the status overview main menu):

#### ➢ Help → Service data ... → ... send (e-mail via MS<sup>®</sup> Outlook)

An MS Outlook e-mail is thus created which contains the following data:

- current report file
- current or selected measurement recording
- current configuration
- current error configuration (if available)
- current expanded configuration (if available)
- general text with all available and important cabinet data (name, type, PLC no., version, CID-Pro version)

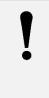

#### Note

The e-mail is opened, but not sent immediately - the user can now change it. The e-mail address of the recipient must still be entered (depending on the contact country).

This function can only be carried out if Microsoft® Outlook is installed.

➢ Help → Service data ... → ... compile

Here, the user can select a directory into which the following data are copied:

- current report file
- current or selected measurement recording
- current configuration
- current error configuration (if available)
- current expanded configuration (if available)
- test file with all available and important cabinet data (name, type, PLC no., version, CID-Pro version)

The content of this folder can be attached to an e-mail, burnt onto a CD, copied onto a USB stick or stored. Thus, all current and important information is stored in one place!

### 5.16 Search for updates ...

Follow the path "Help"  $\rightarrow$  "Search for updates ..." from the status overview's main menu to check on a CTS server if a newer software version is available. In this case, a description is displayed which shows the necessary steps for an update (see Chapter 2.4.1 - Downloads of the installation packages, page 8).

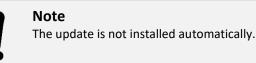

# 6 **Configuration**

In the configuration menu, basic **CID-PRO 5** settings can be selected.

### 6.1 Settings

| 🔁 Configuratio        | on                                          |                                    |                       |
|-----------------------|---------------------------------------------|------------------------------------|-----------------------|
| Options N<br>Settings | Notifica<br>Communication                   | ation Access right<br>Program mode | s <b>D</b> irectories |
|                       | umber of test cabine<br>Language<br>English | ts: 0 5                            |                       |
| Back                  |                                             |                                    | ОК                    |

The **number of test cabinets** defines how many test cabinets are to be connected and administered by **CID-PRO 5**. This number indicates the maximum number of cabinets which can be processed in the communication settings.

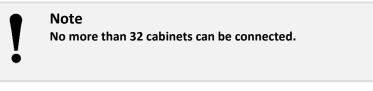

The **language setting** adjusts all **CID PRD 5** texts and messages to the selected language during the runtime.

### 6.2 Communication

| Options                                      | Modul             | lae      | Noti    | Ricati   | 00    | Access       | riabte | T PD        |
|----------------------------------------------|-------------------|----------|---------|----------|-------|--------------|--------|-------------|
| Settings                                     |                   | mmunic   |         |          |       | gram mode    | -      | Directories |
|                                              |                   |          |         |          |       | grammour     |        | Directories |
| -Cabinet sp                                  |                   | etup –   |         |          | _     |              |        |             |
| Cabinet                                      | No.:              |          | •       |          | 1     |              |        |             |
| Cabinet                                      | desig             | natior   | n: (    | Clim     | ate   | cabinet      |        |             |
|                                              |                   |          |         | Sc       | annii | ng rate [sec | 1: 🕴   | 10.0        |
|                                              |                   |          | lenat   | h of     | trend | l graph (mir | 1 🗐    | 120         |
| Carial a sat                                 |                   |          |         |          |       | 3-4-1        | 4. EL  |             |
| -Serial port                                 |                   | inicatio | n via   | seria    | l nor |              |        | 0           |
| COM                                          |                   | СОМ      |         | <b>v</b> | a pon | Data bits:   | 1      | 2           |
|                                              | rate:             | 1920     |         | -        |       |              |        |             |
| Parity                                       |                   | ODD      | 0       | -        |       | Stop bits:   | •      | 1           |
| Failty                                       |                   | 000      |         | •        |       |              |        |             |
| -Ethernet -                                  |                   |          |         |          |       |              |        | -           |
| Cabinet                                      | commu             | inicatio | n via   | Ethe     | met   |              |        |             |
|                                              | dress:            | 192.1    | 168.1.  | 90       |       | Port:        | ÷.     | 3001        |
| IP Ad                                        |                   | _        |         |          |       |              |        |             |
| IP Ad                                        | e cabine          | et 1     | ]       |          |       | ţes          | t com  | nunication  |
|                                              |                   | et 1     | ]       |          |       | ţes          | t comn | nunication  |
| Configur                                     | ver —             |          | nicatio | n        |       | ţes          | t comn | nunication  |
| Configur<br>-Client/Ser                      | ver —<br>Server c |          |         | n        |       |              |        | nunication  |
| Configure<br>-Client/Ser<br>Client/S<br>Type | ver —<br>Server c | ommur    |         | n        |       |              |        | it control  |

In the **cabinet specific setup**, set the **cabinet number** which is to be edited. Only cabinet numbers between 1 and the maximum cabinet number can be selected.

This number of cabinets is determined in the Settings (see Chapter 6.1).

All other communication parameter settings apply only to this selected test cabinet.

The following parameters can be set for the selected test cabinet:

- Cabinet designation
- Scanning rate
- Length of trend graph
- Serial port/Ethernet
- Client/server setting
- Test communication
- Configure cabinet x
- Configure (all) test cabinets

#### **Cabinet designation:**

Freely editable name for the selected test cabinet.

#### Scanning rate:

The scanning rate in seconds is the interval at which the selected test cabinet is queried periodically. If

this value is too low, this causes unnecessary data traffic; if it is too high, this makes the **CID-PRO** 

**5** reaction times unpleasantly long. In most cases **10 seconds** is a good value.

This scanning rate is also the smallest interval for the measurement data recording. The measured values should always be recorded as a multiple of the scanning rate.

#### Length of trend graph:

Here, the length of the time axis on the trend graph in the status overview can be changed by entering the number of minutes. The optimal value lies between 60 and 120 min. and can be adjusted depending on the task carried out by the test cabinet.

#### Serial port/Ethernet:

Selecting the corresponding selection field activates the parameters for the serial interface or the Ethernet-TCP/IP connection:

#### Serial interface:

A serial interface is a digital input and output point on a computer or peripheral cabinet. During serial data transmission, the bits are transmitted one by one via a single line. The following parameters must be set for the serial port:

|            |                                                  | Standard values: |
|------------|--------------------------------------------------|------------------|
| COM port:  | PC port                                          | 1                |
| Baud rate: | Modulation rate                                  | 19200 baud       |
| Parity:    | Detection of incorrectly transmitted information | Odd              |
| Data bits: | Transmission in words (word 🗲 from 5 to 9 bits)  | 8 data bits      |
| Stop bits: | up to two stop bits are used for synchronisation | 1 stop bit       |

#### Ethernet:

Ethernet is a wired data networking technology for local area networks (LANs). It permits data to be exchanged in the form of frames between all cabinets connected within a local network (computers, printers, CTS cabinets, etc.).

The addresses which are assigned must be **unambiguous**, i.e. a selected IP address may not be assigned a second time within the same network.

To communicate via Ethernet you will need the IP address and an IP port number for the cabinet you wish to contact.

(Entry on the test cabinet via: Main menu 2/3 → settings → Network V2 or Main menu 2/2 → Settings → Network V3).

### Note IP addresses, the subnet mask and the standard gateway in a network are assigned by the network administrator. The test cabinets do not support DHCP!

IP address: IP port: Unambiguous test cabinet address Port number within the recommended range from 8000 to 8050

192.168.1.90 8001

Test cabinets

**Climate cabinet** 

Temperature cabinet1

### Note

Useful numeration: IP port 8001 for test cabinet 1, IP port 8002 for test cabinet 2, etc.

#### **Client/server communication**

#### • Client/server setting

Client/server communication allows data to be called up from a server (e.g. a PC which is directly connected to a test cabinet via the serial interface) and displayed on one or more clients (e.g. a PC which is in an office or a control centre and cannot/is not authorised to communicate with the test cabinet). The PC which communicates with the test cabinet must be set up as a **server**. The other PCs wishing to access its data are **clients**.

The server's IP address and an identical port number for the client and server must be set on the clients (recommended range **between 2000 and 2050**).

The server can also be set up to allow the connected clients to change the values in the test cabinet via the server software.

#### Example for a server setting:

| <ul><li>Type:</li><li>IP address:</li></ul>              | Type determination<br>IP address of the server PC<br>e.g. 192.168.1.100 | server<br>    |
|----------------------------------------------------------|-------------------------------------------------------------------------|---------------|
| <ul><li>Port:</li><li>Client may change values</li></ul> | common port number                                                      | 2010<br>☑     |
| Example for a client setting:                            |                                                                         |               |
| - Туре:                                                  | Type determination                                                      | client        |
| - IP address:                                            | IP address of the server PC                                             | 192.168.1.100 |
| - Port:                                                  | common port number                                                      | 2010          |

To make optimal use of the connection, the paths also need to be adjusted to where the files will be saved. We recommend creating directories on a file server to which all connected PCs have access. These directories could be named as follows:

| <b>Configuration files:</b> | \\CID_Net\config      |
|-----------------------------|-----------------------|
| Measurement files:          | \\CID_Net\measurement |
| Programs:                   | \\CID_Net\cycle       |

When these directories have been created in the network by the network administrator, the directory paths in the configuration of all connected PCs must be changed (see Chapter 6 - Configuration: Directories, page 43).

Access to the configuration data on the network ensures that all PCs have the same cabinet settings. If no network directory is predefined, the correct configuration file (e.g. KONFIG.K01) from the server

must be copied into the client's **CID-PRO 5** installation directory.

Without the current configuration file, the software cannot display the cabinet settings - the test cabinet is then considered as not connected, even though communication works in practice.

Thus, the client also has access to completed measurement recordings. Besides this, it is possible to create programs on all PCs. If a program is already running on a test cabinet, the graphic program preview can also be activated on the client.

From version **CID-PRO 4.02.008** onwards, it is possible to start measurement recordings on the server via the client. This means that the recording created or activated on the client runs on the server. For the coloured measurement recording display see page 37.

In the following, the server/client communication is once again graphically displayed:

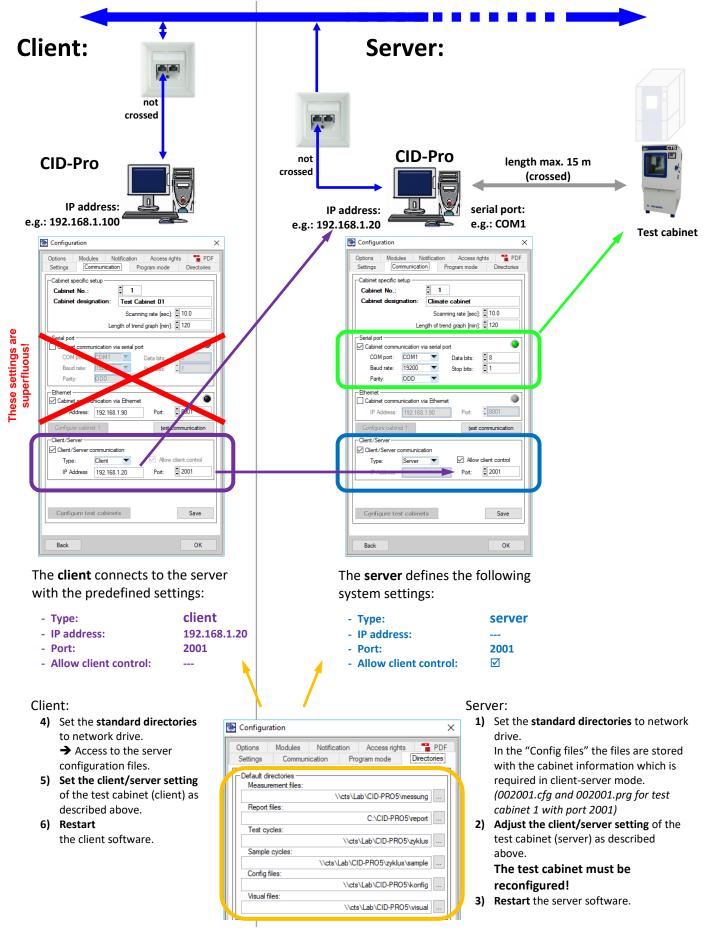

The "Measurement files", "Test cycles", "Sample cycles" and "Config files" directories must be integrated as a network drive with read and write access to client and server.

CID-PRO 5

Active measurement recordings are displayed as follows:

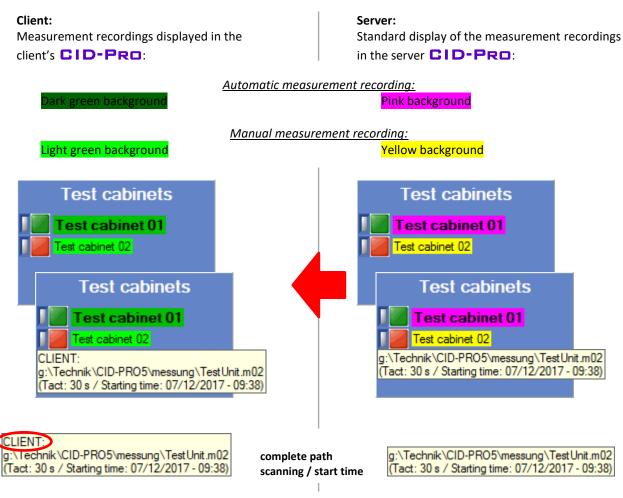

#### Notes:

- The cabinet status, recording path, recording cycle and recording start time are transmitted from the server to the client.
- All cabinet names (e.g.: test cabinet 01) are freely selectable in the server and in the client.
- Double-clicking on a server cabinet (pink or yellow) opens measurement recording for that cabinet in the graphic module both in automatic modes (i.e. they are updated).
- Double-clicking on a client cabinet (dark or light green) opens measurement recording for that cabinet in the graphic module dark and light green in manual mode only (i.e. they are only loaded), because the files are only updated from the server.
   The client's background colour dark green or light green only indicates the server recording type.
- It is possible to start additional manual recordings on the client. They are, however, not displayed as a coloured background, because the display of the server recordings prevails.
- If a cabinet is declared as a client or server, this mode is also displayed in the status overview ("C" for client and "S" for server):

| Climate cabinet (C01) | Climate cabinet (C01) |
|-----------------------|-----------------------|
| C70350                | C70350                |
| C-70/350              | C-70/350 S            |

Selecting the **ASCIIServer** allows you to query the current value of the selected test cabinet using separate software. Call the CTS hotline for a description of the data sets for this particular application.

#### • ASCIIServer - Open protocol to connect external systems with the CID-Pro software

Communication takes place via a TCP/IP interface. Commands and information are transmitted in ASCII plain text.

**CID-PRO 5** is a TCP server. It handles requests from a TCP client. The connection to the respective integrated CTS cabinet is identified via the port number.

Client and server can either run on the same computer or be connected via a local network. The client needs the IP address of the server computer to establish a connection.

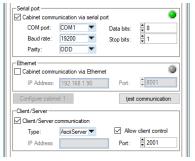

For the ASCIIServer function, **Client/Server communication** must be enabled, **ASCIIServer** selected as the type and a **port number** set

Allow client control enables authorisation for "external" access.

The ASCII server is only ready for operation after the settings have been saved and the CID software has been restarted.

#### Note

Read commands should not be issued more than once per second. Write commands should only be issued every 5 seconds. Otherwise, the usability of the software is noticeably degraded.

For test purposes, an ASCII server test program can be downloaded and installed from our homepage:

| ASCIIServe    | r test program V2                                                                                                    |                      |            | - | × |
|---------------|----------------------------------------------------------------------------------------------------|----------------------|------------|---|---|
| IP address:   | 192.168.3.7                                                                                                    |                      |            |   |   |
| Port:         | 2001                                                                                                    |                      |            |   |   |
| Send string:  | Read:Konfig:Status:                                                                                                    | ▼ Send               | Connect: 🤢 |   |   |
| Receipt data: | Reply:Read:Konfig:Status:Start,RW<br><7°C,R;Deep dehumidity,RW;RegS                                                                 |                      |            |   |   |
|               |                                                                                                    |                      |            |   |   |
|               | Enter IP address, pot and send strip<br>Possible send strings:<br>Read Konfig:Satus:<br>Read Solatus:<br>Read Satus:<br>Read Satus: | ng, then press 'send |            |   |   |

IP address of the system on which the **CID-PRO** software runs.

Port - assignment of the CTS cabinet number,

in the example port 2001 for cabinet 1.

Send string - ASCIIServer instruction set, see Chapter 19, page 169.

Receipt data - respective response from the **CID-PRD** software.

#### Source of the ASCIIServer test program:

https://www.cts-umweltsimulation.de/en/ → Downloads → Software
 → ASCIIServer test program

#### **Test communication:**

To ensure that the displayed communication parameters for the selected test cabinet have been entered correctly, the connection is tested with exactly those parameters. If the connection can be established, the respective LED lights up in **green**; if not, it lights up in **red**.

#### Configure cabinet x:

The configuration of a cabinet includes all the information displayed in the **CID-PRO 5** software. This includes analog and digital channels (e.g. number, type, name, limits, etc.), counters (e.g. name, limits, etc.), operating hours, control cabinet, etc.

This configuration **must** be read in if:

- a new test cabinet is to be integrated,
- a test cabinet is to be replaced or
- for example, a new address is to be assigned to a test cabinet.

#### In general:

- if the system settings on the test cabinet change (e.g. addition of a new temperature sensor PT100) or
- if the system settings on the software change
   (e.g. hardware limit change or another cabinet number)

**Configure cabinet x** enables the configuration of test cabinet 1, for example, to be read in again. Depending on the cabinet selected, the x stands for this cabinet number. When this function has been hit and the confirmation message appears (Replace present configuration of test cabinet x?) the new configuration for the selected test cabinet is required.

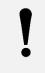

#### Note

To this end, the selected test cabinet must be switched on. It can take several minutes to read in a new configuration.

#### Configure (all) test cabinets:

**Configure test cabinets** allows the configuration of all cabinets to be read in again. When this function has been hit and the confirmation message appears (Replace present configuration of test cabinet x?) the new configurations of all test cabinets are required, see Section "Configure test cabinet x".

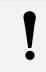

#### Note

To this end, all test cabinets must be switched on. It can take several minutes to read in all new configurations.

It is only if the "**Save**" button is hit that all changed parameters are saved and the configuration of the changed cabinets can be requested.

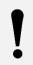

#### Note

Changing the cabinet numbers does not cause the settings to be saved. The changes are only adopted if the "**Save**" button is hit.

## 6.2.1 Help integrating a test cabinet into the software

The following steps are necessary to integrate a new test cabinet in the **CID-PRO 5** software:

- 1. Extend the **number of cabinets** in the settings
- 2. Select the **new cabinet number**
- 3. Enter the cabinet designation
- 4. Enter the scanning rate in seconds
- 5. Select the communication type:
  - a. Serial parameters:
    - COM port
    - Baud rate
    - Parity
    - Data bits
    - Stop bits

#### b. Ethernet parameters:

- IP address
- IP port

#### 6. Test communication

- 7. Save the entries
- 8. Read the cabinet configuration out of the control system

## 6.3 Program mode (temporary display)

 $\times$ 

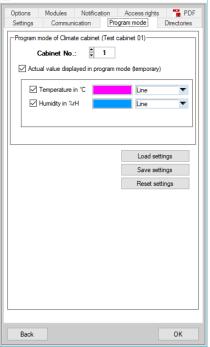

With this function, the actual values of the selected channel on the current cabinet are temporarily displayed in the auto graph.

Select the desired cabinet by entering the **cabinet number** → the channels which can be displayed in program mode are displayed (dimmed), here *Temperature in* °C and *Humidity in* %rH:

| Cabinet No.:             | 1                          |
|--------------------------|----------------------------|
| Actual value displayed i | n program mode (temporary) |
| Temperature in °C        | Line                       |
|                          |                            |

The function with the **Actual value displayed in program mode** (temporary) checkbox is activated.

→ the channel names are activated and can be selected individually:

| Program mode of Climate cab | inet (Test cabinet 01)     |  |
|-----------------------------|----------------------------|--|
| Cabinet No.: 📮 1            |                            |  |
| Actual value displayed i    | n program mode (temporary) |  |
|                             |                            |  |
| Temperature in °C           | Line                       |  |
| Humidity in %rH             | Line                       |  |
|                             |                            |  |
|                             |                            |  |

When a channel has been activated, here Temperature in °C, this channel's settings is also activated:

| Program mode of Climate cabinet (Test cabinet 01) Cabinet No.: 1 |                 |             |   |
|------------------------------------------------------------------|-----------------|-------------|---|
| Actual value displayed i                                         | in program mode | (temporary) |   |
| Temperature in °C                                                |                 | Line        | - |
| Humidity in %rH                                                  |                 | Line        |   |
|                                                                  |                 |             |   |

These are the settings for the curve colour and the display:

| Program mode of Climate cabinet (Test cabine<br>Cabinet No : | t 01)                                                                                           |
|--------------------------------------------------------------|-------------------------------------------------------------------------------------------------|
| Actual value displayed in program mode                       | temporary)                                                                                      |
| ×                                                            | <ul> <li>✓ Line</li> <li>Points (thin)</li> <li>Points (big)</li> <li>Points (cross)</li> </ul> |

#### Colour:

As standard, the same colour is displayed as the actual value colour in the status overview, but a shade brighter (e.g. pink instead of light red and turquoise instead of light blue), see Chapter 5.11 - Analog channels, page 28.

The colour of the actual value curve can be changed at will by clicking on the colour field and selecting the corresponding colour.

#### Display:

The display refers to the form of the actual value curve. The following possibilities are available:

- Line
- Dots (small)
- Dots (thick)
- Dots (cross)

solid line each measurement one small dot each measurement one thick dot each measurement one cross

#### Note

The defined actual value curves are displayed temporarily in program mode, i.e. they are not intermediately stored in the CID-PRO 5 software or saved in a file, but only displayed in the auto graph.
The temporary actual value curves are only displayed in program mode.
Because only one test cabinet is active in the status overview, only the temporary actual value

curves of the current cabinet are displayed, if desired. Changes are adopted without the OK button being hit.

Load settings Save settings Reset settings The settings are loaded from a saved \*ptc file

Current settings are saved in a \*ptc file

The settings are reset to the standard settings

\*ptc = program temporary configuration

## 6.4 Directories

| 🔁 Configuration |
|-----------------|
|-----------------|

| -          |              |              |               |             |
|------------|--------------|--------------|---------------|-------------|
| Options    |              | Notification | Access rights |             |
| Settings   | Communic     | ation Pr     | ogram mode    | Directories |
| Default di |              |              |               |             |
| Measur     | ement files: |              |               |             |
|            |              |              | c:\CID-PRO5\m | iessung     |
| Report     | files:       |              |               |             |
|            |              |              | C:\CID-PRO    | 5\report    |
| Test cy    | cles:        |              |               |             |
|            |              |              | C:\CID-PRO5   | i∖zyklus    |
| Sample     | cycles:      |              |               |             |
|            |              | C:\0         | D-PRO5\zyklus | sample      |
| Config     | iles:        |              | -             |             |
|            |              |              |               |             |
| Visual f   | les:         |              |               |             |
|            |              |              | C:\CID-PRO    | 5\visual    |
|            |              |              |               |             |
|            |              |              |               |             |
|            |              |              |               |             |
|            |              |              |               |             |
|            |              |              |               |             |
|            |              |              |               |             |
|            |              |              |               |             |
|            |              |              |               |             |
|            |              |              |               |             |
|            |              |              |               |             |
|            |              |              |               |             |
|            |              |              |               |             |
|            |              |              |               |             |
|            |              |              |               | save        |
|            |              |              | di            | rectories   |
|            |              |              |               |             |
| L          |              |              |               |             |
| Back       |              |              |               | ОК          |
| васк       |              |              |               | UK          |

The paths for the measuring and report files, the test and sample
 programs and the configuration and visualisation files are the default
 directories.

The path for the configuration files is only required to exchange configuration files via the network (**CID-PRD 5** in the server/client mode). Otherwise, the configuration files are always listed in the installation directory.

## Especially in the case of the measured data, it is useful to convert this path to a network path to allow the data to be stored via a backup.

To change the path, click on the respective adjacent button, which opens a selection field. After confirmation, the new path is written into the field.

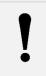

#### Note

The directories are only taken over and stored if the "save directories" button is pushed.

## 6.5 Options

| E Configuration X                                                                                                    |
|----------------------------------------------------------------------------------------------------|
| Settings Communication Program mode Directories                                                                                                    |
| Options Modules Notification Access rights " PDF                                                                                                    |
| Cabinet specific options                                                                                                    |
| Cabinet No.:                                                                                                    |
| Read out test cabinet measurement buffer                                                                                                    |
| When the CID Pro software is launched or after<br>communication is interrupted, if recording is active<br>then the measurement buffer on the cabinet is read out.                                           |
| Change cabinet configuration                                                                                                    |
| Options                                                                                                    |
| Ignore unused test cabinets Fig. Enable cabinets control panel locking Prog. Exp. function Show error list Interfered recording when test cabinets start. File format: "AutoRecord YYYY,MM.DD hh.mm.ss.m*** |
| separate log file                                                                                                    |
| Language of the cabinet texts:                                                                                                    |
| English                                                                                                    |
| Path and name of log file:                                                                                                    |
| C:\CID-PR05\filescan\cid_err.txt                                                                                                    |
| Window size - use last size - save options                                                                                                    |
| Back OK                                                                                                    |

In this menu the global **options** of the **CID-Pro 5** software (general or specific to the cabinet) can be adjusted.

#### Note

The options are only taken over and stored if the "save options" button is pushed.

#### **Cabinet specific options**

(Options which can be set separately for every integrated cabinet):

#### Read out test cabinet measurement buffer

If this option is activated for a certain cabinet, the measurement buffer of that cabinet is read out if the following events take place:

- a measurement recording is active for the respective test cabinet and
- the software is started (having previously been closed) **or** communication has been interrupted.

In this combination, the values of the **first two analog channels** and **all digital channels** are read out from the test cabinet during the time missing from the measurement recording and embedded in the recording. When the measurement buffer is being read out, a status bar is displayed.

#### Note

This option makes sense for test cabinets which are linked via a rapid Ethernet interface. The slow serial interface can cause long delays. In this case the option must be deactivated. If this option is to be used for older cabinets, a message is displayed if the version of the control system is too old and the function cannot be carried out.

Because only the first two analog channels are read out, the remaining channels are given characteristic numbers (-9999.9004). These show the range of the measurement buffer data read out in the graph.

When a measurement recording is opened, a check is carried out as to whether there are data ranges which have been read out via the measurement buffer. Thus, ranges are marked in which interruptions in communication have taken place (no communication or **CID-PRD** software was closed).

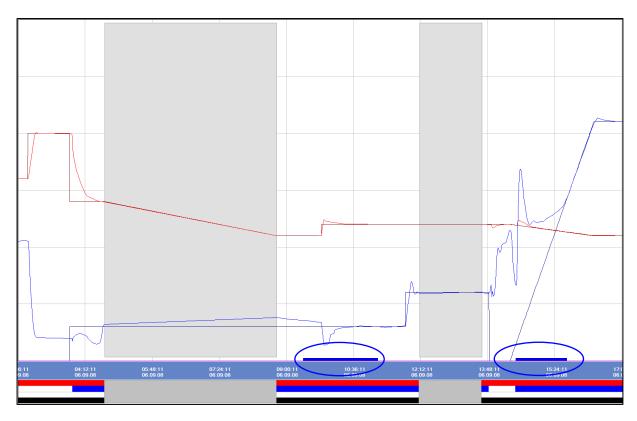

These ranges are displayed with a thin blue bar at the lower edge of the graph.

#### Note

To mark these ranges or the blue bars, the **"Are the areas without the measured value supposed to be marked?**" option must be activated in the graph analysis (see Chapter 10.11.4 -Options, page 117).

#### • Change cabinet configuration

This option allows the cabinet channel names to be changed via a separate menu. When the button is pushed, the cabinet configuration window opens, in which the channel names can be changed as follows:

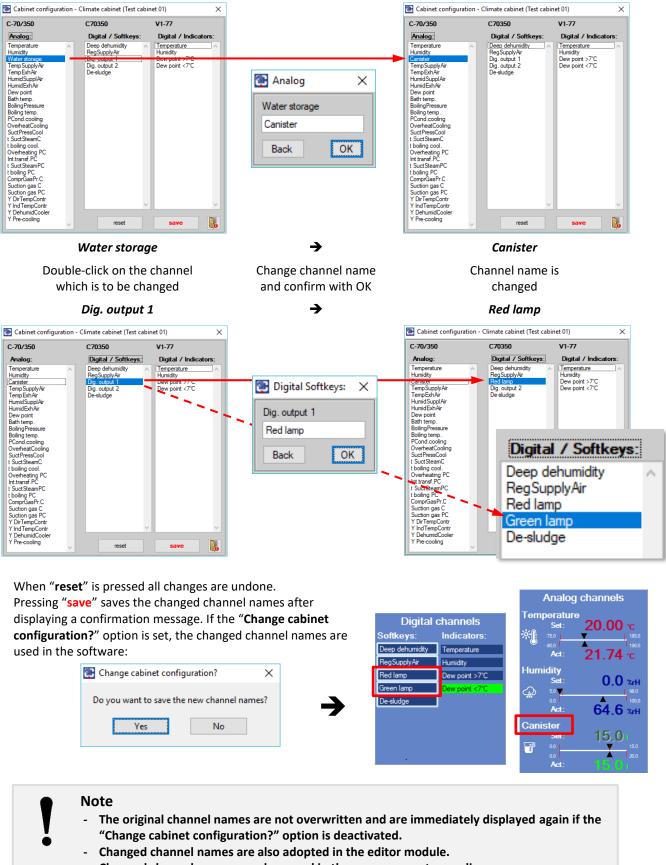

- Changed channel names are also saved in the measurement recordings.

#### **General options:**

| Function                                     | Meaning                                                                                                    |  |  |
|----------------------------------------------|----------------------------------------------------------------------------------------------------|--|--|
| lgnore unused test<br>cabinets:              | If this option is set, the cabinets which do not answer three times in a row to a request are no longer contacted. Requests only restart when the corresponding cabinet has been selected in the status overview or the <b>CID-PRO 5</b> software has been restarted.                                                                                                    |  |  |
|                                              | This option allows the cabinet control panel to be locked via a key button in the status overview.                                                                                                    |  |  |
| Enable cabinet<br>control panel locking:     | Note<br>If the key button is not displayed after a <b>CID-PRO 5</b> software<br>restart and when the option is set, this function is not supported by<br>the connected cabinet.                                                                                                    |  |  |
| Program<br>e-function:                       | For special tests, the test cabinet can predefine set value courses in the form of e-<br>functions. For this purpose, some input fields are required in the editor, which are<br>activated with this function.                                                                                                    |  |  |
| Show error list:                             | If the Error list (see Chapter 5.13, page 30) is generally never to be displayed in the status overview in the case of upcoming errors/warnings, this option must be deactivated.                                                                                                    |  |  |
| Fully automatic<br>measurement<br>recording: | If this option is set, measurement recording starts automatically if the cabinet is started and ends if the cabinet is stopped.<br>In this case, the cabinet background (display of a running recording) changes to blue and then to yellow!<br>Measurement file format: "AutoRecord_YYYY.MM.DD_hh.mm.ss.m**" saved in the standard folder for the measurement files.<br>This option is valid for all integrated test cabinets!<br>When creating a measurement recording, the following cabinet data is also saved:<br>Commission number, cabinet type and SPS number as well as the exact CID-Pro version.<br>This information can be viewed in the file information of the graphics module (see Chapter 10.8, page 110). |  |  |
| Separate log file:                           | To give access to message entries in the report file - <b>only error messages</b> - on other systems, the <b>CID-PRO 5</b> software can create an additional file and evaluate it via another software. The file's storage path can be entered under " <b>Name and path of the message file</b> ".                                                                                                    |  |  |
| Language of the cabinet texts:               | Select the language of the texts saved in the control system. The channel names can, among other things, be displayed in German or English.                                                                                                    |  |  |

#### Window size:

Here, the **CID-PRO 5** software window size can be set. All windows are designed for a standard size of 1280 x 1024 pixels. The size of some windows can, however, be changed. An enlargement of the windows not only zooms them, but sometimes also changes the arrangement of the window content to display the information in the best way. The setting can be selected by positioning the red marking arrow, and is then valid for the entire **CID-PRO 5** software and remains unchanged even after a restart.

## ļ

#### Note

- Smallest possible size: 1000 x 700 pixel
- The changes are only taken over and stored if the "save options" button is pushed.

## 6.6 Modules

| Settings | Settings Communication Program mode Directo |          |       |               |     |
|----------|---------------------------------------------|----------|-------|---------------|-----|
| Options  | Modules                                     | Notifica | ation | Access rights | PDF |
| -Editor  | ate new report                              | t file   |       |               |     |
|          |                                             |          |       |               |     |

As from **CID-PRO 5** the editor, graph and report program functions are carried out as independent programs (exe files). In the **Modules** menu, all present and future changes concerning the modules are defined.

### 6.6.1 Editor module

At the moment, no editor module settings are available.

## 6.6.2 Graphic module

At the moment, no graphic module settings are available.

## 6.6.3 Report module

#### Create a new report file:

Here, a new report file can be created. The file name is determined by **CID-PRO 5** and the current date is selected. If a file should already be available, it can be selected as the active file one:

- all actions are added or
- the file is created all former entries are lost.

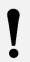

#### Note

All other functions of the Event logs (report module) are listed in Chapter 14, as from page 139.

## 6.7 Notification

Х

#### Configuration

| Settings    | Commun                     | ication Pr   | ogram mode   | Directories                      |
|-------------|----------------------------|--------------|--------------|----------------------------------|
| Options     | Modules                    | Notification | Access right | ts 📑 PDF                         |
| available e | mail configura<br>ail-Test | ations       | 1            | activate<br>deactivate<br>change |
|             |                            |              |              | new                              |
|             |                            |              | ~            | delete                           |
|             |                            |              |              |                                  |
| L           |                            |              |              |                                  |
| Back        |                            |              |              | ОК                               |
| Back        |                            |              |              | UK                               |

The **Notification** menu item allows e-mail messages which are automatically sent by the **CID-PRO 5** software to be set up and activated.

To be able to use this function, Internet access is required, plus an SMTP server which sends the messages. The e-mail dispatch options strongly depend on the available network.

All entries created (here **CID5-E-Mail-Test**) are displayed in the list of available e-mail configurations:

- the **black** entries are **not activated**
- the **green** entries are **activated** and send e-mails in the case of the corresponding events.

The number of e-mail configurations is displayed on the right side above the list.

#### Return address for e-mail message:

The desired return address can be entered. A correct sender is a prerequisite on most systems for e-mails to be sent at all.

| 🐏 E-mail options 🛛 🗙 🗙                                                                                                    |
|----------------------------------------------------------------------------------------------------|
| Name:                                                                                                    |
| Recipient address:                                                                                                    |
| SMTP server name:                                                                                                    |
| Advanced SMTP server settings                                                                                                    |
| Cabinet No.: 📮 1 all cabinets: 🗌                                                                                                    |
| Under the following events:                                                                                                    |
| Test cabinet errors Test cabinet warnings Test cabinet operation messages Start/Stop CID-Pro Change in program status Change in digital channels Change in analog channels File and configuration entries Communication errors |
| or                                                                                                    |
| cyclic hourly current status                                                                                                    |
| append current measurement file                                                                                                    |
| Back OK                                                                                                    |

#### New e-mail configuration:

If **new** is clicked, a new e-mail configuration is created. In this window, all necessary information is entered and the events which cause an e-mail to be sent are defined:

- Name of the e-mail configuration freely selectable
- Recipient address

   e-mail address of the recipient
- SMTP server name
  - check with the network administrator
- Cabinet number/all cabinets

monitoring of one specific test cabinet or all test cabinets **Events** 

- events which trigger the e-mail dispatch
- Cyclic, current status

cyclic moments which trigger the e-mail dispatch and send the current test cabinet status:

- monthly
- weekly
- daily
- hourly

Optionally, the currently running recording can also be sent.

If **Back** is clicked the settings are ignored.

If **OK** is clicked the settings are adopted.

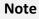

This new e-mail configuration, however, is not yet activated (see Activate/deactivate an e-mail configuration, page 49).

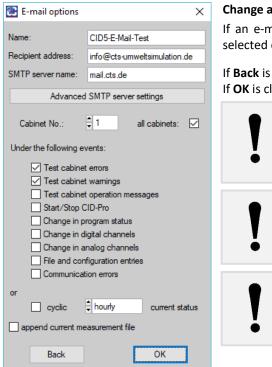

#### Change an e-mail configuration:

If an e-mail configuration is marked and the change button is hit, the selected e-mail configuration can be adjusted.

If Back is clicked, the settings are ignored. If **OK** is clicked, they are adopted.

> Note This new e-mail configuration, however, is not yet activated (see Activate/deactivate an e-mail configuration, page 49).

Note A correct **sender** is a prerequisite on some systems.

#### Note

The relevant SMTP server information is provided by the network administrator.

#### Delete an e-mail configuration:

If an e-mail configuration is marked and the **delete** button is hit, the selected e-mail configuration can be deleted.

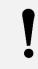

#### Note

Deleted e-mail configurations are lost irrevocably.

#### Activate/deactivate an e-mail configuration:

If an e-mail configuration is marked and the Activate button is hit, the selected e-mail configuration can be activated - the e-mail configuration is displayed in green letters:

CID5-E-Mail-Test

If the **Deactivate** button is hit, the marked e-mail configuration can be deactivated - the e-mail configuration is displayed in black letters:

CID5-E-Mail-Test

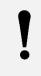

#### Note

Multiple e-mail configurations can be active.

If the corresponding e-mail configurations are selected, a large number of e-mails can be sent. This information overload could be unpleasant for the recipient.

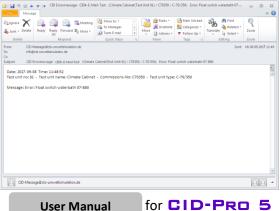

Example of an e-mail message in the case of a cabinet error:

Subject: CID error message: CID5 E-Mail Test (Climatic test cabinet (test cabinet 01)/ C70350/C-70/350) Error: Float switch waterbath 07-B80

#### Chapter 6 Configuration

| 🕃 E-1                                  | mail optio                  | ns      |                   |        |               | × |  |
|----------------------------------------|-----------------------------|---------|-------------------|--------|---------------|---|--|
| Name:                                  |                             |         | Error-WEB.DE      |        |               |   |  |
| Recipi                                 | ent address                 | с       | HansMuster@web.de |        |               |   |  |
| SMTP                                   | server nam                  | ie: s   | smtp.v            | veb.de | •             |   |  |
| <                                      | Advanc                      | ed Sl   | мтр               | serve  | er settings   |   |  |
|                                        | binet No.:<br>r the followi |         | 1<br>ents:        |        | all cabinets: |   |  |
|                                        | 🗹 Test ca                   | binet e | mor               |        |               |   |  |
| 💽 E-r                                  | mail optior                 | ns      | ł                 |        |               | × |  |
| <b>V</b> I                             | Extension                   | active  | ?                 |        |               |   |  |
| User:                                  |                             | Hans    | Muste             | r      |               |   |  |
| Passw                                  | ord:                        | •••••   |                   | •••••  |               |   |  |
| Cc:                                    |                             |         |                   |        |               |   |  |
| Bcc:                                   |                             |         |                   |        |               |   |  |
| Sender: Hansk                          |                             |         | Muste             | r@we   | b.de          |   |  |
| Port:                                  |                             | 587     |                   |        |               |   |  |
| Priority: 3 1 = high, 3 = std, 5 = low |                             |         |                   | N      |               |   |  |
| Encryption:                            |                             |         | omatio            | ally   |               |   |  |
| Internet Protocol: 📮 A                 |                             |         | omatio            | ally   |               |   |  |
| [                                      | Back                        |         |                   |        | ОК            | ] |  |

#### Advanced SMTP server settings:

With the button Advanced SMTP server settings, an external SMTP server that is physically accessible can be selected for sending the notifications. The cabinet and event selection as well as the cyclical status and the attachment of the measurement file remain unchanged. Enter the destination outgoing mail server in the SMTP server name field. In this example, this is the WEB.DE SMTP server "smtp.web.de" as specified in the Web.de descriptions "server data for IMAP and SMTP".

The following options are available in the advanced setting:

#### **Extension active?** Here the advanced setting is activated, separately for each individual e-mail configuration. User The user information of the external access/account. Password

The password information of the external access/account (is encrypted in the software).

Сс

The Cc recipient address to which the e-mail should also be sent as a "copy".

Bcc

The Bcc recipient address to which the e-mail should also be sent as a "blind carbon copy".

Sender

The sender address associated with the access/account (username and password). In the example: User = "HansMuster" and Server = "smtp.web.de" → Sender = "HansMuster@web.de" Port

- The port information of the external access/account, if required. At Web.de this is port 587.
- Priority

The priority with which the e-mail should be sent. The assignment for MS Outlook is as follows:

- Priority =  $1 \triangleq$  Outlook importance = high
- Priority =  $3 \triangleq$  Outlook importance = no
- Priority = 5  $\triangleq$  Outlook importance = low
- Levels 2 and 4 are not supported here, but maybe in other programs.
- Encryption

There are two options for encryption:

- Automatically: Default setting, normally saved.
- SSL/TLS: The secure connection is enforced.
- Internet Protocol

There are three options for Internet Protocol:

- Automatically: Default setting, typically IPv4.
- IPv4: The e-mail is sent in IPv4 format.
- IPv6: The e-mail is sent in IPv6 format. It should be noted here that not all providers support IPv6. Web.de does not support IPv6 at the moment - the e-mail does not arrive with this setting.

Advanced SMTP server settings

Note - The e-mails are sent as before via the in-house SMTP server without an active extension. - The e-mails are sent with an active extension via the "cmail" utility (see Inveigle.net / exe file is in the installation directory). If you have concerns about the external tool, please do not use this function. - Identification of the active extension: ✓ Extension active? → Advanced SMTP server settings Extension active?  $\rightarrow$ 

## 6.8 Access rights

**CID-PRO 5** is equipped with two different types of access rights (the menu changes according to the authorisation selected):

## 6.8.1 Simple password

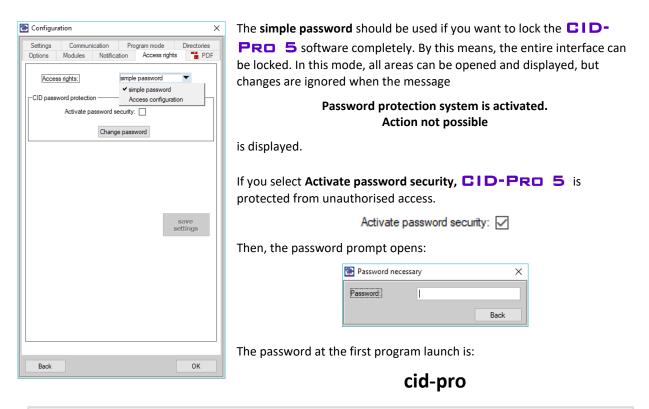

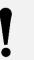

#### Note

Take into account the exact spelling (upper and lower case).

If the password is correct, the "Simple Password" access authorization is activated.

Now any write access by the user to the test cabinet or files of **CID-PRD 5** is prevented if the standard user is logged out.

The following actions are no longer possible:

- Changing the analog channels set values
- Changing the digital channels
- Access to automatic mode
- Access to the recording area
- Termination of recordings
- Storage of created cycles in the editor module
- Changing the comments for measurement recordings
- Configuration of test cabinets
- Exiting CID-PRO 5

If the **Change password** button is hit, the standard password can be changed to a custom one:

| 🔃 Change password    | × |   | 💽 Change    | password |                 |     | × |
|----------------------|---|---|-------------|----------|-----------------|-----|---|
| Current password:    |   |   | Current pas | sword:   | •••••           |     |   |
| New password:        |   |   | New passw   | ord:     |                 |     |   |
| Repeat new password: |   |   |             | Repeat r | new password:   |     |   |
| New password:        |   |   | New passw   | ord:     | 1               |     |   |
|                      |   | ļ |             | 💽 CID-P  | oro message     | Х   |   |
|                      |   |   |             | New pa   | assword accepte | ed! |   |
|                      |   |   |             | Ľ        | <u>О</u> К      |     |   |

The **current password** is entered and checked. Then, a **new password** can be entered. To ensure that the new password is written correctly, it must be entered twice. Only if both entries are identical, the new password adopted.

If the **Deactivate password security** is clicked and the correct password is then entered in the security prompt, simple password protection is deactivated.

Deactivate password security:

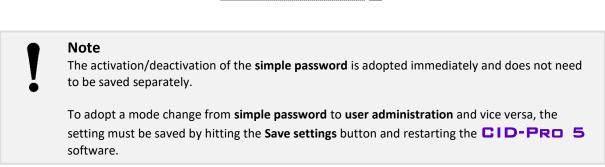

## 6.8.2 Access configuration settings

| Configuration X<br>Settings Communication Program mode Directories<br>Options Modules Notification Access rights PDF | The <b>access configuration</b> allows and requires the creation of users, each with rights for certain parts of the program. This always requires a user login.                                                                                           |
|----------------------------------------------------------------------------------------------------|----------------------------------------------------------------------------------------------------|
| Access rights: Access configuration  User name  Administrator Administrator Administrator Administrator              | Note<br>After the user administration service has been selected;<br>the CID-PRD 5 software must be restarted to<br>allow the settings to be adopted.                                                                                                    |
| delete inset change change password                                                                                  | The displayed user name list shows all users which have been created.<br>The second column shows whether the user possesses administrator<br>rights. Only users with these rights are allowed to create other users and<br>change or delete present users. |
|                                                                                                    | Therefore, at least one user must have administrator rights.                                                                                                    |
|                                                                                                    | When the software is first installed, there is only one user:<br>User name: <b>Administrator</b>                                                                                                    |
| Back OK                                                                                                    | Password: cid-pro                                                                                                    |
|                                                                                                    |                                                                                                    |

Note Take into account the exact spelling (upper and lower case).

If a user is logged in with administrator rights, he can define user rights by hitting the **Insert** and **Change** buttons or delete a user via the **Delete** button.

| 💽 User account                                                                                                    |                  |                                                                        |                                                                                                    | ×  |
|----------------------------------------------------------------------------------------------------|------------------|------------------------------------------------------------------------|----------------------------------------------------------------------------------------------------|----|
| User name                                                                                                    | Administrator    |                                                                        | Admin                                                                                                    |    |
| timed logout:<br>Rights apply to all test of<br>Rights:<br>Open editor<br>Change editor<br>Open graph<br>Automatic Start p<br>Change configur<br>View/change inff<br>Change configur<br>View/change recording<br>View report<br>Use report functio | rograms<br>ation | Start/Sto<br>Switch d<br>Change s<br>Automati<br>Automati<br>Confirm e | Selection<br>Selection<br>Cabinet 1<br>Cabinet 2<br>Cabinet 3<br>Cabinet 4<br>p cabinet<br>igital channels<br>set values<br>c Interrupt pro<br>c Offset/Next | n: |
| Cancel                                                                                                    |                  |                                                                        | C                                                                                                    | К  |

#### Administrator settings:

The administrator has full access. All administrator rights are checked. There are no restrictions on the functions and the various test cabinets.

Besides this, he can process the data of other users by hitting Admin.

#### Chapter 6 Configuration

| 🔁 Warning             | ×                  |
|-----------------------|--------------------|
| Do you really want to | delete user "cts"? |
| Yes                   | No                 |
|                       |                    |

Note

#### **Delete user:**

To delete a user, mark him/her in the user name list and hit the **delete** button. Then, your entry is checked with the security prompt shown here. The user to be cancelled is displayed; here, "**cts**".

If **Yes** is hit the user is deleted definitively, if **No** is hit the deletion is cancelled.

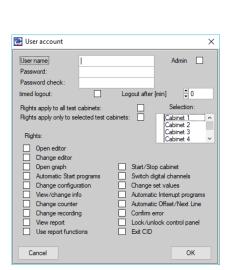

#### Insert user:

Users which have been deleted are cancelled irrevocably.

If **insert** is hit, new users can be created. Then, a window opens into which the user name, password, timed logout, cabinet allocation and rights can be entered.

If **OK** is hit, the settings and thus the new user are saved. If **Cancel** is hit, the creation of a new user is ignored.

| 💽 User account                                                                        | ×                                                                                         |
|---------------------------------------------------------------------------------------|-------------------------------------------------------------------------------------------|
| User name) ets                                                                        | Admin 🗌                                                                                   |
| timed logout:                                                                         | Logout after [min] 0<br>Selection:                                                        |
| Rights:                                                                               | inets: Cabinet 1 ^ Cabinet 2<br>Cabinet 2<br>Cabinet 3<br>Cabinet 4 ×                     |
| Open graph     Automatic Start programs     Change configuration     View/change info | Start/Stop cabinet Switch digital channels Change set values Automatic Interrupt programs |
| Change counter Change recording V New report Use report functions                     | Automatic Offset/Next Line     Confirm error     Lock/unlock control panel     Exit CID   |
| Cancel                                                                                | OK                                                                                        |

#### Change user:

To subsequently assign other rights to a newly created user, mark this user in the user list and click on **change**. Then, the features of the user to be changed are displayed.

The user name, timed logout, cabinet allocation or user rights can be changed.

If **OK** is clicked, the changed settings are adopted. If **Cancel** is clicked, the user changes are ignored.

| 💽 Change password                                                  |     | × |
|--------------------------------------------------------------------|-----|---|
| User name<br>Old password:<br>New password:<br>New password check: | cts |   |
| Cancellation                                                       | OK  | ( |

#### Change password:

To subsequently change a user password, mark the user whose password is to be changed in the user list. Click on **change password**. The **old password** is entered and checked. Then, a **new password** can be entered. To ensure that the new password is written correctly, it must be entered twice. Only if both entries are identical, the new password is adopted by clicking on **OK**.

#### Note

The changes in the **access configuration** are adopted immediately and do not need to be saved separately.

To adopt a mode change from **simple password** to **access configuration** and vice versa, the setting must be saved by hitting the **Save settings** button and restarting the **CID-PRO 5** software.

## 6.8.3 Access configuration - during operation

| User:                           |             | users is displayed                                                                                                | If the user administration service is active, the status of the logged-in users is displayed in the status overview:           |                                                                                                    |  |  |  |
|---------------------------------|-------------|----------------------------------------------------------------------------------------------------|----------------------------------------------------------------------------------------------------|----------------------------------------------------------------------------------------------------|--|--|--|
| Administrator Irer<br>logged on | nd graph    |                                                                                                    | The "Lock" symbols and the user texts mean the following:                                                                      |                                                                                                    |  |  |  |
|                                 |             | Us                                                                                                    | ser administration                                                                                                    |                                                                                                    |  |  |  |
|                                 | inactive    |                                                                                                    | active                                                                                                    |                                                                                                    |  |  |  |
| Symbol                          | inactive    | •                                                                                                    | open/<br>logged in                                                                                                    |                                                                                                    |  |  |  |
| Entry in<br>menu bar            |             | User:<br>Administrator<br>logged in                                                                               | User:<br><b>cts</b><br>logged in                                                                                               | User:<br><b>no user</b><br>logged in                                                                           |  |  |  |
| Explanation                     | No entries. | In this mode the<br>"Administrator" is <b>logged in</b><br>and thus has full access to<br>all software functions. | In this mode "cts" is <b>logged</b><br>in and has the rights which<br>have been defined in the<br>user administration service. | In this mode no user is logged<br>in, i.e. no actions for which<br>rights are necessary can be<br>carried out. |  |  |  |

| 🔃 CID user login       |          | ×  |
|------------------------|----------|----|
| User name<br>Password: | <u> </u> |    |
| Cancellation           |          | ОК |

User login:

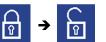

To log in with the user name and the password, click on the closed lock symbol.

User logout:

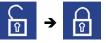

If you click on the open lock symbol, the user logged in is automatically logged out and the software is locked.

## 6.9 PDF settings

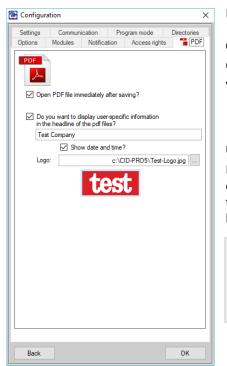

In the PDF settings the following options may be selected:

#### **Open PDF file immediately after saving?**

Check this box to select whether the PDF files created and saved in the various **CID-PRD** menus are to be opened immediately.

#### **User-specific information?**

Here, a text (customer specific information) and a certain customer logo can be selected which are then displayed when a PDF file is created. In this case, a slightly smaller version of the CTS logo is displayed on the left. The display of the date and time can also be selected.

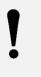

#### Note

The customer logo can only be uploaded from the **CID**-**PRD 5** installation folder.

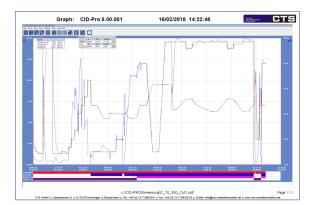

For this measurement recording PDF printout, the option **User-specific information** is not active.

The printout contains the standard information ("Graph", CID-Pro version, creation date and CTS logo).

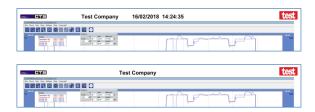

The option **User-specific information** is active - a slightly smaller version of the CTS logo is located on the left. The test company logo is displayed on the right. The test company's text and the date are printed in the centre.

The option **User-specific information** is also active - the date/time is, however, not displayed.

## 7 <u>Cabinet information</u>

The **cabinet information** contains the most important information regarding the connected test cabinets. The **error list** and **power failures** come from the report module (event logs) (see Chapter 14, page 139); the **limits** from the Configuration menu (see Chapter 6, page 33).

The **tolerance bands** menu is new. The **measurement buffer** comes from the graphic module (see Chapter 10, page 103) and the **cabinet programs** from the editor module's options menu (see Chapter 9.19, page 93).

| 🐏 Shock test cabinet (C03) - TSS703 - TSS-70/32 |                       |                  |  |  |
|-------------------------------------------------|-----------------------|------------------|--|--|
| Cabinet No.: よ 3                                |                       | 2                |  |  |
| Tolerance bands                                 | Measurement buffer    | Cabinet programs |  |  |
| Error list                                      | List of power failure | Error limits     |  |  |

If the **cabinet number** is entered, all information for the selected cabinet is displayed.

The submenus are updated if the tabs are changed.

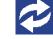

If the information is not new, all cabinet information can be updated by pressing this button.

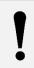

#### Note

If there is no communication with the desired test cabinet, "No replay from this test cabinet!" is displayed.

## 7.1 Error list

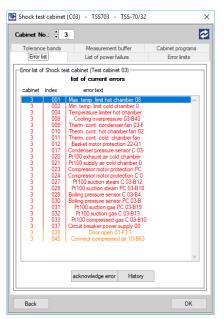

The **error list** menu item shows a list of all upcoming error and warning messages in the selected test cabinet.

If individual errors in the list are selected they can be **acknowledged**. This means that, if the error is no longer upcoming in the cabinet, it is also deleted in the software, and the cabinet (sub-) function is again enabled. This list helps to get an overview of the errors in the control system of the different test cabinets and is necessary if, under certain circumstances, it is not possible to eliminate all cabinet errors but certain cabinet sub-functions need to be operated.

#### Error message

The entire cabinet or parts of it are switched off. Confirm the error message once the fault has been eliminated.

#### Warning message

The cabinet continues to run. Once the fault has been eliminated the warning message is deleted automatically and does not need to be confirmed.

#### **Operating message**

The cabinet continues to run. Operating messages only serve as functional notes.

#### Chapter 7 Cabinet information

| 45<br>38 | type                               |                                   | error text                        |     |
|----------|------------------------------------|-----------------------------------|-----------------------------------|-----|
|          | Warning appear                     | 15/01/18 14:31:0                  | 1 Connect compressed air 10-B63   |     |
|          | Warning appear                     | 15/01/18 14:31:0                  |                                   | - 1 |
| 45       | Warning confirm                    | 15/01/18 14:30:5                  |                                   |     |
| 38       | Warning confirm                    | 15/01/18 14:30:5                  |                                   |     |
| 37       | Error disappear                    | 15/01/18 14:30:5                  | 5 Circuit breaker power supply 00 |     |
| 33       | Error disappear                    | 15/01/18 14:30:5                  | 5 Pt100 compressed gas C 03-B10   |     |
| 32       | Error disappear                    | 15/01/18 14:30:5                  |                                   |     |
| 31       | Error disappear                    | 15/01/18 14:30:5                  |                                   |     |
| 30       | Error disappear                    | 15/01/18 14:30:5                  |                                   |     |
| 29       | Error disappear                    | 15/01/18 14:30:5                  |                                   |     |
| 28       | Error disappear                    | 15/01/18 14:30:5                  |                                   |     |
| 27       | Error disappear                    | 15/01/18 14:30:5                  |                                   |     |
| 24       | Error disappear                    | 15/01/18 14:30:5                  |                                   |     |
| 23       | Error disappear                    | 15/01/18 14:30:5                  |                                   |     |
| 21       | Error disappear                    | 15/01/18 14:30:5                  |                                   |     |
| 20       | Error disappear                    | 15/01/18 14:30:5 15/01/18 14:30:5 |                                   |     |
| 16       | Error disappear<br>Error disappear | 15/01/18 14:30:5                  |                                   |     |
| 12       | Error disappear<br>Error disappear | 15/01/18 14:30:5                  |                                   |     |
| 11       | Error disappear                    | 15/01/18 14:30:5                  |                                   |     |
| 10       | Error disappear                    | 15/01/18 14:30:5                  |                                   |     |
| 9        | Error disappear                    | 15/01/18 14:30:5                  |                                   |     |
| 8        | Error disappear                    | 15/01/18 14:30:5                  |                                   |     |
| 4        | Error disappear                    | 15/01/18 14:30:5                  |                                   |     |
| 2        | Error disappear                    | 15/01/18 14:30:5                  |                                   |     |
| 1        | Error disappear                    | 15/01/18 14:30:5                  |                                   |     |
| 16       | Error appear                       | 03/01/18 11:24:3                  | 6 Compressed air supply 10-B63    |     |
| 38       | Warning appear                     | 03/01/18 09:10:0                  | 1 Door open 01-F3.1               |     |
| 37       | Error appear                       | 03/01/18 09:10:0                  |                                   |     |
| 28       | Error appear                       | 03/01/18 09:10:0                  |                                   |     |
| 45       | Warning appear                     | 03/01/18 08:03:4                  |                                   |     |
| 45       | Warning confirm                    | 03/01/18 08:03:3                  |                                   |     |
| 45       | Warning appear                     | 06/12/17 12:42:2                  |                                   |     |
| 45<br>45 | Warning confirm                    | 06/12/17 12:42:1                  |                                   |     |
|          | Warning appear                     | 06/12/17 12:00:2                  | 8 Connect compressed air 10-B63   |     |

If history is hit, an error history is read out of the test cabinet.

The occurrence, elimination and confirmation (deletion) of individual errors/warnings are listed chronologically.

The function **File**  $\rightarrow$  **Print as PDF** can be used to save the entire error history as a PDF file.

After you select the respective PDF function, a dialogue is opened in which the name and the path of the saved PDF file must be indicated. The storage path is the standard directory for report files. The standard name is 'Error history' followed by the cabinet number, e.g.: PDF file: Error Cabinet01.pdf

If **Back** is hit, the error history window closes again.

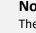

Note

The coloured display of errors (red) and warnings (orange) can be activated or deactivated in the options (see Chapter 14.7 - Options, page 143).

## 7.2 Power failure list

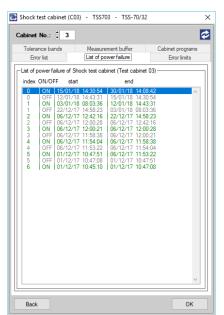

The **Power failure list** menu shows when a cabinet has been switched on or off.

The power failure list begins and ends with an **On** line, because the cabinet has to be running to display the power failures. An **Off** line is created as soon as a power failure occurs. This line shows when the power failure occurred.

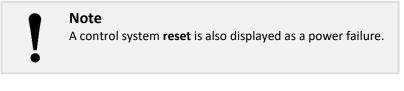

## 7.3 Error limits (test specimen protection)

| Climate cabinet (C01)                                        | - C70350 - C-70/350                         | ×                                                   |
|--------------------------------------------------------------|---------------------------------------------|-----------------------------------------------------|
| Cabinet No.: 🗘 1                                             |                                             | 2                                                   |
| Tolerance bands<br>Error list                                | Measurement buffer<br>List of power failure | Cabinet programs<br>Error limits                    |
| Error limits of Climate cat                                  | pinet (Test cabinet 01)                     | ]                                                   |
| Analog channel Temperature Hunidity Show all error limits in | current                                     | values for<br>manual mode<br>190.0 Max<br>-80.0 Min |
| Back                                                         |                                             | ок                                                  |

In the **error limits** menu, the error limits for the manual mode are defined/displayed and the error limits for the program mode are displayed.

| 1 |  |
|---|--|
| Ö |  |

#### Note

The limits for the program mode must be defined in the editor module when a program is created (see Chapter 9.4.3 - Limits, page 74).

For each analog channel, a min. and a max. limit can be defined. These error limits are freely selectable within the respective channel configuration.

In the case of a test specimen which never may be heated over 100 °C, the max. limit should be set to 100 °C.

In the right-hand *Values for manual mode limit column*, the min. and max. limits for an analog channel in manual mode are defined. In the left-hand *current* limit column, the current min. and max. limits for an analog channel in manual mode and in program mode are displayed.

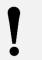

#### Note

In manual mode, *current* shows the same values as *Values for manual mode*.

When the **Show all error limits in the Auto graph?** option is selected, the program limits set are also displayed in the black auto graph in the status overview (see Chapter 5.8 - Trend and auto graphs, page 24).

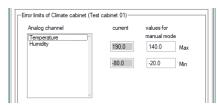

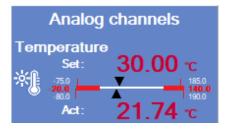

max. 140 °C has been defined.

In this limit's menu, for example, a temperature limit of min. -20 °C/

In the analog channels, the error limits are displayed below the number line.

The excluded range on the number line is red.

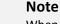

When an error limit value has been exceeded or is not reached, an **error message** is displayed on the control panel and in the software and the cabinet is stopped.

## 7.4 Tolerance bands

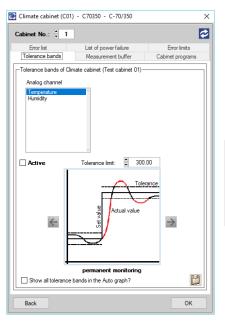

A tolerance band indicates how far the actual value can deviate from the set value of an analog channel.

In the **Tolerance bands** menu, the permitted deviations of an analog channel in manual mode can be defined.

There is always only one analog channel displayed. The other channels can be selected from the analog channel list.

#### Note

The tolerance bands for the program mode must be defined in the editor module when the program is created (see Chapter 9.4.3 - Tolerance bands, page 75).

With the **Show all tolerance bands in the Auto graph?** option, the program tolerance bands set are also displayed in the black auto graph in the status overview (see Chapter 5.8 - Trend and auto graphs, page 24).

Active and the save button apply all changes.

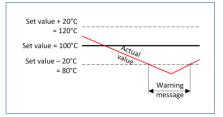

The indicated tolerance value (here 20 °C) always defines a symmetric band around a set value.

The following settings are available for the tolerance band monitoring:

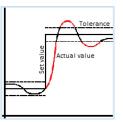

#### Permanent monitoring:

As soon as the actual value is outside the tolerance, a warning message is displayed.

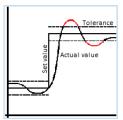

#### 1<sup>st</sup> entry into the tolerance band:

A warning message is only displayed when the actual value is outside the tolerance after the 1<sup>st</sup> entry into the tolerance band.

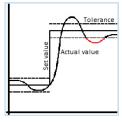

#### 2<sup>nd</sup> entry into the tolerance band:

A warning message is only displayed when the actual value is outside the tolerance after the 2<sup>nd</sup> entry into the tolerance band.

## 7.5 Measurement buffer

| 🔁 Climate cabinet (C01) | - C70350 - C-70/350             | ×                |
|-------------------------|---------------------------------|------------------|
| Cabinet No.: 🗘 1        |                                 | 2                |
| Error list              | List of power failure           | Error limits     |
| Tolerance bands         | Measurement buffer              | Cabinet programs |
| Measurement buffer of C | limate cabinet (Test cabinet 01 | )                |
| File name;              |                                 |                  |
|                         | CID-PR05\messung\Measure        | Buffer.m01       |
|                         |                                 |                  |
|                         |                                 |                  |
|                         |                                 |                  |
| Start read-out          | Open file                       |                  |
| Starread out            | operine                         |                  |
|                         |                                 |                  |
|                         |                                 |                  |
|                         |                                 |                  |
|                         |                                 |                  |
|                         |                                 |                  |
|                         |                                 |                  |
|                         |                                 |                  |
|                         |                                 |                  |
|                         |                                 |                  |
|                         |                                 |                  |
|                         |                                 |                  |
|                         |                                 |                  |
| Back                    |                                 | OK               |

This function allows the measured values of the selected test cabinet to be read out. The test cabinet's measurement buffer is a ring buffer of a defined length. This buffer is completely read out and written into a measurement recording. If the cabinet is constantly switched on, even when it is not started, the measurement buffer stores the data for approx. 24 hours. If, in the meantime, the cabinet is switched off, the measurement buffer is filled with the existing data (measured values gap - measured values - gap, etc.) and can last several days. When the measurement buffer is read out, the values of the **first two analoe channels** and **all digital channels** of the test cabinet are read and stored in a measurement file.

- The number of the **cabinet** whose measurement buffer is to be read out.
- The **directory field** and **selection** can be used to create a measurement file in which the entire measurement buffer is to be stored.
- **Start read-out** starts the process of reading out the measurement buffer of the selected test cabinet into the selected file.
- **Open file** opens the measurement buffer file created. This button is only active when the measurement buffer has been read out.

## Note

This function makes sense for test cabinets which are linked via a rapid Ethernet interface. The slow serial interface can cause long delays.

# I

#### Note

If this function is used with older cabinets, a message is displayed if the version of the control system is too old and the function cannot be carried out.

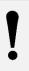

#### Note

Because only the first two analog channels are read out, the remaining channels are given characteristic numbers (-9999.9004).

| Water storage<br>Set Act                     |
|----------------------------------------------|
| 1 1                                          |
| -9999.9004-9999.9004<br>-9999.9004-9999.9004 |
| -9999.9004-9999.9004                         |
| -9999.9004-9999.9004                         |
| -9999.9004-9999.9004                         |
| -9999.9004-9999.9004<br>-9999.9004-9999.9004 |
| -9999.9004-9999.9004                         |
|                                              |

## 7.6 Cabinet programs

| 💽 Clim | ate cabinet (C01)                                    | - C70350 -  | C-70/350         |                  | × |
|--------|------------------------------------------------------|-------------|------------------|------------------|---|
| Cabin  | et No.: 🗘 1                                          |             |                  |                  | ¢ |
|        | Error list                                           | List of pow | er failure       | Error limits     |   |
| Tol    | erance bands                                         | Measurem    |                  | Cabinet programs |   |
| Cabi   | net programs of Clin<br>Program list:<br>No.01 Name: |             | eet cabinet 01)— | ~                |   |
|        | Read out the mark                                    | ed programs | Send prog        | gram to cabinet  |   |
|        | Delete the market                                    | d programs  | Delete           | all programs     |   |
|        | save all prog                                        | grams       | reston           | e programs       |   |
|        |                                                      |             |                  |                  |   |
| Ba     | ick                                                  |             |                  | ОК               |   |
|        |                                                      |             |                  |                  |   |

Here, it is possible to store programs which are already stored in the control system on the computer or to send single programs selectively to the control system.

When the "Cabinet programs" tab is selected, the stored programs of the selected test cabinet are listed.

If **Read out the marked programs** is clicked, the selected test program can be stored on the PC. At the same time, the path and the program name are queried. Multiple files can be selected by placing a tick next to the file entry.

If **Send program to cabinet** is clicked, a program can be selected on the PC which is then transmitted to the control system. A program number for the control memory must also be specified.

#### Note

- The programs stored in the controller are overwritten without a security question.
- This option is only possible with the control system version as from V1-62.
- Double-clicking on a program with the left mouse button temporarily loads it onto the PC and opens it in the editor module.

With **Delete the marked programs** or **Delete all programs** the marked or all programs of the control are deleted.

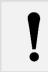

#### Note

Programs (marked or all) can only be deleted from control version V3.24. If the control version is older, the buttons are hidden.

With **save all programs**, all programs can be read from the controller and thus saved. For this purpose, a sub directory ("\\_SaveRestorexx" with xx = cabinet number) is automatically created in the standard test program directory, in which all programs are saved. In order not to lose the important program number information, the number is taken into account in the file name:

The program "**TestCycle.Z01**" at program no **01** is saved under the name "\_**01\_TestCycle.Z01**" (Name declaration: "\_yy\_name.Zxx" with yy = program number and xx = cabinet number).

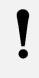

#### Note

- If the subdirectory already exists, all files in it will be automatically deleted.
- After a successful backup, a message with the storage location (path) and the number of successfully saved programs is displayed.

All saved programs in the control can be restored with **restore programs**. For this purpose, the programs saved in the subdirectory ("\\_SaveRestorexx" with xx = cabinet number) are sent to the controller with program location information.

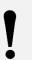

#### Note

- The restoration must be confirmed with a security query.
- Programs are overwritten without any further security query.
- After successful recovery, the subfolder will be deleted again.
- If the subfolder exists when the menu is opened, many programs can be sent to the control easily and automatically (observe the program number).

## 8 Status overview for all test cabinets

💽 Overview Х Cabinet type 1st channel 1st channel 2nd channe 2nd channel 3rd channel 3rd cha remaining prog. time Cabinet name Program name start emperatur 21.7 °C Humidity Humidity 64.6 %rH aterstora 15.0 I ater storage 15.01 4 days 01h:52m C-70/350 RO5\zyklus\C\_70\_350.Z01, Nr.:1 C01 C70350 20.0 °C 0.0 %rH emperatur T70600 T-70/600 Manual mod mperature 0.0 nperatu 20.0 npSupply. 0.0 npSupply/ 25.6 empExhAi 0.0 mpExhAi 20.0 C02 empHotCh 100.0 °C TempHotCh 247.3 °C Temp. bas -200.0 °C Shock test cat TSS703 TSS-70/32 FempColdC 51.0 °C TempColdC -200.0 °C Temp.bas 100.0 °C C03 Manual mod C04 emperature T70600 T-70/600 C05 Zurück

The status overview for all test cabinets clearly shows all important information:

The following information is displayed:

| • | Self-defined cabinet name/<br>cabinet commission number: | self-define<br>changeable                          | d cabinet r<br>e name, Ch               | n of the test cabinets, the<br>name (see Configuration - Communication<br>apter 6.2, page 33) and the unambiguous<br>are displayed. |
|---|----------------------------------------------------------|----------------------------------------------------|-----------------------------------------|----------------------------------------------------------------------------------------------------|
| • | Cabinet type:                                            | Cabinet ty                                         | pe, found i                             | n the cabinet control                                                                                                    |
| • | Mode/<br>Program name:                                   | Manual mo<br>Program ru                            |                                         | shows whether "manual mode" is running<br>shows the program with<br>the complete path                                               |
| • | First three analog channels:                             | If there are                                       | e only two                              | lues of the first three analog channels.<br>channels, the fields for the set and actual<br>annel remain empty.                      |
| • | Remaining prog. time:                                    | Manual mo<br>Program m                             |                                         | <br>remaining runtime of the current program                                                                                        |
| • | Start status:                                            | green:<br>orange:<br>grey:<br>white <mark>:</mark> | cabinet s                               | tarted - pause                                                                                                    |
| • | Error status:                                            | green:<br>red:<br>yellow:<br>white <mark>:</mark>  | no error<br>ERROR<br>Warning<br>no comm | <pre>with the indication of the error number unication with the test cabinet</pre>                                                  |

If Back is clicked, the test cabinet status overview is closed and the general status overview is displayed.

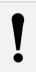

#### Note

The information displayed here cannot be changed and is read-only.

As from **12 test cabinets** the window can be expanded downwards.

## 9 Program editor (editor module)

## 9.1 General

With the editor module, programs can be created, changed, edited and deleted.

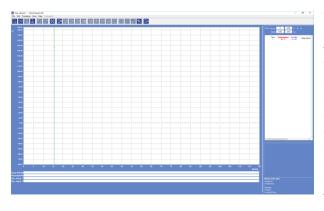

When the editor module is started, a "New program" opens. The displayed analog and digital channels are the control channels of the selected test cabinet. When creating a program for a standard temperature cabinet, only the analog temperature channel can be set. With a shock test cabinet, the hot chamber and cold chamber temperatures are available. The configuration that is read in defines which channels are displayed. In general, each test cabinet can display different channels (number and order). They are structured dynamically depending on the selected test cabinet.

On the right, among other things, there is a table in which the code lines of a program can be entered. This table can contain:

- Value lines:
- lines in which digital and analog values are defined a line sequence which is repeated
- Loops:Subprograms:
- program parts which have been saved separately and which are called
- Conditional jumps:
  - **ps:** jump to a defined line if a certain condition is met

These individual lines are clearly displayed in the graph (graph area). The upper part is for the analog values and the lower part for the digital values. The X axis defines the program's time history. The analog lines of values are connected per line (value axis and time axis).

The digital statuses are displayed as bars.

Loops, subprograms and conditional jumps are displayed as coloured, vertical markings.

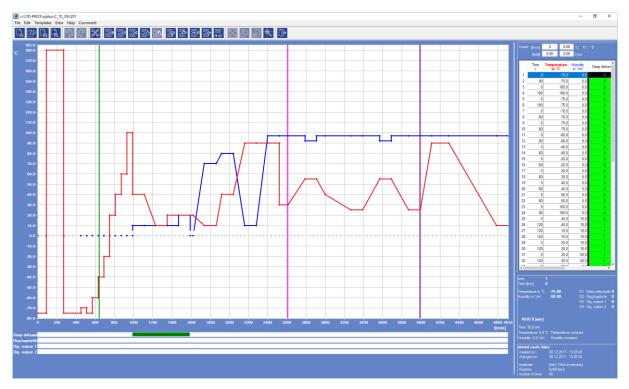

#### Besides this, the right, lower area displays all important line information at a glance.

| Line: <b>7</b><br>Time t[min]: <b>7</b> . | 2            | calc. dewp.: 74.6 °C          |
|-------------------------------------------|--------------|-------------------------------|
| Temperature in °C:                        | 80.00        | D1 - Deep dehumidit: <b>0</b> |
| Humidity in %rH:                          | 80.00        | D2 - RegSupplyAir: 0          |
|                                           |              | D3 - Dig. output 1: 0         |
|                                           |              | D4 - Dig. output 2: 0         |
|                                           |              |                               |
| 680.0 [min]                               |              |                               |
| Time: 72.0 min                            |              |                               |
| Temperature: 0.0 °C                       | Temperature  | constant                      |
| Humidity: 0.0 %rH                         | Humidity con | stant                         |

#### Indication of the stored program data:

| stored cycle dat | ta:                     |  |
|------------------|-------------------------|--|
| created on:      | 08.12.2017 - 13:28:48   |  |
| changed on:      | 08.12.2017 - 13:30:34   |  |
| timebase:        | [min] (Time in minutes) |  |
| Runtime:         | 6290 [min]              |  |
| number of lines: | 66                      |  |

#### Table size adjustment:

| <br>Cursor: t[min] |  |
|--------------------|--|
| t[std]             |  |
| Time               |  |
| <br>1              |  |
| 2                  |  |
| 3                  |  |
| <br>4              |  |
| 5                  |  |
| <br>6              |  |

To see all channels even better it is possible to enlarge the table towards the left. To do so, left-click and hold the bar between the graph and the table. Keeping the left mouse button pressed, the size of the graph and table area can be changed.

Line number and time

if available,

difference)

Creation date Modification date

Time base Runtime Number of lines

.

•

Analog and digital channels with Wait function,

upward rise, constant course or jump indicating the X and Y intercepts (time and temperature/humidity

Calculated dew point temperature from temperature and humidity. The information is only displayed if the humidity is present and the option "Show dew point temperature values?" (see Options, Chapter 9.19, page 94) is set. The dew point temperature is also calculated

Behaviour regarding the next line:

between the points by the green cursor.

It is possible to drag the table over the entire screen. It is possible to drag the graph over the entire screen.

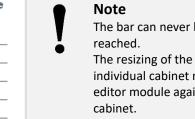

The bar can never be moved so far that it can no longer be reached.

The resizing of the table and the first 20 channel columns of each individual cabinet number are now saved. After opening the editor module again, the settings are retained depending on the cabinet.

Double-clicking on the bar with the left mouse button opens the table in such a way that all channels are displayed at maximum size.

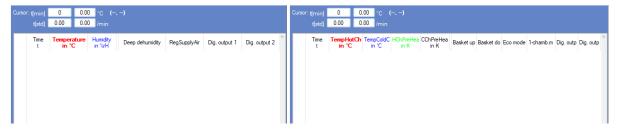

Double-clicking on the bar with the right mouse button resets the table and all channels to the standard values.

## 9.2 Functionality since V5

As of the **CID-PRD** software Version 5, the program editor or the **editor module** is an independent program, i.e. a separate exe file (EditorModule.exe). If the editor is called, a **CID-PRD** internal window is not opened; instead an external call is started. At the same time, system parameters are transmitted which, for example, contain the program file path, and are evaluated and processed by the editor module. This innovation has the advantage that now multiple editor modules can be opened and compared simultaneously with the same or different programs.

#### Note Any pr

Any program lines can be copied, cut out or inserted within one instance of the editor module. Copying, cutting and inserting from one editor module instance to the next editor module instance are also possible.

Because of the separate module, it is now possible to start a program with the editor module by doubleclicking in Windows Explorer. The precondition is, however, that the **CID-PRO 5** software has been installed.

As of **CID-PRD** software Version 5, the program structures for the control system and the software are identical. This means that the software programs must have been adjusted. Many functions, such as assigning a limit for various code lines, have not been possible up to now. The same applies to multiple Wait functions in one value line. The following table shows the systematic structure of the former and the new programs:

| Programs                                    | Programs up to Version 5        |  | Programs                                    | as from Version 5               |   |
|---------------------------------------------|---------------------------------|--|---------------------------------------------|---------------------------------|---|
| Old program<br>structure                    | Program header<br>Program lines |  | Old<br>program structure                    | Program header<br>Program lines | 1 |
| (up to 4 analog and<br>16 digital channels) | Program extension               |  | (up to 4 analog and<br>16 digital channels) | Program extension               |   |
|                                             |                                 |  | Program information                         | 1                               |   |
|                                             |                                 |  | Program version                             |                                 |   |
|                                             |                                 |  | Extended                                    | Ext. program header             | 2 |
|                                             |                                 |  | program structure                           | Ext. program lines              | Ø |
|                                             |                                 |  | (up to 8 analog and                         | Ext. program extension          |   |
|                                             |                                 |  | 24 digital channels)                        | Program configuration           |   |

In the editor module, the internal data are always processed in the new, extended program structure (2). Here, **8 analog and 24 digital channels** can be set for each value line. Each analog control channel can contain different limit and tolerance band information per value line. Also, the Wait function can simultaneously be set for all analog control channels. In the extended program header, information such as "Created on" or "Modified on" is stored.

In the old program structure, it was not possible to save channel information. The first analog control channel is always a temperature, but the second channel can already be humidity or a cold chamber temperature for a shock test chamber. From now on, this information is stored in the extended program structure under the program configuration. Previously, when a program was opened, the **CID-PRD** software had to load the configuration separately. As of Version 5, this information is also stored in the program file. Thus, a program can be opened in the editor module without opening the main program and the channel information is displayed correctly.

To maintain compatibility with older versions, the old program structure (1) is filled in when the program is saved. To do so, the new program structure with its considerably greater data volume is adapted to the old structure. Limit and tolerance information is lost or only adopted for the first value line. Wait functions are limited to one channel (the first control channel is the most important, the eighth channel is the least important).

Thus, in the new program, the new program structure is always stored with the extended level of information and the old program structure.

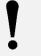

#### Note

If an older program file is opened/loaded, the information from the old structure is immediately and automatically converted into the extended program structure and the file is saved in the new format. It causes no problems if this new structure is opened by an old CID-Pro version.

The new program structure is about ten times larger than the old program file. During the transfer to the cabinet control, it thus makes a significant difference how the test cabinets are connected in the software and which interface (serial or Ethernet interface) is used for communication. The following distinction is thus made between the interfaces:

#### → Ethernet interface:

The quick transfer via the Ethernet interface guarantees the full function range of the new program structure, i.e. all functions are available and can be used.

#### ➔ Serial interface:

Via the serial interface transferring all of the program data takes too long. Therefore, the program structure is used and the data is sent to the cabinets just as before. Thus, not all functions and extensions are available. The Wait functions, for example, are considered as they have been until now. The 4 extra analog control channels are not available. Limits and tolerance bands are transmitted as they have been until now.

| Programs as from Version 5                                              |                                                      |                                                                              |                                                                                  |  |  |  |
|-------------------------------------------------------------------------|------------------------------------------------------|------------------------------------------------------------------------------|----------------------------------------------------------------------------------|--|--|--|
| Seria                                                                   | al interface                                         | Ethe                                                                         | rnet interface                                                                   |  |  |  |
| Old program<br>structure<br>(up to 4 analog and<br>16 digital channels) | Program header<br>Program lines<br>Program extension |                                                                              |                                                                                  |  |  |  |
|                                                                         |                                                      | Extended<br>program structure<br>(up to 8 analog and<br>24 digital channels) | Ext. program headerExt. program linesExt. program extensionProgram configuration |  |  |  |
| Wait functions:                                                         | only one analog channel per value line               | Wait functions:                                                              | up to 8 analog channels per<br>value line                                        |  |  |  |
| Limits:                                                                 | one piece of limit<br>information per value<br>line  | Limits:                                                                      | up to 8 analog channels per<br>value line                                        |  |  |  |
| Tolerance bands:                                                        | not possible                                         | Tolerance bands:                                                             | up to 8 analog channels per value line                                           |  |  |  |

## 9.3 Buttons

| Menus     | Symbol         | ol Submenus                                |       |                      | Also in<br>the<br>toolbar? | Key<br>combi-<br>nation                                             | Result                                                                |  |
|-----------|----------------|--------------------------------------------|-------|----------------------|----------------------------|---------------------------------------------------------------------|-----------------------------------------------------------------------|--|
| File      | L⊕             | <u>N</u> ew                                |       | x                    | Ctrl+N                     | New program<br>see Chapter 9.5, p. 81                               |                                                                       |  |
|           | Ŕ              | <u>O</u> pen                               |       |                      | x                          | Ctrl+O                                                              | Opening a program<br>see Chapter 9.6, p. 81                           |  |
|           | ß              | <u>S</u> ave                               |       |                      | x                          | Ctrl+S                                                              | Saving a program (as)                                                 |  |
|           | e.             | Save <u>A</u> s                            |       |                      | x                          | Ctrl+A                                                              | see Chapter 9.7, p. 82                                                |  |
|           |                | Setup pr <u>i</u> nter/pag                 | ge    | 1                    |                            | Ctrl+I                                                              |                                                                       |  |
|           | G              | Print                                      |       | Print graph          |                            | Ctrl+G                                                              | Setting up the printer/page and<br>printing<br>see Chapter 9.9, p. 83 |  |
|           |                |                                            |       | Print <u>l</u> ist   |                            | Ctrl+L                                                              |                                                                       |  |
|           |                |                                            |       | Print <u>b</u> oth   |                            | Ctrl+B                                                              |                                                                       |  |
|           |                |                                            |       | Prin <u>t</u> screen |                            | Ctrl+T                                                              |                                                                       |  |
|           | PDF            | Print as PDF                               |       | Print graph as PDF   |                            |                                                                     | Printing a PDF                                                        |  |
|           |                |                                            |       | Print list as PDF    |                            |                                                                     | see Chapter 9.10, p. 84                                               |  |
|           |                |                                            | _ PDF | Print screen as PDF  |                            |                                                                     | The formula of the dealer second                                      |  |
|           | i              | File information                           |       |                      |                            |                                                                     | File information of a loaded program see Chapter 9.11, p. 85          |  |
|           | <br>           | Last files opened                          |       |                      |                            |                                                                     | Opening a program (9.6)                                               |  |
|           |                | <u>E</u> xit                               |       |                      | X                          | Ctrl+E                                                              | Exit the editor module                                                |  |
| dit       | •              | Insert line                                |       | X                    | Ins                        | Editing a line (insert, change, cut and copy) via the keyboard/menu |                                                                       |  |
|           |                | Delete line                                |       | X                    | Del                        |                                                                     |                                                                       |  |
|           | _~~            | Cut line                                   |       |                      | X                          | Ctrl+X                                                              | functions<br>see Chapter 9.4.3, p. 71                                 |  |
|           | <br>  %  ح  بق | Copy line                                  |       |                      | X                          | Ctrl+C                                                              | see Chapter 9.4.3, p. 71                                              |  |
|           | - B            | Paste line<br>Copy/insert block            |       |                      | X                          | Ctrl+V<br>F6                                                        | Line block                                                            |  |
|           |                | Delete block                               |       |                      |                            | F7                                                                  | see Chapter 9.12, p. 86                                               |  |
|           | ₩0             | Insert Start of Loop                       |       |                      | x                          | F2                                                                  | Loop (beginning and end)                                              |  |
|           | 0+  +0         | Insert End of loop                         |       | x                    | F3                         | see Chapter 9.13, p. 87                                             |                                                                       |  |
|           | ծմ             | Call subprogram<br>Insert conditional jump |       |                      | x                          | F4                                                                  | Calling a subprogram<br>see Chapter 9.14, p. 88                       |  |
|           |                |                                            |       |                      | x                          | F5                                                                  | Conditional jump<br>see Chapter 9.15, p. 89                           |  |
|           | <del>∭</del>   | Insert program                             |       |                      | x                          | F10                                                                 | Inserting a program<br>see Chapter 9.16, p. 90                        |  |
| remplates |                | Templates                                  |       |                      |                            |                                                                     | Templates see Chapter 9.17, p. 91                                     |  |
| Extras    | ×              | O <u>p</u> tions                           |       |                      |                            | Ctrl+P                                                              | Options see Chapter 9.19, p. 93                                       |  |
|           | Ē              | <u>D</u> elete program                     |       |                      |                            | Ctrl+D                                                              | Deleting a program<br>see Chapter 9.8, p. 82                          |  |
|           |                | Gradient                                   |       | (value calculation)  |                            | F8                                                                  | Defining the gradient                                                 |  |
|           |                | to (time calculation)                      |       |                      | F9                         | see Chapter 9.20, p. 96<br>Saving a file in a data pool             |                                                                       |  |
|           |                | Save <u>f</u> ile in data pool             |       |                      |                            | Ctrl+F                                                              | see Chapter 9.21, p. 99                                               |  |
|           |                | Save file as library                       |       |                      |                            |                                                                     | Saving a file as a library see Chapter 9.22, p. 99                    |  |
| Help      | ?              | Help                                       |       |                      |                            | F1                                                                  |                                                                       |  |
|           | i              | Info                                       |       |                      |                            |                                                                     |                                                                       |  |
| Comment!  |                |                                            |       |                      |                            |                                                                     | see Chapter 9.23, p. 100                                              |  |
|           |                |                                            |       |                      |                            |                                                                     | Zoom functions (editor)                                               |  |

## 9.4 Creating a program (test cycle)

## 9.4.1 Important remarks on program creation

#### First line of code

The first line of code entered must be a defined start value consisting of temperature/humidity. In the first line of code, the runtime is always t = 0; this cannot be changed. This ensures that the control system does not adopt the final value of the last testing.

#### Non-linear temperature/humidity change

If no linear temperature/humidity change is necessary, this can be programmed as a jump (i.e. temperature/ humidity change at time t = 0).

When a jump is programmed, the maximum speed of the temperature and/or humidity change is used. However, because the change cannot take place at any speed, the Wait function (see page 73) should be used in this case. It ensures that the temperature/humidity level remains the same for a certain time.

#### Linear temperature/humidity change

During programming, check whether the maximum speed of the temperature change is exceeded. If temperature and humidity are simultaneously programmed with a linear change, only a low rate of change can be reached. Check whether both parameters need to simultaneously be changed linearly. If you want to regulate the temperature/humidity close to their limits, the program cannot be run in exactly

the ideal, programmed way.

The closer a pair of temperature/humidity values is to these limits, the slower the actual course approximates the set course of the curve.

Here again, the Wait function (see page 73) ensures that they remain at the level to be reached for the required time.

#### Humidity control

The humidity can only be controlled within a specified temperature range. If this temperature range is exceeded during programming, humidity is only regulated until this temperature limit is reached. If a change is to be made from a temperature at which climate control is not possible to another within the climate range, the humidity is controlled from the time the temperature enters the climate range.

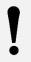

#### Note

If the set or actual value of the temperature exceeds or falls below the temperature range for climate operation, humidity control is deactivated. Any predefined humidity set value is ignored. However, the actual humidity value will reach uncontrolled values, because humidity is relative at all temperatures.

## 9.4.2 Program components (test cycle)

#### Program

A program consists of an optional number (1-200) of sequential lines of code. The program defines the exact workflow of the test cycle.

Up to 99 different programs can be saved on the cabinet control.

#### Pair of temperature/humidity values

A pair of temperature/humidity values consists of a set value for the temperature and a set value for the relative humidity (relative humidity for C cabinets only). These values are the key elements of the program.

#### Line of code

A line of code comprises a pair of temperature/humidity values, a specified runtime, an optional Wait function (see page 73) and, also optionally, the switching on/off of additional functions (softkeys).

An active line of code always includes a pair of temperature/humidity values with the corresponding runtime. A passive line of code includes a beginning/end of a loop or the Wait function. Unlike an active line of code, a passive one does not contain a runtime (t=0).

#### Runtime

This determines how long a pair of temperature/humidity values remains constant or the time for another pair of temperature/humidity values to be reached.

#### Loop

A loop is a simplified way to program repetitive program sections. Each beginning/end of a loop requires a whole line of code.

#### **Additional functions**

According to the cabinet type and the customer's desires, the cabinet is provided with various additional functions (softkeys).

It is possible to activate/deactivate multiple additional functions (softkeys) in one line of code. If, however, a function is to remain active over multiple lines of code, it must be re-entered in every line.

The various code lines can be entered via the table (see Editing a line (insert, change, cut and copy) via the keyboard/menu functions, Chapter 9.4.3, page 71) or via the graph (see Inserting and changing a line in the graph using the mouse, Chapter 9.4.4, page 77).

## 9.4.3 Editing a line (insert, change, cut and copy) via the keyboard/menu functions

#### 1. Inserting a value line

If the "Ins" key, the nenu function or the icon is hit, a new value line is entered in the table. This line contains the same analog and digital values as the previous line, except for the time information - which is 0 after the insertion.

If a new line is inserted in an empty program or after a loop, a subprogram or a conditional jump, all values are 0, because there are no defined values.

#### 2. Changing a line

| 🚰 Selection 🛛 🗙    |  |  |  |  |  |
|--------------------|--|--|--|--|--|
| Time in minutes    |  |  |  |  |  |
| New value          |  |  |  |  |  |
|                    |  |  |  |  |  |
|                    |  |  |  |  |  |
| 🛃 Selection 🛛 🗙 🗙  |  |  |  |  |  |
| Temperature in °C  |  |  |  |  |  |
| New value 🗘 75.0   |  |  |  |  |  |
| - Error limits     |  |  |  |  |  |
| max: 🗘 190.0 reset |  |  |  |  |  |
| min: -80.0 all?    |  |  |  |  |  |
|                    |  |  |  |  |  |
| -Wait function     |  |  |  |  |  |
| +/-tolerance       |  |  |  |  |  |
| O activate         |  |  |  |  |  |
|                    |  |  |  |  |  |
|                    |  |  |  |  |  |
|                    |  |  |  |  |  |
|                    |  |  |  |  |  |
| Back OK            |  |  |  |  |  |

The **time** and all **analog** values can be changed by hitting the "**Enter**" key (if the desired field is selected - then, the field is displayed in dark blue) or by double-clicking on the desired field. Now, a window containing the old value is displayed. This value can now be changed or re-defined.

To avoid errors, the desired action is displayed above the new value, e.g. **Time in minutes**.

If **OK** is hit, this new value is adopted and the graph and the table are updated, if necessary.

If **Back** is hit, the change is not adopted and the window closes again.

The time changed in the table is always the line's runtime. In the graph, these runtimes are strung together to form a complete test cycle.

If a line of a loop, a subprogram or a conditional jump is changed, the window with the corresponding values opens. These values can then be changed, e.g. by indicating the number of loops from the beginning of the loop.

The **digital** values can be changed or negated by hitting the "**Enter**" key (if the desired field is selected) or by double-clicking on the desired field.

When this is done, the graph bar display in the lower area is updated.

#### 3. Changing multiple lines

| Curso | ∵t[min]<br>t[std] | 0 59.                | _                  | (1842, 96)     | To be able to change multiple channel fields, these fields must be marked. |
|-------|-------------------|----------------------|--------------------|----------------|----------------------------------------------------------------------------|
| ,     | daral (           |                      |                    |                | Now hit the " <b>Enter</b> " key to open a window.                         |
|       | Time<br>t         | Temperature<br>in °C | Humidity<br>in %rH | Deep dehumidit | Here, all marked fields can be changed and set to the same value.          |
| 1     | 0                 | -75.0                | 0.0                | 0              |                                                                            |
| 2     | 90                | -75.0                | 0.0                | 0              | 🔁 Calentian 🛛 🗸                                                            |
| 3     | 0                 | 180.0                | 0.0                | 0              | Selection ×                                                                |
| 4     | 180               | 180.0                | 0.0                | 0              | Humidity in %rH                                                            |
| 5     | 0                 | -75.0                | 0.0                | 0              | numially in Arn                                                            |
| 6     | 180               | -75.0                | 0.0                | 0              |                                                                            |
| 7     | 0                 | -70.0                | 0.0                | 0              | New value                                                                  |
| 8     | 60                | -70.0                | 0.0                | 0              |                                                                            |
| 9     | 0                 | -75.0                | 0.0                | 0              |                                                                            |
| 10    | 60                | -75.0                | 0.0                | 0              | Back OK                                                                    |
| 11    | 0                 | -60.0                | 0.0                |                |                                                                            |
| 12    | 60                | -60.0                | 0.0                |                |                                                                            |
| 13    | 0                 | -40.0                | 0.0                |                |                                                                            |
| 14    | 60                | -40.0                | 0.0                |                | <ul> <li>Note</li> </ul>                                                   |
| 15    | 0                 | -20.0                | 0.0                | 0              | Note Note                                                                  |
| 16    | 60                | -20.0                | 0.0                |                | This only allows multiple value lines to be changed.                       |
| 17    | 0                 | 20.0                 | 0.0                |                | If another type of line (e.g. a beginning of a loop) is                    |
| 18    | 60                | 20.0                 | 0.0                |                |                                                                            |
| 19    | 0                 | 40.0                 | 0.0                |                | in the marked area, the action is interrupted. This                        |
| 20    | 60                | 40.0                 | 0.0                |                | means that if the "Enter" key is hit, the window                           |
| 21    | 0                 | 60.0                 | 0.0                |                | DOES NOT open.                                                             |
| 22    | 60                | 60.0                 | 0.0                |                |                                                                            |
| 23    | 0                 | 100.0                | 0.0                | 0              | A digital channel can be changed in the same way.                          |
| 24    | 60                | 100.0                | 0.0                | 0              |                                                                            |
| 25    | 0                 | 40.0                 | 10.0               |                |                                                                            |
| 26    | 120               | 40.0                 | 10.0               | 1              |                                                                            |

#### 4. Deleting a line

If the "**Del**" key, the  $\Theta$  menu function or the  $\Re$  icon is hit, the currently active line is deleted from the table and thus from the graph. A security prompt must be confirmed.

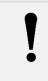

#### Note

**Delete line** enables not only a marked line but also entire blocks to be deleted. To do so, mark, for example, an optional number of lines in the first column (time) (see Chapter 9.12 - Copying/inserting/deleting a block, page 86).

#### 5. Copying a line

If the "**Ctrl**" + "**C**" key combination, the menu function or the icon is hit, the currently active line is copied from the table. This line is then available to be inserted as a copied line (see point 7 - Inserting a copied line).

#### Note

- Copy line enables not only a marked line but also entire blocks to be copied. To do so, mark, for example, an optional number of lines in the first column (time) (see Chapter 9.12 Copying/inserting/deleting a block, page 86).
- Program lines can be copied and pasted into other editor instances. If the cabinets are the same, the line is simply inserted. If the source and target cabinet differ, a plausibility check is carried out.

## 6. Cutting a line

If the "**Ctrl**" + "**X**" key combination, the menu function or the sicon is hit, the currently active line is copied from the table **and** deleted from the table and thus from the graph. A security prompt must be confirmed. The cut out line can be inserted (see point 7 - Inserting a copied line).

| <ul> <li>Note         <ul> <li>Cut out line enables not only a marked line but also entire blocks to be cut out. To do so, mark, for example, an optional number of lines in the first column (time). This marked block is then deleted → cut out (see Chapter 9.12 - Copying/inserting a block page 86).</li> <li>Program lines can be cut and pasted into other editor instances. If the cabinet are the same, the line is simply inserted. If the source and target cabinet differ, a plausibility check is carried out.</li> </ul> </li> </ul> |  |
|----------------------------------------------------------------------------------------------------|--|
|----------------------------------------------------------------------------------------------------|--|

#### 7. Inserting a copied line

If the "**Ctrl**" + "**V**" key combination, the time menu function or the icon is hit, the copied line (see points 5 and 6 - Copying/cutting out a line) is inserted **after** the currently active line and the table and graph are updated.

#### Note

- Insert copied line enables not only a marked line but also entire blocks to be inserted. To do so, first mark and copy/cut out a block. This block is then inserted after the currently active line and the table and the graph are updated (see Chapter 9.12 -Copying/inserting a block, page 86).
- Program lines can be copied/cut and pasted into other editor instances. If the cabinets are the same, the line is simply inserted. If the source and target cabinet differ, a plausibility check is carried out.
  - When inserting a copy of a row, the inserted rows are briefly made visible graphically → the table rows flash and the graphical area flashes.

## 8. Wait function

| Selection     ×       Temperature in °C       New value       75.0                                               | If a Wait function is to be assigned to a channel for a certain<br>value, the selection window must be opened (see point 2 -<br>Changing a line):<br>Hit the " <b>Enter</b> " key (if the desired field is selected) or double-clic<br>on the desired field.                                                                                                    |  |  |  |  |  |
|----------------------------------------------------------------------------------------------------|----------------------------------------------------------------------------------------------------|--|--|--|--|--|
| Error limits     max: ↓ 190.0     reset     min: ↓ -80.0     all?      Wait function     +/- tolerance     ↓ 0.5 | Now, the field can be <b>activated</b> in the Wait function section. If the Wait function is activated, the <b>tolerance limits</b> can be set within which the value must be to continue running the program. The interval between the set and the actual values must be below that tolerance if this line is to be seen as processed.<br>For the temperature channel, a tolerance between 0.5-1K normally makes sense, for humidity a tolerance between 3-5 % rH. |  |  |  |  |  |
| Back OK                                                                                                    | If the Wait function is activated, the value display of the table<br>entry changes from black/unbolded<br>10 60 -75.0 0.0 0 0<br>to blue/bold.<br>10 60 -75.0 0.0 0 0                                                                                                    |  |  |  |  |  |

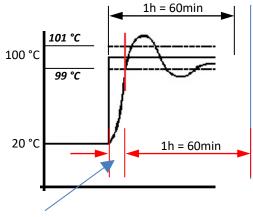

#### Wait range:

The program waits until the value is reached and the program can continue to run.

This time cannot be calculated and is added to the calculated program end.

## 9. Limits

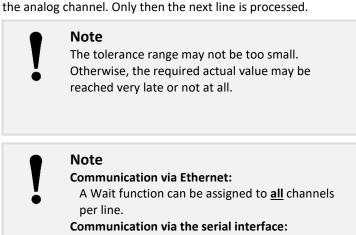

When the line is processed, the Wait function causes the control

system to wait until the actual value has reached the tolerance of

A Wait function can only be assigned to <u>one</u> channel per line.

It is possible to define a software limit for each analog channel. "Software limit" means that the test cabinet indicates an **error** and shuts down when the actual value of a channel is outside the permitted range.

These limits are transmitted to the control system when the program is started. These limits are valid as long as the program runs. When the program ends, the limits which were valid before the program started, are valid again (see Chapter 7.3 - Cabinet information: Error limits (test specimen protection), page 59).

In the case of serial communication, the channel limits are defined for the entire program and can be entered in any line.

If *reset* is hit, the entered limits are (re-)set to the cabinet limits.

If *all?* is hit, the entered limits are adopted for all program lines.

## Note

Information about the differences between the serial interface and Ethernet interface can be found in Chapter 9.2 - Functionality since V5: Program structures, page 66.

## Selection Х Temperature in New value 75.0 -Error limits 190.0 max: reset -80.0 all? min Wait function +/-tolerance activate 0.5 OK Back

## CID-PRO 5

## Serial communication:

## Ethernet communication:

| Selection X                                                                                                    | In t<br><b>cha</b>                   |
|----------------------------------------------------------------------------------------------------|--------------------------------------|
| Temperature in °C                                                                                                    | pro<br>con                           |
| -Wait function<br>+/- tolerance                                                                                               |                                      |
| O activate                                                                                                    |                                      |
| - Error limits<br>max: ↓ 190.0 reset<br>min: ↓ -80.0 all?                                                                     | lf <b>re</b><br>cab<br>If <b>a</b> i |
| Tolerance bands       1 = always         Active       Type:       1         Value:       0.0       3 = 2nd range         all? |                                      |
|                                                                                                    |                                      |
| Back OK                                                                                                    |                                      |

In the case of Ethernet communication, the limits for **each control channel** can be entered in **each line**. This means that a part of the program can be defined in which limits are active, while limit controls are deactivated in the rest of the program.

If *reset* is hit, the limits entered in this line are (re-)set to the cabinet limits.

If *all?* is hit, the entered limits are adopted for all program lines.

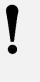

Note

Information about the differences between the serial interface and Ethernet interface can be found in Chapter 9.2 - Functionality since V5: Program structures, page 66.

#### 10. Tolerance bands (only possible for Ethernet communication)

| 🚰 Selection 🛛 🗙                                          |
|----------------------------------------------------------|
| -Temperature in °C                                       |
| New value + -75.0                                        |
| -Wait function                                           |
| +/- tolerance                                            |
| Error limits                                             |
| max: 🔹 190.0 reset                                       |
| min: 🖕 -80.0 all?                                        |
| Tolerance bands1 = always                                |
| Active Type: 1 2 = 1st range<br>Value: 0.0 3 = 2nd range |

It is possible to define a tolerance band for each analog channel.

"Tolerance band" means that the cabinet indicates a **warning** when the actual value of a channel is outside the defined range. These tolerance bands are transmitted to the control system when the program is started. These tolerance bands are valid as long as the program runs. When the program ends, the tolerance bands which were valid before the program started, are valid again (see Chapter 7.4 - Cabinet information: Tolerance bands, page 60).

During Ethernet communication, the tolerance bands for **each control channel** can be entered in **each line**. This means that a part of the program can be defined in which tolerance bands are active, while tolerance band controls are deactivated in the rest of the program.

The following settings are available for tolerance band monitoring (selection type):

always - permanent monitoring

•

- 1<sup>st</sup> range 1<sup>st</sup> entry into the tolerance band
- 2<sup>nd</sup> range 2<sup>nd</sup> entry into the tolerance band

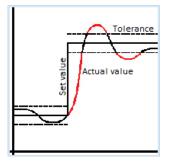

#### Permanent monitoring:

When the actual value is outside the tolerance, a warning message is displayed.

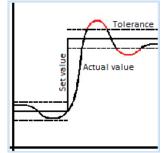

### 1<sup>st</sup> entry into the tolerance band:

A warning message is only displayed if the actual value is outside tolerance after the 1<sup>st</sup> entry into the tolerance band.

Actual value

## 2<sup>nd</sup> entry into the tolerance band:

A warning message is only displayed if the actual value is outside tolerance after the  $2^{nd}$  entry into the tolerance band.

If *active* is set, the respective tolerance band line is activated.

If **all?** is hit, the entered tolerance bands are adopted for all program lines.

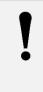

## Note

Information about the differences between the serial interface and Ethernet interface can be found in Chapter 9.2 - Functionality since V5: Program structures, page 66.

## Note

For points 5-7 (copy/cut out/insert line) **lines and blocks can be saved from one program to another**:

If a line/a block is copied in the first program, this copy can be re-inserted into a new or a second program.

This is, however, only possible within the same loaded editor module.

## 9.4.4 Inserting and changing a line in the graph using the mouse

## 1. Inserting a value line

An empty program allows a node to be set in the graph by left-clicking. The first click in the graph sets a node on the time 0 and the value where the mouse is (initialization node). All other nodes are set as follows:

| - | Time axis (x coordinate):  | The coordinate is set in the grid as the next full second, minute or hour (backwards or forwards). |
|---|----------------------------|----------------------------------------------------------------------------------------------------|
| - | Value axis (y coordinate): | The coordinate is set exactly at the full value where the mouse is placed.                         |

The node is displayed in the channel colour:

Temperature → red

| Curso | r: t[min] | 907 6      | 7.00 °C    | (910, 67) |        | The indication at the upper right edge enables a node to be       |
|-------|-----------|------------|------------|-----------|--------|-------------------------------------------------------------------|
|       | t[std]    | 15.12 (    | ).00 /mi   | n         | •      | positioned exactly, because it defines the mouse's coordinates in |
|       | Time      | Temperatur | e Humidity |           | ^      | the graph.                                                        |
|       | t         | in °C      | in %rH     |           | umidit | In this example:                                                  |
| 1     | 0         | -75.       | 0 0.       | 0 0       |        | 910 min. and 67 °C                                                |
| 2     | 90        | -75.       | 0 0.       | 0 0       |        |                                                                   |
| 3     | 0         | 180.       | 0 0.       | 0 0       |        | (indications depending on the displayed scale)                    |

If you click on the graph and set a node, a value line using the values of the new node is created in the table.

All nodes necessary for the test cycle can successively be set in the same way, i.e. one node is chronologically set after the other. Because the nodes are connected immediately, nodes can only be set in a free part of the graph (right side). If a node is to be set between two already existing nodes, this node must be inserted subsequently, see point 3 - Insert value line subsequently.

| Cur | rsor | <sup>r:</sup> t[min]<br>t[std] | 907<br>15.12     | 67.<br>0.( | - | °C<br>/min    | 910, 67)       |
|-----|------|--------------------------------|------------------|------------|---|---------------|----------------|
| Γ   |      | Time<br>t                      | Tempera<br>in °C |            |   | midity<br>%rH | Deep dehumidit |
| 1   | 1    | 0                              |                  | -75.0      |   | 0.0           | 0              |
| 2   | 2    | 90                             |                  | -75.0      |   | 0.0           | 0              |
| 3   | 3 [  | 0                              | 1                | 180.0      |   | 0.0           | 0              |

If such nodes are created, a green cursor moves along with them. This cursor indicates where the graph has been clicked last and where a node has been created.

If the cursor changes, the change parameters are displayed in both dimensions:

- time of change in minutes and hours
- current channel value
- gradient in unit/min.

907 min. and 15.12 hours 67.0 °C 0.0 °C/min.

A node in the graph can be set not only in the first analog channel (temperature), but also in another analog channel (e.g. humidity). To do so, click on the name (table channel heading):

#### Creating (red) temperature nodes:

## Creating (blue) humidity nodes:

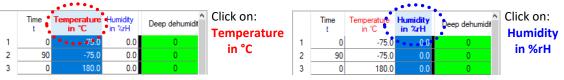

When a humidity node is created, a blue node and a blue line are displayed in the graph and a new value line with the humidity value is created in the table. The temperature adopts the value of the previous line, i.e. the graph displays a temperature constant.

If you try to create a node outside the permitted range of a channel, it is set at the minimum/maximum of the permitted value. If, for example, a humidity node < 0 % rH is set, it is limited to zero.

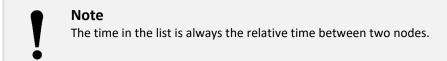

## 2. Changing a value line

"Changing a value line" means that the temperature, humidity or another value is changed. If the node is to be moved over time, i.e. from right to left, the time in the table must be changed, see Changing a line, Chapter 9.4.3, page 71.

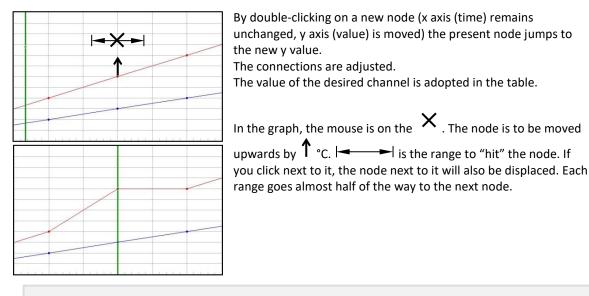

## Note

As when inserting a value line using a mouse, when changing a line the correct channel must be selected or an incorrect channel is displaced.

## 3. Inserting a value line subsequently

"Inserting a value line subsequently" means that a node of a channel is inserted between two other nodes (the value line in the table is inserted between two other value lines).

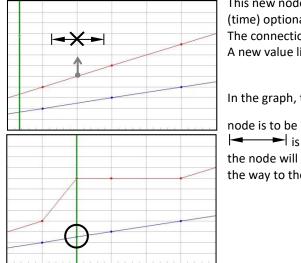

This new node is created by double-clicking on a new node (x axis (time) optional, y axis (value) optional). The connections are adjusted. A new value line is inserted in the table.

In the graph, the mouse is on the imes . That is where the new

## Note

The new humidity node (here: encircled) has been calculated and does not change the rise from the previous to the next humidity node.

If a new temperature node is set, a new humidity node is created, if necessary. In general, all other control channels get a new node (new value line in the list) so that the rise of the other channels does not change.

As when inserting a value line using the mouse, when changing the line the correct channel must be selected.

## 4. Editing digital channels

The digital channels can be changed for all the lines. Below, the "RegSupplyAir" and "Dig. output 1" channels are to be changed.

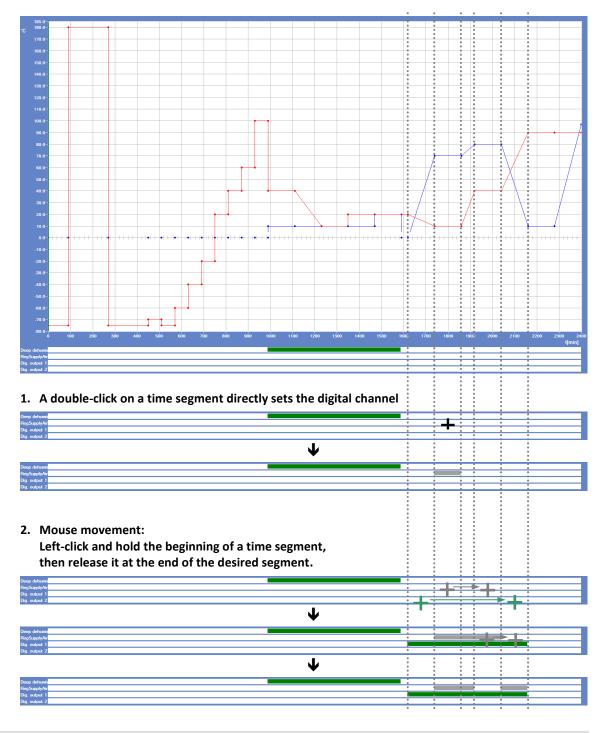

## Note

The values in the table are automatically adjusted and updated.

## 9.5 New program

| 💽 Test Cabinet selection                                                                                                    | × | With this function, new programs can be created.                                                                                                    |
|----------------------------------------------------------------------------------------------------|---|----------------------------------------------------------------------------------------------------|
| For which of the test cabinets<br>do you want to create a new<br>cycle?                                                                                 |   |                                                                                                    |
| Test cabinet 01, C-70/350                                                                                                    | • |                                                                                                    |
| Back OK                                                                                                    |   |                                                                                                    |
| E Test Cabinet selection                                                                                                    | × |                                                                                                    |
| For which of the test cabinets<br>do you want to create a new<br>cycle?                                                                                 |   |                                                                                                    |
| Cabinet No.:<br>Test cabinet 01, C-70/350                                                                                                    | Ŧ | First, a selection field is displayed asking for which test cabinet a new program is to be created.                                                                                                    |
| <ul> <li>Test cabinet 01, C-70/350</li> <li>Test cabinet 02, T-70/600</li> <li>Test cabinet 03, TSS-70/32</li> <li>Test cabinet 04, T-70/600</li> </ul> |   | Once a test cabinet has been selected from the list and confirmed with OK, a new editor module with the <b>configuration</b> of the selected test cabinet (digital and analog channels and their assignments) is created. |
|                                                                                                    |   |                                                                                                    |

## 9.6 Opening a program

|      |                 |                  | CID-PR05\zyklus           | Directory<br>History: C:\C |
|------|-----------------|------------------|---------------------------|----------------------------|
|      | 1 II.           | • ←              | zyklus                    | Suchen in:                 |
| Gri  | Тур             | Änderungsdatum   | Name                      | 4                          |
|      | Dateiordner     | 12.12.2017 16:06 | sample                    | Schnellzugriff             |
|      | Dateiordner     | 03.01.2018 09:46 | tss_cycl                  | Schneizugriff              |
| m    | CID-Pro Program | 08.12.2017 13:30 | C_70_350.Z01              |                            |
|      |                 |                  |                           | Desktop                    |
|      |                 |                  |                           | -                          |
|      |                 |                  |                           |                            |
|      |                 |                  |                           | Bibliotheken               |
|      |                 |                  |                           | _                          |
|      |                 |                  |                           | Dieser PC                  |
|      |                 |                  |                           | ۲                          |
|      |                 |                  |                           | Netzwerk                   |
| >    |                 |                  | <                         |                            |
| Load | - Load          |                  | Dateiname: 0. 70. 350 Z01 | _                          |
|      | ▼ Abt           |                  |                           | Netzwerk                   |

Here, already created programs can be opened and loaded into the editor module. To do so, the desired file must be selected from the list and Load must be confirmed.

To open a file with another cabinet configuration, the file type and name endings must be changed,

e.g. from \*.Z01 to \*.Z02.

- Z01 → test cabinet 1,
- Z02 → test cabinet 2 etc.

## 9.7 Saving a program (as)

This function saves the programs.

If a loaded program is changed, an asterisk \* is added to the name of the loaded program in the header. This indicates that the program must be saved, if desired, e. g. when leaving the editor module. To do so, the following two possibilities are available:

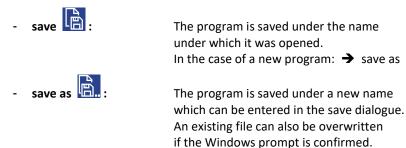

Saved programs are normally located in the "Cycle" subdirectory. It is, however, possible to change this directory.

## Note

A program which has been created for a specific test cabinet (e. g. \*.Z01 for cabinet 1) can be saved under another ending (e. g. \*.Z02) for cabinet 2. It must, however, be taken into account that the range of the analog channels and the order of the digital channels in the cabinet must correspond to ensure that the program works for the new test cabinet. In this case, a corresponding message is displayed, because some adjustments must be carried out in the background:

The assignment of the digital channels has changed. The program is being adjusted to the current cabinet configuration.

You are saving the program..., created for cabinet 1, for another cabinet. Please note that the number and position of the set value channels and the digital outputs must correspond.

## 9.8 Deleting a program

To delete programs which are no longer required, multiple files can be selected at the same time. When the **Remove (All)** button has been hit and the confirmation message has been confirmed with OK, the selected programs are deleted.

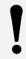

Note

Deleted files or data are irrevocably lost.

#### Setting up the printer/page and printing ... 9.9

The created program can be printed.

It is possible to print the program's graph (see point 2) or table lines (see point 3), both together (graph and table) (see point 4) or the screen (screenshot, see point 5). Besides this, print settings (see point 1) can be made.

# 1. Printer/page setup

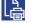

When the print options have been opened, the following options are available:

| Print Options       ×         Graphic       List         General       ✓         Print with last printer selected (Default Printer) | <ul> <li>Graphic:</li> <li>Print with last printer selected<br/>(Default Printer):<br/>If the graph is printed, the printer and its settings must be<br/>entered. If the standard printer is to be used with the<br/>standard settings, the checkbox must be ticked to avoid the<br/>printer prompt.</li> </ul>   |
|----------------------------------------------------------------------------------------------------|----------------------------------------------------------------------------------------------------|
| Print Options ×<br>Graphic List<br>General<br>Print format:<br>Landscape                                                            | <ul> <li>List:</li> <li>Print format:<br/>Select from portrait format, landscape or printer settings.</li> <li>Show preview (editable):<br/>Show a preview before printing?</li> </ul>                                                                                                    |
| Address Use own address                                                                                                    | <b>Note</b><br>The preview is editable, i.e. it can be changed in<br>the window.                                                                                                    |
| Address (street + no.):<br>Address (zip + city):<br>Telephone No.:<br>Fax:                                                          | <ul> <li>Use your own address:<br/>The list contains a file header which includes the CTS address.<br/>To display your own address, "Use own address" must be<br/>ticked. The following address information is now freely<br/>selectable: Company, street, zip + city, Telephone No., Fax<br/>and Web.</li> </ul> |
| Web:<br>Back QK                                                                                                    | CID-Pro version 5.00<br>CTS GmbH<br>Lotzenaecker 21<br>72379 Hechingen<br>Tel.: +49 (0) 7471/9850-0<br>Fax: +49 (0) 7471/9850-23<br>www.cts-umweltsimulation.de<br>c:\CID-PROS\zyklus\C_70_350.Z01<br>written on 08/12/2017                                                                                       |

# 2. Print graph

When this function has been selected, the graph is printed - depending on the setting in the options (see point 1 - Setup printer/page - graph) with printer selection or on the standard printer.

## 3. Printing a list

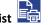

With this function, the value list is printed on the standard printer. This printout can be controlled depending on the print options (see point 1 - Setup printer/page - list).

## 4. Printing both (graph and list)

When this function has been selected, the graph and the list are printed - depending on the setting in the options, for the graph with printer selection or on the standard printer and for the list with the corresponding print option (see point 1 - Setting up the printer/page - graph and list).

#### Printing the screen 5.

The screen is output as it is displayed on the monitor. This function is the printout of a screenshot, except for the toolbar and menu bar.

#### Printing a PDF... 9.10

The PDF print functions create PDF files with the same content as the standard print functions, see Chapter 9.9 - Setting up the printer/page and printing ...,

- Point 2 Printing a graph
- Point 3 Printing a list and -
- -Point 5 - Printing the screen

When these functions are selected, a dialogue opens in which the name and path of the PDF file can be indicated. The storage path indicates the standard program directory. The name differs as follows:

| - | Printing the graph  | The standard name is the test program opened, followed by the cabinet number and the suffix "graph", e.g.: |                                                                                                |  |
|---|---------------------|----------------------------------------------------------------------------------------------------|------------------------------------------------------------------------------------------------|--|
|   |                     | Program:                                                                                                   | NewProgram.z01                                                                                 |  |
|   |                     | PDF graph file:                                                                                            | NewProgram_z01_Graph.pdf                                                                       |  |
| - | Printing a list     | The standard name is the ope<br>number and the suffix "list", e<br>Program:<br>PDF list file:              | en program followed by the cabinet<br>e.g.:<br>NewProgram.z01<br>NewProgram z01 List.pdf       |  |
|   |                     |                                                                                                    |                                                                                                |  |
| - | Printing the screen | The standard name is the ope<br>number and the suffix "screen<br>Program:<br>PDF screen file:              | n program, followed by the cabinet<br>n", e.g.:<br>NewProgram.z01<br>NewProgram_z01_Screen.pdf |  |

After successful creation of the PDF file, this file is immediately opened in the default PDF viewer (activated option "Open PDF file immediately after saving?", see Chapter 6.9 - PDF settings, page 56) or a message "C:\CID-PRO5\zyklus\NewProgram\_z01\_Graph.pdf was created successfully" is displayed.

## 9.11 File information of a loaded program

All data and properties saved in the program are displayed here.

The loaded program regulates the displayed analog and digital channels, here in the example 4 analog channels (temperature hot chamber, ...) and 7 digital channels (basket up, ...). The creation/change date, the time base, the entire runtime and the number of lines are also displayed. A listing of the special lines (loops, subprograms, etc.) and cabinet data (cabinet type, commission number, etc.) is output.

| File informations     |                         |                                   | ×                      |
|-----------------------|-------------------------|-----------------------------------|------------------------|
| -c:\CID-PRO5\zyklus\2 | 222222_X_Y.Z04          |                                   |                        |
|                       |                         | Analog: 4                         | Digital: 7             |
| created on:           | 12.05.2017 - 09:23:49   | TempHotCh in ℃                    | Basket up              |
| changed on:           | 08.08.2022 - 17:06:27   | TempColdC in °C<br>HChPreHea in K | Basket do<br>Eco mode  |
| time base:            | [min] (Time in minutes) | CChPreHea in K                    | 1-chamb.m              |
| Runtime:              | 3030 [min]              |                                   | Dig. outp              |
| number of lines:      | 51                      |                                   | Dig. outp<br>Reg.exhau |
| Loop number:          | 1                       |                                   |                        |
| Calls:                | 0                       |                                   |                        |
| Inserts:              | 0                       |                                   |                        |
| Jumps:                | 0                       |                                   |                        |
| PLC No.:              | V1-82                   |                                   |                        |
| Test Cabinet Type:    | C-70/350                |                                   |                        |
| Commission No.:       | 222222                  |                                   |                        |
| Prog. Version:        | 500.18.23               |                                   | ОК                     |

## 9.12 Copying/inserting/deleting a block

It is possible to copy, cut out and/or insert not only one program line, but also an entire block of lines.

## 1. ...insert/copy

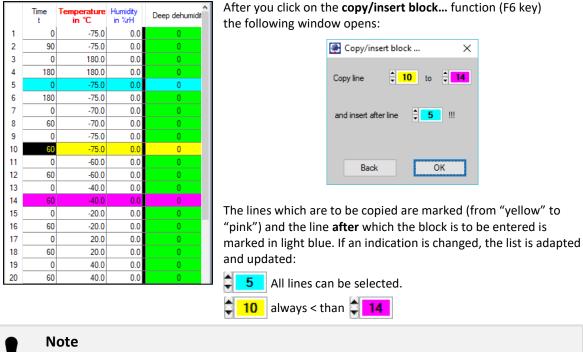

The copied block is inserted after the selected line.

## 2. ...delete

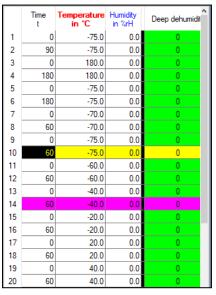

After you click on the **delete block...** function (F7 key) the following window opens:

| 🚰 Delete blo | ock X                  |
|--------------|------------------------|
| Delete line  | <b>10</b> to <b>14</b> |
|              |                        |
|              |                        |
| Back         | ОК                     |

All lines which are to be deleted are marked; from "yellow" to "pink". If an indication is changed, the list is adapted and updated:

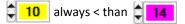

## 9.13 Loop (beginning and end)

A loop serves to repeat a program segment multiple times. This requires a loop beginning and end. Besides this, the number of loops must be defined at the beginning of the loop.

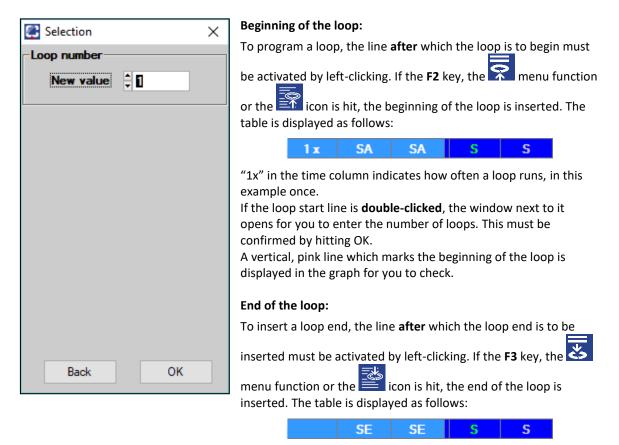

A vertical, purple line which marks the end of the loop is displayed in the graph for you to check.

#### **Technical data:**

Maximum number of different loops: Maximum number of loops per instance:

The loops can also be nested:

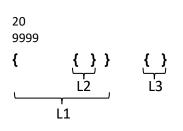

Note

For each beginning of a loop an end must also be programmed. When the program is saved, the numbers of loop beginnings and ends are checked. If the numbers differ, a warning message is displayed.

**Note** If the loop repeat number is **1**, the code lines between the **beginning** and the **end of the loop** are run only once and are not repeated.

## 9.14 Calling a subprogram

| Call subprogram X                                                                                                    | If subprograms are to be used, the subprogram must always be created first and then the main program.                                                                                                    |
|----------------------------------------------------------------------------------------------------|----------------------------------------------------------------------------------------------------|
| program no.∷<br>‡ 99                                                                                                    | To call a subprogram, the line <b>after</b> which the subprogram is to be                                                                                                    |
| file name:                                                                                                    | called must be activated by left-clicking. If the <b>F4</b> key, the                                                                                                    |
| active                                                                                                    | menu function or the ё icon is hit, a new window for the subprogram call is displayed.                                                                                                    |
| <ul> <li>activate analog channels<br/>in background program</li> <li>activate digital channels<br/>in background program</li> </ul> | The program number assigns the subprogram a storage location<br>in the cabinet control system. Besides this, the subprogram must<br>be selected and loaded.                                                                                                    |
| Call subprogram                                                                                                    | When the main program is transmitted, the subprogram is automatically transmitted to this program number, too. The main                                                                                                    |
| program no.:                                                                                                    | program and every subprogram used must get its own program number.                                                                                                    |
| file name:<br>subprog.Z01<br>active                                                                                                 | The status display in automatic mode always refers to the main<br>program. This means that the set values in the test cabinet do not<br>match with the displayed values if the analog channels are active<br>in the subprogram.                                                                                                    |
| <ul> <li>activate analog channels<br/>in background program</li> </ul>                                                              | If OK is hit, the following line is displayed after the marked line:                                                                                                    |
| activate digital channels                                                                                                    | Call Prog 10 C C                                                                                                    |
| in background program                                                                                                    | A vertical, turquoise line which marks the program call is displayed for you to check in the graph.                                                                                                    |
| Back OK                                                                                                    | <ul> <li>Note</li> <li>When the main program ends, a started subprogram is terminated as well.</li> <li>A subprogram may not contain any other subprogram (insert or call).</li> <li>With a double click of the right mouse button on a table field of the call line (the field must already be selected), the call subprogram is opened in a new editor instance.</li> </ul> |

One example for the application of subprograms is when digital channels sometimes need to be switched between in a long main program. A recurring pattern for switching the digital channels can be stored in a subprogram. The desired set value course is now programmed in the main program. At the places where the digital channels are to be triggered, the subprogram is inserted and only the digital channels are activated in the subprogram.

If the digital channels are active in the subprogram, they remain in the state of the subprogram's last line until a new line is reached in the main program. The digital channels which are no longer required should be reset at the end of the subprogram.

The difference between a Calling a subprogram and Inserting a program (Chapter 9.16, page 90) is explained in Chapter 9.17 - Difference between "Call" and "Insert", page 91.

| 1                                                                                            | <b>Note</b><br>If a program is loaded whose name is too long | EID-Pro error                                   | ×           |
|----------------------------------------------------------------------------------------------|--------------------------------------------------------------|-------------------------------------------------|-------------|
| (max. length: 16 characters including the file<br>extension), an error message is displayed: | At >15 characters, the file nam                              | e of the sub-program is too long!<br><u>O</u> K |             |
| 88                                                                                           |                                                              | GID-PRO 5                                       | User Manual |

 $\diamond$ 

## 9.15 Conditional jump

| Condition                              | nal jur | mp             | × |
|----------------------------------------|---------|----------------|---|
| Jump to line                           | e:      | ÷ 1            |   |
| If one of<br>expression                |         | -              |   |
| active                                 | jump i  | f              |   |
|                                        | 0       | Temperature    |   |
|                                        | 0       | Humidity       |   |
|                                        | 0       | Dew point >7°C |   |
|                                        | 0       | Dew point <7°C |   |
|                                        | 0       | Digital in 1   |   |
|                                        | 0       | Digital in2    |   |
| Conditio                               | nal jur | mp             | Х |
| Jump to line<br>If one of<br>expressio | the fol | -              |   |
| active                                 | jump i  | f              |   |
|                                        | 0       | Temperature    |   |
|                                        | 0       | Humidity       |   |
|                                        | 0       | Dew point >7°C |   |
|                                        | 0       | Dew point <7°C |   |
|                                        | 1       | Digital in 1   |   |
|                                        | 0       | Digital in2    |   |
|                                        |         |                |   |

Conditional jumps are program branches triggered by digital input statuses. The jump function allows programs to be terminated or varied by external events.

To insert a conditional jump, the line after which the jump is to be

inserted must be activated by left-clicking. If the F5 key, the

menu function or the is icon is hit, a window for the conditional jump is displayed. The table is initially displayed as follows:

X000X X000X X000X X X

First, the line is shown to which the function is to jump if the conditions are met (**Jump to line**). Here, the desired line must be selected.

In the table the selected line is displayed in blue/black:

| XXXX | хххх  | хххх | x |
|------|-------|------|---|
| 60   | -60.0 | 0.0  | 0 |
| 0    | -40.0 | 0.0  | 0 |
| 60   | -40.0 | 0.0  | 0 |
| 0    | -20.0 | 0.0  | 0 |

One or more digital channels (indicators) can be selected as **conditions for a jump**. If multiple channels are activated, they are linked via a logical **OR**. Besides this, the status of the respective channel can be defined.

For example, to activate the temperature, that channel name must be ticked (active). Thus, the channel name is activated and no longer greyed out.

The status is defined by setting or resetting the button - the status 0 or 1 is displayed.

If OK is hit, the following line is displayed after the marked line:

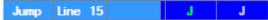

A vertical, dark green line which indicates the conditional jump is displayed for verification in the graph.

Note

- The jump function is active during the entire runtime of the line following the jump function. In this way, not only a single query, but also a type of interrupt is possible.
- If the jump function is used within loops and the jump target lies outside the loop, the displayed loop number and level are no longer correct.
- It is not possible to set two or more jump lines one after the other.

## 9.16 Inserting a program

| 🚰 Insert program 🛛 🗙                                                                                                    | If a program is to be inserted, the program must be created first and then the main program.                                                                                                    |
|----------------------------------------------------------------------------------------------------|----------------------------------------------------------------------------------------------------|
| program no.:)  file name:                                                                                                    | To insert a program, the line <b>after</b> which the modular program is to be entered must be activated by left-clicking. If the <b>F10</b> key, the $\overrightarrow{\text{program}}$ menu function or the $\overrightarrow{\text{program}}$ icon is hit, a window for the modular program call is displayed.                                                                    |
| Inserted programs interrupt<br>the main program.<br>The main program continues<br>when the inserted program ends.<br>This means analog and<br>digital channels as well as<br>time control are active in inserted program. | The program number assigns the modular program a storage<br>location in the cabinet control system. Besides this, the modular<br>program must be selected and loaded.<br>When the main program is sent, the modular program is also<br>transmitted automatically to this program location. The main<br>program and every modular program used must get its own<br>program number. |
| Program X                                                                                                    | The status display in automatic mode (see Trend and auto graphs<br>Chapter 5.8, page 24) shows the main program and the modular<br>program.                                                                                                    |
| file name:<br>prog.Z01                                                                                                    | When OK is hit, the following line is displayed after the marked line:  Insert Prog 12 90 min                                                                                                    |
| Inserted programs interrupt<br>the main program.<br>The main program continues<br>when the inserted program ends.                                                                                                    | A vertical, light green line which indicates the modular program is<br>displayed for verification in the graph.<br>The third column (here 90 min) indicates the total runtime of the<br>inserted program.                                                                                                    |
| This means analog and<br>digital channels as well as<br>time control are active in inserted program.                                                                                                    | The difference between <b>Calling a subprogram</b> (Chapter 9.14, page 88) and <b>Inserting a program</b> is described in Chapter 9.17 - Difference between "Call" and "Insert", page 91.                                                                                                    |
| Back OK                                                                                                    |                                                                                                    |
| Note                                                                                                    |                                                                                                    |

- Inserted modular programs interrupt the main program. The main program only continues if the modular program has been terminated. This means that in the modular program, not only the analog and digital channels but also the time control are active.
- A subprogram may not contain any other subprogram (insert or call).
- With a double click of the right mouse button on a table field of the insert line (the field must already be selected), the insert subprogram is opened in a new editor instance.

| Note |
|------|
|------|

If a program is loaded whose name is too long (max. length: 16 characters including the file extension), an error message is displayed:

| E CID-Pro error                                             | ×     |
|-------------------------------------------------------------|-------|
| At > 15 characters, the file name of the sub-program is too | long! |
| <u>Q</u> K                                                  |       |

**User Manual** 

CID-PRO 5

## 9.17 Difference between "Call" and "Insert"

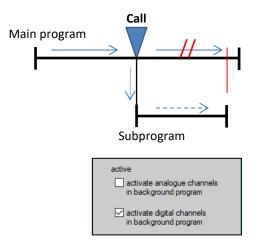

#### Call (calling a subprogram):

Called subprograms run parallel to the main program. For example, digital functions may run during a temperature program (with the same or a different time base).

The program which is to be called must be available in the standard program directory.

The active channels can be set or reset via checkboxes. The analog and digital channels are correspondingly processed. During this time, the corresponding channels of the main program remain unobserved.

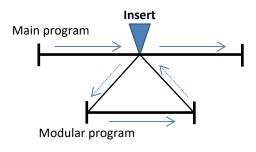

#### Insert (inserting a program):

Inserted programs interrupt the main program. The main program only continues when the inserted program ends. In the inserted program, not only the analog and digital channels but also the time control are active. The time base of the inserted program may differ from the main program's time base.

The program which is to be inserted must be available in the standard program directory.

## 9.18 Templates

Templates are programs which can be used again and again. These templates are stored and can be opened via the template menu, then saved under another name after being adapted. In this way, recurring sequences can separately be saved, called and adapted. These templates are similar to the document templates (\*.dot) from Microsoft<sup>®</sup> Word, which define the basic structures of a document.

1. Program creation

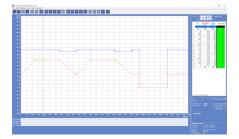

- Save in the folder CID installation path/zyklus/sample
   , e.g.: C:\CID-PRO5\zyklus\sample\IEC\_68\_2\_30.Z01
   (This path can be changed or adapted in the Configuration, General section under "default directories".)
- 3. If the editor module is opened again and a new program is to be created, this template program appears as an entry in the "Templates" menu.

| Test cal    | binet: 1 - Ne | wProg   | ram.Z0 | 1   |       |  |
|-------------|---------------|---------|--------|-----|-------|--|
| File Edit   | Templates     | Extra   | Help   | Com | ment! |  |
| []⊕ [2      | 01 IEC_6      | 8_2_38. | Z01    |     | X     |  |
| 185.<br>180 | 0-            |         |        |     |       |  |

- 4. Clicking on this template opens this program in the editor module.
- 5. The opened program can now be adapted to the new requirements.
- Save the modified template under a new name which is characteristic for this application/test by hitting "save as ..." in the *CID installation path*zyklus folder. The standard path for the "save as ..." dialogue is the "zyklus" folder,

e.g.: C:\CID-PRO5\zyklus\sample\TestSensorA.Z01

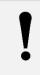

## Note

The "save" function without a path prompt (storing the file which is open at the moment) is only carried out with an additional security prompt, so as not to overwrite the template by mistake.

7. If the template in the *CID installation path*\zyklus\sample folder is to be changed, it must be opened as described above. The changed or adapted template must then be saved with the same name and the "save as ..." function in the sample folder. An additional security prompt ensures that you do not unintentionally overwrite an important template.

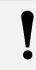

#### Note

The **templates** for cabinet X are only **visible** in the editor module if cabinet X has been selected before the editor module was opened or if a new program is created.

## 9.19 Options

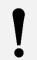

## Note

The functions of the "Programs in unit" menu are now located in the Cabinet information under Cabinet programs (see Chapter 7.6, page 62).

# Expand all loops Delete editor line without security query Back OK

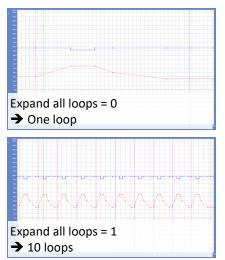

#### **Expand all loops:**

If this option is set and program loops are used in the created program, these loops are displayed one after the other according to the indicated number.

In this way, the correct course of the set values can be checked, especially around the jump at the beginning of a loop and after a loop has been processed.

If this option is not set, only one loop is displayed in the graph.

The loops are displayed in different ways in the same program.

#### Delete editor line without security query:

If a lot of lines are deleted in a program, a security prompt must be confirmed for each line.

If the "Delete editor line without security prompt" option is activated, the security prompt is suppressed and the lines are deleted immediately.

#### Scaling

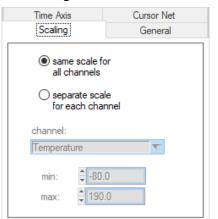

To scale the y axis, you can select whether the same range of values is to be valid for all channels. In this case the scale is always the same. It starts at the smallest value of all analog channels and goes to their greatest value.

The alternative is for each channel to have its own range. If the active analog channel is changed, the scale changes and the range displayed in the graph is shifted. Thus, the range for each channel can be set in such a way that the resolution is at a maximum.

#### • General

| Time Axis                                                             | Cursor Net |
|-----------------------------------------------------------------------|------------|
| Scaling                                                               | General    |
| Show error limits<br>Show tolerance<br>Show dew point<br>94.0<br>-7.0 |            |

#### Show error limits?

The limits entered in the program (see Chapter 9.4.3 - Limits, page 74) are also displayed in the editor module graph.

#### Show tolerance bands?

The tolerance bands entered in the program (see Chapter 9.4.3 -Tolerance bands, page 75) are also displayed in the editor module graph. The tolerance bands are then displayed as follows:

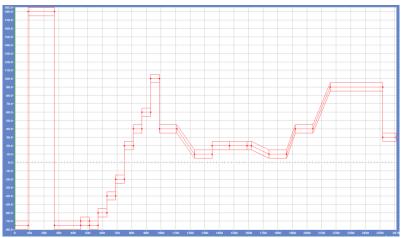

#### Show dew point temperature values?

The **Max** and **Min** entries are the maximum and minimum dew point temperatures of the integrated cabinet. This information can be found in the operating instructions or on the test cabinet's type plate.

If this option is activated, the maximum and minimum dew point temperatures are displayed with a thick, mustard-coloured line in the editor module graph. Besides this, the **calculated** dew point temperature values (thin, mustard-coloured line) are displayed for each individual value line.

Thus, it is immediately obvious whether the cabinet can reach the predefined temperature and humidity values.

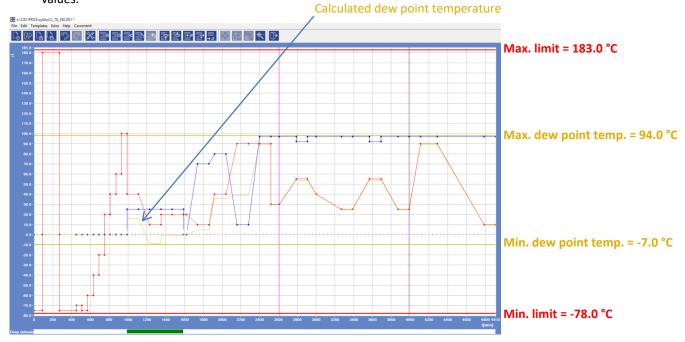

#### • Time Axis

| Scaling<br>Time Axis                                        | General<br>Cursor Net     |
|-------------------------------------------------------------|---------------------------|
| Max value<br>1440<br>Unit                                   |                           |
| <ul> <li>Seconds</li> <li>Minutes</li> <li>Hours</li> </ul> | Convert<br>program lines? |
|                                                             |                           |

The **maximum value** defines the maximum duration of the program, here 1440 (minutes).

**Unit** defines the time base: seconds, minutes or hours. If the unit is changed, the time base is adjusted, i.e. 5 minutes change to 5 hours, for example.

If a unit is changed and the "**Convert program lines?**" option is set, the program tries to convert all the time values of the loaded program.

#### Note

Because the time values must be integrals, the conversion must also deliver an integral result, i.e. when changing from seconds to minutes and from minutes to hours the values must be a multiple of 60.

correct

→ 60 min = 1 hour

→ 70 min = 1.17 hours **not** correct

A conversion from hours to minutes or from minutes to seconds is always possible.

#### Conversion possibilities:

|                    | Convert program lines? |              |
|--------------------|------------------------|--------------|
| -                  | Yes                    | No           |
| Seconds to hours   | Check conversion       | $\checkmark$ |
| Seconds to minutes | Check conversion       | $\checkmark$ |
| Minutes to hours   | Check conversion       | $\checkmark$ |
| Minutes to seconds | $\checkmark$           | $\checkmark$ |
| Hours to minutes   | $\checkmark$           | $\checkmark$ |
| Hours to seconds   | $\checkmark$           | $\checkmark$ |

#### • Cursor Net

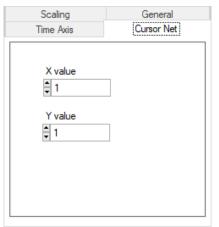

In the cursor net, the points can be defined to which the cursor jumps for the graphic input. Thus, the desired nodes can be found more easily.

## 9.20 Defining the gradient

With the Gradient ... option under Extra, exact rises can be calculated/input.

#### ...with (value calculation) 🚰 Temperature gradient with... × The value calculation determines the Y coordinate of the next point (e.g. 2 Rise of line temperature value) with the predefined duration and the desired rise. To activate the value calculation, the line which is to be the starting point Gradient: of the defined rise must be activated by left-clicking. If the "F8" key or 1.0 Heat: 0 K/min the Gradient with ... function in the Extra menu is hit, a window for the rise information is displayed: Cool: $\cap$ K/min Rise from line: Starting point of the rise --Heat: **positive** rise in K/min (> 0) Cool: negative rise in K/min (< 0) Back OK $rise = m = \frac{y}{x} = \frac{temperature}{time}$ General calculation: Examples starting at line: 2 (time 2 min and temperature 40 °C) next node line: 3 (time 8 min): 1.) Gradient: Heat 5 K/min → point 3: temperature = 80 °C ( = 40 °C + 5\*8 °C) 2.) Gradient: Heat 1 K/min → point 3: temperature = 48 °C ( = 40 °C + 1\*8 °C) → 3.) Gradient: Cool 1 K/min temperature = 32 °C ( = 40 °C + 1\*8 °C) point 3: 4.) Gradient: Cool 5 K/min → point 3: temperature = $0 \degree C (= 40 \degree C + 5*8 \degree C)$ 1.) 2.) 3.) ..... 4.)

## Note

The control system tries to reach the predefined rise as it works through the program processing. The max change rate of the test cabinet must be checked. If a rise in the program exceeds the max change rate of the test cabinet, the program rise will not be achieved.

## Note

Only two line of values may be processed. If a line is not a value line, but instead, for example, the beginning of a loop, the function is interrupted and an error message is displayed.

If a value outside the permitted value range is calculated, e.g. Temperature = 400 °C, the function is interrupted and an error message is displayed.

The time between the two nodes must be non-zero. If a jump has been programmed, the function is interrupted and an error message is displayed.

This procedure applies for the subsequent processing and/or adaptation of a program:

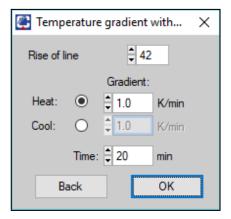

If the last line is to be selected as the starting line, additional information is required on how long the rise is to be.

The time field adopts the X coordinate (distance over time) for the calculation.

| 🚰 Temperature gradient to 🛛 🗙 |
|-------------------------------|
| Rise of line                  |
| Gradient: 🖕 2.5 K/min         |
| Back OK                       |

#### ...to (time calculation)

The time calculation determines the **X coordinate** of the next point (duration over time) with the predefined Y coordinate of the next point (e.g. temperature value) and the desired rise.

To activate the value calculation, the line which is to be the starting point of the defined rise must be activated by left-clicking on it. If the "**F9**" key or the **Rise to** ... function in the Extra menu is hit, a window for the rise information is displayed:

- Rise from line:
- Gradient:

Starting point of the rise gradient in K/min (The heating and/or cooling is predefined by the Y coordinate (e.g. temperature))

General calculation:

$$rise = m = \frac{y}{x} = \frac{temperature}{time}$$

Examples starting at line: 2 (time 2 min and temperature 40 °C) next node line: 3 (temperature 80 °C): 1.) Gradient: 20 K/min → time = 2 min ( = 40 °C / 20 K/min) point 3: 2.) Gradient: 10 K/min → time = 4 min ( = 40 °C / 10 K/min) point 3: 3.) Gradient: 5 K/min → point 3: time =  $8 \min(=40 \degree C / 5 \text{ K/min})$ 4.) Gradient: 2.5 K/min time = 16 min ( = 40 °C / 2.5 K/min) → point 3:

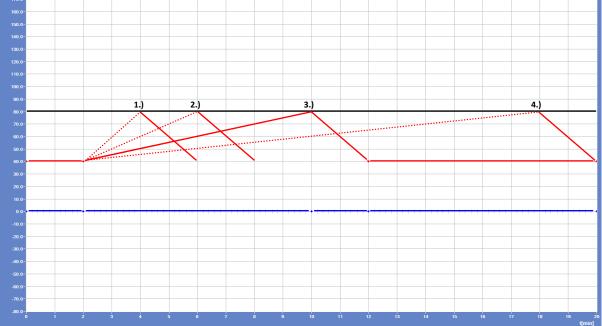

## Note

The control system tries to reach the predefined rise as it works through the program processing. The max change rate of the test cabinet must be checked. If the respective rise in the program exceeds the max change rate of the test cabinet, the program rise will not be achieved.

Only two lines of values may be processed. If a line is not a value line, but instead, for example, the beginning of the loop, the function is interrupted and an error message is displayed.

The value (e.g. temperature) between the two nodes must be non-zero. If a horizontal straight line has been programmed, the function is interrupted and an error message is displayed.

This procedure applies for the subsequent processing and/or adaptation of a program:

| 🚰 Temperature gradient to 🛛 🗙 |  |
|-------------------------------|--|
| Rise of line 42               |  |
| Gradient: 💂 2.5 K/min         |  |
| Temperature: 🛨 100.00 °C      |  |
| Back OK                       |  |

If the last line is to be selected as the starting line, additional information is required on the value (e.g. temperature) at which the rise is to end.

The value field (e.g. temperature) adopts the Y coordinate for the calculation.

## 9.21 Saving a file in a data pool

A data pool is a storage area in which universal programs are saved, i.e. programs are created which can be used on multiple identical test cabinets. The programs in this area differ from normal programs by their ending. Data pool programs end with \*.Pxx, e.g. \*P01, while normal programs end with \*.Zxx, e.g. \*Z01. Data pool programs can be used like normal programs. To open a data pool program, however, you will need to click on the file type: All files (\*.\*) and select and open the correct file.

The big advantage of these data pool programs is that when starting in automatic mode, not only normal programs can be selected, but also data pool programs which come from another cabinet. When a data pool program is loaded, the configuration of this program is compared with the configuration of the test cabinet onto which the program is to be loaded. If the channels match, the data pool program can be loaded. If the most important features of the configurations do not match, the transmission is interrupted. The exact procedure for running a data pool program in automatic mode is described in Chapter 11 - Starting programs (automatic mode), page 129.

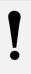

## Note

If lots of different test cabinets are connected to the **CID-PRD** software, this data pool program function is normally not worth using.

If multiple identical test cabinets are connected to the **CID-PRD** software, i.e. cabinets with the same configuration, this data pool function makes sense, because only one program has to be maintained for all cabinets.

## 9.22 Saving a file as a library

Libraries differ from Templates (see Chapter 9.17, page 91) in the following points:

- **Display:** Libraries are displayed for **all cabinets**.
- Saving: Libraries can only be saved in the Sample folder
- CID installation path\zyklus\sample.

How to create a library:

- 1. Program creation.
- 2. Library is stored using the Extras/Save file as library function.
  - The path and the file ending cannot be changed.
    - Path: CID installation path\zyklus\sample

(This path can be changed or adapted in the Configuration, General section under standard directories)

Ending: .clib (CTS library)

## e.g.: C:\CID-PRO5\zyklus\sample\IEC\_68\_2\_30\_Modul.clib

3. If the editor module is opened again and thus a new program is created, this program appears as an entry in the "Templates" menu. The ".clib" ending is missing and is not displayed, because this entry does not depend on the cabinet and is thus displayed for any configuration/cabinet.

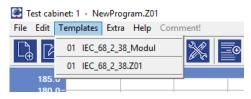

Note

- 4. Clicking on this library template opens this program in the editor module. Now, the program is opened as C:\CID-PRO5\zyklus\IEC\_68\_2\_30\_Modul.Z01 (selected with cabinet 1).
- 5. Now, the opened program only needs to be adapted to the current requirements.

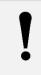

If a program is opened and saved using the library of another test cabinet, the channels are adapted after a safety message.

## 9.23 Comment

| Ç | Comment                          |    |
|---|----------------------------------|----|
|   |                                  |    |
|   | Comment for the test program ABC |    |
|   |                                  |    |
|   |                                  |    |
|   |                                  |    |
|   | Back                             | ОК |
|   |                                  |    |

An input window opens in which a comment on the current program of up to 250 characters can be entered.

If **OK** is hit, the entry is saved. If **Back** is hit, the window closes without adopting the modifications. When a program is running in automatic mode, a comment about a currently running program can be retrieved in the status overview (see Chapter 5.7 - Program status, page 23).

Besides this, the comment is printed together with the program list.

## 9.24 Zoom functions (editor)

With the zoom function, areas can be enlarged. 20 zoom levels are available in total. A desired area can be enlarged/zoomed as follows:

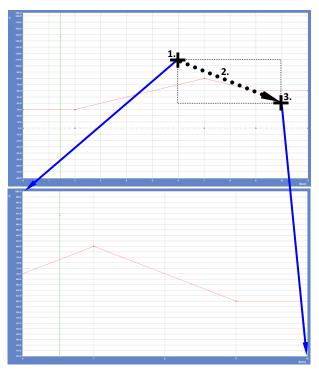

- **1.** Right-click on the upper left corner of the desired area.
- 2. Right-click, hold and drag the mouse to the lower right corner of the desired area.
- **3.** After the right mouse button has been released, the selected area is enlarged.

Example for the upper figure:

- Right-click on the coordinate time = 6 min and temperature = 100 °C and keep it pressed.
- Right-click, hold and drag the mouse to the coordinate time = 10 min and temperature = 40 °C.
- **3.** Release the right mouse button.

## Note

The visible gradients of the point-to-point connections can be displayed differently after zooming if the ratio between the X axis and the Y axis is no longer correct. However, if the rise is checked by calculating from the Y intercept to the X intercept, the rise does not change.

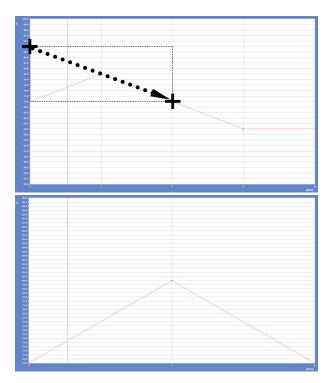

This zoom process can now be repeated up to 19 times.

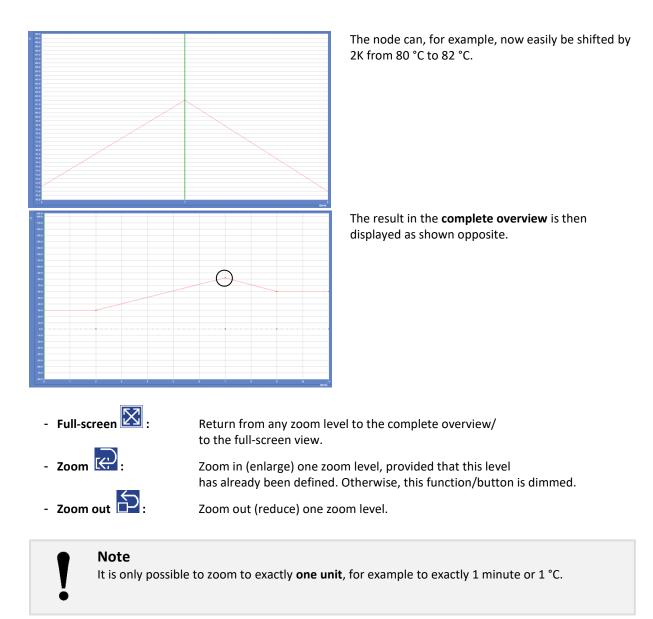

The method for dragging a certain area using the mouse was explained using the example of the upper left corner being dragged to the lower right corner. This function can be carried out in **any direction**:

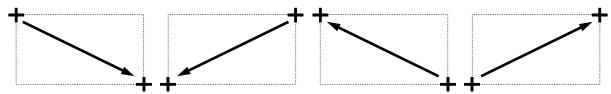

When zooming out, the area is shown as a **dashed rectangle**. This enables the area to be defined better.

## 10 Measurement data analysis graph (graphic module)

## 10.1 General

In the graphic module, the measurement recordings are displayed and evaluated as a graph.

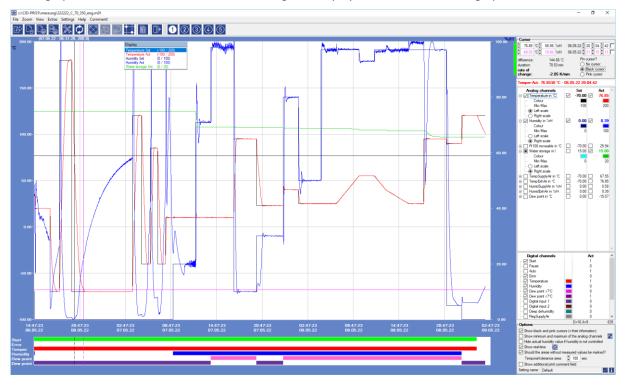

- When a measurement recording is opened, the **measurement values** are loaded into an **internal memory** and can now be further processed without any loss of time.
- Option changes such as setting a channel are **carried out immediately** with a click on an analog or digital channel it is **immediately displayed in the graphic**.
- The display runs **smoothly**, e.g. when **changing settings** and does not have to be reloaded as before.
- A zoom function with scroll bars has been implemented: Simply zoom in and move in time in the X-direction and in the Y-direction using the horizontal and vertical scroll bars. If you have zoomed in, you can move the graphic completely by holding down the Ctrl key and the left mouse button.
   A change of settings is now smooth without returning to full screen.

A change of settings is now smooth without returning to full screen.

• The graphic setting (right area) with the cursor information, the tables for analog and digital channels and the options can be shown and hidden using the green buttons.

List open: click on the green bar with the left mouse button and the list will be closed

List closed: move the mouse over the green bar and the list will open

All Graphic Settings (Cursor information, Table of analog channels, Table of digital channels and the setting Options) described in chapter 10.11.1 to 10.11.4, page 114 to 117 replace the earlier options that no longer exist. The current Options (see Chapter 10.12, page 119) primarily relate to the start parameters of the graphics module.

One of the two cursors can be "attached" to one of the analog channels, i.e. when you click in the graphic it is connected to the nearest target or actual channel.
 As a result, however, it can no longer be placed freely.
 If this function is activated, the internal memory is accessed directly and all measured values at the

selected time are output in the tables as **set and actual values**. These are the exact measured values as they are saved in the measurement file.

With the keyboard arrow keys you can now "move" directly on the attached channel (**in steps of 1**, **with the shift key pressed in steps of 10**) and the measured values are updated in the table. Which channel is "hit" shows the channel name and the associated detailed information in the lower cursor area. In this example it is the actual temperature with numerical value, unit and the time stamp (date and time) of the cursor position.

Temper-Act: 76.8530 °C - 06.05.22 20:04:42

- With the checkboxes next to the **cursor information fields**, an **info window** is displayed in the graphic in the **centre** of the cursor with X and Y values. This makes it very easy to highlight a characteristic point in the graph. The cursor info is displayed as long as the checkbox is set and follows the cursor.
- Individual **analog channels** can be "picked up" (only if they are also displayed) in order to show a course more clearly:

If you **click** on a set or actual value with the left **mouse button**, this analog channel will be shown in bold in the graphic, with another click it will go back to normal.

If you **double-click** on a set or actual value with the left **mouse button**, this analog channel flashes for a short moment.

• The **order** of the **analog and digital channels** in the tables corresponds to the order of the PLC programming. For example, in order to have all temperature channels one below the other in order to be able to compare them better, a single channel can **be moved up/down** with a mouse click. To do this, click on a channel with the left mouse button and keep it pressed. Move the marked channel up/down with the mouse and release it again at the desired position.

This also works in the same way for the digital channels. If a digital channel is activated for viewing, the graphic order of the channels in the lower area of the graphic module also changes.

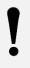

#### Note

The changed order of the analog or digital channels is **not** saved. This means that after restarting the graphics module, the channels are displayed again in the order in which they were programmed in the PLC.

- Additional submenus (extras) and key combinations are available for better evaluation:
  - F1 to F10 → Setting1 to Setting10

  - Ctrl + F2 → Pink cursor becomes active
  - Ctrl + F3 

    Black cursor is pinned + active

  - Ctrl + F5 → No cursor is pinned
  - Ctrl + F7 → Shows the local min/max from cursor to cursor (see []])
- The last opened setting is saved:

For example, if setting 2 was the last to be opened when the measurement was recorded, it will also be automatically selected when it is opened again.

• The **measured values are updated** with the **update button** or the "**F12**" key, i.e. loaded again and upto-date into the internal memory. This makes sense if an active recording is opened, e.g. from the laboratory in the office, and the values should be updated occasionally.

## 10.2 Functionality since V5

As of **CID-PRD** software, version 5, the measurement data analysis graph - the **graphic module** - is an independent program, i.e. a separate exe file (GraphicModule.exe). Thus, when a measurement recording is called, instead of a **CID-PRD** internal window opening, an external call is started. System parameters are transmitted which, for example, contain the measurement recording file path, and are evaluated and processed by the graphic module.

This innovation has the advantage that now multiple graphic modules with the same or different measurement recordings can be opened simultaneously. If, for example, various measurement recordings are to be compared or if the same measurement recording is to be compared with various settings, this innovation is very helpful.

Because of the separate module, it is now possible to start a measurement recording with the graphic module by double-clicking in Windows Explorer. The precondition is, however, that the **CID-PRO 5** software has been installed.

Up to now, it was possible in all **CID-PRC** versions to start a measurement recording as an **active recording**. The file was loaded and new values for the analysis were added. The measurement recording became longer or moved forward.

In the graphics module, **loading** works as usual - a selected measurement recording is opened without being updated.

Now however, an **active** measurement recording is updated via a defined **shared memory** area in the operating system memory. This means that the **CID-PRO 5** software writes all necessary data (all analog and digital channels + the time stamp) of a test cabinet in a system memory which the graphic module can read out and display in the loaded measurement recording. After the recording cycle, the data is updated.

When a measurement recording is started - automatically or manually - the current measured values are written into the system's shared memory area (the activation is marked by the rectangle in front of the cabinet icon):

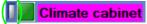

Now, the values from the climatic test cabinet are cyclically updated on the operating system storage location.

Double-clicking on the icon or the cabinet name (here "Climate cabinet") still opens the graphic module and the measurement recording which has been started for the climatic test cabinet is loaded. After the graphic module has been opened, the rectangle in front of the cabinet icon changes as follows:

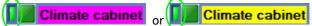

At the lower edge of the graphic module, the connection to the memory area is displayed as follows:

| Show additional print comment field |         |     |  |  |  |
|-------------------------------------|---------|-----|--|--|--|
| Setting name:                       | Default | 🖌 i |  |  |  |

If both LEDs are green (and ), the data is automatically updated. The graphic module limit which can be updated is 10, i.e. ten graphic modules which update the values can be opened simultaneously. Then, the measurement recording is opened via the **Load** function. This applies independently to all of the connected test cabinets (32 at most).

Another innovation is the fixed transmission of the digital channels **Start**, **Pause**, **Auto** and **Error**. Then, all other indicators and softkeys are displayed. As from now, these four channels are always saved and are completely independent from the loaded PLC version of a test cabinet. These channels are displayed according to special rules, see Chapter 10.11.3 - Table of digital channels in the Graphic Settings, page 116.

## Note

Before **CID-PRO 5** is installed all active measurement recordings in the older versions, e.g. **CID-PRO 4** must be stopped. The measurement recordings must be restarted in Version 5 and may not/cannot be added/attached to the previous measurement recordings.

## 10.3 Buttons

| Menus    | Symbol         | Submenus                    |          | Also in<br>the<br>toolbar? | Key<br>combinat<br>ion | Reference                                                               |                                                        |
|----------|----------------|-----------------------------|----------|----------------------------|------------------------|-------------------------------------------------------------------------|--------------------------------------------------------|
| File     | B              | <u>O</u> pen                |          | x                          | Ctrl+O                 | Open and load a measurement see Chapter 10.4, p. 107                    |                                                        |
|          | []             | <u>D</u> elete              |          |                            | x                      | Ctrl+D                                                                  | Deleting a measurement see Chapter 10.5, p. 108        |
|          | Ŀ              | <u>P</u> rint               |          |                            | x                      | Ctrl+P                                                                  | Printing a measurement see Chapter 10.6, p. 109        |
|          |                | Print PD <u>F</u>           |          | x                          | Ctrl+F                 | Printing a measurement as a PD see Chapter 10.7, p. 109                 |                                                        |
|          | i              | File information            |          |                            |                        | File information of a loaded<br>measurement<br>see Chapter 10.8, p. 110 |                                                        |
|          |                | Files last opened           |          |                            |                        |                                                                         | Open and load a measurement (10.4)                     |
|          |                | <u>E</u> xit                |          |                            | x                      | Ctrl+E                                                                  | Exit the graphic module                                |
| Zoom     |                | Full screen/ <u>r</u> estor | e        |                            | x                      | Ctrl+R                                                                  |                                                        |
|          | b<br>B         | Zoom o <u>u</u> t           |          |                            | х                      | Ctrl+U                                                                  | Zoom functions                                         |
|          | L <del>K</del> | <u>Z</u> oom                |          |                            | x                      | Ctrl+Z                                                                  | see Chapter 10.9, p. 111                               |
|          |                | Zoom to cur <u>s</u> or po  | ositions |                            | x                      | Ctrl+S                                                                  |                                                        |
| View     |                | D <u>i</u> splay            |          |                            |                        | Ctrl+I                                                                  | Display<br>see Chapter 10.10, p. 112                   |
|          |                | Update                      |          |                            |                        | F12                                                                     | General<br>see Chapter 10.1, p. 103                    |
| Extras   | X              | Op <u>t</u> ions            |          |                            | x                      | Ctrl+T                                                                  | Options<br>see Chapter 10.12, p. 119                   |
|          | ×              | EXCEL conversion program    |          |                            |                        | Ctrl+X                                                                  | Excel conversion program see Chapter 10.13, p. 120     |
|          | Ē              | Display<br>measurement      |          | all                        | x                      |                                                                         | Display measured values                                |
|          |                | values                      |          | cursor position            |                        |                                                                         | see Chapter 10.14, p. 124                              |
|          | LĒ             | <u>C</u> opy to clipboard   |          |                            |                        | Ctrl+C                                                                  | Copy to clipboard see Chapter 10.15, p. 124            |
|          |                | More extra option           | ıs       |                            |                        | Ctrl+F1<br>Ctrl+F7                                                      | General<br>see Chapter 10.1, p. 103                    |
|          |                | Join <u>m</u> easuremen     | t files  |                            |                        | Ctrl+M                                                                  | Merging measurement files<br>see Chapter 10.16, p. 125 |
|          | III            | Cut current measu           | uremer   | nt file (cursor)           |                        |                                                                         | Cut current measurement file see Chapter 10.17, p. 125 |
| Settings | (1)(1)         | Settings 1 to 10 available  |          | x                          | F1 - F10               | ,,,                                                                     |                                                        |
|          | <b>1</b>       | Settings 1 to 10, if        | select   | ed                         | x                      | F1 - F10                                                                |                                                        |
|          | $\oplus$       | New setting                 |          |                            |                        | Cattinger                                                               |                                                        |
|          | $\Theta$       | Delete setting              |          |                            |                        |                                                                         | Settings<br>see Chapter 10.18, p. 126                  |
|          |                | Delete ALL settings         |          |                            |                        |                                                                         |                                                        |
|          |                | Save setting                |          |                            |                        |                                                                         |                                                        |
| Uala     | Load setting   |                             |          |                            |                        |                                                                         |                                                        |
| Help     | ?              | Help<br>Info                |          |                            |                        |                                                                         |                                                        |
| Comment! |                |                             |          |                            |                        |                                                                         | Comment                                                |
| comment! |                |                             |          |                            |                        |                                                                         | see Chapter 10.19, p. 128                              |
|          | $\Diamond$     | Update (the meas            | ureme    | nt data)                   | x                      | F12                                                                     | General<br>see Chapter 10.1, p. 103                    |

## 10.4 Open and load a measurement

| Load file          |                     |                 | ×    |
|--------------------|---------------------|-----------------|------|
| Cabinet No.:       | * 1                 |                 | Ø    |
| c:\CID-PRO5\me     | ssung               |                 |      |
| File name:         | C_70_350.m01        | •               |      |
|                    |                     |                 |      |
| Start time from:   | 05.09.2008 09:45:10 | No. of channels |      |
| End time to:       | 08.09.2008 11:35:33 | Analog:         | 24   |
| No. of lines:      | 7807                | Digital:        | 8    |
| Comment re: C_70_3 | 350.m01             |                 |      |
|                    |                     |                 |      |
|                    |                     |                 |      |
|                    |                     |                 |      |
|                    |                     |                 |      |
| Back               |                     | ſ               | Load |

This function opens a window with which any **CID-PRO** measurement recording can be selected.

The important information about the selected measurement recording from the **File name** field is in the middle area:

- Start/stop time
- Number of analog/digital channels
- Number of lines, i.e. measured values (data records)
- Comments regarding the measurement file
- **Cabinet no.** limits the measurement recording selection in the **File name** field to the cabinet number. If cabinet number 1 is selected, the file name list is exclusively filled with the measurement recordings from test cabinet 1. Those end with \*.m01.

File name lists all files which have been recorded with the selected cabinet (e.g. files: \*.m01).

If you hit the "up"/"down" ( $\uparrow/\Psi$ ) cursor keys to change to another file, the information on this measurement recording and the corresponding comment are displayed. If you click on the menu with the mouse, a list with all measurements of the selected cabinet opens in the indicated path, here C:\CID-PRO5\messung. Now, the desired file can be selected.

: the current path from which the measurement recordings can be selected is displayed above the file

**name**. This path can be changed by hitting the button to select the directory. The presettings for this entered path can be changed in the configuration, see Chapter 6.4 - Configuration: Directories, page 43.

Active recording is displayed if a measurement recording which can be loaded and updated is active.

The **Load** function opens the selected measurement recording in the graphic module. After the measurement recording has been read completely, the data are displayed in the graph.

The difference between Load and *active recording* is that the active recording is updated.

: Searching for a specific measurement recording?

After you click on the search button, the following window opens:

| 💽 Search fe | or file                             |                                 | $\times$ |
|-------------|-------------------------------------|---------------------------------|----------|
| c:\CID-PRO  | 5\messung                           |                                 |          |
| Те          | xt to search for: mess              | ✓ search in<br>sub-directories? | 10       |
| File name:  | CID-Messung_2017.12.01_11.00.00.m01 | •                               | Q        |
|             | Back                                | Load                            |          |

Now, the following possibilities are available:

- Path: The search path is adopted from the load window. If you want to search in another path, it can be changed by hitting the button.
   Text to search for: The program searches for this text. All measurement file names which contain this text (case sensitive) are displayed.
   Sub-directories: With this option, the program also searches in the sub-directories of the indicated path.
   File name: List of all files found.
- **10**: Number of files found.
- 🔍 Search is **started**.

 Load: The selected measurement recording is loaded in the graphic module. The search and load windows are closed.
 Back: Interrupts the search function.

## 10.5 Deleting a measurement

| 🚰 Delete        |               |                              |          |                  | ×         |
|-----------------|---------------|------------------------------|----------|------------------|-----------|
| Directory C:\   | CID-PRO5\mess | ung                          |          |                  | Ψ         |
| Suchen in:      | messung       |                              | v        | 🗢 🗈 📰 🔻          |           |
| -               | Name          | ^                            |          | Änderungsdatum   | Тур       |
| Schnellzugriff  | C_70_350      | .m01                         |          | 06.06.2013 13:44 | CID-Pro N |
| Scrineizogrin   | CID-Mes       | sung_2017.12.01_11.00.00.m01 |          | 06.06.2013 13:44 | CID-Pro N |
|                 |               | sung_2017.12.01_12.00.00.m01 |          | 06.06.2013 13:44 | CID-Pro N |
| Desktop         |               | sung_2017.12.01_13.00.00.m01 |          | 06.06.2013 13:44 | CID-Pro N |
| -               |               | sung_2017.12.01_14.00.00.m01 |          | 06.06.2013 13:44 | CID-Pro N |
| -               |               | sung_2017.12.01_15.00.00.m01 |          | 06.06.2013 13:44 | CID-Pro N |
| Bibliotheken    |               | sung_2017.12.01_16.00.00.m01 |          | 06.06.2013 13:44 | CID-Pro N |
|                 |               | sung_2017.12.01_17.00.00.m01 |          | 06.06.2013 13:44 | CID-Pro N |
| Dieser PC       | CID-Mes       | sung_2017.12.01_18.00.00.m01 |          | 06.06.2013 13:44 | CID-Pro N |
| 1               |               |                              |          |                  |           |
| Netzwerk        |               |                              |          |                  |           |
|                 | <             |                              |          |                  | >         |
|                 | Dateiname:    | CID-Messung_2017.12.01_1     | 11.00.00 | ).m01 💌          | Add       |
|                 | Dateityp:     | (".M01)                      |          | -                | Abbrechen |
| Selected Files: |               |                              |          |                  |           |
|                 |               |                              |          |                  | ок        |
|                 |               |                              |          |                  |           |
|                 |               |                              |          |                  | Remove    |
|                 |               |                              |          |                  | Remove Al |

To delete measurements which are no longer required, these files can all be selected at the same time.

With **Remove (All)** the selection must be confirmed. The selected files are irrevocably deleted if the security prompt is confirmed with OK.

## Note

The file type to select the correct files may need to be set to All files (\*.\*).

Deleted files or data are irrevocably lost.

### 10.6 Printing a measurement

| Print<br>Printer Info                                 |                                           |            | ×                                                      |
|-------------------------------------------------------|-------------------------------------------|------------|--------------------------------------------------------|
| Name:                                                 | Microsoft XPS Document Writer             | •          | Properties                                             |
| Status: I                                             | dle                                       |            |                                                        |
| Type: 1                                               | Acrosoft XPS Document Writer v4           |            |                                                        |
| Where: F                                              | ORTPROMPT:                                |            | Eject page after printing                              |
| Comment:                                              |                                           |            | Print to file                                          |
| Graphics Optio<br>Width:<br>Height:<br>Horizontal off | Entire paper  Entire paper  Set: Centered | • 1<br>• 1 | Force black_ & white Scale to screen Visible area only |
| Vertical offse                                        | t: Centered 🔻                             | ÷ 0        | Use Bitmap Printing                                    |

The currently displayed and loaded measurement is printed using the printer function. Before the measurement is transmitted to the printer, the print options can be changed.

In the upper area, the printer can be selected from all installed Windows printers. In the Properties field, printer-specific settings can be entered for the selected printer, e.g. colour and greyscale printing, portrait format or landscape, or the tray from which the paper is taken in or output.

Further settings for the displayed measurement can be entered in the lower part of the window:

#### Width/Height

The *Entire Paper* standard value enlarges the graph in such a way that the entire sheet width/height is utilized. Alternatively, the width/height of the printout can be indicated in tenths of millimetres.

#### Horizontal/vertical offset

As standard, the graph is output *centred* on the sheet. It is, however, possible to indicate a value in tenths of millimetre, for example as a setting for a gutter margin.

#### Force black & white

Useful setting when sending a fax, because greyscale images are very badly transmitted via fax.

#### **Bitmap printing**

If this function is not selected, the printed image is finer and more visually appealing. For reasons of compatibility, bitmap printing can, however, be useful. This must also be selected if the print function does not work properly. If bitmap printing is not selected, problems can occur in connection with some printer drivers, especially if the PC's memory is small.

### 10.7 Printing a measurement as a PDF

The function "print PDF" creates a PDF file of the measurement displayed and loaded at that time. After you select this function, a dialogue is opened in which the PDF file name and path can be indicated. The storage path is the standard directory for the measurement recordings. The standard name is the measurement displayed and loaded at present, e.g.:

| Measurement recording: | C_70_350.m01 |
|------------------------|--------------|
| PDF file:              | C_70_350.pdf |

After successful creation of the PDF file, this file is immediately opened in the default PDF viewer (activated option "Open PDF file immediately after saving?", see Chapter 6.9 - PDF settings, page 56) or a message "C:\CID-PRO5\messung\C\_70\_350.pdf was created successfully" is displayed.

# 10.8 File information of a loaded measurement

All data and properties saved in the measurement recording are displayed here. In addition to the start and end time of the recording, the number of channels, the saved comment and cabinet data (cabinet type, commission number, etc.) are also displayed.

| Γ | 👺 File informations   |                     |                 |    | $\times$ |
|---|-----------------------|---------------------|-----------------|----|----------|
|   | -c:\CID-PRO5\messung  | \211247_C_70_350.m  | 01              |    |          |
|   | Start time from: (    | 06.05.2022 14:47:23 | No. of channels |    |          |
|   | End time to:          | 09.05.2022 01:00:46 | Analog:         | 35 |          |
|   | No. of lines:         | 5982                | Digital:        | 16 |          |
|   | Comment re: c:\CID-PF | 105\messung\211247_ | C_70_350.m01    |    |          |
|   | Version:              | V1-82               |                 |    |          |
|   | Test Cabinet Type:    | C-70/350            |                 |    |          |
|   | Commission No .:      | 222222              |                 |    |          |
|   | CID-Pro version:      | 5.02.009            |                 | or |          |
|   | File size:            | 2.00 MB (2.097.945  | Bytes)          | OK |          |

### 10.9 Zoom functions

With the zoom function, areas can be enlarged. 20 zoom levels are available in total. A desired area can be enlarged/zoomed as follows:

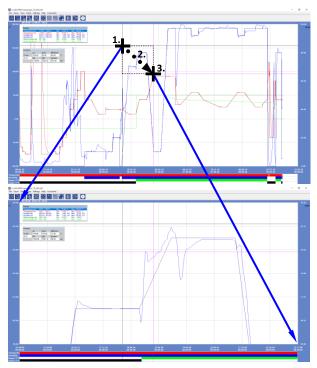

- **1.** Right-click on the upper left corner of the desired area.
- 2. Hold and drag the mouse to the lower right corner of the desired area.
- **3.** After the right mouse button has been released, the selected area is enlarged.

Example for the upper figure:

- Right-click on the coordinate temperature = 155 °C and 02:36:00 p.m. on Sept.06, 2008 and keep it pressed.
- Hold and drag the mouse to the coordinate temperature = 95 °C and 11:17:00 p.m. on Sept. 06, 2008.
- 3. Release the right mouse button.

### Note

The visible gradients of the point-to-point connections can be displayed differently after zooming if the ratio between the X axis and the Y axis is no longer correct. However, if the rise is checked by calculating from the Y intercept to the X intercept, the rise does not change.

This zooming can be repeated up to 19 times; see Chapter 9.24 - Zoom functions (editor), page 101 for more details.

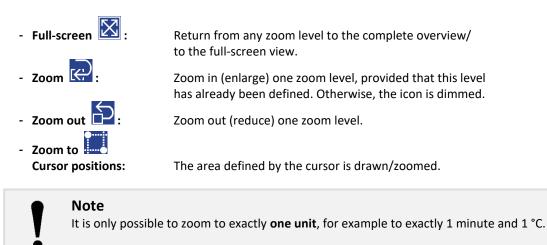

#### Extension of the graphics module with a zoom function with scroll bars:

Simply zoom in and use the horizontal and vertical scroll bars to shift in time in the X direction and in the Y direction.

If you have zoomed in, the graphic can be moved completely by holding down the Ctrl key and the left mouse button.

A change of settings also occurs without returning to full screen.

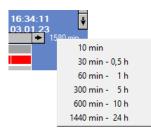

In zoomed mode, the temporal range can be adjusted. A selection is opened by right-clicking on the given difference time (here 1580 min). After activating an entry, the zoom area is adapted to this selection, based on

A change of settings also occurs without returning to full screen.

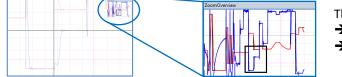

the start time on the left.

The black rectangle can also be moved → Zoom area adjusts itself

➔ Graphics module is updated

The method for dragging a certain area using the mouse was explained using the example of the upper left corner being dragged to the lower right corner. This function can be carried out in **any direction**:

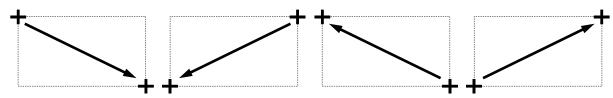

When zooming out, the area is shown as a dashed rectangle. This enables the area to be defined better.

# 10.10 Display

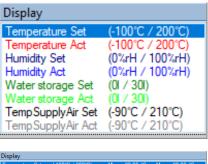

| Temperature Set   | (-100°C / 200°C) | Min:   | 20.00 °C  | Max:  | 20.00 °C  |
|-------------------|------------------|--------|-----------|-------|-----------|
| Temperature Act   | (-100°C / 200°C) | Min:   | 21.75 °C  | Max:  | 21.75 °C  |
| Humidity Set      | (0%rH / 100%rH)  | Min:   | 0.00 %rH  | Max:  | 0.00 %rH  |
| Humidity Act      | (0%rH / 100%rH)  | Min:   | 64.60 %rH | Max:  | 64.60 %rH |
| Water storage Set | (01 / 301)       | Min:   | 15.00 I   | Max:  | 15.00 I   |
| Water storage Act | (01 / 301)       | Min:   | 15.00     | Max:  | 15.00 I   |
| TempSupplyAir Set | (-90°C / 210°C)  | Min:   | 20.00 °C  | Max:  | 20.00 °C  |
| TempSupplyAir Act | (-90°C / 210°C)  | Min: - | 122.89 °C | Max:- | 122.89 °C |

In the small display/legend on the graph display, the currently displayed curves can be seen in the corresponding colour.

Clicking on one of the analog channels changes the scale to the left/right of the graph (depending on the setting in the Table of analog channels of the Graphic Settings (see Chapter 10.11.2, page 115)). The unit changes into the colour and the maximum value range set.

The values in brackets (e.g. (-100  $^{\circ}$ C / 200  $^{\circ}$ C)) show the **current scale ranges**. This is very useful when zooming, to see the zoomed areas of the displayed channels.

Min./Max. values are the individual channels' minimum and maximum values in the current measurement recording. They are only displayed if the **Show minimum and maximum of the analog channels** checkbox is ticked in the Options of the Graphic Settings (see Chapter 10.11.4, page 117)).

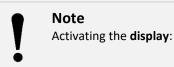

Tick the **View/Display** menu or press the **Ctrl+G** key combination.

# **10.11 Graphic Settings**

The graphic settings with the cursor information, the tables for analog and digital channels and the options can be shown and hidden using the green button.

| Cursor         76.85       °C       58.95       %rH       06.05.22       20       04       42         68.03       °C       10.66       %rH       06.05.22       21       15       13         difference:       144.88       °C       Pin cursor?         duration:       70.53 min       No cursor         rate of change:       -2.05 K/min       Pink cursor                                                                                                    | All Cursor information at a glance<br>(see Chapter 10.11.1, page 114):<br>Value and time display, difference and duration as well as the rate of<br>change of the two cursors (black and pink).<br>Pin cursor (none/black/pink).                                                                                                    |
|----------------------------------------------------------------------------------------------------|----------------------------------------------------------------------------------------------------|
| Analog channels                                                                                                    | <ul> <li>Display of the Table of analog channels<br/>(see Chapter 10.11.2, page 115): <ul> <li>Display of name and unit</li> <li>Set and actual values in the graphic can be activated individually/together</li> <li>Set and actual readings are displayed by the pinned cursor</li> <li>Set and actual colour adjustable</li> <li>Adjustable Min/Max values</li> <li>Adjustable right/left scale</li> </ul> </li> </ul>                                                                                                    |
| Digital channels       Act         Stat       1         Pause       0         Auto       1         Error       0         Temperature       1         Humidity       0         Dew point >7°C       0         Digital input 1       0         Digital input 2       0         Deep dehumidity       0         Palse       0         Options       0         Show black and pink cursors (+ their information)         Show winimum and maximum of the analog channels         Hide actual humidity value if humidity is not controlled         Show real-time         Should the areas without measured values be marked?         Temporal tolerance area:       180 sec         Show additional print comment field         Setting name:       Default | <ul> <li>Display of the Table of digital channels<br/>(see Chapter 10.11.3, page 116): <ul> <li>Display of channel names</li> <li>Channel colour adjustable</li> <li>Actual readings are displayed by the pinned cursor</li> </ul> </li> <li>Options activated quickly<br/>(see Chapter 10.11.4, page 117): <ul> <li>Cursors and their information can be shown/hidden</li> <li>The min/max values of the analog channels shown are displayed<br/>in the graphic</li> <li>Humidity actual value can be hidden if humidity control is not<br/>active</li> <li>Real-time display can be activated</li> <li>Make interruptions visible (adjustable tolerance range)</li> <li>Show print comment field</li> <li>Setting name changeable</li> <li>Specify standard values</li> <li>Display information about the digital readings</li> </ul> </li> </ul> |

for CID-PRD 5

### 10.11.1 Cursor information

| rate of<br>change: -2.05 K/min Pink cursor |                                    |  |  |  |
|--------------------------------------------|------------------------------------|--|--|--|
| 70.55 min                                  | Black cursor                       |  |  |  |
|                                            | No cursor                          |  |  |  |
| 144.88 °C                                  | Pin cursor?                        |  |  |  |
| 10.66 %rH                                  | 06.05.22 21 15 13                  |  |  |  |
| 58.95 %rH                                  | 06.05.22 20 04 42                  |  |  |  |
|                                            | 10.66 %rH<br>144.88 ℃<br>70.53 min |  |  |  |

With the cursor displayed, all relevant cursor information is displayed in the **Cursor** area:

| Blackcure | <ul> <li>76.85 °C </li> <li>↑</li> <li>↑</li> <li>−68.03 °C </li> </ul> | 58.95 %rH<br>10.66 %rH | 06.05.22<br>06.05.22 | 20 <b>04 4</b> 42<br>21 <b>15 1</b> | 2   -<br>3   - |
|-----------|-------------------------------------------------------------------------|------------------------|----------------------|-------------------------------------|----------------|
| Block     | <b>^</b>                                                                | <b>^</b>               | 1                    | <b>^</b>                            | ↑              |
| Χ.        | Numerical va                                                            | lue/unit               | Date                 | time                                | curso          |
|           | left                                                                    | right                  | [DD.MM.YY]           | [HH:MM:SS]                          | info           |
|           | Scale                                                                   | Scale                  |                      |                                     |                |

The value or date/time fields show the current positions of the two cursors when the cursors are placed in the graphic.

If these fields are changed, the cursors are set accordingly in the graphic.

The cursor info places a field at the respective cursor centre with the current values:

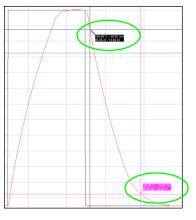

This makes it very easy to highlight a characteristic point in the graph.

The cursor info is displayed as long as the checkbox is set and follows the cursor.

| difference:        | 144.88 °C   |
|--------------------|-------------|
| duration:          | 70.53 min   |
| rate of<br>change: | -2.05 K/min |

Temperature difference and duration as well as the rate of change of the two cursors (black and pink) relative to each other, where  $v = \Delta Temper/\Delta t$  in K/min. Negative rate of change means cooling, positive rate of change means heating up.

#### Pin cursor? No cursor Black cursor Pink cursor

#### Pin cursor?

One of the two cursors can be "pinned" to one of the analog channels, i.e. it is connected to the nearest target or actual channel, but can no longer be placed freely.

If this function is activated, the internal memory is accessed directly and all measured values at the selected time are output in the tables as target and actual values. These are the exact measured values as they are saved in the measurement file.

Temper-Act: 76.8530 °C - 06.05.22 20:04:42

If a cursor has been attached, this information also shows in colour which analog channel you have "hit". The information displayed relates to the current position of the pinned cursor.

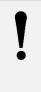

### Note

The cursors area and all associated fields are hidden when the option "Show black and pink cursors (+ their information)" (see Chapter 10.11.4 - Options, page 117) is deselected.

### 10.11.2 Table of analog channels

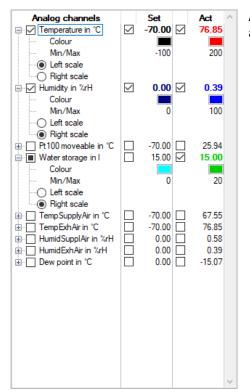

| 🔄 Temper in °C                                      | ×                                     |
|-----------------------------------------------------|---------------------------------------|
| Y-Max: <sup>▲</sup> 200<br>Y-Min: <sup>▲</sup> -100 | -100 +200<br>0 +100<br>0 +50<br>0 +25 |
| Back                                                | Save                                  |
|                                                     | -100/+250                             |

0/+100

0/+50

0/+30 0/+25

-10/+10

All **analog channels** are displayed in the table **with names and units**. An analog channel consists of the **set and actual values**.

- With a click on the checkbox in front of the channel name, the set and actual checkboxes of this channel are activated and the set and actual values are immediately displayed in the graphic at runtime.
- With a click on the set checkbox of a channel, the target values of this channel are immediately displayed in the graphic at runtime.
- With a click on the actual checkbox of a channel, the actual values of this channel are immediately displayed in the graphic at runtime.
- Analog channels can be deactivated by resetting the checkboxes.
- When a cursor is pinned, the **set and actual values** of all channels at the position of the pinned cursor are displayed in the table.
- The colours of the analog channels can be changed immediately at runtime with the set or actual colour field: Clicking on the colour field opens a colour selection where you can select a channel colour. Simply "moving over" changes the colour of the selected channel.
- When the cursor is pinned, all displayed channels are shown in bold in whatever colour they are running. Channels that are not displayed appear thin and black.
- The **Min/Max specifications** are the maximum and minimum Y display in the graphic. The temperature channel is normally displayed in the range -100 °C to 200 °C, the humidity between 0 % and 100 % rH. Left-clicking on the min. or max. value opens a window for adjusting the respective channel range. Y-Max must be greater than Y-Min.

With a right mouse click on the min. or max. value, the adjacent context menu appears with a standard selection. With the selection of a min/max combination, these values are accepted immediately and the graphic is adjusted.

- By clicking on the Left/Right scale, the scale of this channel is displayed on the left or right edge of the graph (default is the left side). It makes sense to show the temperature on the left and the humidity on the right.
- Individual analog channels can be "**picked up**" (only if they are also displayed): If you click on a set or actual value, this analog channel is shown in bold in the graphic, with another click it goes back to normal.

When you double-click on a set or actual value, this analog channel flashes for a moment.

The order of the analog channels corresponds to the order of the PLC programming. For example, in order to have all temperature channels one below the other in order to be able to compare them better, a single channel can be moved up/down with a mouse click. To do this, click on a channel with the left mouse button and keep it pressed. Move the marked channel up/down with the mouse and release it again at the desired position.

# 10.11.3 Table of digital channels

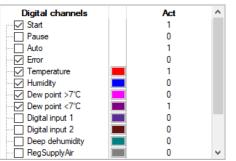

**All digital channels** are displayed with **their names** in the table. A digital channel consists of the **actual values**.

- With a click on the checkbox in front of the channel name, the actual values are immediately displayed in the digital graphic at runtime.
- Digital channels can be deactivated by resetting the checkboxes.
- When a cursor is pinned, the **actual values** of all channels at the pinned cursor position are displayed in the table.
- With the colour field, the colours of the digital channels can be changed immediately at runtime: Clicking on the colour field opens a colour selection where you can select a channel colour. Simply "moving over" changes the colour of the selected channel.

The colour of **Start**, **Pause**, **Auto** and **Error** cannot be changed. The respective status of these 4 channels is firmly defined:

#### Start:

| Status   | Meaning                           | Cabinet control panel           |                                       |
|----------|-----------------------------------|---------------------------------|---------------------------------------|
| OFF      | Test cabinet not in operation/OFF | Start button is white           | <ul> <li>no trend graph</li> </ul>    |
| Wait/    | Time until the PLC control system | Start button flashes groon      | grow trond graph                      |
| Flashing | starts or an error is output.     | Start button flashes green      | <ul> <li>grey trend graph</li> </ul>  |
| ON       | Test cabinet in operation/ON      | Start button lights up in green | <ul> <li>green trend graph</li> </ul> |

#### Pause:

| Status   | Meaning                           | Cabinet control panel                 |                                       |
|----------|-----------------------------------|---------------------------------------|---------------------------------------|
| OFF      | Pause inactive/OFF                | Pause button is white                 | <ul> <li>no trend graph</li> </ul>    |
| Wait/    | Time until the PLC control system | Pause button is white - grev trend gr |                                       |
| Flashing | confirms the pause (without stop) | Pause bullon is write                 | <ul> <li>grey trend graph</li> </ul>  |
| ON       | Pause active/ON                   | Pause button lights up                | <ul> <li>black trend graph</li> </ul> |

#### Auto:

| Status | Meaning                 | Cabinet control panel                                           |  |
|--------|-------------------------|-----------------------------------------------------------------|--|
| OFF    | Automatic mode inactive | Program not in operation,<br>or in manual mode - no trend graph |  |
| ON     | Automatic mode active   | Program is in operation - green trend graph                     |  |

#### Error:

| Status  | Meaning                                                             | Cabinet control panel            |                                        |  |
|---------|---------------------------------------------------------------------|----------------------------------|----------------------------------------|--|
| OFF     | No error, no warning message and<br>no operating message are output | Error button lights up in white  | - no trend graph                       |  |
| Error   | An error is output                                                  | Error button lights up in red    | <ul> <li>red trend graph</li> </ul>    |  |
| Warning | A warning message is output                                         | Error button lights up in orange | <ul> <li>orange trend graph</li> </ul> |  |
| Operat. | An operating message is output                                      | Error button lights up in white  | <ul> <li>yellow trend graph</li> </ul> |  |

#### Note

If multiple messages are output, the following applies:

An error is more important than a warning message and is therefore displayed first.

A warning message is more important than an operating message and is therefore displayed first.

- The **order of the digital channels** corresponds to the order of the PLC programming. Now a single channel can **be moved up/down** with a mouse click. To do this, click on a channel with the left mouse button and keep it pressed. Move the marked channel up/down with the mouse and release it again at the desired position.

If a digital channel is activated for viewing, the graphic order of the digital channels in the lower area of the graphic module also changes.

### 10.11.4 Options

#### Options —

| Show black and pink cursors (+ their information)        |  |  |  |
|----------------------------------------------------------|--|--|--|
| Show minimum and maximum of the analog channels          |  |  |  |
| Hide actual humidity value if humidity is not controlled |  |  |  |
| Show real-time 📉                                         |  |  |  |
| Should the areas without measured values be marked?      |  |  |  |
| Temporal tolerance area: 🗧 180 sec                       |  |  |  |
| Show additional print comment field                      |  |  |  |
| Setting name: Default                                    |  |  |  |

| 🖉 Real-ti  | me           |        | ×                 |
|------------|--------------|--------|-------------------|
| Start      |              | Stop — | ]                 |
| Date:      | 15.12.22     | Date:  | 12.01.23          |
| Time:      | 08:53:02     | Time:  | 08:53:02          |
| -Time form | at           | Disp   | lay               |
|            | AM/P<br>24 h | м      | hh:mm<br>hh:mm:ss |
| Back       |              |        | Save              |

| X-Max: 2.95 |         |
|-------------|---------|
| X-Min: 0.00 | ¢ [min] |
|             |         |
| Back        | Save    |

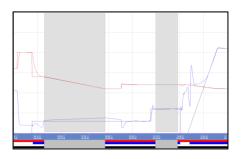

- Show black and pink cursors (+ their information):
   Both cursors and the Cursor information field are shown or hidden. In addition, the set and actual values of the analog channels in the analog table and the digital actual values in the digital table are shown or hidden.
- Show minimum and maximum of the analog channels: The respective min/max values of the analog channels shown are displayed in the graphic as an information panel.
   Chause the local min/max from cursor to surror!

Shows the local min/max from cursor to cursor!

Hide actual humidity value if humidity is not controlled:
 If the actual value of the humidity is to be hidden in the state without humidity control, the option must be set.

### - Show real-time 🔀 :

The real-time display is activated:

The time axis is displayed with the exact time information (hour and date) of the measurement recording.

The time axis or the **start date/time** and **stop date/time** can be freely defined within the measurement recording. If a value is entered in these fields, the measurement recording time period is limited. The present format must be respected. Otherwise the entry is ignored.

The **time format** can be varied with the help of the **Format** and **Display** switches. Changes on these switches are immediately displayed on the screen.

#### The real-time display is deactivated:

The time axis is displayed with the absolute time values on the basis of the hours, minutes or seconds taken by the measurement recording. The measurement recording always starts at time zero.

The time axis or **X-Min** and **X-Max** can be freely defined within the measurement recording. Because of the automatic division, it is not always possible to maintain the time axis entered - small differences can appear. If a graph is always to be adapted automatically, the value in both fields must be zero.

#### - Should the areas without measured values be marked?

This is an option to determine the interruptions in communication. Here, the time between every single recording cycle is checked and displayed as a grey background if this time is larger than the input made in the **Temporal tolerance area** field (standard: 180 sec.).

A standard measurement recording, for example, has a storage cycle of 30 seconds, and the corresponding tolerance range over time is 180 seconds. If six or more continuous data records are missing, this range is now marked.

The smaller the tolerance range and/or the closer it comes to the storage cycle, the greater the number of system-dependent interruptions in communication displayed. This is because most PC systems are not real-time systems and can therefore cause delays in their actions.

#### Recommendation:

| Scanning rate | x 6 to 10 | = tolerance range           |
|---------------|-----------|-----------------------------|
| 30 sec.       | x 6 to 10 | = from 180 sec. to 300 sec. |

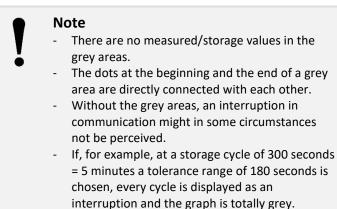

| Print Comment |   |  |
|---------------|---|--|
| I             | ^ |  |
|               | ~ |  |

#### Show additional print comment field:

This additional comment field is used to document facts that are to be printed. The size of the window can be changed as required and can be placed anywhere in the graphics module. If the window is hidden, the content is unchanged when it is displayed again. However, when the graphics module is restarted, the comment field is reset.

#### - Setting name:

Each setting (see Chapter 10.18, page 126) can be assigned a characteristic name that can be edited here.

### - Specify **default values Specify**:

These specifications can be used to quickly define standard settings:

the first four analog and digital channels are provided with standard set/actual colours.

| Up to version 5            |        |  |
|----------------------------|--------|--|
| Digital channel            | Colour |  |
| Channel 1<br>(temperature) | Red    |  |
| Channel 2<br>(humidity)    | Blue   |  |
| Channel 3                  | Green  |  |
| Channel 4                  | Black  |  |

| As from version 5          |                         |  |
|----------------------------|-------------------------|--|
| Digital channel            | Colour                  |  |
| Start                      | automatic,<br>see above |  |
| Error                      | automatic,<br>see above |  |
| Channel 1<br>(temperature) | Red                     |  |
| Channel 2<br>(humidity)    | Blue                    |  |

| Analog channel   | Status           | Values | Colour      |
|------------------|------------------|--------|-------------|
|                  | Set value        | ☑ Yes  | Dark red    |
| Channel 1        | Actual value     | 🗹 Yes  | Light red   |
|                  | Right-hand scale | D No   |             |
| (temperature)    | Y Max            | 200    |             |
|                  | Y Min            | -100   |             |
|                  | Set value        | ☑ Yes  | Dark blue   |
| Channel 2        | Actual value     | 🗹 Yes  | Light blue  |
|                  | Right-hand scale | D No   |             |
| mostly humidity) | Y Max            | 100    |             |
|                  | Y Min            | 0      |             |
|                  | Set value        | ☑ Yes  | Dark green  |
|                  | Actual value     | 🗹 Yes  | Light green |
| Channel 3        | Right-hand scale | D No   |             |
|                  | Y Max            | 0      |             |
|                  | Y Min            | 0      |             |
|                  | Set value        | ☑ Yes  | Black       |
|                  | Actual value     | ☑ Yes  | Dark grey   |
| Channel 4        | Right-hand scale | D No   |             |
|                  | Y Max            | 0      |             |
|                  | Y Min            | 0      |             |

**User Manual** 

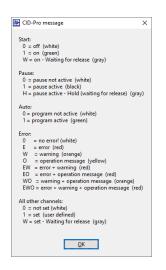

- Display **information about the digital measured values** The displayed values of the digital channels (start, pause, auto, error and all other channels) can deviate from the representation of 0 and 1. The exact meaning is shown here.

### 10.12 Options

Start options and other options can be set in the options:

| Poptions                                                                                                    | Х |
|----------------------------------------------------------------------------------------------------|---|
| Start options                                                                                                    |   |
| Open value list (right) on startup?                                                                                 |   |
| Pin cursor on startup?<br>No cursor<br>Black cursor<br>Pink cursor                                                  |   |
| Should the zoom overview be shown when zooming?                                                                     |   |
| Should the additional information of an analogue channel be expanded in the table when it is activated/deactivated? |   |
|                                                                                                    |   |
| ▲ 0 Analog Channel Thickness (Range 0-10 / Default = 0)                                                             |   |
| Back OK                                                                                                    |   |

#### • Start options

**Open value list (right) at startup?** by default, the value list is always displayed or always hidden when the module is started. The value list can be activated/deactivated in the running graphics module. However, this option applies when the graphics module is started.

**Pin cursor on startup?** by default the black cursor, the pink cursor or no cursor is pinned at graphics module start. The cursors can be pinned or unpinned in the running graphics module. However, this option applies when the graphics module is started.

Should the zoom overview be shown when zooming? can be set individually.

The option **Should the additional information of an analog channel be expanded in the table when it is activated/deactivated?** defines the table behaviour of the analog channels.

#### • Other options

With the **Analog Channel Thickness (Range 0-10/Default = 0)** the thickness of the analog channels in the graphic can be adjusted. This option can be used for diagrams, evaluations or presentations. The range is 0 to 10. The default thickness is 0.

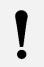

#### Note

The change in the analog channel thicknesses is only applied after restarting the graphics module.

### 10.13 Excel conversion program

With the new CID measurement file >> Microsoft<sup>®</sup> Excel - Ver. 5.03 conversion program, measurement recordings can be converted into text files (ASCII format) which can be read and displayed in Microsoft<sup>®</sup> Excel.

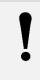

#### Note

The Excel conversion program is an independent program, i.e. a separate exe file (ExcelConvertModule.exe). If the conversion program is called, a **CID-PRD** internal window is not opened; instead, an external call is started.

This program can be started in two ways:

- In the editor module via the menu entry Extras → Excel conversion program
- 2. Via the start-up manager or Windows Explorer *CID installation path*\ExcelConvertModule.exe

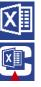

After one of those two actions has been carried out, the conversion program starts:

In the **left program area** there is a list with all measurements which are saved in the selected folder (top left, here: C:\CID-PRO5\messung). All measurement recordings (\*.\*) are displayed and not only those of certain test cabinets.

The files which are to be converted can be marked in the list; a multiple selection is possible.

If the button is hit, the directory can be changed and a file can be selected directly. The new path is then adapted and the list updated depending on the path.

In the **right-hand program area** are the data which more closely describe the active measurement recording selected in the **File name** field and marked in the list:

- Start/stop time
- Number of lines, i.e. measured values (data records)
- Number of analog/digital channels
- Comments regarding the measurement file
- List of all analog and digital channels

The **Analog** and **Digital** lists make available all channels which have been stored in the measurement recording. As standard, all channels are marked, i.e. all channels are adopted at the conversion. If only certain channels are required, the important channels must be ticked and the channels which are not required must be deactivated. Now, only the activated, ticked channels are converted.

The **decimal places** refer to the analog channel version.

The **comment** is only displayed and cannot be changed. It is, however, not converted.

all or none marks all or none of the measurement recording files and analog/digital channels in their respective tables.

With the list selection **MM-DD-YYYY (StdEng)** different date formats can be selected, depending on the Microsoft<sup>®</sup> Excel region and language setting.

If **Back** is hit, the program ends.

**Convert** starts the program. Now, all marked files are converted individually one after the other.

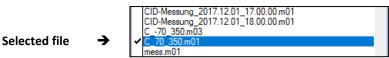

A new file name must subsequently be entered for each selected file one after the other. The file extension is created automatically (\*.csv).

After the respective new file name has been entered correctly, the conversion starts, and can last up to some minutes depending on the file size.

All available data/lines are converted, i.e. the measured values of the respective analog and digital channels selected.

The created and converted data can be read into Microsoft® Excel or another spreadsheet program:

- Open spreadsheet program
- Select and open the desired file by hitting File/Open...
- Start text conversion assistant

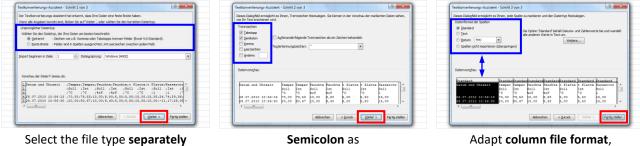

Semicolon as separating character

Adapt column file format, if necessary

- Terminate text conversion assistant

### Note

The file created by the conversion program uses a decimal point (e.g. 123.40 °C). In Microsoft<sup>®</sup> Excel the decimal information separator can be chosen for each country (menu: Extras  $\rightarrow$  Options  $\rightarrow$  International  $\rightarrow$  Decimal separator or File  $\rightarrow$  Options  $\rightarrow$  Advanced  $\rightarrow$  Editing options  $\rightarrow$  Decimal separator). To import converted files without problems, the decimal separator must be adapted here.

The individual spreadsheet cells are separated by a semicolon (;).

If the created measured values are to be compared with another system, systemic value distortions can occur. If **Interpolation to fixed time period** is activated, all measured values are adapted to the time period entered, here 60 seconds (1 minute):

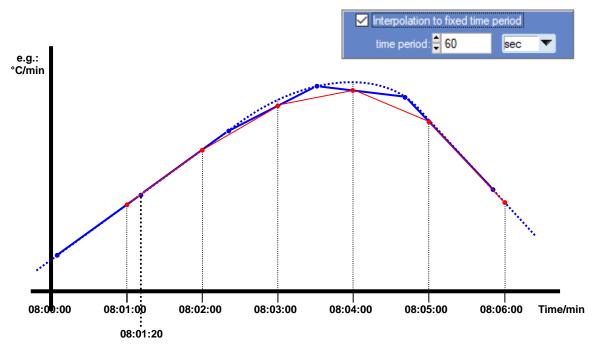

#### Legend:

Original curve
 Original nodes from the measurement recording which are slightly displaced over time
 Interpolated/approximated curve from the measurement recording (with slightly displaced nodes over time)
 Calculated values which are now positioned on the full minutes
 Curve from the calculated values which are now positioned on the full minutes

### Attention

The measured values are adapted, i.e. they are calculated and not measured.

### Note

The measured value (Y axis, e.g. °C) is calculated **proportionally** from the nodes **before** and **after**. In the case of **slight changes** to the curve, the measured and calculated values are almost **identical**.

In the case of major changes to the curve, the calculated values are incorrect from the start.

The separate Excel conversion tool (external exe file, ExcelConvertModule.exe) offers the following automation options:

### Syntax

ExcelConvertModule.exe Source [/q] [/y]

#### Parameters

| Source: | necessary | This indicates the storage place and the name of the files which are to be converted. |
|---------|-----------|---------------------------------------------------------------------------------------|
|         |           | This parameter must contain the complete path.                                        |
| /q:     | optional  | Suppresses the message display.                                                       |
| /y:     | optional  | Prevents any pre-existing destination file from being overwritten.                    |
| /y:     | optional  | Prevents any pre-existing destination file from being overwritten.                    |

#### Notes

- The Excel conversion program creates an "ABC.csv" output file from the "C:\CID-PRO5\messung\ABC.m01" source file in the same directory.
- Each time, only one source file can be converted. In the case of multiple files the tool must be called several times.
- Application of /q

/q can be used if the message display (mainly the progress bar) is to be suppressed.

• Application of /y

/y can be used if the destination file is not to be overwritten. If the destination file already exists and /y is executed, this tool terminates the function.

#### Examples

The "C:\CID-PRO5\messung\ABC.m01" source file is to be converted into the "C:\CID-PRO5\messung\ABC.csv" destination file:

ExcelConvertModule.exe "C:\CID-PRO5\messung\ABC.m01"

The destination file is automatically overwritten and the progress bar is active!

The "C:\CID-PRO5\messung\ABC.m01" source file is to be converted into the "C:\CID-PRO5\messung\ABC.csv" destination file without the progress bar displayed:

ExcelConvertModule.exe "C:\CID-PRO5\messung\ABC.m01" /q

The "C:\CID-PRO5\messung\ABC.m01" source file is to be converted into the "C:\CID-PRO5\messung\ABC.csv" destination file if the destination file does not yet exist (otherwise abortion):

ExcelConvertModule.exe "C:\CID-PRO5\messung\ABC.m01" /y

Depending on the conversion, a call of this type can be realized via a bat file or a command line call.

In addition, up to 3000 measurement recording files can now be converted from "outside" via Windows Explorer:

Simply select/mark the desired measurement recordings and drag them over the ExcelConvertModule.exe file → they are all converted one after the other without a name query and with a progress bar.

### 10.14 Display measured values

This function displays the data records for the loaded measurement file in a separate window. In this display, the data records are listed with the following information:

- exact time information (date and time)
- all analog channels (set and actual value) down to: 4 decimal places
- all digital channels (actual value)
- Number of listed data records/entries in the window's header, here 7807 entries.

| Date / Time       | Temperature       | Humidity |        | Water sto | orage  | TempSuppl | yAir   |
|-------------------|-------------------|----------|--------|-----------|--------|-----------|--------|
|                   | Set Act           | Set      | Act    | Set       | Åct    | Set       | Act    |
|                   | °C °C             | %rH      | %rH    | 1         | 1      | °C        | °C     |
| 05/09/08 09:55:45 | -60.0000 -39.2806 | 0.0000   | 5.6272 | 15.0000   | 8.0000 | -60.0000  | -46.54 |
| 05/09/08 09:56:18 | -60.0000 -40.7578 | 0.0000   | 5.5742 | 15.0000   | 8.0000 | -60.0000  | -47.94 |
| 05/09/08 09:56:51 | -60.0000 -42.1401 | 0.0000   | 5.5351 | 15.0000   | 8.0000 | -60.0000  | -49.18 |
| )5/09/08 09:57:23 | -60.0000 -43.3884 | 0.0000   | 5.5084 | 15.0000   | 8.0000 | -60.0000  | -50.36 |
| )5/09/08 09:57:56 | -60.0000 -44.5703 | 0.0000   | 5.4660 | 15.0000   | 8.0000 | -60.0000  | -51.39 |
| )5/09/08 09:58:28 | -60.0000 -45.6635 | 0.0000   | 5.4014 | 15.0000   | 8.0000 | -60.0000  | -52.29 |
| 05/09/08 09:59:01 | -60.0000 -46.5720 | 0.0000   | 5.3376 | 15.0000   | 8.0000 | -60.0000  | -53.01 |
| 05/09/08 09:59:33 | -60.0000 -47.4521 | 0.0000   | 5.2574 | 15.0000   | 8.0000 | -60.0000  | -53.71 |

In this display, the measured values can be compared and the ranges analysed exactly, such as measured values between 12.00 (noon) and 1 p.m. of the same day.

Under

- **complete** the data records of the entire measurement recording are displayed.
- cursor position
   the data records which are between the two cursors over time, are displayed. This function is only carried out if the cursors are active. The cursor start and end time and the order are of no importance.

Note

The indications cannot be edited. This means that the open measurement recording is not changed.

### **10.15** Copy to clipboard

To be able to insert the current graphic module view, for example in Microsoft <sup>®</sup> Word, this view must be copied into the clipboard.

This function saves the screen to the clipboard as a screenshot. This can then be inserted into all programs which can access the clipboard and thus insert screenshots - **Insert as new screenshot** -, e.g. Microsoft<sup>®</sup> Word, Microsoft<sup>®</sup> Paint, Microsoft Photo Editor or Corel Photo-Paint.

The view saved to the clipboard is the graphic module screen without the toolbar or command bar. The operator can determine the display/analysis layout (if there are dialogues and where they are), the zoom factor (an enlarged section), option settings (which channels are displayed) and the graphic module size, and this is taken into consideration when copying to the clipboard.

At the upper edge of the copy, a comment is displayed containing the software version, the copy date and time and the file name and path.

CID-Pro version 5.00 16/02/2018 - 12:36:13 c:\CID-PRO5\messung\C\_70\_350.m01

### 10.16 Merging measurement files

This function allows measurement recordings to be merged, if, for example, split measurement data or only parts of a measurement recording are to be merged to create one file. This function is carried out via selection dialogues:

Extras → Merge measurement files ↓ Select and confirm the first measurement file ↓ Select and confirm all other measurement recordings ↓ Select and save the name/path of the resulting measurement recording

### Note

The measurement recording's structure is checked to ensure that only identical measurement recordings can be merged. If the measurement recording structures are not identical, an error message is displayed and the file is ignored. Since hundreds of messages could be displayed in different configurations with the same number of analog and digital channels, the messages are redirected to a temporary text file "Installation path\graphicMergeErrorProtocoll.txt" and only a general error message is

displayed. Thus, the exact reason why the selected file cannot be attached can be found out.

### 10.17 Cutting the current measurement file (cursor)

If only a certain time range is required from a measurement recording, the loaded measurement recording may be cut. The two cursors are used to define the range to be saved as a cut measurement recording. Proceed as follows:

- Open the measurement recording to be cut.
- Mark the range with the two cursors (temporal).
- Execute the function "cut current measurement file".
   Via a dialogue selection "Save measurement" a new name/path can be assigned to the resulting file.
   The default name is the previous file name with the appendix "\_Cut".
   The opened measurement recording is then cut and saved.
- This cut measurement recording is not opened immediately.
   Open this new file, for example in a separate graphic module instance.

| Name convention:           |                           |              |
|----------------------------|---------------------------|--------------|
| Original file:             | C_70_350.m01              |              |
| Default cropped file name: | C_70_350 <b>_Cut</b> .m01 | (changeable) |

After the measurement recording has been successfully cut, a message is displayed: "C:\CID-PRO5\messung\C\_70\_350\_Cut.m01 was created successfully"

### 10.18 Settings

Here, all graphic module settings are stored. This means that the settings made in the options, e.g. analog and digital channels and their display, are stored in one setting. This now allows different settings to be defined for different purposes, depending on the information to be displayed.

These settings can be switched by clicking on the setting icons.

To create new settings, proceed as follows:

- Setting 1 is the start setting which is available from the start and which cannot be deleted.
- Define setting 1: display the graph in the value list, e.g. number and display of the analog and digital channels or real-time display, etc.
- Select the New Setting entry in the Menu settings to create a new setting
   The graphic module display is reset to the standard settings.
- Define setting 2: display the graph in the value list, e.g. number and display of the analog and digital channels or real-time display, etc.

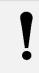

**Note** With this procedure, a total of 10 useful settings can be allocated.

Various setting examples are briefly described below:

#### 1<sup>st</sup> setting: Temper-Humidity

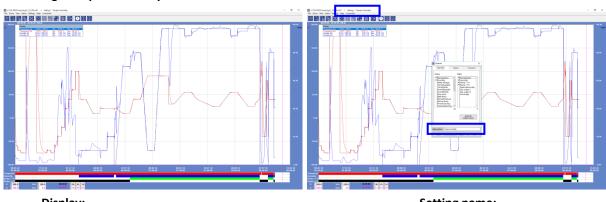

**Display:** Temperature (set/actual) Humidity (set/actual) Setting name: Temper-Humidity

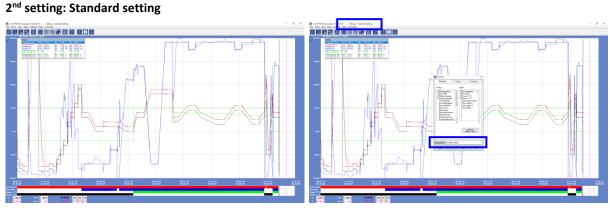

#### Display:

Temperature (set/actual) Humidity (set/actual) Water storage (set/actual) TemperSupplyAir (set/actual) Setting name: Standard setting (the first 4 analog and digital channels have been selected → Standard values)

**User Manual** 

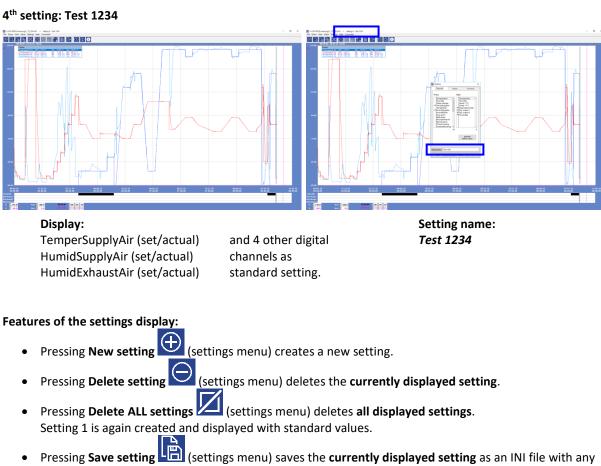

name.

- Pressing Load setting settings menu) loads any setting INI file into the currently displayed setting.
- (4) in the settings menu or the toolbar If you click on a setting number, e.g. 4 -- that setting (here 4) is loaded.
  - A defined setting is displayed in normal font in the menu and displayed with the setting name, if -> selected. The icon is displayed in the toolbar.
  - → An undefined setting is displayed dimmed in the menu and not selectable. This setting is not present in the toolbar (see Setting 3 in the examples above)

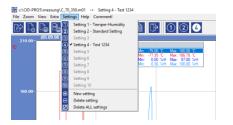

→ The selected setting is ticked in the menu and displayed in an inverted mode in the toolbar

- A new setting is always put in the next free storage location.
- Setting 3 is created. →
- The setting name in the options is freely selectable and is indicated in the title bar if selected.

#### Note

All settings directly refer to the selected/loaded file.

It is not possible to load another measurement recording per setting.

# 10.19 Comment

| <b>\$</b> | Comment                      | × |
|-----------|------------------------------|---|
|           |                              |   |
|           | Comment for the C_70_350.m01 |   |
|           |                              |   |
|           |                              |   |
|           | Back OK                      |   |

An input window opens in which a comment on the current measurement recording of up to 255 characters can be entered. If **OK** is hit, the entry is saved. If **Back** is hit, the window closes without adopting the modifications.

If the measurement recording has been saved with **one** comment, the "comment" entry in the menu bar is displayed as follows:

### Comment ### !

If the measurement recording has been saved **without** a comment, the "comment" entry in the menu bar is displayed as follows:

Comment!

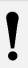

#### Note

#### Maximum comment length: 255 characters.

From 200 characters, a character counter is displayed, which turns red from 255 characters. From this character length, the comment can no longer be saved and must be shortened.

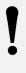

### Note

A completed measurement recording file can only be changed by **changing the comment**. The file modification date is then changed.

None of the other functions change the loaded measurement recording.

# 11 Starting programs (automatic mode)

| Program list:<br>No.:01 - C 70 350 | Cabinet No.:                   |                   |
|------------------------------------|--------------------------------|-------------------|
|                                    | Program<br>Cabinet prog no.: 2 |                   |
|                                    |                                | Cabinet 1 T *.z01 |
|                                    | Program name:                  |                   |
|                                    | Program start                  | Program offset    |
|                                    | Starting time: 11:00           | Line No. 0 [0199] |
|                                    | Starting date: 14.12.2017      | Offset: 0 🗘 min   |
|                                    | -Execution                     |                   |
|                                    | Send                           |                   |
|                                    |                                | Back              |

Via the automatic menu, programs are sent to the test cabinets, a measurement recording is activated, if necessary, and the program is started. The cabinet control is switched to automatic mode.

When the automatic menu is opened, a list of the programs saved in the cabinet control system is displayed on the left. A check can be made as to whether a present program is to be overwritten or if a free storage location is selected.

#### Note

- The program list is updated with a left mouse double click on the list heading.
  - Double-clicking on a listed program with the left mouse button opens it in the editor module if the program exists under this name on the PC.

# 11.1 Selecting a program

| abinet (Test cabin | iet 01)    |              |     | ×      |
|--------------------|------------|--------------|-----|--------|
| Cabinet N          | o.: 🗧 🚺    |              |     |        |
| Program ———        |            |              |     |        |
| Cabinet prog no    | : 🕴 1      | Cabinet 1    | •   | *.z01  |
| Program name:      |            |              |     |        |
| Program start —    |            | Program offs | et  |        |
| Starting time:     | 11:00      | Line No.     | ÷ 0 | [0199] |
| Starting date:     | 14.12.2017 | Offset:      | 0   | t min  |
| Execution          |            |              |     |        |
| Ser                | nd         |              |     |        |

All following information refers to the test cabinet or **Cabinet number** selected.

Under **Cabinet program number**, the number under which the program is stored in the cabinet control is defined.

The **program type**, here **Cabinet 1**, indicates whether a cabinet program is selected, e.g. for cabinet 1 (\*.z01), or a program from the data pool (see Chapter 9.21 - Saving a file in a data pool, page 99), i.e. all \*.P\* programs. The text on the right, here \*.z01, indicates which program types may be selected.

Program name indicates the desired program which

has been selected by hitting the \_\_\_\_\_ button in a file selection window.

If "**Send**" <u>Send</u> is hit, the program data are transmitted, but only if a program has been selected before.

### 11.2 Recording a program

| Execution |        |                |
|-----------|--------|----------------|
| Send      | Record | S <u>t</u> art |

It is optionally possible to start a measurement recording for the program.

#### To do so, the following steps must be carried out:

| The Recording of Climate cabinet (Test cabinet 01)         | × |
|------------------------------------------------------------|---|
| Comment                                                    |   |
| Recording Recording every seconds                          |   |
| OK Back Save as                                            |   |
| Confirm Save As                                            |   |
| C_70_350.m01 already exists.<br>Do you want to replace it? |   |
| Yes No                                                     |   |
| Save measurement X                                         |   |
| Attach measurement to existing file?                       |   |
| necording of Climate cabinet (Test cabinet 01)             | × |
| Comment re: c:\CID-PR05\messung\C_70_350.m01               |   |
| Recording Recording every seconds                          |   |
| OK Back Save as                                            |   |

- 1. If **Record** is hit, the opposite window opens.
- 2. A measurement file can be indicated via the Save as function.

#### If a measurement is to be attached to an existing file...:

- Select an existing file and confirm that this file is to be replaced/overwritten.
- If Yes is hit, the new measured values are attached to the already existing file.
   If No is hit, the selected and pre-existing file is irrevocably overwritten.
- **3.** In the **Comment** field, a description regarding this program and thus the measurement recording can be entered. With the help of the comment function, procedures can be described in more detail or special comments can be entered.
- The recording cycle (Recording every ... seconds) defines the time intervals between recordings and is decisive for the recording data quantity.
   For a program with few changes, it is enough to

record every 2 minutes  $\rightarrow$  120 seconds. For programs with frequent changes, the standard value of 30 seconds makes sense. The exact indication differs for each test cabinet and each program and can be entered optionally.

5. If "OK" is hit, the settings for the recording are saved and if "Back" is hit, they are ignored.

### Note

- The recording cycle minimum value depends on the query cycle in the configuration.
- This interval only applies for the *currently selected cabinet*. If another measurement recording is started with another test cabinet, another recording cycle can be entered on it.
- When creating a measurement recording, the following cabinet data is also saved:
   Commission number, cabinet type and SPS number as well as the exact CID-Pro version.
   This information can be viewed in the file information of the graphics module (10.8/110).
- If the selected cabinet is declared a client (see Chapter Communication client/server communication), the activated measurement recording is not started on the client, but on the server. The command to start this automatic measurement recording is sent to the server and activated there.

### 11.3 Start options

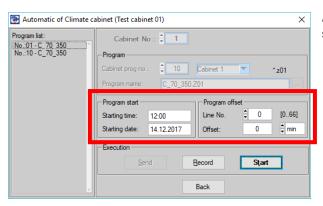

After a program has been transmitted, the program **start** (time and date) and **offset** must be entered.

#### **Program start:**

The **Starting time/Starting date** are entered via the keyboard. Any permitted date within one year can be entered. The time must keep to the hh:mm (hour:minute) format. If the predefined formats are not met, the entry is ignored.

If a time before the current time is entered, the current time is adopted

 $\rightarrow$  the date should therefore be changed before the time.

If an incorrect date is entered, the current date is adopted.

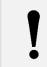

#### Note

The current system date and time should be checked.

#### **Program offset:**

The **Line No.** input field defines the starting line and serves to skip past the first part of the program. The range in which the entry can be is situated behind the line no. field and depends on the length of the selected program, here [0..66].

Entering a starting line also changes the display in the **offset time** field. Here, the time which will be skipped, is calculated.

Loops and Wait functions are not considered for the calculation. If an advance is to be integrated into a loop, the advance time can be entered directly. "-1" is then displayed in the starting time field, because the line assignment is missing.

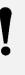

#### Note

If no program starting time or program offset is entered, the current time and a program launch are preallocated in the first line.

 $\rightarrow$  start: now and in the 1<sup>st</sup> line.

# 11.4 Automatic mode

After confirmation with "**Start**" (all settings are adopted and processed) and "Back" (automatic window is closed), automatic mode is started.

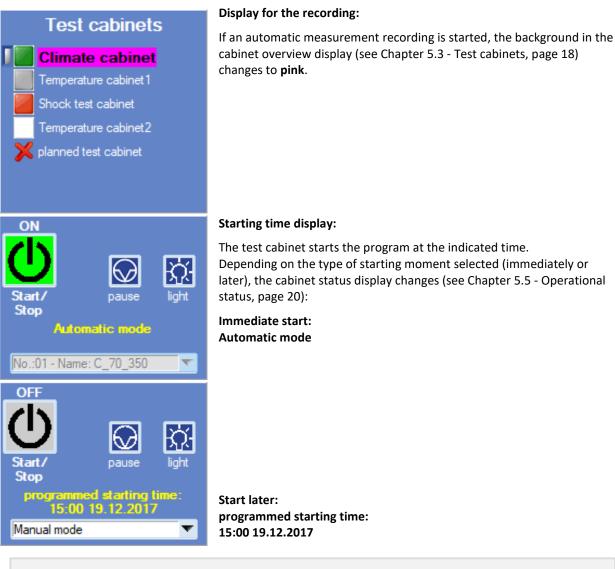

יי ד

### Note

The automatic measurement recording is stopped automatically when the program ends. Compare this with the manual recording (see Chapter 12 - Manual measurement recording, page 133) which continues to run after the program has been stopped.

If the integrated cabinet is a client application, the pink background is displayed in dark green. In this case, the current measurement recording does not run on the client, but on the server.

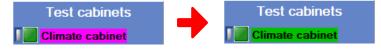

# 12 Manual measurement recording

| Recording of (C0       | 1) Climate cabinet X    |
|------------------------|-------------------------|
| Start options          | Storage options         |
| Start now     Start at | Recording every seconds |
| Start at               | Cyclic storage          |
| Starting time: 16:02   | Cyclic storage          |
| Starting date: 13.02.  | activation              |
| Back                   | activation?             |

The continuous measurement data storage is activated in the **measurement recording** menu. The title shows the name of the test cabinet selected in the status overview.

### 12.1 Start a manual measurement recording

#### • Storage options

The recording cycle (**Recording every ... seconds**) defines the time intervals in which is recorded and is decisive for the recording data quantity.

For a program with little changes, it is enough to record every 2 minutes  $\rightarrow$  120 seconds. For programs with frequent changes, the standard value of 30 seconds makes sense. The exact indication differs for each test cabinet and each program and can be entered optionally.

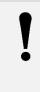

#### Note

The recording cycle minimum value depends on the query cycle in the configuration. This interval only applies for the *currently selected cabinet*. If another measurement recording is started with another test cabinet, another recording cycle can be indicated on that cabinet.

A measurement file must be indicated via the **Save as** function. This selection is necessary to start the measurement recording.

| Confirm | m Save As                                                  |            |
|---------|------------------------------------------------------------|------------|
|         | C_70_350.m01 already exists.<br>Do you want to replace it? |            |
|         | Yes                                                        | No         |
|         |                                                            |            |
| 🕎 Save  | /e measurement                                             | ×          |
| Attac   | ch measurement to existing file or overwrite the exis      | ting file? |
| Yes: A  | Attach measurement - No: OVERWRITE                         |            |
|         | Yes No                                                     |            |

#### If a measurement is to be attached to an existing file ... :

- Select an existing file and confirm that this file is to be replaced/overwritten.
- If Yes is hit, the new measured values are attached to the already existing file.
   If No is hit, the selected and pre-existing file is irrevocably

If **No** is hit, the selected and pre-existing file is irrevocably overwritten.

#### Chapter 12 Manual measurement recording

| Recording of (C0                                          | 1) Climate cabinet X                                                                |
|-----------------------------------------------------------|-------------------------------------------------------------------------------------|
| -Start options                                            | Storage options                                                                     |
| <ul> <li>Start now</li> <li>Start at</li> </ul>           | Recording every seconds                                                             |
| Start at<br>Starting time: 13:27<br>Starting date: 14.12. | 2017 Cyclic storage<br>Difference<br>Cyclic storage<br>Time/<br>Date<br>activation? |
| Recording of testcycle:                                   | C_70_350.Z01                                                                        |
| Back                                                      | ОК                                                                                  |

After an already existing or new measurement file has been selected, a comment field is displayed in which the processes can be described in more detail or special comments can be entered.

• Start options/Start at...

| Start options  |            |
|----------------|------------|
| -Start at      |            |
| Starting time: | 14:00      |
| Starting date: | 14.12.2017 |
|                |            |

In addition to starting immediate recording, a delayed start can also be activated. The **Starting time/Starting date** are entered via the keyboard. Any permitted date within one year can be entered. The time must keep the hh:mm (hour:minute) format. If the predefined formats are not met, the entry is ignored.

If a time before the current time is entered, the current time is adopted  $\rightarrow$  the date should therefore be changed before the time.

If an incorrect date is entered, the current date is adopted.

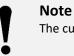

The current system date and time should be checked.

• Cyclic storage:

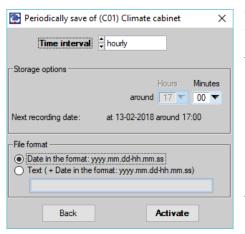

**Cyclic storage** is very useful for measurement recordings with extremely big amounts of data or defined time slots (a separate measurement file every day or every week). The check box must be activated:

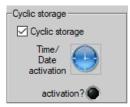

To define the **time interval**, the opposite window opens.

| Time interval | Storage options                                                                                                    |                                     |                                                                                                    |  |
|---------------|----------------------------------------------------------------------------------------------------|-------------------------------------|----------------------------------------------------------------------------------------------------|--|
| Hourly        | Time interval     Image hours       Storage options     Hours       Hours     Minutes       around     17       Next recording date:     at 13-02-2018 around 17:00                              | Minutes                             | <b>Every 5 minutes</b><br>(00, 05, 10, 15,)                                                                     |  |
| Daily         | Time interval     Image       Storage options     Hours       every     7       days     around       17     00       Next recording date:     at 20-02-2018 around                              | Number of days +<br>hours/minutes   | Max. 60 days +<br>Every hour +<br>every 5 minutes<br>(00, 05, 10, 15,)                                          |  |
| Weekly        | Time interval     ♥ weekly       Storage options     Hours     Minutes       always on     ♥ Monday     around     12     00       Next recording date:     at 19-02-2018 around     12.00       | Weekday +<br>hours/minutes          | Weekday (Sun-Sat) +<br>every hour +<br>every 5 minutes<br>(00, 05, 10, 15,)                                     |  |
| Monthly       | Time interval        ⊕ monthly       Storage options     Hours     Minutes       on the     01.     of each month around     12     00       Next recording date:     at 01-03-2018 around 12.00 | Day of the month +<br>hours/minutes | 1 <sup>st</sup> -28 <sup>th</sup> <b>of the month</b> +<br>every hour +<br>every 5 minutes<br>(00, 05, 10, 15,) |  |

#### The following **time intervals** are available:

In the case of changes, the next storage date will immediately be updated.

-

-

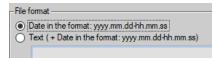

The **file format** defines how the automatically created measurement files are to be named:

- Date in the yyyy.mm.dd-hh.mm.ss format
- Text + date in the yyyy.mm.dd-hh.mm.ss format

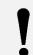

### Note

Year(4-digit).month(2-digit).day(2-digit)-hour(2-digit).minutes(2-digit).seconds(2-digit)

| Saved measurement file: |
|-------------------------|
| Automatic file 1:       |
| Automatic file 2:       |
|                         |

#### C:\CID-PRO5\messung\Test-SensorA.m01 C:\CID-PRO5\messung\Test-SensorA\_2017.08.26-14.30.00.m01 C:\CID-PRO5\messung\Test-SensorA\_2017.08.26-15.30.00.m01

In this process, the measured values are always written into the stored, original measurement file, here **Test-SensorA.m01**, which is renamed at the time of saving, here in **Test-SensorA\_2010.08.26**-**14.30.00.m01**, and recreated to continue the measurement recording with the original measurement file.

The following example results from the addition of a text:

#### Example with addition of text: A375

| Saved measurement file: | C:\CID-PRO5\messung\Test-SensorA.m01                          |
|-------------------------|---------------------------------------------------------------|
| Automatic file 1:       | C:\CID-PRO5\messung\Test-SensorA_A375_2010.08.26-14.30.00.m01 |
| Automatic file 2:       | C:\CID-PRO5\messung\Test-SensorA_A375_2010.08.26-15.30.00.m01 |
|                         |                                                               |

If "Activate" is hit, the settings for the cyclic recording storage are adopted. If "Back" is hit, they are ignored.

If the recording has been activated, the activated cyclic storage is indicated by a **green LED** in the window for the manual measurement recording.

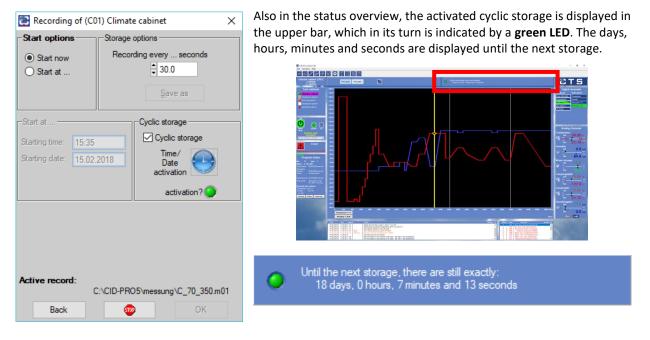

If these settings are adopted by hitting "OK", the measurement recording starts.

When a manual measurement recording is started, the background of the cabinet overview display (see Chapter 5.3 - Test cabinets, page 18) changes to **yellow** or **red**:

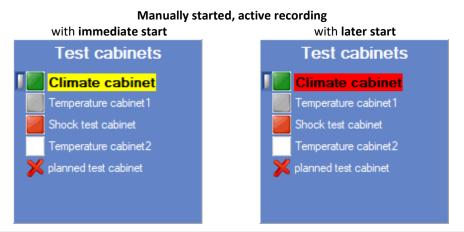

#### Note

- This started manual measurement recording runs until it is stopped manually (see Chapter 12.2 Stopping a manual measurement recording, page 137). It is mainly to be applied for manual mode or if automatic measurement recording is not possible.
- When creating a measurement recording, the following cabinet data is also saved:
   Commission number, cabinet type and SPS number as well as the exact CID-Pro version.
   This information can be viewed in the file information of the graphics module (10.8/110).
- If the selected cabinet is defined as a client (see Chapter Communication client/server communication), the activated measurement recording is not started on the client, but on the server. The command to start this manual measurement recording is sent to the server and activated there.
- Then, the yellow background is displayed in light green:

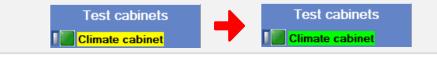

### **12.2** Stopping a manual measurement recording

In contrast to automatic recording, manual recording does not stop by itself.

If the manual measurement recording of the selected test cabinet is to be stopped, the stopped, the stopped, the selected test cabinet is to be stopped, the selected test cabinet is to be stopped.

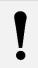

Note

The automatic recording can also be stopped with the stop button.

# 13 **Operating hours and event counter**

Two different lists are displayed in the counter menu:

| erating hou | JITS:                                                 |                                         |       |          |           |         |           |   |
|-------------|-------------------------------------------------------|-----------------------------------------|-------|----------|-----------|---------|-----------|---|
|             | Runtime:                                              | Actual value:                           | Unit: | Limit 1: | Comment1: | Limit2: | Comment2: |   |
|             | Operating hours                                       | 175.80                                  | h     | 0.00     |           | 0.00    |           |   |
| L ( i) L    | Compr.cooling                                         | 28.60                                   | h     | 0.00     |           | 0.00    |           | _ |
| \£          | Compr.pre-cool                                        | 0.00                                    | h     | 0.00     |           | 0.00    |           |   |
|             |                                                       |                                         |       |          |           |         |           |   |
|             |                                                       |                                         |       |          |           |         |           |   |
|             |                                                       |                                         |       |          |           |         |           |   |
|             |                                                       |                                         |       |          |           |         |           |   |
|             |                                                       |                                         |       |          |           |         |           |   |
|             |                                                       |                                         |       |          |           |         |           |   |
|             | š                                                     |                                         |       |          |           |         |           |   |
| ents:       |                                                       |                                         |       |          |           |         |           |   |
|             | Events:                                               | Actual value:                           | Unit: | Limit 1: | Comment1: | Limit2: | Comment2: |   |
|             | MV cooling                                            | 5349                                    |       | 10000    |           | 0       |           |   |
|             | MV bypass cool.                                       | 278                                     | [     | 1000     |           | 0       |           |   |
|             | MV reinject. C                                        | 6188                                    |       | 0        |           | 0       |           |   |
|             | MV precooling                                         | 617                                     |       | 0        |           | 0       |           |   |
|             | MV bypass PC                                          | 438                                     |       | 0        |           | 0       |           |   |
|             |                                                       | 1 0                                     |       | 0        |           | 0       |           |   |
|             | MV reinject. PC                                       | , i i i i i i i i i i i i i i i i i i i |       |          |           |         |           |   |
|             | MV reinject. PC<br>OverpCoolRefCyc<br>Overpressure PC | 3                                       |       | 0        |           | 0       |           |   |

In the upper list, the counters for the **operating hours** are displayed - here the total operating hours of the test cabinet and further operating hours of the compressor and other components used. In the lower list, the **event** counters are displayed, e.g. the operation cycles of magnetic valves or maximum pressure controls.

All counters are displayed with the current value (actual value), its unit and the maximum value (limit) the counter value may be.

If a counter exceeds the limit (e.g. 6188 > 5000), the corresponding line is displayed in red and a comment is added, Comment1 at Limit1 and Comment2 at Limit2.

| MV bypass cool.<br>MV reinject. C | 278<br>6188 | 1000<br>5000 | Limit 1 | 6000 | Limit 2 |  |
|-----------------------------------|-------------|--------------|---------|------|---------|--|
| MV precooling                     | 617         | 0            |         | 0    |         |  |

If the control PLC allows a counter value or threshold to be changed, these data can be changed. Doubleclicking on the corresponding line or hitting the Enter key opens the following data entry form:

| 💽 Change counter "MV reinject. C" 🛛 🗙 🗙 |      |         |      |         |      |  |  |
|-----------------------------------------|------|---------|------|---------|------|--|--|
| Actual:                                 | 6188 | Limit1: | 8000 | Limit2: | 9000 |  |  |
| Bac                                     | k    |         |      | C       | Ж    |  |  |

Here, the **Actual value** and **Limit1** are displayed. As from **CID-PRO** version 5, the new internal configuration structure (see Chapter 3 - General, page 14) allows **Limit2** to be displayed and edited in the same way as via the cabinet control panel, if necessary.

If **OK** is hit, the changes are confirmed and the new values are transmitted to the active test cabinet. If **Back** is hit the changes are ignored.

# 14 Event logs (report module)

# 14.1 General

When the report module is opened, the current report file opens automatically. All actions which have been recorded by the operator and the test cabinets in the background to the **CID-PRO 5** software are displayed. The display settings are made in the options (see Chapter 14.7 - Options, page 143).

| _                                                                        |                                                                                                    | PRO5\rep                                                                                                    | ort\202                    | 21101.REP                                                                                                    | -             |                          | × |
|--------------------------------------------------------------------------|----------------------------------------------------------------------------------------------------|----------------------------------------------------------------------------------------------------|----------------------------|----------------------------------------------------------------------------------------------------|---------------|--------------------------|---|
|                                                                          |                                                                                                    | 5 Help                                                                                                    | Cabia                      | -A A-ti                                                                                                    | Fatzian       | 4425/442                 | 5 |
| D:<br>30/<br>30/<br>30/<br>30/<br>30/<br>30/<br>30/<br>30/<br>30/<br>30/ | ate<br>/11/22<br>/11/22 | Time<br>14:31:29<br>14:32:36<br>14:32:36<br>14:32:36<br>14:32:36<br>14:32:36<br>14:32:42<br>14:32:42<br>14:32:42<br>14:32:42<br>14:32:42<br>14:32:42<br>14:32:42<br>14:32:42<br>14:32:42<br>14:32:42<br>14:32:45<br>14:34:50<br>14:34:58<br>14:34:58<br>14:34:58<br>14:35:03<br>14:35:03<br>14:35:05<br>14:35:05<br>14:35:05<br>14:35:05<br>14:35:05<br>14:35:05<br>14:35:05 | 02<br>03<br>01             | et         Action           CID user accounts not active!         TCP connection to test cabinet: 1 (IP addr.: 192.168.1.90) established.           TCP connection to test cabinet: 2 (IP addr.: 192.168.1.180) established.         TCP connection to test cabinet: 2 (IP addr.: 192.168.1.180) established           Test cabinet 1 started as TCP Server (ASCII-Mode)         Test cabinet 2 started as TCP Server (ASCII-Mode)           TCP connection to test cabinet: 3 (IP addr.: 192.168.1.181) established         Configuration for cabinet No. 2 received (TSS703 - TSS-70/32)           Digital channel: Temperature set to '1' - (index: 3)         Test cabinet 1 started as TCP Server (ASCII-Mode)           Test cabinet 2 started as TCP Server (ASCII-Mode)         Test cabinet 2 started as TCP Server (ASCII-Mode)           TCP connection to test cabinet: 1 (IP addr.: 192.168.1.90) established.         TCP connection to test cabinet: 3 (IP addr.: 192.168.1.181) established           TCP connection to test cabinet: 3 (IP addr.: 192.168.1.181) established         CID user accounts not active!           CID user accounts not active!         CID user accounts not active!           CID user accounts not active!         CID Pro START - 5.00.001-6           TCP connection to test cabinet: 3 (IP addr.: 192.168.1.90) established.           TCP connection to test cabinet: 3 (IP addr.: 192.168.1.181) established           TCP connection to test cabinet: 3 (IP addr.: 192.168.1.181) established           TCP connection to test cabinet: 3 (IP addr.: 192.168.1.180) | .<br> .<br> . | 4425/442<br>d time: 00:0 |   |
| 30/<br>30/<br>30/<br>30/                                                 | /11/22<br>/11/22<br>/11/22<br>/11/22<br>/11/22<br>/11/22<br>/11/22                                                                                                    | 14:35:13<br>14:35:14<br>14:35:14<br>14:35:14<br>14:35:14<br>14:40:24<br>15:16:57                                                                                                    | 04<br>01<br>03<br>02<br>01 | No connection to test cabinet<br>Waming: De-sludge water bath<br>Error: Compressed air supply 10-B63<br>Error: Cooling overpressure 03-B40<br>CID user accounts not active!<br>No connection to test cabinet                                                                                                    |               |                          |   |
| Date<br>Time<br>Cabi<br>Actio                                            | e: 14<br>inet: 00                                                                                                    |                                                                                                    | overpre                    | essure 03-B40                                                                                                    |               |                          |   |

All actions are deposited in a file which is regenerated every month. The file name shows when the file has been created.

In this example, the file has been created on **01.11.2022** (*CID installation path*\report\20221101.REP). A 5-line area is displayed at the bottom, which shows the details of the marked message.

### Note

The report files are saved under the

YYYYMMDD.rep → year(4-digit)month(2-digit)day(2-digit).rep

format. This allows them to be arranged much better in the system and search for a specific date.

As of **CID-PRO** software, version 5, the event logging or, as from now, the **report module** is an independent program, i.e. a separate exe-file (ReportModule.exe). If a report file is called, a **CID-PRO** internal window does not open; instead, an external call-up is started. Because of the separate module, it is possible to start a report file with the report module by double-clicking in Windows Explorer. The precondition is, however, that the **CID-PRO** 5 software has been installed.

If some entries in the list should be too long, they can be displayed completely via a separated message window. Therefore, the corresponding line must be selected with the right mouse button. If you now right-click, a context menu is displayed. If **display line** is selected, the entire line content is displayed:

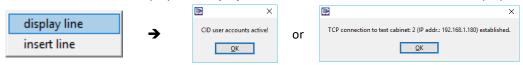

In addition it is possible to insert **comment** lines in the report via this context menu.

| Paulas Paul                                       | 📑 Report comment entry      | Х  |
|---------------------------------------------------|-----------------------------|----|
| display line                                      | Comment on test cabinet no: | 0  |
| insert line                                       | Comment                     |    |
| A free text for explanation                       |                             |    |
| can be entered into the comment field, e.g. power |                             |    |
| failure on PC.                                    | Back                        | ОК |

The report files entered by the user are displayed in pink in the list.

If the cabinet number 0 (zero) is entered, the entry is not assigned to a specific test cabinet, but to the entire system:

30/11/22 08:59:35 Power failure on the PC

If the cabinet number is greater than 0 (zero), e.g. 1, the entry is directly assigned to this test cabinet 1:

30/11/22 09:00:20 01 Start of the test sensor ABC

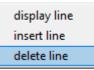

A comment line can be deleted again via the context menu. However, no **security prompt** is displayed.

### Note

Comments which have been deleted are cancelled irrevocably.

**CID-PRD** actions CANNOT be deleted, only the comment lines.

### Note

The "**report new**" function is now in the Configuration menu (see Chapter 6.6.3 - Report module, page 47) options to be set.

The "**e-mail messages!**" are now in the Configuration menu (see Chapter 6.7 - Notification, page 48) options to be set. The "**error list!**" is now in the Cabinet information menu (see Chapter 7.1 - Error list, page 57) options to be set. The "**power failures!**" are now in the Cabinet information menu (see Chapter 7.2 - Power failure list, page 58) options to be set.

### 14.2 Buttons

| Menus  | Symbol           | Subn            | nenus                     | Key<br>combi-<br>nation | Reference                                     |
|--------|------------------|-----------------|---------------------------|-------------------------|-----------------------------------------------|
| File   | <b>F</b>         | <u>L</u> oad    |                           | Ctrl+L                  | Loading a report<br>see Chapter 14.3, p. 141  |
|        | $\Box_{\ominus}$ | Delete          |                           | Ctrl+Del                | Deleting a report<br>see Chapter 14.4, p. 141 |
|        | Ŀ                | Print           | whole list                | Ctrl+W                  |                                               |
|        |                  | PD              | hala liat                 |                         | Drinting a conort                             |
|        |                  | Ē               | filtered list             | Ctrl+F                  | Printing a report<br>see Chapter 14.5, p. 142 |
|        |                  | PD              | F filtered list<br>as PDF |                         | -                                             |
|        |                  | Export          | whole list                |                         | Exporting a report                            |
|        |                  | ⊅⊧              | filtered list             |                         | see Chapter 14.6, p. 142                      |
|        | ∁                | <u>E</u> xit    |                           | Ctrl+E                  | Exit the report module                        |
| Extras | ×                | <u>O</u> ptions |                           | Ctrl+O                  | Options<br>see Chapter 14.7, p. 143           |
| Help   | ?                | Help            |                           | F1                      |                                               |
|        | i                | Information     |                           |                         |                                               |

### 14.3 Loading a report

This function loads a report file from the *CID installation path*\report subdirectory and displays it with the restrictions made in the options (see Chapter 14.7, page 143).

# 14.4 Deleting a report

Here, the report files which are no longer required can be deleted. For the deletion, a security prompt must be confirmed.

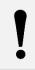

### Note

Report files which have been deleted are lost irrevocably.

# 14.5 Printing a report ...

There are two possible ways to print a report file:

#### Entire list (as PDF) - all entries in the report file:

This function prints the entire report file. It contains all messages and comments.

#### Filtered list (as PDF) - the currently displayed and filtered list:

This function prints the report file taking into account the restrictions made in the options (see Chapter 14.7, page 143). All comments and messages which have not been filtered out are printed.

The selected function then prints the report entries as text on the connected standard printer and/or creates a PDF file with the desired content.

After the PDF function has been selected, a dialogue opens in which the name and path of the saved PDF file must be indicated. The standard name consists of the text "report" and the name of the loaded report file, e.g.:

Report file:20221101.REPPDF file:Report\_20221101.pdfIf the filtered report file is to be created as a PDF file, the addition 'filtered' is added, e.g.:Report file:Report file:20221101.REPPDF file:Report\_20221101\_filtered.pdf

After successful creation of the PDF file, this file is immediately opened in the default PDF viewer (activated option "Open PDF file immediately after saving?", see Chapter 6.9 - PDF settings, page 56) or a message "C:\CID-PRO5\report\Report\_20221101.pdf was created successfully" is displayed.

### 14.6 Exporting a report ...

There are two possible ways to export a report file:

#### Entire list - all entries in the report file:

This function exports the entire report file. It contains all messages and comments.

#### Filtered list - the currently displayed and filtered list:

This function exports the report file taking into account the restrictions made in the options (see Chapter 14.7, page 143). All comments and messages which have not been filtered out are exported.

The selected function then exports the report entries into a text file.

After the respective function has been selected, a dialogue opens in which the name and path of the saved text file must be indicated. The standard name consists of the text "report" and the name of the loaded report file, e.g.:

| Report file:                                                | 20221101.REP                          |
|-------------------------------------------------------------|---------------------------------------|
| Text file:                                                  | Report_20221101.txt                   |
| If the filtered report file is to be created as a txt file, | the suffix "filtered" is added, e.g.: |
| Report file:                                                | 20221101.REP                          |
| Text file:                                                  | Report_20221101_filtered.txt          |

### 14.7 Options

| Options                                                                                                    | ×                                        |
|----------------------------------------------------------------------------------------------------|------------------------------------------|
| Channels<br>Analog<br>Digital Programs                                                                                                   | CID protection<br>Security<br>mechanisms |
| PC actions     Configuration     Files     CID-Pro                                                                                       | Service Service Counter Counter Counter  |
| Communication/Error       Interface       Error messages       Warning messages       V coloured       Operation messages       Coloured | Cabinet Update-Timer                     |
| Start date         01/12/22           End date         01/12/22                                                                          | Start time 00:00<br>End time 10:39       |
| Back                                                                                                    | ОК                                       |

The options change the way the report file is displayed. The messages which are to be displayed must be ticked; the messages which are not to be displayed must be left unticked.

If individual entries, e.g. analog channels, are deactivated, they are filtered out in the report file display. This makes the list clearer.

The **coloured** option for error, warning or operating messages displays errors, warnings and operating messages in red, orange or blue in the report menu.

It is also possible to choose whether all test cabinets (All) are to be displayed or only a certain test cabinet (here: cabinet 1).

With <u>all</u>, all options are ticked. With <u>none</u>, all options are deactivated.

An active **Update Timer** updates the report display of the messages every 10 seconds, for example. The update cycle can be entered between 1 and 300 seconds, the standard value is 10 seconds.

The time interval in which the messages are to be displayed can be indicated. The indicated format for the date and time must be observed. If those data are not changed, the entire file is displayed in terms of time.

#### Note

Depending on which entries have been deactivated, the messages are no longer displayed.

The number of **current entries/total entries** Entries: 511/18863 in the report module indicates how many messages have been activated and how many messages can be displayed as a maximum.

If **OK** is hit, the new settings are activated, saved and re-used when the report module is opened again. If **Back** is hit, the changes are ignored.

# 15 Visualisation

# 15.1 General

The visualisation menu allows you to visually represent the test cabinet's environment with the help of a background image and cabinet diagrams. The size, position and aspect of the test cabinets can be set with user-defined parameters.

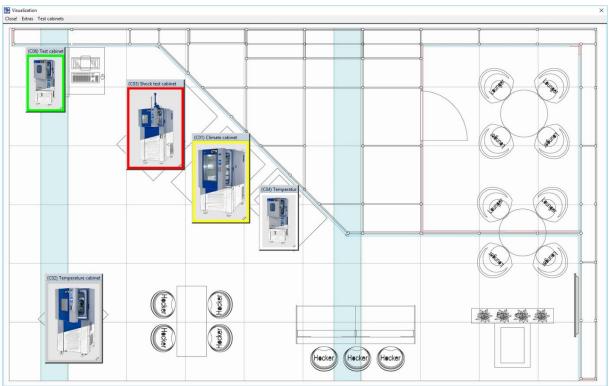

CTS booth plan from the productronica fair in Munich in 2017

# 15.2 Buttons

| Menus         | Symbol   | Submenus               | Key<br>combi-<br>nation | Reference                                          |
|---------------|----------|------------------------|-------------------------|----------------------------------------------------|
| Close!        |          |                        |                         | Exit the visualisation                             |
| Extras        | X        | <u>C</u> onfiguration  | Ctrl+C                  | Configuring a setting see Chapter 15.4, p. 146     |
|               |          | Load settings          | Ctrl+L                  | Loading a setting see Chapter 15.6, p. 148         |
|               | EI       | Save settings          | Ctrl+S                  | Saving a setting see Chapter 15.5, p. 148          |
|               | $\Theta$ | <u>R</u> eset settings | Ctrl+R                  | Resetting a setting see Chapter 15.7, p. 148       |
| Test cabinets |          | Test cabinets          |                         | Displaying a test cabinet see Chapter 15.8, p. 148 |

## 15.3 Visualisation display

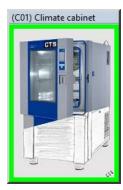

Each cabinet has a name (here: "(C01) Climate cabinet" for cabinet 1) and a coloured frame which displays the test cabinet status.

All possible statuses are displayed on the right.

This status description is the same as the cabinet display in the status overview, see Chapter 5.3 - Test cabinets, page 18.

If the mouse is moved over the test cabinet, the most important information is displayed:

| (Test cabinet 01) Climate cabinet<br>C70350<br>C-70/350 |                        |                          |  |  |  |
|---------------------------------------------------------|------------------------|--------------------------|--|--|--|
| Analog channels                                         | Softkeys:              | Indicators:              |  |  |  |
| Temper Set: 20.0<br>in ℃ Act: 21.7                      | Deep de 📃<br>RegSup 📃  | Tempera 🔘<br>Humidity 🌒  |  |  |  |
| Humidity Set: 0.0<br>in %rH Act: 64.6                   | Dig.out 📃<br>Dig.out 📃 | Dew.>7° ()<br>Dew.<7° () |  |  |  |
| Water st set: 15.0<br>in I Act: 15.0                    | De-sludg 📃             |                          |  |  |  |

- Cabinet numberCabinet name
- (Test cabinet 01) (Climate cabinet)

(C-70/350)

- Commission number (C70350)
  - Cabinet type
- Analog and digital channels (softkeys and indicator channels)

The LED at the upper right edge turns red if an error is upcoming on this test cabinet.

The entire window turns green if the test cabinet is started. If a program is running in automatic mode, the program path is displayed.

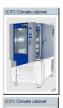

White frame: the test cabinet is not connected and does not respond

**Grey frame:** the test cabinet is connected and not started

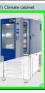

**Green frame:** the test cabinet is connected and in operation

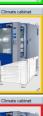

Orange frame: the test cabinet is connected and in operation - pause

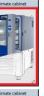

Red frame:

the test cabinet is connected and an error is upcoming

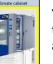

#### Yellow frame:

the test cabinet is connected and a warning is upcoming

No display: test cabinet not configured

## 15.4 Configuring a setting

In the visualisation configuration, the display can be changed:

| 🐏 Configuration                                                              | × |
|------------------------------------------------------------------------------|---|
| Window size (width x height)                                                 |   |
| width:     height:       user-defined     ↓       1600     x       ↓     960 |   |
| Background Image                                                             |   |
| <br>C:\CID-PRO5\visual\Productronica2017.jpg                                 |   |
| Climate cabinet (Test cabinet 01)                                            |   |
| Cabinet No.: 1 Retain aspect ratio?                                          |   |
|                                                                              |   |
| C:\CID-PRO5\visual\C_70_350tn.jpg                                            |   |
| OK                                                                           | ( |
|                                                                              |   |

Window size (width x height):

The window size can be selected from the displayed default settings. In the case of a fixed size (e.g. 800 x 400 pixels) the values in the width and height fields are adopted and displayed dimmed.

The full-screen view maximises the window and also sets the values in the dimmed width and height fields.

The **user-defined** function activates the width and height fields, in which the desired values can be entered.

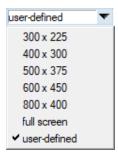

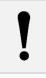

# Note

Changes are immediately adopted.

#### **Background image:**

If the button is hit, a bitmap or JPG file can be selected as a background. The path of the selected image is displayed below the button.

Layout plans of the workplace, laboratory or production hall, or bitmap or JPG files you have designed can be used as a background. Because the image ratio of these files rarely matches that of the screen, it is useful to adapt the window size (width x height) to this background image.

The dimensional information can be entered via the width and height fields. It is also possible to enter the dimensional information via the image file name. This change works as follows:

- Create an image file in bitmap or JPG format, e.g. **Productronica2017.jpg** → This file has a width of 1600 pixels and a height of 960 pixels.
- Rename the file as follows: Name wwww hhhh.jpg, e.g. Productronica2017\_1600\_0960.jpg
- If this image file is loaded, this width and height information is processed. A prompt to adopt the values is displayed:

| 🔃 CID-Pro message                     | ×               |
|---------------------------------------|-----------------|
| Would you like to apply the bit       | map information |
| width: 1600 px and<br>height: 960 px? |                 |
| Yes                                   | No              |

- If Yes is hit, these new values are adopted and the window size is changed.
- If **No** is hit, the old values remain unchanged.

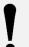

#### Note

The width and height pixel values must have four characters, i.e. remaining ones must be filled with Os.

The size information must be completed in the **\_wwww\_hhhh** format. The underscore tells the system that this is a size information. Therefore, the rest of the name must not contain another underscore.

#### **Test cabinets:**

For each test cabinet, a separate cabinet image can be selected. The desired test cabinet is selected via the cabinet no. For orientation, the section heading changes when the cabinet name is indicated, e.g. Climate cabinet (Test cabinet 01).

If the button is hit, a bitmap or JPG file which is used as the cabinet image is selected for the selected test cabinet. The selected image is displayed as a path under the button.

The **aspect ratios** option displays a loaded image in the correct aspect ratio of the pages. This option refers to all test cabinets.

If this option is set, the width-to-height ratio remains the same when the size of the respective cabinet image is changed  $\rightarrow$  there are no distortions.

If this option is not set, the size of the cabinet images can be changed at will  $\rightarrow$  distortion of the images.

This option can also be set later. The ratio, however, is only adapted the next time the images are resized. If an image is changed and this option is active, the smaller side is always set and the bigger one recalculated.

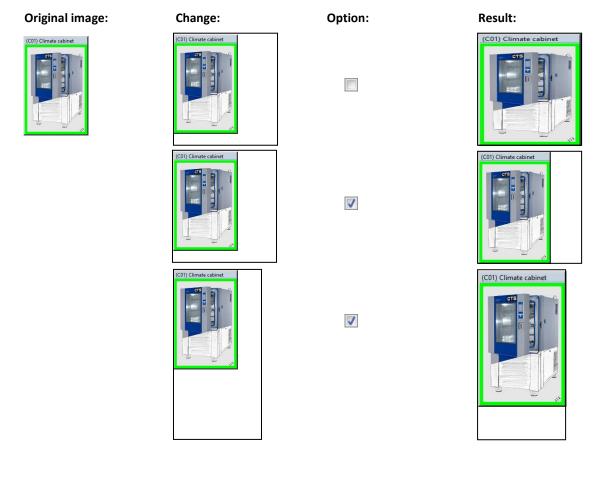

## 15.5 Saving a setting

It is possible to save the setting of the created configurations for the various displays. In the **Extras** → **Save setting** menu item, these settings can be saved under a characteristic name. The file ending is \*.vcg (visual configuration).

### 15.6 Loading a setting

The various configurations which have been saved can be reloaded at any time. The vcg files can be selected in the **Extras → Load setting** menu item. After confirmation, the selected setting is adopted and the visualisation is completely regenerated.

### 15.7 Resetting a setting

If the visualisation is to be created again from scratch, select the **Extras → Reset setting** menu item. The saved settings are reset, i.e. all image paths, sizes and positions are set to the standard values.

### 15.8 Displaying a test cabinet

#### Test cabinets

- ✓ (C01) Climate cabinet
- (C02) Temperature cabinet1
- (C03) Shock test cabinet
- (C04) Temperature cabinet2
   (C05) planned test cabinet

The displayed test cabinets from the program configuration (see Chapter 6.1 - Configuration: Settings: Number of cabinets, page 33) are all listed with the cabinet number and name (e.g. (G01) climate cabinet). As standard, all test cabinets are ticked and therefore displayed. Whether a test cabinet is displayed depends on the tick in front of the entry. If a test cabinet is to be displayed, it must be ticked.

#### Note

Test cabinets which are not configured cannot be ticked and there is no possibility to change this status.

# 16 Special menus for specific cabinet types

### **16.1** Temperature shock test cabinets

The shock test cabinet is a special cabinet type in which very fast temperature changes can be generated. The temperature changes are not achieved by changing the temperature in a zone, but by moving the test specimen from one temperature zone to another. For this special function, a separate menu is available which allows programs to be created for this cabinet type.

### 16.1.1 Overview menu

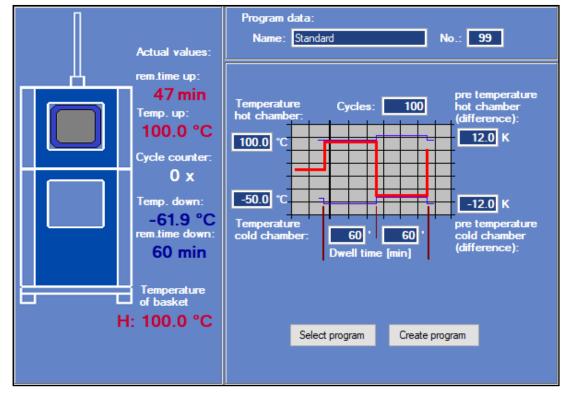

On the left side, a symbolic representation of the cabinet is displayed. The grey basket icon shows the basket position (shown in this image with the basket at the top). Below, the basket temperature is displayed, if the shock test cabinet has a basket sensor (external PT100).

If the shock test cabinet has no external basket sensor, the hot chamber temperature is displayed as the basket temperature if the basket is in the upper chamber, and the cold chamber temperature is displayed if the basket is in the lower chamber. The basket temperature is then indicated as follows:

| Hot chamber/upper chamber  | H:         | 100.0 °C |
|----------------------------|------------|----------|
| Cold chamber/lower chamber | <b>C</b> : | -61.9 °C |

The current actual values are displayed to the right of the test cabinet.

- red values
  - remaining dwell time of the basket in the hot chamber at the top
  - actual temperature in the hot chamber at the top
- white value
  - already processed cycles
- dark blue values
  - actual temperature in the cold chamber at the bottom
  - remaining basket dwell time in the cold chamber at the bottom

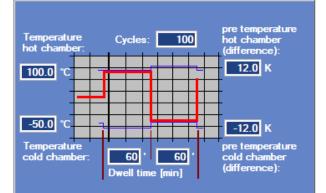

The program data is displayed in the right-hand area. It is a graphical display of the test cycle with the programmed data.

- Temperature hot chamber: (top left)
- Temperature cold chamber: (bottom left)
- Pre-temperature hot chamber (difference): (top right)
- Pre-temperature cold chamber (difference): (bottom right)
- Cycles: (top centre)
- **Dwell time hot chamber:** (left side, bottom centre)
- **Dwell time of cold chamber:** (right-hand side, bottom centre)

Set temperature value in the hot chamber

Set temperature value in the cold chamber

This temperature value is added to the hot chamber's set value. The hot chamber temperature is regulated to this total if the basket is not in this zone.

This temperature value is added to the cold chamber's set value. The cold chamber temperature is regulated to this total if the basket is not in this zone.

Number of hot chamber/cold chamber moves

Basket dwell time in the hot chamber in minutes

Basket dwell time in the cold chamber in minutes

## 16.1.2 Pre-temperature/pre-heating

If the basket enters a chamber, the temperature in that chamber drops. The extent of the drop depends on the chamber temperature, the basket and the test specimen at the moment the basket entered. To achieve the desired set value again as soon as possible after the basket moves, the hot chamber is heated before the move by a certain value above the set value. The cold chamber is cooled down by a certain value below the set value.

These values are the **pre-heating**. This value is positive for the hot chamber (hot chamber pre-heating - **HChPreHea**), and negative for the cold chamber (cold chamber pre-heating - **CChPreHea**).

This variable pre-heating is similar to channels which can be optimised for the set values and, above all, for the test specimen mass (changing the analog channels: see Chapter 5.11 - Analog channels, page 28).

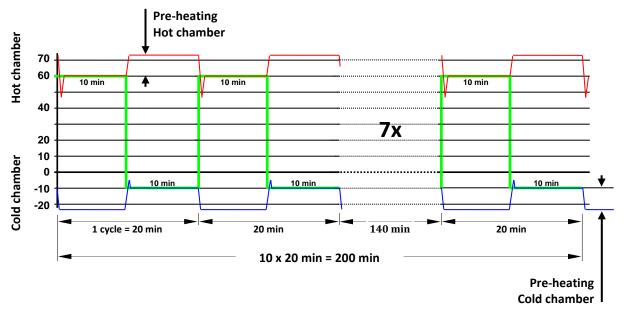

#### Notes on the diagram:

- The thick, light green characteristic curve which varies between +60 °C and -10 °C displays the **basket's** set temperature.
- The thin, red characteristic curve in the upper area of the schematic drawing displays the changes in the actual temperature of the **hot chamber**. It varies between approx. +45 °C and approx. +72 °C. The different values have the following meaning:
  - +60 °C: Set temperature (= actual temperature) of the hot chamber with the basket
  - +72 °C: +60 °C + 12K (set value + set pre-temperature control
    - only if the basket is in the cold chamber)

 +45 °C Temperature shortly after the cold basket enters the hot chamber. The temperature in the chamber drops.

• The thin, blue characteristic curve in the lower area of the schematic drawing displays the changes in the actual temperature of the **cold chamber**. It varies between approx. -22 °C and approx. -5 °C. The different values have the following meaning:

| – - 10 °C: | Set temperature (= actual temperature) of the cold chamber with the basket |
|------------|----------------------------------------------------------------------------|
| – - 22 °C: | -10 °C + (-12K) (set value + set pre-heating                               |
|            | only if the basket is in the hot chamber)                                  |
| – -5°C     | Temperature shortly after the hot basket enters the cold chamber.          |
|            | The temperature in the chamber increases.                                  |

#### Note

The pre-heating should possibly be selected in such a way that the peak ranges (here +45  $^{\circ}$ C and -5  $^{\circ}$ C) correspond to the temperature set value when the basket enters the respective chamber.

| With the two butt | Select program        | (see Chapter 16.1.3 - Starting a program, page 152) and   |
|-------------------|-----------------------|-----------------------------------------------------------|
| Create program    | (see Chapter 16.1.4 - | Creating a program, page 153) further windows are called. |

#### 16.1.3 Starting a program

| 💽 Program selection          |                       | × |
|------------------------------|-----------------------|---|
| C:\CID-PR05\<br>Standard.Z03 | zyklus\tss_cycl\*.z03 |   |
| Program No:                  | \$ 5                  |   |
| Back                         | Record OK             |   |

Select program

When the button is hit, a window to select the program name and number opens.

The cabinet control has the program numbers from 1 to 99. The program is stored in the control system under the program number displayed here.

Only the programs from the shock test standard directory of the program cycles can be selected. This subdirectory is named as follows:

CID installation path\zyklus\tss\_cycl e.g.: C:\CID-PRO5\zyklus\tss\_cycl

If **Back** is hit, the function is interrupted.

If **OK** is hit, the selected program is transmitted to the desired program number in the control system and started.

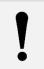

#### Note

If a program is already on this program number, this program is **overwritten**.

| Recording of Shock test cabinet (Test cabinet 03) |  |  |  |  |
|---------------------------------------------------|--|--|--|--|
| Comment                                           |  |  |  |  |
| Recording Recording every seconds                 |  |  |  |  |
| OK Back Save as                                   |  |  |  |  |

**Recording** opens a window to activate an automatic measurement recording (see Chapter 11.2 - Recording a program, page 130).

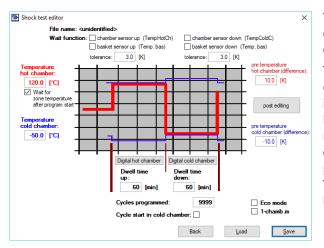

### 16.1.4 Creating a program

Create program

When the **boots programs** button is hit, a window opens to enter and save programs for the shock test cabinet.

The shock test editor shows a similar image to the overview of the programmed shock test program. This input form creates a normal program in the background which can be post edited for special requirements (e.g. switching digital outputs) using the editor (see Chapter 9 - Program editor (editor module), page 64). Normally, however, this is not necessary. This input allows programs for the shock test cabinet to be created very quickly and clearly.

- Inputs for temperatures, pre-temperatures, dwell times and number of cycles are the program's set values.
- Wait for zone temperature after program start inserts a Wait function into the program. Before the first cycle starts, the program waits until the hot chamber and the cold chamber has reached its set value with a fixed tolerance of 3K.
- Wait function: chamber sensor up (TempHotCh) inserts a Wait function at each cold/hot move. The dwell time in the hot chamber only starts to run if the entered tolerance band (here 3K) of the hot chamber temperature sensor has been reached. The temperature must approach the zone from below.
- Wait function: basket sensor up (Temp. bas) inserts a Wait function at each cold/hot move. The dwell time in the hot chamber only starts to run if the entered tolerance band (here 3K) of the basket sensor has been reached. The temperature must approach the zone from below.
- Wait function: chamber sensor down (TempColdC) inserts a Wait function at each hot/cold move. The dwell time in the cold chamber only starts to run if the entered tolerance band (here 3K) of the cold chamber temperature sensor has been reached. The temperature must approach the zone from above.
- Wait function: basket sensor down (Temp. bas) inserts a Wait function at each hot/cold move. The dwell time in the cold chamber only starts to run if the entered tolerance band (here 3K) of the basket sensor has been reached. The temperature must approach the zone from above.

#### Note

The test takes longer if Wait functions are used. The wait time depends on the set tolerance and the basket loading.

If the Wait functions are not activated, the program starts to run, independently of the actual values in the chambers.

The set program cycle is stored under a freely selectable name if Save is hit.

If **Load** is hit, an already created program cycle can be loaded, edited, modified and saved again under the same name or another if **Save** is hit.

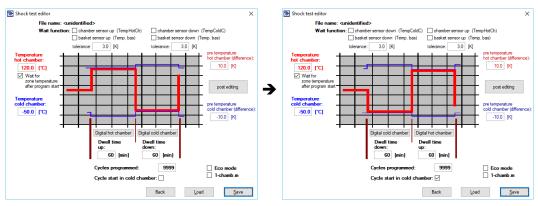

#### If Cycle start in cold chamber is selected, the graph changes:

**Digital hot chamber** or **Digital cold chamber** set or reset the displayed digital channels in the hot chamber phase or cold chamber phase:

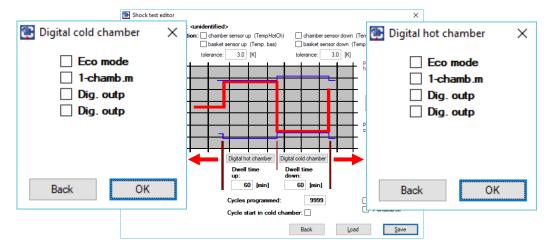

During **post editing**, the temperature of the hot and cold chambers can be set, as can all available digital channels which are activated at the end (line 14) of the running (started) program. Thus, a defined program end can be specified (e.g. when one-chamber operation in the cold chamber reaches a defined temperature and a digital exit 1 is set):

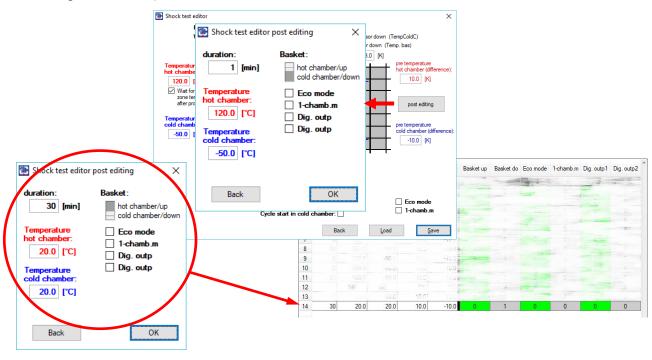

## 16.1.5 Manual/program mode

If a shock test cabinet is started with the start/stop button in the status overview (see Chapter 5.5 - Operational status, page 20), the program mode, i.e. the standard shock test program (storage location 99) is started as standard.

In the case of a general standard temperature or climatic test cabinet, manual mode is started if the start/stop push button is hit.

If the shock test cabinet is to be started in manual mode, the digital channel **automatic** must be deactivated in the **CID-PRO 5** software.

This channel, **automatic**, has the following meaning:

Automatic = 1Start up the shock test cabinet with the standard shock test programAutomatic = 0Start up the shock test cabinet in manual mode<br/>(In this case, the basket can be moved manually)

### Note

The digital channel automatic is not visible on the cabinet control panel.

Chapter 16 Special menus for specific cabinet types

# 17 Cabinet networking

The following possibilities are available to link the test cabinets:

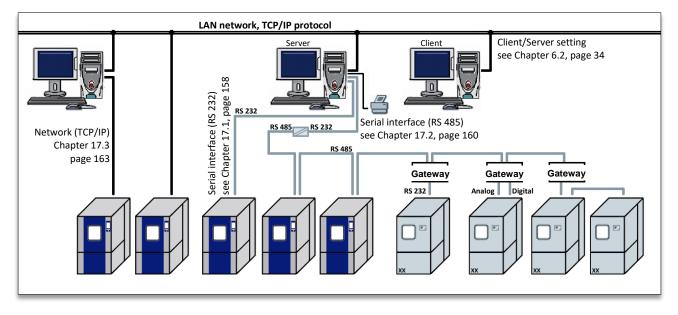

There are two possibilities to connect the cabinets:

Serial interface - RS232 (1:1 connection) see Chapter 17.1 - Serial interface (RS 232), page 158 - RS485 (network) see Chapter 17.2 - Serial interface (RS 485), page 160 - Customer cabinets see Chapter 17.4 - Cabinets from other manufacturers, page 164 Ethernet interface • see Chapter 17.3 - Network (TCP/IP): 1:1, 1:1 connecting page 163 - Via a (company) network see Chapter 17.3 - Network (TCP/IP): m:n, page 163

To check a test cabinet which is connected to the **CID-PRD** software via a 1:1 connection, the following Client/Server administrations are available:

- Client/Server administration see Chapter 6.2 - Communication: Client/Server, page 34

# 17.1 Serial interface (RS 232)

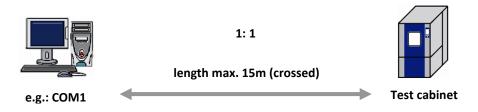

- Connection of a test cabinet and a PC system via a **crossed** serial RS232 interface cable.
- The cabinet address and the serial interface parameters in the configuration are set as follows:
  - 7-segment control panel: Key order E P P

|   |                             | OTC            |           |              |                           |   |
|---|-----------------------------|----------------|-----------|--------------|---------------------------|---|
|   | CLIMA<br>SYSTEME<br>BBB.B.B |                |           | Protocol     | cid. 0                    |   |
|   | 8899                        | H + -          | -         | Address      | e.g. 1                    |   |
|   | 1, 2, 3, 4                  | E. P. S.       |           | S = Save     |                           |   |
|   |                             | 0              |           |              |                           |   |
|   | V2 Tauch age                |                |           |              | Cuntom data 🔪 Interfere   | _ |
| - | V2 Touch cor                | itrol panel:   | IVIa<br>1 | ain menu 2/3 | ➔ System data ➔ Interface | S |
|   | Serial in                   | terface        |           |              |                           |   |
|   | Address:                    | 1              | -         | Address      | e.g. 1                    |   |
|   | Baud rate:                  | + 19200 –      | -         | Baud rate    | 19200                     |   |
|   | Туре:                       | CID / ASCII    | -         | Protocol     | CID / ASCII               |   |
|   | Parameter:                  | Odd Parity     | -         | Parity       | Odd                       |   |
|   |                             |                | 1         |              |                           |   |
| - | V3 Touch cor                | ntrol panel:   | Ma        | ain menu 2/2 | ➔ System data ➔ Interface | s |
|   | Serial in                   | terface        |           |              |                           |   |
|   | Address:                    | 1              | -         | Address      | e.g. 1                    |   |
|   | Baud rate:                  | 19200 🔽        |           | Baud rate    | 19200                     |   |
|   | Туре:                       | CID/ ASCII 🛛 🥆 |           | Protocol     | CID/ASCII                 |   |
|   | Parameter:                  |                |           |              |                           |   |

 Activating the serial interface in the configuration of the CID-PRO 5 software (see Chapter 6.2 - Communication: Serial interface, page 34) and adjusting the interface settings:

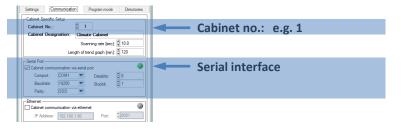

#### Note

Address (serial interface on the control unit) = Cabinet no. (software) - (absolutely necessary)

The correct COM port number can be read from the Windows Device Manager.

Only one test cabinet can be connected to each PC COM port.

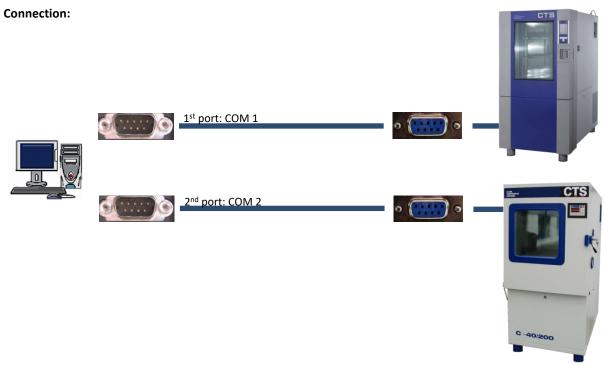

Port cable:

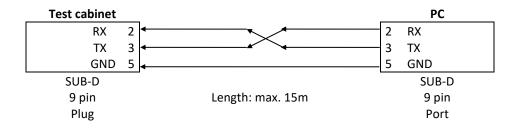

# 17.2 Serial interface (RS 485)

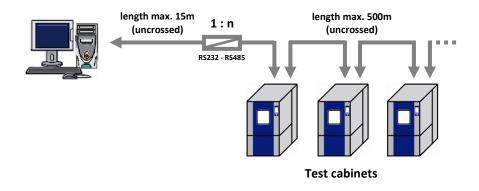

If multiple test cabinets are operated in a row or if long lines are necessary for each serial COM port, the RS485 interface can be used. An interface converter from RS232 to RS485 is required for this purpose.

- Connect the PC system with the interface converter (RS232 to RS485) using an **uncrossed** serial RS232 interface cable (SUB-D adapter cable, 9 pins/25 pins, port/plug).
- Connect the interface converter (RS232 to RS485) and the first test cabinet with an **uncrossed** RS485 interface cable.
- Connect the first and the next test cabinet using a second **uncrossed** RS485 interface cable. Thus, all test cabinets can be connected.
- The cabinet address and the serial interface parameters in the configuration are set as follows:
  - 7-segment control panel: Key order E P P

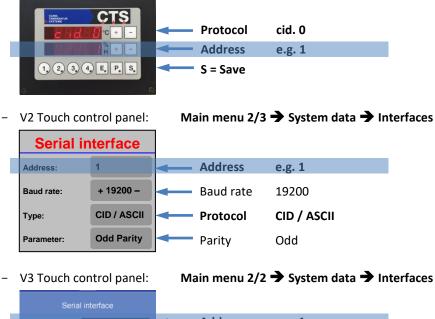

|  |            |  | Address   | e.g. 1    |
|--|------------|--|-----------|-----------|
|  | 19200      |  | Baud rate | 19200     |
|  | CID/ ASCII |  | Protocol  | CID/ASCII |
|  |            |  |           |           |

 Activating the serial interface in the configuration of the CID-PRD 5 software (see Chapter 6.2 - Communication: Serial interface, page 34) and adjusting the interface settings:

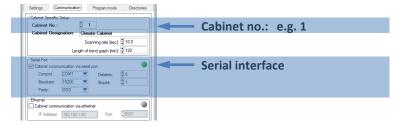

#### Note

Address (serial interface on the control unit) = Cabinet no. (software) - (absolutely necessary) The cabinets are only distinguished by their address.

The COM port in the configuration is identical for all cabinets connected in this way. The correct COM port number can be read from the Windows Device Manager. Only one test cabinet can be connected to each PC COM port.

#### **Connection:**

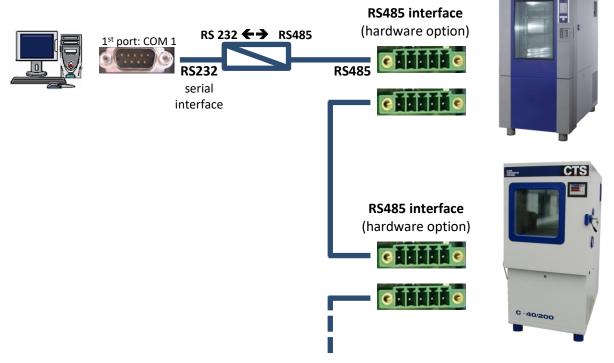

#### Port cable:

The connecting cables are to be shielded with 4 cores (e.g. LIYCY 4x 0.25mm<sup>2</sup>).

#### Connecting cable: Test cabinet - PC (RS485-RS232 converter)

1. Phoenix PSM V24/V11

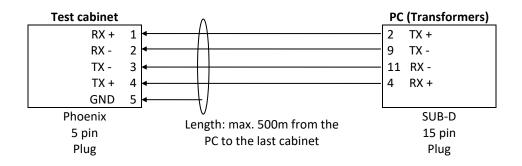

#### 2. W&T no.: 86000

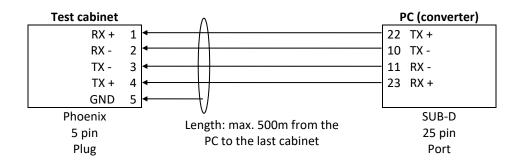

#### Connecting cable: Test cabinet - test cabinet

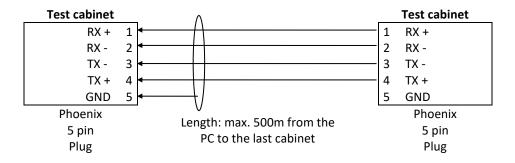

### 17.3 Network (TCP/IP)

• Either:

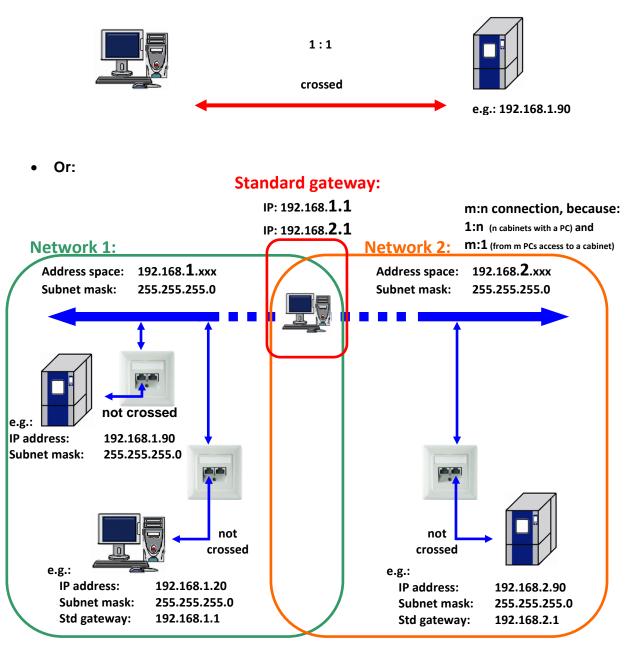

The **CID-PRO 5** software allows networking via a company-integrated network. The precondition is a LAN (Local Area Network) with a correctly installed TCP/IP protocol. The **CID-PRO 5** software sets up the communication with a **fixed IP address**. This can cause problems in networks with a dynamic DHCP (Dynamic Host Configuration Protocol) address allocation.

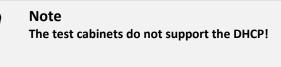

Note

- Connect the test cabinet and a free network socket with a RJ45 patch cable.
- Connect the PC system and a free network socket with a RJ45 patch cable.
- Network parameter setting in the configuration:
  - 7 segment control panel: These test cabinets do not have any internal Ethernet interface.
    - Main menu 2/3 → Settings → Network - V2 Touch control panel: **Network parameter** 192.168.1.90 IP address e.g. 192.168.1.90 IP address: 00-11-91-00-01 MAC address unambiguous cabinet identifier MAC address: 8001 **IP** port e.g. 8001 IP port 255.255.255.0 Subnet mask e.g. 255.255.255.0 Subnet mask: Default gateway: 0.0.0.0 Default gateway e.g. 0.0.0.0 Options: 00000001 • Options 0000001 Main menu 2/2 → Settings → Network V3 Touch control panel: 192.168.1.90 IP address e.g. 192.168.1.90 00-11-91-01-01-F8 MAC address unambiguous cabinet identifier e.g. 8001 8001 IP-port 255.255.255.0 Subnet mask e.g. 255.255.255.0 255.255.255.255 Default gateway e.g. 255.255.255.255 0000001 Options 0000001
- Activating the Ethernet interface in the configuration of the CID-PRO 5 software (see Chapter 6.2 - Communication: Ethernet interface, page 34) and adjusting the interface settings.

#### The Ethernet option must be activated $\rightarrow$ options *oooooo*1 must be set.

The network sockets must be activated by the network administrator.

The necessary parameters (IP address, IP port, subnet mask and standard gateway) must be requested from the network administrator.

The IP address is unambiguous in the network, i.e. it must only be assigned once.

The cables should be **uncrossed** patch cables.

#### 17.4 Cabinets from other manufacturers

Via the **CID-PRO 5** software it is possible to integrate cabinets from other manufacturers. These cabinets from other manufacturers are tripped via the protocol converter (so-called gateways (hardware)). Gateways convert various cabinet interfaces so that they seem to be CTS cabinets. Besides this, there is a special **CID-PRO 5** software version which can integrate standardized cabinets from other manufacturers.

In the case of questions regarding hardware or software solutions, please contact the technical support service (see Chapter 22, page 177).

# 18 CID-Pro 5 software buttons

### 18.1 Status overview

X

|                                        | Exit the software                                                                                                    |        | Exit!     |
|----------------------------------------|----------------------------------------------------------------------------------------------------|--------|-----------|
| 0                                      | <b>Visualisation</b><br>(Chapter 15, page 144)<br>Visually displays all cabinets in a self-created environment                             | Ctrl+V | Functions |
|                                        | Status overview for all test cabinets<br>(Chapter 8, page 63)<br>Overview of all connected test cabinets at a glance                       | Ctrl+O | Functions |
|                                        | <b>Program editor (editor module)</b><br>(Chapter 9, page 64)<br>Create, edit, modify and delete programs                                  | Ctrl+E | Functions |
| Ĵ <u>/</u> /Ĵ                          | <b>Measurement data analysis graph (graphic module)</b><br>(Chapter 10, page 103)<br>Evaluate all measured data in a diagram               | Ctrl+G | Functions |
|                                        | Starting programs (automatic mode)<br>(Chapter 11, page 129)<br>Start a program in automatic mode                                          | Ctrl+A | Functions |
|                                        | Manual measurement recording<br>(Chapter 12, page 133)<br>Document the history of analog and digital channels by recording<br>measurements | Ctrl+M | Functions |
| ₿                                      | Configuration<br>(Chapter 6, page 33)<br>Software configuration                                                                            | Ctrl+S | Functions |
| ĺ                                      | <b>Cabinet information</b><br>(Chapter 7, page 57)<br>Display all cabinet information                                                      |        | Functions |
| $\begin{bmatrix} 1 \\ 2 \end{bmatrix}$ | <b>Operating hours and event counter</b><br>(Chapter 13, page 138)<br>Display the operating hours and events                               | Ctrl+C | Functions |
|                                        | <b>Event logs (report module)</b><br>(Chapter 14, page 139)<br>Display all modifications, warnings and errors and leave comments           | Ctrl+R | Functions |
| ?                                      | Help                                                                                                    | F1     | Help      |
|                                        | Service data (Chapter 5.15, page 32)                                                                                                    |        | Help      |
| İ                                      | Information<br>Software information (Chapter 2.4.2, page 9)                                                                                | Ctrl+I | Help      |
|                                        | Search for updates (Chapter 5.16, page 32)                                                                                                 |        | Help      |

## 18.2 Editor module

| Menus      | Symbol               | Symbol Submenus                                       |            |                      |       | Key<br>combi-                                         | Result                                                              |
|------------|----------------------|-------------------------------------------------------|------------|----------------------|-------|-------------------------------------------------------|---------------------------------------------------------------------|
| ivienus    | Symbol               |                                                       | Submenus   |                      |       | nation                                                | nesuit                                                              |
| File       | Ľ⊕                   | <u>N</u> ew                                           |            |                      | x     | Ctrl+N                                                | New program<br>see Chapter 9.5, p. 81                               |
|            | $\langle \rangle$    | <u>O</u> pen                                          |            |                      | x     | Ctrl+O                                                | Opening a program<br>see Chapter 9.6, p. 81                         |
|            | la                   | <u>S</u> ave                                          |            |                      | x     | Ctrl+S                                                | Saving a program (as)                                               |
|            | LEE.                 | Save <u>A</u> s                                       |            |                      | х     | Ctrl+A                                                | see Chapter 9.7, p. 82                                              |
|            |                      | Setup pr <u>i</u> nter/page                           | 40         |                      |       | Ctrl+I                                                | -                                                                   |
|            | G                    | Print                                                 | Ľ@         | Print graph          |       | Ctrl+G                                                |                                                                     |
|            |                      |                                                       |            | Print <u>l</u> ist   |       | Ctrl+L                                                | Setting up the printer/page and printing                            |
|            |                      |                                                       |            | Print <u>b</u> oth   |       | Ctrl+B                                                | see Chapter 9.9, p. 83                                              |
|            |                      |                                                       | 고습<br>주의   | Prin <u>t</u> screen |       | Ctrl+T                                                |                                                                     |
|            | PDF                  | Print as PDF                                          | 04<br>_PDF | Print graph as PDF   |       |                                                       | Printing a PDF                                                      |
|            |                      |                                                       |            | Print list as PDF    |       |                                                       | see Chapter 9.10, p. 84                                             |
|            |                      | I                                                     | - PDF      | Print screen as PDF  |       |                                                       | File information of a loaded program                                |
|            | i                    | File information                                      |            |                      |       |                                                       | see Chapter 9.11, p. 85                                             |
|            |                      | Last files opened                                     |            |                      | ×     | Challer                                               | Opening a program (9.6)                                             |
| ۲.1:4      |                      | <u>E</u> xit                                          |            |                      | X     | Ctrl+E                                                | Exit the editor module                                              |
| Edit       | ⊡                    | Insert line                                           |            |                      | X     | Ins                                                   | -                                                                   |
|            |                      | Delete line                                           |            |                      | x     | Del                                                   | Editing a line (insert, change, cut and copy) via the keyboard/menu |
|            |                      | Cut line                                              |            |                      |       | Ctrl+X                                                | functions<br>see Chapter 9.4.3, p. 71                               |
|            | ا% الح <u>ا</u> الت  | Copy line<br>Paste line                               |            |                      |       | Ctrl+C<br>Ctrl+V                                      |                                                                     |
|            | •                    | Copy/insert block                                     |            |                      | X     | F6                                                    | Line block                                                          |
|            |                      | Delete block                                          |            |                      |       | F7                                                    | see Chapter 9.12, p. 86                                             |
|            | <b>  0</b> ≮         | Insert Start of Loop                                  |            | x                    | F2    | Loop (beginning and end)<br>see Chapter 9.13, p. 87   |                                                                     |
|            | 0+  +0               | Insert End of loop                                    |            |                      | x     |                                                       |                                                                     |
|            | ծմ                   | Call subprogram                                       |            |                      | x     | F4                                                    | Calling a subprogram see Chapter 9.14, p. 88                        |
|            |                      | Insert conditional ju                                 | Imp        |                      | x     | F5                                                    | Conditional jump<br>see Chapter 9.15, p. 89                         |
|            | →亚                   | Insert program                                        |            |                      | x     | F10                                                   | Inserting a program<br>see Chapter 9.16, p. 90                      |
| Templates  |                      | Templates                                             |            |                      |       |                                                       | Templates see Chapter 9.17, p. 91                                   |
| Extras     | X                    | O <u>p</u> tions                                      |            |                      |       | Ctrl+P                                                | Options see Chapter 9.19, p. 93                                     |
|            | []                   | <u>D</u> elete program                                |            |                      |       | Ctrl+D                                                | Deleting a program<br>see Chapter 9.8, p. 82                        |
|            | $\overline{\Lambda}$ |                                                       |            | (value calculation)  |       | F8                                                    | Defining the gradient                                               |
|            |                      | to (time calculation)                                 |            |                      |       | F9<br>Ctrl+F                                          | see Chapter 9.20, p. 96<br>Saving a file in a data pool             |
|            |                      | Save <u>f</u> ile in data poo<br>Save file as library |            |                      | Cultr | see Chapter 9.21, p. 99<br>Saving a file as a library |                                                                     |
| Help       | ?                    | Help                                                  |            |                      |       | F1                                                    | see Chapter 9.22, p. 99                                             |
| ··         |                      | Info                                                  |            |                      |       |                                                       |                                                                     |
| Commercial |                      |                                                       |            |                      |       |                                                       | coo(bootor 0.32 - 100)                                              |
| Comment!   |                      |                                                       |            |                      |       |                                                       | see Chapter 9.23, p. 100                                            |
|            |                      | Zoom functions                                        |            |                      |       | D [K;)                                                | Zoom functions (editor) (9.24, p. 101                               |

User Manual

I I I

I I I

I

i

# 18.3 Graphic module

×

| Menus    | Symbol           |                                       | Submer    | nus                 | Also in<br>the<br>toolbar? | Key<br>combinat<br>ion | Reference                                                                          |
|----------|------------------|---------------------------------------|-----------|---------------------|----------------------------|------------------------|------------------------------------------------------------------------------------|
| File     | B                | <u>O</u> pen                          |           |                     | x                          | Ctrl+O                 | Open and load a measurement see Chapter 10.4, p. 107                               |
|          | $\Box_{\ominus}$ | <u>D</u> elete                        |           |                     | x                          | Ctrl+D                 | Deleting a measurement see Chapter 10.5, p. 108                                    |
|          | G                | <u>P</u> rint                         |           |                     | x                          | Ctrl+P                 | Printing a measurement see Chapter 10.6, p. 109                                    |
|          |                  | Print PD <u>F</u>                     |           |                     | x                          | Ctrl+F                 | Printing a measurement as a PDF see Chapter 10.7, p. 109                           |
|          | i                | File information                      |           |                     |                            |                        | File information of a loaded<br>measurement<br>see Chapter 10.8, p. 110            |
|          |                  | Files last opened                     |           |                     |                            |                        | Open and load a measurement (10.4)                                                 |
|          | <b>]</b> ⊅       | <u>E</u> xit                          |           |                     | x                          | Ctrl+E                 | Exit the graphic module                                                            |
| Zoom     | $\boxtimes$      | Full screen/ <u>r</u> estore          | 2         |                     | x                          | Ctrl+R                 |                                                                                    |
|          |                  | Zoom o <u>u</u> t                     |           |                     | x                          | Ctrl+U                 | Zoom functions                                                                     |
|          |                  | <u>Z</u> oom                          |           |                     | x                          | Ctrl+Z                 | see Chapter 10.9, p. 111                                                           |
|          |                  | Zoom to cur <u>s</u> or pos           | sitions   |                     | x                          | Ctrl+S                 |                                                                                    |
| View     |                  | D <u>i</u> splay                      |           |                     |                            | Ctrl+I                 | Display<br>see Chapter 10.10, p. 112                                               |
|          |                  | Update                                |           |                     |                            | F12                    | General see Chapter 10.1, p. 103                                                   |
| Extras   | X                | Op <u>t</u> ions                      |           |                     | x                          | Ctrl+T                 | Options<br>see Chapter 10.12, p. 119                                               |
|          | ×                | EXCEL conversion p                    | program   |                     |                            | Ctrl+X                 | Excel conversion program see Chapter 10.13, p. 120                                 |
|          |                  | Display<br>measurement<br>values      | al        | l<br>Irsor position | X                          |                        | Display measured values see Chapter 10.14, p. 124                                  |
|          | <b>F</b> A       | <u>Copy to clipboard</u>              |           |                     |                            | Ctrl+C                 | Copy to clipboard                                                                  |
|          |                  | More extra options                    | s         |                     |                            | Ctrl+F1<br>Ctrl+F7     | see Chapter 10.15, p. 124<br>General                                               |
|          | . She            | Join <u>m</u> easurement              | files     |                     |                            | Ctrl+M                 | see Chapter 10.1, p. 103<br>Merging measurement files<br>see Chapter 10.16, p. 125 |
|          | III              | Cut current measu                     | rement fi | le (cursor)         |                            |                        | Cut current measurement file see Chapter 10.17, p. 125                             |
| Settings | 1 1 1 0          | Settings 1 to 10 ava                  | ailable   |                     | x                          | F1 - F10               |                                                                                    |
|          | <b>1</b>         | Settings 1 to 10, if                  | selected  |                     | x                          | F1 - F10               |                                                                                    |
|          | $\oplus$         | New setting                           |           |                     |                            |                        | Settings                                                                           |
|          | $\square$        | Delete setting<br>Delete ALL settings | <u> </u>  |                     |                            |                        | see Chapter 10.18, p. 126                                                          |
|          |                  | Save setting                          | 3         |                     |                            |                        |                                                                                    |
|          |                  | Load setting                          |           |                     |                            |                        |                                                                                    |
| Help     | ?                | Help                                  |           |                     |                            |                        | 1                                                                                  |
|          | i                | Info                                  |           |                     |                            |                        |                                                                                    |
| Comment! |                  |                                       |           |                     |                            |                        | Comment<br>see Chapter 10.19, p. 128                                               |
|          | $\diamond$       | Update (the measu                     | urement c | lata)               | x                          | F12                    | General<br>see Chapter 10.1, p. 103                                                |

## 18.4 Report module

| Menus  | Symbol          | Submenus     |     | Key<br>combi-<br>nation | Reference                                     |                                               |
|--------|-----------------|--------------|-----|-------------------------|-----------------------------------------------|-----------------------------------------------|
| File   | <b>B</b>        | Load         |     |                         | Ctrl+L                                        | Loading a report<br>see Chapter 14.3, p. 141  |
|        | $\Box_{\Theta}$ | Delete       |     | Ctrl+Del                | Deleting a report<br>see Chapter 14.4, p. 141 |                                               |
|        | l               | Print        |     | <u>w</u> hole list      | Ctrl+W                                        |                                               |
|        |                 |              | PDF | whole list<br>as PDF    |                                               | Drinting a conact                             |
|        |                 |              | Ē   | filtered list           | Ctrl+F                                        | Printing a report<br>see Chapter 14.5, p. 142 |
|        |                 |              | PDF | filtered list<br>as PDF |                                               | _                                             |
|        |                 | Export       | ⊅≣  | whole list              |                                               | Exporting a report                            |
|        |                 |              | ⊅≡  | filtered list           |                                               | see Chapter 14.6, p. 142                      |
|        | ∁               | <u>E</u> xit |     |                         | Ctrl+E                                        | Exit the report module                        |
| Extras | ×               | Options      |     | Ctrl+O                  | Options<br>see Chapter 14.7, p. 143           |                                               |
| Help   | ?               | Help         |     |                         | F1                                            |                                               |
|        | H               | Information  |     |                         |                                               |                                               |

## 18.5 Visualisation

| Menus         | Symbol   | Submenus               | Key<br>combi-<br>nation | Reference                                          |
|---------------|----------|------------------------|-------------------------|----------------------------------------------------|
| Close!        |          |                        |                         | Exit the visualisation                             |
| Extras        | ×.       | <u>C</u> onfiguration  | Ctrl+C                  | Configuring a setting see Chapter 15.4, p. 146     |
|               |          | Load settings          | Ctrl+L                  | Loading a setting see Chapter 15.6, p. 148         |
|               | 曰        | Save settings          | Ctrl+S                  | Saving a setting see Chapter 15.5, p. 148          |
|               | $\Theta$ | <u>R</u> eset settings | Ctrl+R                  | Resetting a setting see Chapter 15.7, p. 148       |
| Test cabinets |          | Test cabinets          |                         | Displaying a test cabinet see Chapter 15.8, p. 148 |

# 19 ASCIIServer instruction set

## 19.1 General

Individual blocks of a command or response are separated by [:]. Within the data block of a command or response, the information of different channels is separated by [;]. The fields within a channel information are separated by [,].

If the server cannot recognise the command, it sets a NAK (negative acknowledgement) from the data block that is not understood and aborts:

Example 1: <u>Client command:</u> Read:Konfig:StatusMeldung:

<u>Server response:</u> Reply:Read:Konfig:NAK: Example 2: <u>Client command:</u> Konfig:Status:

<u>Server response:</u> Reply:NAK:

## 19.2 Reading the chamber configuration

#### **Digital channels:**

<u>Client command:</u> Read:Konfig:Status:

#### Server response:

Reply:Read:Konfig:Status:Start,RW;Error,R;Temperature,R;Humidity,R;Dew point >7°C,R;Dew point <7°C,R; Deep dehumidity,RW;RegSupplyAir,RW;Dig. output 1,RW;Dig. output 2,RW;De-sludge,RW;:

#### Analog channels:

<u>Client command:</u> Read:Konfig:Values:

<u>Server response:</u> Reply:Read:Konfig:Values:Temperature,RW,-80.0 TO 180.0,°C;Humidity,RW,0.0 TO 98.0,%rH; Water storage,R,0.0 TO 15.0,I;Dew point,R,-50.0 TO 150.0,°C;:

#### Chamber configuration (from CID-Pro software version 5.02.009 onwards)

<u>Client command:</u> Read:Konfig:Chamber:

<u>Server response:</u> Reply:Read:Konfig:Chamber:Name=CTS\_C-70/200;Typ=C-70/200;Nr=245678;Version=V1-82;:

## 19.3 Reading the digital channels or the cabinet status

<u>Client command:</u> Read:Status:

#### <u>Server response:</u> Reply:Read:Status:Start=0;Error=1;Temperature=1;Humidity=0;Dew point >7°C=0; Dew point <7°C=1;Deep dehumidity=0;RegSupplyAir=0;Dig. output 1=0;Dig. output 2=0;De-sludge=0;:

## 19.4 Writing the digital channels or the cabinet status

The names of the digital channels can be read via the "Read:Status:" command.

<u>Client command:</u> Write:Status:Start=1:

<u>Server response:</u> Reply:Write:Status:Start=1:

## 19.5 Reading the analog channels

#### All channels

<u>Client command:</u> Read:Values:

Server response:

```
Reply:Read:Values:Temperature,SET=30.00,ACT=28.68;Humidity,SET=0.00,ACT=48.70;Water storage,ACT=8.17; Dew point,ACT=16.81;:
```

#### Alternatively, individual channels only

The names of the analog channels can be read via the "Read:Values:" command.

<u>Client command:</u> Read:Values:Temperature:

```
<u>Server response:</u>
Reply:Read:Values:Temperature,SET=30.00,ACT=28.71;:
```

## 19.6 Writing the analog channels

The names of the analog channels can be read via the "Read:Values:" command.

<u>Client command:</u> Write:Values:Temperature,SET=30.00:

```
<u>Server response:</u>
Reply:Write:Values:Temperature,SET=30.00:
```

## 19.7 Reading the error text

Only useful if "Read:Status:" - Error=1. The most recent error is displayed.

<u>Client command:</u> Read:Error:

<u>Server response:</u> Reply:Read:Error:Humidity sensor 08-B2,10;:

### 19.8 Reading the program status

Only required if an automatic program is running in the chamber.

<u>Client command:</u> Read:Progstate: <u>Server response:</u> Reply:Read:Progstate:MODE=MANU;: **or** Reply:Read:Progstate:MODE=AUTO;NAME=Programname+Path;NO=05;LINE=03;RUNTIME=60min;WAIT=0;:

<u>Client command (from CID-Pro software version 5.03.010 onwards):</u> Read:Progruntime:

<u>Server response:</u> Reply:Read:Progruntime:MODE=MANU;: **or** Reply:Read:Progruntime:MODE=AUTO;NAME=Programname+Path;NO=05;LINE=03;PROGRUNTIME=60min; PROGREMAININGTIME=1031min;WAIT=0;:

### 19.9 Program start/stop

A prerequisite is that the selected program number is also available in the control system, i.e. that it has been transferred to the corresponding program location using the CID-Pro software.

<u>Client command:</u> Write:Progstate:Mode=Start;No=5:

<u>Server response:</u> Reply:Write:Progstate:Mode=Start;No=5;:

<u>Client command:</u> Write:Progstate:Mode=Stop:

<u>Server response:</u> Reply:Write:Progstate:Mode=Stop:

### 19.10 Reading TSS shock test information

It is only output for a shock test cabinet (TSS) and only from CID Pro software version 5.02.009 onwards.

<u>Client command:</u> Read:TSS:

Server response:Reply:Read:TSS:CCS=9999;CCC=0;RTU=20;RTD=20;:whereCCS Set Cycle CounterCCC Current Cycle CounterRTU Remaining Time Up in minRTD Remaining Time Down in min

## 19.11 Reading currently recorded measurement information

(from CID-Pro software version 5.03.010 onwards):

<u>Client command:</u> Read:Recording:

<u>Server response:</u> Reply:Read:Recording:ACTIVE=0;: **or** Reply:Read:Recording:ACTIVE=1;PATH=*Filename+Path*;TACT=30sec;MODE=MANU; STARTINGTIME=09/01/2025\_11:29:56;:

# 20 End-user license agreement

## 20.1 Copyright

CTS GmbH is not liable for technical or typographical errors or defects in this manual and does not assume any liability for damage which can be attributed to the delivery, service and usage of this material.

This document contains proprietary information which is subject to copyright. All rights are reserved. This document may not be copied or otherwise be duplicated in whole or in part without prior approval by CTS GmbH.

The software described in this document is subject to a license agreement. Use and reproduction are permitted only under this Agreement.

## 20.2 License agreement

In addition to the terms and conditions, which can be downloaded from the CTS website, the following license conditions apply to the software products and the rights of use hereunder

Accepting the delivery or service, or at the latest installing the software, constitutes a recognition of the license conditions by the purchaser.

CTS GmbH grants the purchaser of the computer program, the appropriate documentation and supplementary complements (hereinafter known as the "software") a non-exclusive and non-transferable right of internal use. The copyright, ownership and all other rights to the software including the copies remain with the manufacturer. The customer is not entitled to be provided with the source program. The software may contain copy protection. Bypassing copy protection contained in the software represents a violation of the law.

Duplication of the software, by whatever means and on what medium, except a backup copy expressly marked as such, is not allowed; this also applies for private use, unless the duplication serves the purpose of decompiling under the strict conditions of Section 69e UrhG. The purchaser must ensure that the software is not accessible without the prior written authorization of CTS GmbH.

### 20.3 Warranty

The Contracting Parties agree that it is not possible to develop EDP programs so that they work faultlessly in all application conditions.

The manufacturer guarantees during the statutory warranty period that the software is free of defects. A defect shall be deemed to have occurred if the software does not fulfil the functions indicated in the performance specification.

If such defects occur, the manufacturer is entitled to rework or replace the defective product at its discretion. If the manufacturer is not able to remedy or bypass the defects by supplementary performance within a reasonable time, the purchaser can - in consideration of the statutory exceptions and at its discretion - demand the reduction of the license fee or withdraw from the license agreement, if a contractual use of the software is thus not possible.

If the defect is only insignificant, the purchaser merely has the right to a reduction of the license fee.

The above paragraphs contain final regulations on the software warranty and exclude other warranties.

CTS GmbH is only liable for defects which did not originate from the delivered item itself in the case of a) intent

- b) gross negligence of the legal representatives or executives
- c) any culpable loss of life, injury or adverse effect on health
- d) defects which CTS has maliciously concealed or the absence of which had been guaranteed by CTS
- e) defects in the delivery item, to the extent the manufacturer is liable for personal injury or damage to property for private use under the Product Liability Act.

Further claims are excluded.

## 20.4 Place of performance, place of jurisdiction, applicable law

The place of performance for all claims from these business relations is 72379 Hechingen, Germany. All claims arising from the contractual relationship, including those in respect of bills of exchange and cheques, shall be within the jurisdiction of the Court in whose district CTS has its registered office. However, CTS is also entitled to initiate legal proceedings against the Customer at its general place of jurisdiction. Solely the laws of the Federal Republic of Germany shall apply for all legal relationships between CTS and the Customer. The application of the UN Convention on the International Sale of Goods (CISG) and of private

international law is excluded.

Should any individual provision be or become ineffective, this shall not affect the validity of all other provisions or agreements. Instead of the invalid provisions, an appropriate provision shall apply which comes as close as possible to the legally permissible possibilities of the ineffective clause.

# 21 <u>Index</u>

#### **ASCIIServer** instruction set

| General                                                                                                    |                                                                                                    |
|----------------------------------------------------------------------------------------------------|----------------------------------------------------------------------------------------------------|
| Program start/stop                                                                                                    | 171                                                                                                    |
| Reading currently recorded                                                                                                    |                                                                                                    |
| measurement information                                                                                                    | 171                                                                                                    |
| Reading the analog channels                                                                                                    | 170                                                                                                    |
| Reading the chamber configuration                                                                                                    |                                                                                                    |
| Reading the digital channels or the                                                                                                    |                                                                                                    |
| cabinet status                                                                                                    | 169                                                                                                    |
| Reading the error text                                                                                                    |                                                                                                    |
| Reading the program status                                                                                                    |                                                                                                    |
| Reading TSS shock test information                                                                                                    |                                                                                                    |
| Writing the analog channels                                                                                                    |                                                                                                    |
| Writing the digital channels or the                                                                                                    | 170                                                                                                    |
| cabinet status                                                                                                    | 170                                                                                                    |
| Cabinet information                                                                                                    | 170                                                                                                    |
|                                                                                                    | 60                                                                                                    |
| 1 <sup>st</sup> entry into the tolerance band                                                                                                    |                                                                                                    |
| 2 <sup>nd</sup> entry into the tolerance band                                                                                                    |                                                                                                    |
| Cabinet programs                                                                                                    |                                                                                                    |
| Error history                                                                                                    |                                                                                                    |
| Error limits (test specimen protection                                                                                                    | ,                                                                                                    |
| Error list                                                                                                    |                                                                                                    |
| Measurement buffer                                                                                                    |                                                                                                    |
| Permanent monitoring                                                                                                    |                                                                                                    |
| Power failure list                                                                                                    |                                                                                                    |
| Read the control system's program                                                                                                    |                                                                                                    |
|                                                                                                    |                                                                                                    |
| Tolerance bands                                                                                                    | ~~                                                                                                    |
|                                                                                                    | 60                                                                                                    |
| Cabinet networking                                                                                                    |                                                                                                    |
|                                                                                                    | 157                                                                                                    |
| Cabinet networking<br>Customer cabinets                                                                                                    | <b>157</b><br>164                                                                                                    |
| Cabinet networking<br>Customer cabinets<br>Network (TCP/IP)                                                                                                    | <b>157</b><br>164<br>163                                                                                                    |
| Cabinet networking<br>Customer cabinets<br>Network (TCP/IP)<br>Serial interface (RS 232)                                                                                                    | <b>157</b><br>164<br>163<br>158                                                                                                    |
| Cabinet networking<br>Customer cabinets<br>Network (TCP/IP)<br>Serial interface (RS 232)<br>Serial interface (RS 485)                                                                                                    | <b>157</b><br>164<br>163<br>158<br>160                                                                                                    |
| Cabinet networking<br>Customer cabinets<br>Network (TCP/IP)<br>Serial interface (RS 232)<br>Serial interface (RS 485)<br>Configuration                                                                                                    | <b>157</b><br>164<br>163<br>158<br>160<br><b>33</b>                                                                                                    |
| Cabinet networking<br>Customer cabinets<br>Network (TCP/IP)<br>Serial interface (RS 232)<br>Serial interface (RS 485)<br>Configuration<br>Access configuration                                                                                                    | <b>157</b><br>164<br>163<br>158<br>160<br><b>33</b><br>53                                                                                                    |
| Cabinet networking<br>Customer cabinets<br>Network (TCP/IP)<br>Serial interface (RS 232)<br>Serial interface (RS 485)<br>Configuration<br>Access configuration<br>Access configuration - during operat                                                                                                    | 157<br>164<br>163<br>158<br>160<br>33<br>53<br>ion                                                                                                    |
| Cabinet networking<br>Customer cabinets<br>Network (TCP/IP)<br>Serial interface (RS 232)<br>Serial interface (RS 485)<br>Configuration<br>Access configuration<br>Access configuration - during operat                                                                                                    | 157<br>164<br>163<br>158<br>160<br>33<br>53<br>ion<br>55                                                                                                    |
| Cabinet networking<br>Customer cabinets<br>Network (TCP/IP)<br>Serial interface (RS 232)<br>Serial interface (RS 485)<br>Configuration<br>Access configuration<br>Access configuration - during operat                                                                                                    | <b>157</b><br>164<br>163<br>158<br>160<br><b> 33</b><br>53<br>ion<br>55<br>49                                                                                                    |
| Cabinet networking<br>Customer cabinets<br>Network (TCP/IP)<br>Serial interface (RS 232)<br>Serial interface (RS 485)<br>Configuration<br>Access configuration<br>Access configuration - during operat<br>Activate an e-mail configuration<br>Administrator settings                                                       | <b>157</b><br>164<br>163<br>158<br>160<br><b> 33</b><br>53<br>ion<br>55<br>49<br>53                                                                                                    |
| Cabinet networking<br>Customer cabinets<br>Network (TCP/IP)<br>Serial interface (RS 232)<br>Serial interface (RS 485)<br>Configuration<br>Access configuration<br>Access configuration - during operat<br>Activate an e-mail configuration<br>Administrator settings<br>Cabinet name                                       | <b>157</b><br>164<br>163<br>158<br>160<br><b> 33</b><br>53<br>ion<br>55<br>49<br>53<br>34                                                                                                    |
| Cabinet networking<br>Customer cabinets<br>Network (TCP/IP)<br>Serial interface (RS 232)<br>Serial interface (RS 485)<br>Configuration<br>Access configuration<br>Access configuration - during operat<br><br>Activate an e-mail configuration<br>Administrator settings<br>Cabinet name<br>Change an e-mail configuration | <b>157</b><br>164<br>163<br>158<br>160<br><b></b> 53<br>ion<br>55<br>49<br>53<br>34<br>49                                                                                                    |
| Cabinet networking                                                                                                    | <b>157</b><br>164<br>163<br>158<br>160<br><b> 33</b><br>53<br>ion<br>55<br>49<br>53<br>34<br>34<br>2, 55                                                                                                    |
| Cabinet networking                                                                                                    | <b>157</b><br>164<br>163<br>158<br>160<br><b> 33</b><br>53<br>ion<br>55<br>49<br>53<br>34<br>34<br>55<br>34<br>55<br>34<br>55<br>55<br>55<br>55                                                                                                    |
| Cabinet networking                                                                                                    | <b>157</b><br>164<br>163<br>158<br>160<br><b>33</b><br>53<br>ion<br>55<br>49<br>53<br>34<br>49<br>2, 55<br>54<br>35                                                                                                    |
| Cabinet networking                                                                                                    | <b>157</b><br>164<br>163<br>158<br>158<br>160<br><b>33</b><br>53<br>ion<br>55<br>49<br>53<br>34<br>55<br>34<br>55<br>34<br>55<br>35<br>35<br>33                                                                                                    |
| Cabinet networking                                                                                                    | <b>157</b><br>164<br>163<br>158<br>160<br><b></b> 53<br>ion<br>55<br>49<br>53<br>34<br>53<br>34<br>35<br>35<br>33<br>39                                                                                                    |
| Cabinet networking                                                                                                    | <b>157</b><br>164<br>163<br>158<br>160<br><b></b> 53<br>ion<br>53<br>ion<br>55<br>49<br>2, 55<br>34<br>35<br>35<br>33<br>39<br>39                                                                                                    |
| Cabinet networking                                                                                                    | <b>157</b><br>164<br>163<br>158<br>160<br><b>33</b><br><b>53</b><br>ion<br><b>55</b><br><b>49</b><br><b>55</b><br><b>34</b><br><b>53</b><br><b>34</b><br><b>53</b><br><b>34</b><br><b>35</b><br><b>35</b><br><b>35</b><br><b>35</b><br><b>36</b><br><b>35</b><br><b>37</b><br><b>37</b><br><b>39</b><br><b>39</b><br><b>39</b> |
| Cabinet networking                                                                                                    | <b>157</b><br>164<br>163<br>158<br>158<br>160<br><b></b> 33<br>53<br>53<br>53<br>49<br>55<br>34<br>55<br>34<br>35<br>35<br>35<br>35<br>39<br>39<br>39<br>47                                                                                                    |
| Cabinet networking                                                                                                    | <b>157</b><br>164<br>163<br>158<br>160<br><b></b> 53<br>ion<br>55<br>49<br>53<br>34<br>53<br>34<br>35<br>34<br>35<br>35<br>39<br>39<br>39<br>49<br>39<br>39<br>49                                                                                                    |
| Cabinet networking                                                                                                    | <b>157</b><br>164<br>163<br>158<br>160<br><b></b> 53<br>ion<br>55<br>49<br>53<br>34<br>35<br>34<br>35<br>35<br>39<br>39<br>39<br>49<br>39<br>39<br>49<br>53                                                                                                    |

| Editor module                                                                                                    | 47                                                                                                    |
|----------------------------------------------------------------------------------------------------|----------------------------------------------------------------------------------------------------|
| Ethernet                                                                                                    |                                                                                                    |
| Graphic module                                                                                                    |                                                                                                    |
| Insert user                                                                                                    |                                                                                                    |
| Language                                                                                                    |                                                                                                    |
| New e-mail configuration                                                                                                    |                                                                                                    |
| Number of cabinets                                                                                                    |                                                                                                    |
| Open PDF immediately?                                                                                                    |                                                                                                    |
| Options                                                                                                    |                                                                                                    |
| PDF settings                                                                                                    |                                                                                                    |
| PDF user-specific information?                                                                                                    |                                                                                                    |
| Program mode                                                                                                    |                                                                                                    |
| Query cycle                                                                                                    |                                                                                                    |
| Report module                                                                                                    |                                                                                                    |
| Serial interface                                                                                                    |                                                                                                    |
| Settings                                                                                                    |                                                                                                    |
| simple password                                                                                                    |                                                                                                    |
| SMTP server                                                                                                    |                                                                                                    |
| Standard directories                                                                                                    | 40                                                                                                    |
|                                                                                                    |                                                                                                    |
| Test cabinet integration                                                                                                    |                                                                                                    |
| Trend graph time slot                                                                                                    |                                                                                                    |
| User login                                                                                                    |                                                                                                    |
| User logout                                                                                                    | 55                                                                                                    |
| Window size                                                                                                    |                                                                                                    |
| Contents                                                                                                    |                                                                                                    |
| Downloads and software updates                                                                                                    |                                                                                                    |
|                                                                                                    | ~                                                                                                    |
| Downloads of the installation package                                                                                                    |                                                                                                    |
| Software information and updates                                                                                                    |                                                                                                    |
| Software information and updates<br>Editor module                                                                                                    | 9                                                                                                    |
| Software information and updates<br>Editor module<br>1 <sup>st</sup> entry into the tolerance band                                                                                                    | 9<br>76                                                                                                    |
| Software information and updates<br>Editor module<br>1 <sup>st</sup> entry into the tolerance band<br>2 <sup>nd</sup> entry into the tolerance band                                                                                                    | 9<br>76<br>76                                                                                                    |
| Software information and updates<br>Editor module<br>1 <sup>st</sup> entry into the tolerance band<br>2 <sup>nd</sup> entry into the tolerance band<br>Buttons                                                                                                    | 9<br>76<br>76<br>68                                                                                                  |
| Software information and updates<br>Editor module<br>1 <sup>st</sup> entry into the tolerance band<br>2 <sup>nd</sup> entry into the tolerance band<br>Buttons<br>Calling a subprogram                                                                                                    | 9<br>76<br>76<br>68<br>88                                                                                            |
| Software information and updates<br>Editor module<br>1 <sup>st</sup> entry into the tolerance band<br>2 <sup>nd</sup> entry into the tolerance band<br>Buttons<br>Calling a subprogram<br>Changing a line                                                                                                    | 9<br>76<br>76<br>68<br>88<br>71                                                                                      |
| Software information and updates<br>Editor module<br>1 <sup>st</sup> entry into the tolerance band<br>2 <sup>nd</sup> entry into the tolerance band<br>Buttons<br>Calling a subprogram<br>Changing a line<br>Changing a value line                                                                                                    | 9<br>76<br>76<br>68<br>88<br>71<br>78                                                                                |
| Software information and updates<br>Editor module<br>1 <sup>st</sup> entry into the tolerance band<br>2 <sup>nd</sup> entry into the tolerance band<br>Buttons<br>Calling a subprogram<br>Changing a line                                                                                                    | 9<br>76<br>76<br>68<br>88<br>71<br>78                                                                                |
| Software information and updates<br>Editor module<br>1 <sup>st</sup> entry into the tolerance band<br>2 <sup>nd</sup> entry into the tolerance band<br>Buttons<br>Calling a subprogram<br>Changing a line<br>Changing a value line<br>Changing multiple lines                                                                                                    | 9<br>76<br>76<br>88<br>71<br>78<br>72<br>100                                                                         |
| Software information and updates<br>Editor module<br>1 <sup>st</sup> entry into the tolerance band<br>2 <sup>nd</sup> entry into the tolerance band<br>Buttons<br>Calling a subprogram<br>Changing a line<br>Changing a value line<br>Changing multiple lines                                                                                                    | 9<br>76<br>76<br>88<br>71<br>78<br>72<br>100                                                                         |
| Software information and updates<br>Editor module<br>1 <sup>st</sup> entry into the tolerance band<br>2 <sup>nd</sup> entry into the tolerance band<br>Buttons<br>Calling a subprogram<br>Changing a line<br>Changing a value line<br>Changing multiple lines<br>Comment<br>Conditional jump                                                                                                    | 9<br>76<br>76<br>68<br>88<br>71<br>78<br>72<br>100<br>89                                                             |
| Software information and updates<br>Editor module<br>1 <sup>st</sup> entry into the tolerance band<br>2 <sup>nd</sup> entry into the tolerance band<br>Buttons<br>Calling a subprogram<br>Changing a line<br>Changing a value line<br>Changing multiple lines                                                                                                    | 9<br>76<br>68<br>88<br>71<br>78<br>72<br>100<br>89<br>72                                                             |
| Software information and updates<br>Editor module<br>1 <sup>st</sup> entry into the tolerance band<br>2 <sup>nd</sup> entry into the tolerance band<br>Buttons<br>Calling a subprogram<br>Changing a line<br>Changing multiple lines<br>Conditional jump<br>Copying a line<br>Cutting a line                                                                                                    | 9<br>76<br>76<br>68<br>88<br>71<br>78<br>72<br>100<br>89<br>72<br>73                                                 |
| Software information and updates<br>Editor module<br>1 <sup>st</sup> entry into the tolerance band<br>2 <sup>nd</sup> entry into the tolerance band<br>Buttons<br>Calling a subprogram<br>Changing a line<br>Changing a value line<br>Changing multiple lines<br>Conditional jump<br>Copying a line<br>Cutting a line<br>Defining the gradient                                                                                                    | 9<br>76<br>76<br>68<br>88<br>71<br>78<br>72<br>100<br>89<br>72<br>73<br>96                                           |
| Software information and updates<br>Editor module<br>1 <sup>st</sup> entry into the tolerance band<br>2 <sup>nd</sup> entry into the tolerance band<br>Buttons<br>Calling a subprogram<br>Changing a line<br>Changing multiple lines<br>Comment<br>Conditional jump<br>Copying a line<br>Cutting a line<br>Defining the gradient<br>Delete without security prompt                                                                                                    | 9<br>76<br>76<br>68<br>88<br>71<br>78<br>72<br>100<br>89<br>72<br>73<br>96<br>93                                     |
| Software information and updates<br>Editor module<br>1 <sup>st</sup> entry into the tolerance band<br>2 <sup>nd</sup> entry into the tolerance band<br>Buttons<br>Calling a subprogram<br>Changing a line<br>Changing multiple lines<br>Conditional jump<br>Copying a line<br>Cotting a line<br>Defining the gradient<br>Delete without security prompt<br>Deleting a block of lines                                                                                                    | 9<br>76<br>76<br>68<br>88<br>71<br>78<br>72<br>100<br>89<br>72<br>73<br>96<br>93<br>86                               |
| Software information and updates<br>Editor module<br>1 <sup>st</sup> entry into the tolerance band<br>2 <sup>nd</sup> entry into the tolerance band<br>Buttons<br>Calling a subprogram<br>Changing a line<br>Changing multiple lines<br>Conditional jump<br>Copying a line<br>Cotting a line<br>Defining the gradient<br>Delete without security prompt<br>Deleting a block of lines<br>Deleting a line                                                                                                    | 9<br>76<br>76<br>68<br>88<br>71<br>78<br>72<br>100<br>89<br>72<br>73<br>96<br>93<br>86<br>72                         |
| Software information and updates<br>Editor module<br>1 <sup>st</sup> entry into the tolerance band<br>2 <sup>nd</sup> entry into the tolerance band<br>Buttons<br>Calling a subprogram<br>Changing a line<br>Changing a value line<br>Changing multiple lines<br>Conditional jump<br>Copying a line<br>Cotting a line<br>Deleting the gradient<br>Deleting a block of lines<br>Deleting a line<br>Deleting a line<br>Deleting a line<br>Deleting a program                                                                                                    | 9<br>76<br>76<br>68<br>87<br>78<br>72<br>100<br>89<br>72<br>73<br>96<br>93<br>86<br>72<br>82                         |
| Software information and updates<br>Editor module<br>1 <sup>st</sup> entry into the tolerance band<br>2 <sup>nd</sup> entry into the tolerance band<br>Buttons<br>Calling a subprogram<br>Changing a line<br>Changing a value line<br>Changing multiple lines<br>Conditional jump<br>Conditional jump<br>Copying a line<br>Defining the gradient<br>Delete without security prompt<br>Deleting a block of lines<br>Deleting a line<br>Deleting a line | 9<br>76<br>68<br>88<br>71<br>78<br>72<br>100<br>89<br>72<br>73<br>96<br>93<br>86<br>72<br>82<br>91                   |
| Software information and updates<br>Editor module<br>1 <sup>st</sup> entry into the tolerance band<br>2 <sup>nd</sup> entry into the tolerance band<br>Buttons<br>Calling a subprogram<br>Changing a line<br>Changing a value line<br>Changing multiple lines<br>Conditional jump<br>Copying a line<br>Copying a line<br>Defining the gradient<br>Delete without security prompt<br>Deleting a block of lines<br>Deleting a program<br>Difference between Call and Insert<br>Editing a block of lines                                                                                                    | 9<br>76<br>68<br>87<br>78<br>72<br>100<br>89<br>72<br>73<br>96<br>93<br>86<br>72<br>91<br>86                         |
| Software information and updates<br>Editor module<br>1 <sup>st</sup> entry into the tolerance band<br>2 <sup>nd</sup> entry into the tolerance band<br>Buttons<br>Calling a subprogram<br>Changing a line<br>Changing a value line<br>Changing multiple lines<br>Conditional jump<br>Conditional jump<br>Copying a line<br>Defining the gradient<br>Delete without security prompt<br>Deleting a block of lines<br>Difference between Call and Insert<br>Editing a line                                                                                                    | 9<br>76<br>68<br>87<br>78<br>72<br>100<br>89<br>72<br>73<br>96<br>93<br>86<br>72<br>82<br>91<br>86<br>71             |
| Software information and updates<br>Editor module<br>1 <sup>st</sup> entry into the tolerance band<br>2 <sup>nd</sup> entry into the tolerance band<br>Buttons<br>Calling a subprogram<br>Changing a line<br>Changing a value line<br>Changing multiple lines<br>Conditional jump<br>Conditional jump<br>Copying a line<br>Cotting a line<br>Defining the gradient<br>Delete without security prompt<br>Deleting a block of lines<br>Deleting a program<br>Difference between Call and Insert<br>Editing a line<br>Editing a line<br>Editing a line<br>Editing a line                                                                                                    | 9<br>76<br>68<br>87<br>78<br>72<br>100<br>89<br>72<br>73<br>96<br>93<br>86<br>72<br>82<br>91<br>86<br>71<br>80       |
| Software information and updates<br>Editor module<br>1 <sup>st</sup> entry into the tolerance band<br>2 <sup>nd</sup> entry into the tolerance band<br>Buttons<br>Calling a subprogram<br>Changing a line<br>Changing a value line<br>Changing multiple lines<br>Conditional jump<br>Conditional jump<br>Copying a line<br>Cotting a line<br>Defining the gradient<br>Delete without security prompt<br>Deleting a block of lines<br>Deleting a program<br>Difference between Call and Insert<br>Editing a line<br>Editing a line<br>Editing a line<br>Editing a line<br>Editing a line<br>Editing a line<br>Editing a line<br>Editing a line<br>Editing a line<br>Editing a line<br>Editing a line<br>Expand all loops                                                                                                    | 9<br>76<br>68<br>87<br>78<br>72<br>100<br>89<br>72<br>73<br>96<br>86<br>72<br>81<br>80<br>93<br>86<br>71<br>80<br>93 |
| Software information and updates<br>Editor module<br>1 <sup>st</sup> entry into the tolerance band<br>2 <sup>nd</sup> entry into the tolerance band<br>Buttons<br>Calling a subprogram<br>Changing a line<br>Changing a value line<br>Changing multiple lines<br>Conditional jump<br>Conditional jump<br>Copying a line<br>Cotting a line<br>Defining the gradient<br>Delete without security prompt<br>Deleting a block of lines<br>Deleting a program<br>Difference between Call and Insert<br>Editing a line<br>Editing a line<br>Editing a line<br>Editing a line                                                                                                    | $ \begin{array}{c}9\\9\\6\\6\\6\\6\\6\\6\\$                                                                          |

CID-PRO 5

| Important notes on program creation . 6<br>Insert/copy block8                                                                                                    | 4                               |
|----------------------------------------------------------------------------------------------------|---------------------------------|
| Insert/copy block 8                                                                                                    | 9                               |
|                                                                                                    |                                 |
| Inserting a copied line7                                                                                                    |                                 |
| Inserting a program9                                                                                                    |                                 |
| Inserting a value line                                                                                                    |                                 |
| Inserting a value line subsequently 7                                                                                                    |                                 |
| Inserting/changing a line in the graph 7                                                                                                    |                                 |
| Limits                                                                                                    |                                 |
| Loop (beginning and end)8                                                                                                    |                                 |
| New program                                                                                                    |                                 |
| Opening a program                                                                                                    | 1                               |
| Options                                                                                                    |                                 |
| Permanent monitoring7                                                                                                    |                                 |
| Print graph8                                                                                                    |                                 |
| Printing a list                                                                                                    |                                 |
| Printing a PDF                                                                                                    |                                 |
| Printing both (graph and list)                                                                                                    |                                 |
| Printing the screen                                                                                                    |                                 |
| Program components                                                                                                    |                                 |
| Saving a file as a library9                                                                                                    |                                 |
| Saving a file in a data pool                                                                                                    |                                 |
| Saving a program (as)8                                                                                                    |                                 |
| Setup printer/page                                                                                                    |                                 |
| Show dew point temperature values? 9                                                                                                    |                                 |
| Show error limits?                                                                                                    | <br>∕                           |
| Show tolerance bands?                                                                                                    |                                 |
| Templates                                                                                                    |                                 |
| Tolerance bands                                                                                                    | 5                               |
| Wait function                                                                                                    |                                 |
| Zoom functions                                                                                                    |                                 |
| End-user license agreement                                                                                                    |                                 |
|                                                                                                    |                                 |
|                                                                                                    | 2                               |
| Copyright 17                                                                                                    |                                 |
| Copyright                                                                                                    |                                 |
| Copyright                                                                                                    | 2                               |
| Copyright                                                                                                    | 2                               |
| Copyright                                                                                                    | 2<br>3<br>3                     |
| Copyright                                                                                                    | 2<br>3<br>3                     |
| Copyright                                                                                                    | 2<br>3<br>3<br>4                |
| Copyright                                                                                                    | 2<br>3<br>3<br>4<br>7           |
| Copyright                                                                                                    | 2<br>3<br>3<br>4<br>7<br>3      |
| Copyright                                                                                                    | 2<br>3<br>3<br>4<br>7<br>3<br>6 |
| Copyright17.License agreement17.Place of performance, place of<br>jurisdiction, applicable law17.Warranty17.General17.Graphic module<br>active recording10.Automatic Excel conversion12.Buttons10.Comment12.                                                                                                    | 2<br>33<br>4<br>7<br>36<br>8    |
| Copyright17.License agreement17.Place of performance, place of<br>jurisdiction, applicable law17.Warranty17.General17.Graphic module<br>active recording10.Automatic Excel conversion12.Buttons10.Comment12.Copy to clipboard12.                                                                                                    | 2<br>33<br>4<br>736<br>84       |
| Copyright17.License agreement17.Place of performance, place of<br>jurisdiction, applicable law17.Warranty17.General17.Graphic module<br>active recording10.Automatic Excel conversion12.Buttons10.Comment12.Copy to clipboard12.Cursor information11.                                                                                                    | 2<br>33<br>4<br>736844          |
| Copyright17.License agreement17.Place of performance, place of17.Place of performance, place of17.Warranty17.General17.Graphic module10.active recording10.Automatic Excel conversion12.Buttons10.Copy to clipboard12.Cursor information11.Cutting the current measurement file12.                                                                                                    | 2<br>33 <b>4</b><br>7368445     |
| Copyright17.License agreement17.Place of performance, place of17.Place of performance, place of17.Warranty17.General17.Graphic module10.active recording10.Automatic Excel conversion12.Buttons10.Copy to clipboard12.Cursor information11.Cutting the current measurement file12.Deleting a measurement10.                                                                                                    | 2<br>33<br>4<br>73684458        |
| Copyright17.License agreement17.Place of performance, place of17.Place of performance, place of17.Warranty17.General17.Graphic module10.active recording10.Automatic Excel conversion12.Buttons10.Copy to clipboard12.Cursor information11.Cutting the current measurement file12.Deleting a measurement10.Display11.                                                                                                    | 2<br>33<br>4<br>736844582       |
| Copyright17.License agreement17.Place of performance, place of17.Place of performance, place of17.Warranty17.General17.Graphic module10.active recording10.Automatic Excel conversion12.Buttons10.Copy to clipboard12.Cursor information11.Cutting the current measurement file12.Deleting a measurement10.Display11.Display measured values12.                                                                                                    | 2<br>33<br>4<br>7368445824      |
| Copyright17.License agreement17.Place of performance, place of17.Place of performance, place of17.Warranty17.General17.Graphic module10.active recording10.Automatic Excel conversion12.Buttons10.Copy to clipboard12.Cursor information11.Cutting the current measurement file12.Deleting a measurement10.Display11.Display measured values12.Excel conversion program12.                                                                                                    | 2<br>33<br>4<br>7368445824      |
| Copyright17.License agreement17.Place of performance, place ofjurisdiction, applicable lawjurisdiction, applicable law17.Warranty17.General17.Graphic module10.active recording10.Automatic Excel conversion12.Buttons10.Copy to clipboard12.Cursor information11.Cutting the current measurement file12.Deleting a measurement10.Display11.Display measured values12.File information of a loaded12.                                                                          | 2 334 73684458240               |
| Copyright17.License agreement17.Place of performance, place ofjurisdiction, applicable lawjurisdiction, applicable law17.Warranty17.General17.Graphic module10.active recording10.Automatic Excel conversion12.Buttons10.Copy to clipboard12.Cursor information11.Cutting the current measurement file12.Deleting a measurement10.Display11.Display measured values12.File information of a loaded14.measurement11.Conversion program12.File information of a loaded14.        | 2 33 <b>4</b> 73684458240 0     |
| Copyright17.License agreement17.Place of performance, place ofjurisdiction, applicable lawyurisdiction, applicable law17.Warranty17.General17.Graphic module10.active recording10.Automatic Excel conversion12.Buttons10.Comment12.Copy to clipboard12.Cursor information11.Cutting the current measurement file 12.Deleting a measurement10.Display11.Display measured values12.Excel conversion program12.File information of a loaded11.Functionality since V510.           | 2 334 73684458240 05            |
| Copyright17.License agreement17.Place of performance, place ofjurisdiction, applicable lawJurisdiction, applicable law17.Warranty17.General17.Graphic module10.active recording10.Automatic Excel conversion12.Buttons10.Comment12.Copy to clipboard12.Cursor information11.Cutting the current measurement file 12.Deleting a measurement10.Display11.Display measured values12.Excel conversion program12.File information of a loaded11.Functionality since V510.General10. | 2 334 73684458240 053           |
| Copyright17.License agreement17.Place of performance, place ofjurisdiction, applicable lawyurisdiction, applicable law17.Warranty17.General17.Graphic module10.active recording10.Automatic Excel conversion12.Buttons10.Comment12.Copy to clipboard12.Cursor information11.Cutting the current measurement file 12.Deleting a measurement10.Display11.Display measured values12.Excel conversion program12.File information of a loaded11.Functionality since V510.           | 2 334 73684458240 0535          |

| Options                                                                                                    |                                                                                                    |
|----------------------------------------------------------------------------------------------------|----------------------------------------------------------------------------------------------------|
| Printing a measurement                                                                                                    |                                                                                                    |
| Printing a measurement as a PI                                                                                                    | DF109                                                                                                    |
| Searching for a measurement fil                                                                                                    | e107                                                                                                    |
| Setting options                                                                                                    | 117                                                                                                    |
| Settings                                                                                                    |                                                                                                    |
| Table of analog channels                                                                                                    |                                                                                                    |
| Table of digital channels                                                                                                    |                                                                                                    |
| Zoom functions                                                                                                    |                                                                                                    |
| Installation                                                                                                    |                                                                                                    |
| ASCII protocol                                                                                                    | 11                                                                                                    |
| CID-Pro 5                                                                                                    |                                                                                                    |
| Konfiguration                                                                                                    |                                                                                                    |
| Client/Server-Einstellung                                                                                                    | 35                                                                                                    |
| Manual measurement recording                                                                                                    |                                                                                                    |
| cyclic storage                                                                                                    |                                                                                                    |
| recording every seconds                                                                                                    | 133                                                                                                    |
| start                                                                                                    |                                                                                                    |
| stopping                                                                                                    |                                                                                                    |
| Note regarding licensing                                                                                                    |                                                                                                    |
| Operating hours and event cour                                                                                                    | nter138                                                                                                    |
| Overview of all buttons                                                                                                    |                                                                                                    |
| Editor module                                                                                                    | 166                                                                                                    |
| Graphic module                                                                                                    | 167                                                                                                    |
| Report module                                                                                                    |                                                                                                    |
| Status overview                                                                                                    |                                                                                                    |
| Visualisation                                                                                                    |                                                                                                    |
| Permissions                                                                                                    |                                                                                                    |
| F 6111113310113                                                                                                    | 1                                                                                                    |
| Program launch                                                                                                    | /                                                                                                    |
|                                                                                                    |                                                                                                    |
| Program launch                                                                                                    | 15                                                                                                    |
| Program launch<br>Cabinets                                                                                                    | 15                                                                                                    |
| Program launch<br>Cabinets<br>Software                                                                                                    | 15<br>15                                                                                                    |
| Program launch<br>Cabinets<br>Software<br>Report module                                                                                                    | 15<br>15<br>141                                                                                                    |
| Program launch<br>Cabinets<br>Software<br>Report module<br>Buttons                                                                                                    | 15<br>15<br>141<br>140                                                                                                    |
| Program launch<br>Cabinets<br>Software<br>Report module<br>Buttons<br>comment lines<br>Deleting a report                                                                                                    | 15<br>15<br>141<br>140<br>141                                                                                                    |
| Program launch<br>Cabinets<br>Software<br>Report module<br>Buttons<br>comment lines<br>Deleting a report<br>display line                                                                                                    | 15<br>141<br>140<br>141<br>140<br>140                                                                                                    |
| Program launch<br>Cabinets<br>Software<br>Report module<br>Buttons<br>comment lines<br>Deleting a report<br>display line<br>Exporting a report                                                                                                    | 15<br>141<br>140<br>141<br>140<br>142                                                                                                    |
| Program launch<br>CabinetsSoftware<br>Report module<br>Buttons<br>comment lines<br>Deleting a report<br>display line<br>Exporting a report<br>General                                                                                                    | 15<br>15<br>141<br>140<br>140<br>140<br>142<br>139                                                                                                    |
| Program launch<br>CabinetsSoftware<br>Report module<br>Buttons<br>comment lines<br>Deleting a report<br>display line<br>Exporting a report<br>General<br>Loading a report                                                                                                    | 15<br>15<br>141<br>140<br>141<br>140<br>142<br>139<br>141                                                                                                    |
| Program launch<br>CabinetsSoftwareSoftwareSoftware<br>Report module<br>Buttons<br>comment lines<br>Deleting a report<br>display line<br>Exporting a report<br>General<br>Loading a report<br>Options                                                                                                    | 15<br>141<br>140<br>140<br>141<br>142<br>139<br>141<br>143                                                                                                    |
| Program launch<br>CabinetsSoftwareSoftwareSoftwa | 15<br>141<br>140<br>141<br>140<br>142<br>139<br>141<br>143<br>142                                                                                                    |
| Program launch<br>Cabinets<br>Software<br>Report module<br>Buttons<br>comment lines<br>Deleting a report<br>display line<br>Exporting a report<br>General<br>Loading a report<br>Options<br>Printing a report                                                                                                    | 15<br>141<br>141<br>140<br>141<br>140<br>142<br>139<br>141<br>143<br>142<br><b>net</b>                                                                                    |
| Program launch<br>CabinetsSoftware<br>Report module<br>Buttons<br>comment lines<br>Deleting a report<br>display line<br>Exporting a report<br>General<br>Loading a report<br>Options<br>Printing a report<br>Special menus for specific cabin<br>types                                                                                                    | 15<br>15<br>141<br>140<br>141<br>140<br>142<br>139<br>141<br>143<br>142<br>net<br>149                                                                                     |
| Program launch<br>Cabinets<br>Software<br>Report module<br>Buttons<br>comment lines<br>Deleting a report<br>display line<br>Exporting a report<br>General<br>Loading a report<br>Options<br>Printing a report                                                                                                    | 15<br>141<br>140<br>141<br>140<br>142<br>142<br>143<br>143<br>143<br>143<br>149<br>ode)                                                                                   |
| Program launch<br>CabinetsSoftware<br>Report module<br>Buttons<br>comment lines<br>Deleting a report<br>display line<br>Exporting a report<br>General<br>Loading a report<br>Options<br>Printing a report<br>Special menus for specific cabin<br>types<br>Starting programs (automatic m                                                                                                    | 15<br>141<br>140<br>140<br>140<br>140<br>142<br>143<br>143<br>143<br>143<br><b>149</b><br>ode)<br>130, 133                                                                |
| Program launch         Cabinets         Software         Report module         Buttons         comment lines         Deleting a report         display line         Exporting a report         General         Loading a report         Options         Printing a report         Special menus for specific cabin         types         Starting programs (automatic m         Attaching a measurement                                                                                                    | 15<br>141<br>140<br>141<br>140<br>142<br>142<br>143<br>143<br>142<br><b>net</b><br><b>149</b><br><b>ode)</b><br>130, 133<br>132                                           |
| Program launch         Cabinets         Software         Report module         Buttons         comment lines         Deleting a report         display line         Exporting a report         General         Loading a report         Options         Printing a report         Special menus for specific cabin         types         Starting programs (automatic m         Attaching a measurement         Automatic mode                                                                                                    | 15<br>15<br>141<br>140<br>141<br>142<br>139<br>142<br>143<br>143<br>142<br><b>net</b><br><b>149</b><br><b>ode)</b><br>130, 133<br>132<br>130                              |
| Program launch         Cabinets         Software         Report module         Buttons         comment lines         Deleting a report         display line         Exporting a report         General         Loading a report         Options         Printing a report         Special menus for specific cabin         types         Starting programs (automatic m         Attaching a measurement         Automatic mode         Comment                                                                                                    | 15<br>15<br>141<br>140<br>141<br>140<br>142<br>139<br>141<br>143<br>143<br>142<br><b>net</b><br><b>149</b><br><b>ode)</b><br>130, 133<br>132<br>130<br>132                |
| Program launch         Cabinets         Software         Report module         Buttons         comment lines         Deleting a report         display line         Exporting a report         General         Loading a report         Options         Printing a report         Special menus for specific cabin types         Starting programs (automatic m         Automatic mode         Comment         display for the recording                                                                                                    | 15<br>141<br>140<br>141<br>140<br>142<br>139<br>142<br>143<br>143<br>143<br>149<br>ode)<br>130, 133<br>132<br>130<br>132<br>131                                           |
| Program launch         Cabinets         Software         Report module         Buttons         comment lines         Deleting a report         display line         Exporting a report         General         Loading a report         Options         Printing a report         Special menus for specific cabin         types         Starting programs (automatic m         Attaching a measurement         Automatic mode         Comment         display for the recording         Program advance         Program start         Recording                                                                                                    | 15<br>141<br>140<br>141<br>140<br>142<br>142<br>143<br>143<br>143<br>143<br>149<br>ode)<br>130, 133<br>132<br>130<br>131<br>131<br>130                                    |
| Program launch         Cabinets         Software         Report module         Buttons         comment lines         Deleting a report         display line         Exporting a report         General         Loading a report         Options         Printing a report         Special menus for specific cabin         types         Starting programs (automatic m         Attaching a measurement         Automatic mode         Comment         display for the recording         Program advance         Program start                                                                                                    | 15<br>141<br>140<br>141<br>140<br>142<br>142<br>143<br>143<br>143<br>143<br>149<br>ode)<br>130, 133<br>132<br>130<br>131<br>131<br>130                                    |
| Program launch         Cabinets         Software         Report module         Buttons         comment lines         Deleting a report         display line         Exporting a report         General         Loading a report         Options         Printing a report         Special menus for specific cabin         types         Starting programs (automatic m         Attaching a measurement         Automatic mode         Comment         display for the recording         Program advance         Program start         Recording                                                                                                    | 15<br>15<br>141<br>140<br>141<br>140<br>142<br>139<br>141<br>143<br>142<br><b>net</b><br><b>149</b><br><b>ode)</b><br>130, 133<br>132<br>130<br>131<br>130<br>130<br>130  |
| Program launch         Cabinets         Software         Report module         Buttons         comment lines         Deleting a report         display line         Exporting a report         General         Loading a report         Options         Printing a report         Special menus for specific cabine types         Starting programs (automatic mode         Automatic mode         Comment.         display for the recording         Program advance         Program start         Recording         vecording                                                                                                    | 15<br>141<br>140<br>141<br>140<br>141<br>140<br>142<br>139<br>139<br>141<br>143<br>143<br>149<br>ode)<br>130, 133<br>132<br>131<br>131<br>131<br>130<br>130<br>129<br>131 |

#### Status overview

| Analog channels                     | 28   |
|-------------------------------------|------|
| Cabinet information                 | 19   |
| Changing set value                  | 28   |
| Digital channels                    | 27   |
| Error list                          | 30   |
| Error status                        | 22   |
| General                             | 16   |
| Indicators                          | 27   |
| Locking the control panel           | 29   |
| Messages                            | 26   |
| Operational status                  | 20   |
| Program status                      | 23   |
| Search for updates                  | 32   |
| Service data                        | 32   |
| Size adaptation                     | 31   |
| Softkeys                            |      |
| Test cabinets                       |      |
| Toolbar and menu bar                |      |
| Trend and auto graphs               | 24   |
| Status overview for all test cabine | ts63 |
| System requirements                 |      |
| Temperature shock test cabinets     |      |
| Automatic                           | 155  |
| Creating a program                  | 153  |

| Manual/program mode          | 155      |
|------------------------------|----------|
| Overview menu                | 149      |
| Pre-temperature/pre-heating  | 150      |
| Starting a program           | 152      |
| Uninstallation               | 13       |
| Visualisation                |          |
| Aspect ratios                | 147      |
| Background image             | 146      |
| Buttons                      | 144      |
| Configuring a setting        | 146      |
| Displaying a test cabinet    | 148      |
| General                      | 144      |
| Loading a setting            |          |
| Mouse movement               | 145      |
| Resetting a setting          | 148      |
| Saving a setting             | 148      |
| Test cabinets                |          |
| Visualisation display        |          |
| Window size (width x height) | 146      |
| Zoom                         |          |
| cursor positions             |          |
| full-screen view             | ,        |
| Zoom                         |          |
| Zoom out                     | 102, 111 |

# 22 Technical support

For further details about CTS GmbH and the **CID-PRO 5** software, visit our website www.ctsumweltsimulation.de which gives you the latest news about the further development of the company and the **CID-PRO 5** software.

For all questions relating to licensing and buying our software, our sales and service partners in more than 30 countries will be on hand with help and advice. You will find the names and addresses of our partners on our website under the contact area. We will gladly name a partner in your vicinity.

CTS GmbH Lotzenäcker 21 72379 Hechingen Germany

Tel.:+49 (0) 74 71 / 98 50 0Fax:+49 (0) 74 71 / 98 50 23

E-mail: info@cts-umweltsimulation.de Web: www.cts-umweltsimulation.de